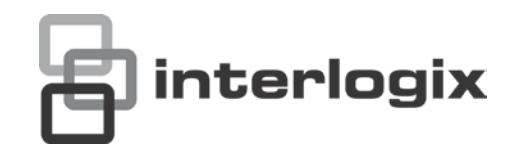

## Manual del usuario de TruVision DVR 41

P/N 1072566C-ES • REV 1.0 • ISS 15MAY13

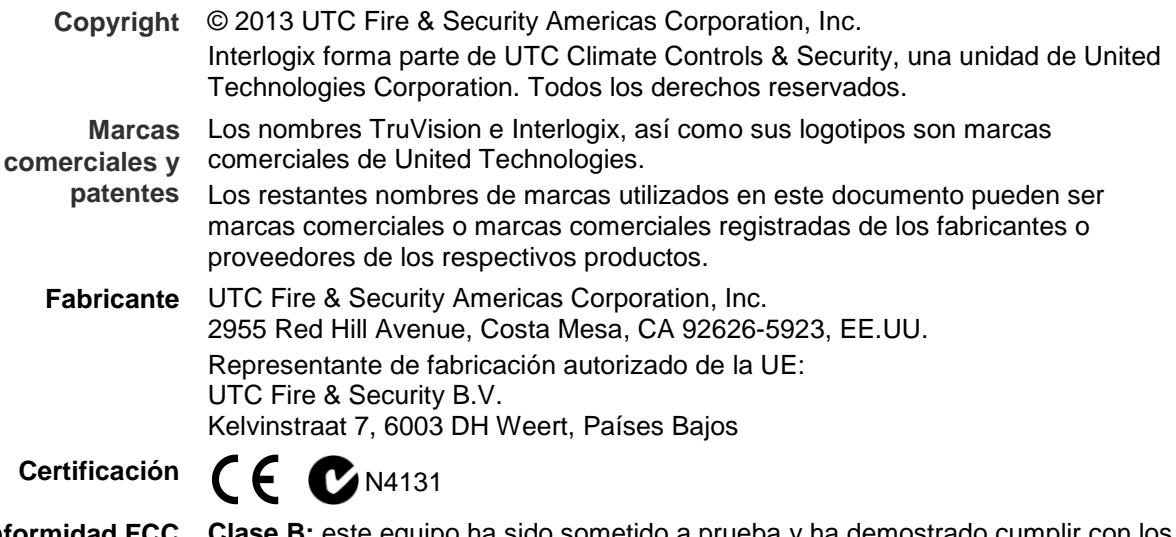

**Conformidad FCC Clase B:** este equipo ha sido sometido a prueba y ha demostrado cumplir con los límites para un dispositivo digital de Clase B, conforme a la Parte 15 de las normas de la FCC. La finalidad de dichos límites es ofrecer un nivel de protección razonable contra interferencias perjudiciales en una instalación residencial. Este equipo genera, utiliza y puede radiar energía de radiofrecuencia y, si no se instala y utiliza de acuerdo con las instrucciones especificadas del producto, puede provocar interferencias dañinas en las comunicaciones de radio. No se garantiza la ausencia de interferencias en una instalación determinada. En caso de que este equipo cause interferencias perjudiciales en la recepción de señales de televisión o radio, que se pueden comprobar apagando y encendiendo el equipo, es aconsejable que el usuario intente corregir dichas interferencias. Para ello, puede adoptar una o varias medidas de entre las que se citan a continuación:

- Vuelva a orientar o a colocar la antena de recepción.
- Aumente la distancia que separa el equipo del receptor.
- Conecte el equipo a una toma de corriente en un circuito diferente al que esté conectado el receptor.
- Póngase en contacto con el distribuidor o con un técnico de TV o radio especializado para que le ayude a resolver el problema.

#### **Directivas de la Unión Europea**

**12004/108/CE (directiva EMC):** por la presente, UTC Fire & Security declara que este dispositivo cumple con los requisitos esenciales y demás disposiciones de la directiva 2004/108/EC.

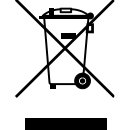

**2002/96/CE (directiva WEEE):** aquellos productos que tengan este símbolo no podrán desecharse como residuos municipales no clasificados en lo que respecta al ámbito de la Unión Europea. Al comprar un equipo nuevo equivalente, devuelva el producto a su proveedor local o deséchelo en puntos de recogida designados a tal efecto a fin de ayudar a un proceso de reciclaje adecuado. Para obtener más información, consulte: www.recyclethis.info.

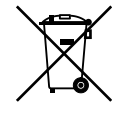

**2006/66/CE (directiva aplicable a las pilas y acumuladores):** este producto dispone de una batería que no puede desecharse como residuo municipal no clasificado en lo que respecta al ámbito de la Unión Europea. Consulte la documentación del producto para obtener información específica relacionada con la batería. Este símbolo aparece en la batería, cuya marca puede incluir caracteres para indicar que se trata de una batería de cadmio (Cd), plomo (Pb) o mercurio (Hg). Devuelva la batería a su proveedor local o deséchela en puntos de recogida designados a tal efecto a fin de contribuir a un proceso de reciclaje adecuado. Para obtener más información, consulte: www.recyclethis.info.

**Información de**  Para obtener información de contacto, consulte www.utcfireandsecurity.com o **contacto**  www.utcfssecurityproducts.eu

### **Índice**

**Capítulo 1 Introducción al producto 1** Descripción del producto 1 **Capítulo 2 Instalación 3** Entorno de instalación 3 Desembalar el TVR 41 y sus accesorios 3 Panel trasero 4 Configuración de cámaras domo PTZ 6 Cableado del teclado 10 Puertos RS-485 12 Puerto RS-232 13 Conexiones de los monitores 13 Bucle 13 Entradas y salida de audio 13 Soportes 14 **Capítulo 3 Introducción 15** Encendido y apagado de la unidad DVR 15 Uso del asistente de configuración 16 **Capítulo 4 Instrucciones de funcionamiento 21** Control de TVR 41 21 Uso del panel frontal 21 Uso del ratón 24 Uso del mando a distancia de infrarrojos 25 Descripción general del menú 28 **Capítulo 5 Modo visual directo 33** Descripción del modo visual directo 33 Salida de vídeo 34 Salida de audio 34 Control del modo visual directo 34 Formato de vista múltiple 36 Secuencias de cámaras 37 Acceso a comandos utilizados con frecuencia 38 Configuración del modo visual directo 40 Configuración de fecha y hora 43 Configuración general 45 Codificación de secuencia V 48 **Capítulo 6 Control de una cámara PTZ 49** Configuración de los parámetros de PTZ 49 Acceso a ajustes preconfigurados, tours y shadow tours 50 Configuración y acceso a posiciones preestablecidas 51

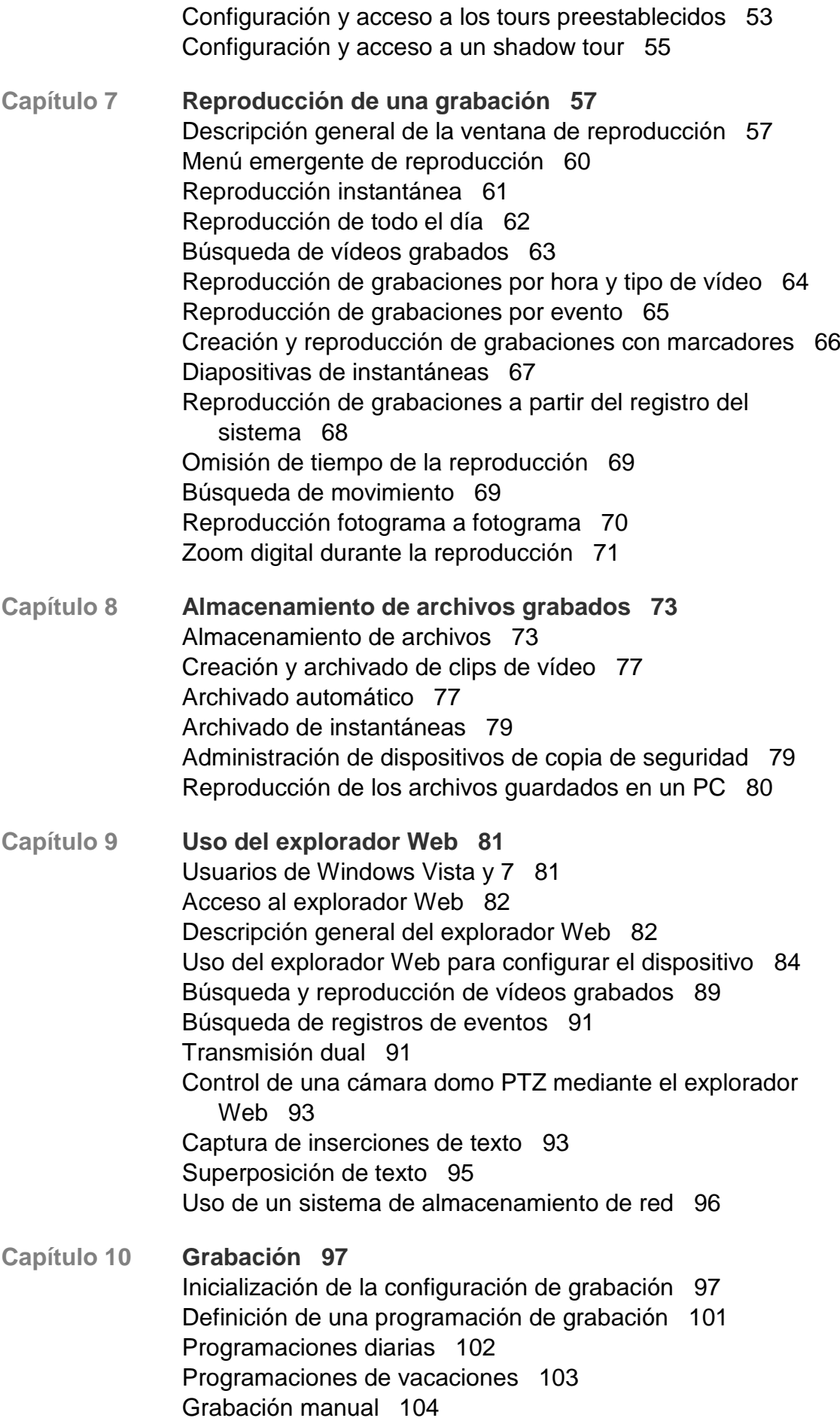

Programaciones de detección de movimiento 105 Programaciones de alarma externa 105 Protección de los archivos grabados 106 Redundancia de disco duro 108 **Capítulo 11 Configuración de alarmas 111** Descripción de los tipos de notificaciones de alarm 111 Configuración de la detección de movimiento 114 Configuración de alarmas externas 117 Activación o borrado manual de salidas de alarma 120 Configuración de las notificaciones del sistema 120 Detección de pérdida de vídeo 121 Detección de manipulación de vídeo 122 **Capítulo 12 Configuración de red 125** Configuración de los parámetros de red generales 125 Configuración de PPPoE 126 Configuración de DDNS 127 Configuración de un servidor NTP 128 Configuración de correo electrónico 129 Configuración de UPnPTM 130 Configuración de SNMP 131 Configuración de un servidor FTP para almacenar instantáneas 132 Configuración de un host de alarma remoto 132 Configuración de reparto múltiple 133 Configuración del servidor y los puertos HTTP 133 Configuración del puerto de servicio RTSP 133 Comprobación del estado de red 134 Exportación de datos de paquete de red 135 Administración de acelerador de ancho de banda 135 **Capítulo 13 Administración de HDD 137** Inicialización de las unidades de HDD 137 Control del espacio de disco en el disco duro 137 Configuración de grupos de unidades de HDD 138 Grabación de transmisión dual 139 Configuración de las propiedades del HDD 139 Comprobación del estado de la unidad de HDD 140 Configuración de las alarmas de HDD 141 Administración de dispositivo eSATA 141 Comprobación de la información S.M.A.R.T. 142 Búsqueda de vídeo utilizando el análisis de disco 142 **Capítulo 14 Configuración de la cámara 145** Configuración de los parámetros de OSD de la cámara 145 Configuración de las máscaras de privacidad 146 Ajuste de la configuración de la imagen de vídeo 147

Ocultar la visualización de la imagen de una cámara 148

- **Capítulo 15 Administración de la unidad DVR 149** Configuración del puerto RS-232 149 Actualización del firmware del sistema 150 Restauración de los valores predeterminados 151 Visualización de la información del sistema 152 Búsqueda de eventos en los registros del sistema 153 Importación y exportación de los valores de configuración 154
- **Capítulo 16 Administración de usuarios 155** Adición de un nuevo usuario 156 Personalización de los privilegios de acceso del usuario 156 Eliminación de un usuario 158 Modificación de un usuario 159 Cambio de la contraseña de administrador 159
- **Capítulo 17 iTVRmobile 161** Configuración e inicio de sesión 161 Modo visual directo 162 Control de una cámara PTZ 163 Administración de los dispositivos 165 Favoritos 166 Configuración local 166 Cambio de contraseña 167 Instantáneas 167
- **Apéndice A Especificaciones 169**
- **Apéndice B Protocolos PTZ 171**
- **Apéndice C Información sobre redireccionamiento de puertos 173**
- **Apéndice D Teclado KTD-405 175** Firmware compatible 175 Cableado del teclado 175 Configuración de un teclado para su uso con TVR41 176 Funcionamiento del teclado 178
- **Apéndice E Tiempos máximos de grabación anterior 185**
- **Apéndice F Comandos PTZ admitidos 187**
- **Apéndice G Configuración predeterminada del menú 189**

**Índice 199**

# Capítulo 1 Introducción al producto

### **Descripción del producto**

Este es el Manual de usuario de TruVision DVR 41 (TVR 41) para los siguientes modelos:

**Americas EMEA** TVR-4108-2T TVR-4104-1TEA TVR-4108-4T TVR-4104-2TEA TVR-4116-2T TVR-4108-2TEA TVR-4116-4T TVR-4108-4TEA TVR-4116-8T TVR-4116-2TEA TVR-4116-12T TVR-4116-4TEA TVR-4116-8TEA TVR-4116-12TEA

**Tabla 1: Códigos del producto**

**Nota:** los modelos vienen con los cables de alimentación adecuados para su región.

Para las regiones no enumeradas en la Tabla 1 anterior, póngase en contacto con su distribuidor local.

La unidad DVR 41 TruVision<sup>™</sup> (TVR 41) es un grabador de vídeo digital (DVR) integrado, versátil y de fácil manejo que permite a los usuarios finales grabar con 4, 8, o 16 cámaras analógicas de 4 CIF en tiempo real (25/30 fps) al tiempo que ofrece integración en la gama de soluciones de seguridad de UTC, y ofrece la experiencia de un producto sin problemas dentro de la marca TruVision.

Su función de transmisión dual permite al usuario configurar diferentes ajustes para la grabación y transmisión de vídeo en el modo visual directo.

TruVision DVR 41 permite su integración completa con el software TruVision Navigator sin licencia, lo que resulta ideal para la mayoría de aplicaciones comerciales. El explorador Web de uso sencillo e intuitivo de la unidad TVR 41 permite la configuración remota y la visualización, búsqueda y reproducción seguras de vídeo desde los equipos conectados a través de Internet.

0BCapítulo 1: Introducción al producto

# Capítulo 2 Instalación

En esta sección, se describe cómo instalar la unidad TVR 41.

### **Entorno de instalación**

Cuando instale el producto, tenga en cuenta los siguientes factores:

- **Ventilación**
- Temperature (Temperatura)
- Humedad
- Carga del chasis

**Ventilación:** no bloquee las ranuras de ventilación. Realice la instalación conforme a las instrucciones del fabricante. Asegúrese de que la ubicación prevista para instalar la unidad está bien ventilada.

**Temperatura:** tenga en cuenta la temperatura de funcionamiento de la unidad (entre -10 y +55 ºC, entre 14 y 131 °F) y las especificaciones relacionadas con la humedad sin condensación (de 10 a 90%) antes de elegir una ubicación para la instalación. Las temperaturas superiores o inferiores a los límites de temperatura de funcionamiento pueden reducir la vida útil del DVR. No instale la unidad sobre ningún equipo caliente. Deje 44 mm (1,75 pulg.) de espacio entre las unidades TruVision DVR 41 montadas en bastidores.

**Humedad:** no utilice la unidad cerca del agua. La humedad puede dañar los componentes internos. Para reducir el riesgo de incendio o descarga eléctrica, no exponga la unidad a la lluvia o la humedad.

**Chasis:** si el equipo pesa menos de 15,9 kg (35 libras) se puede colocar sobre la unidad.

### **Desembalar el TVR 41 y sus accesorios**

Cuando reciba el producto, examine el paquete y su contenido para comprobar si hay daños, y verifique que todos los elementos están incluidos. El paquete

contiene una lista de elementos. Si cualquiera de los elementos faltase o estuviese dañado, póngase en contacto con su distribuidor local.

Los elementos enviados con el producto incluyen:

- Mando a distancia IR (de infrarrojos)
- Dos pilas AAA para el mando a distancia
- Cables de alimentación de CA
- Ratón USB
- DVR
- Cable de vídeo a través de bucle
- CD con software y manuales
- *Guía de inicio rápido de TruVision DVR 41*
- *Manual de usuario de TruVision DVR 41* (en CD)

### **Panel trasero**

La Figura 1 en la página 5 a continuación muestra las conexiones del panel posterior y describe todos los conectores de un grabador de vídeo digital TVR 41 típico. Los detalles pueden variar en determinados modelos.

Antes de encender la unidad DVR, conecte las cámaras y el monitor principal para el funcionamiento básico.

#### **Figura 1: Conexiones del panel posterior**

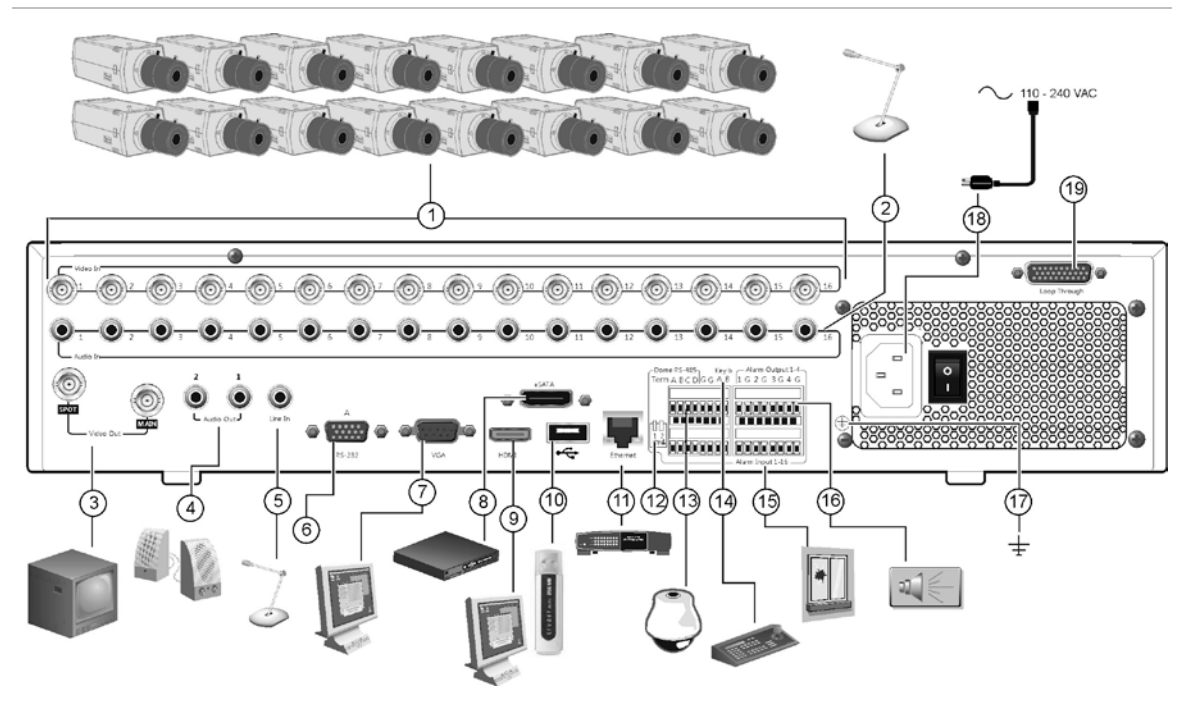

- 1. Conexión de hasta 16 cámaras analógicas a conectores BNC.
- 2. Conexión de entradas de audio (disponibles para cada cámara) a conectores RCA.
- 3. Conexión de hasta dos monitores CCTV (conectores tipo BNC): - Monitor secundario
	- Monitor principal
- 4. Conexión de altavoces para la salida de audio.
- 5. Conexión de un conector RCA a un micrófono.
- 6. Conexión a un dispositivo RS-232.
- 7. Conexión a un monitor VGA.
- 8. Conexión a un dispositivo eSATA opcional como, por ejemplo, un HDD SATA y una unidad de CD/DVD-RM.
- 9. Conexión a un dispositivo HDTV. La conexión HDMI admite tanto audio como vídeo digital.
- 10. Conexión a un dispositivo USB opcional como, por ejemplo, un ratón, un grabador de CD/DVD o una unidad de HDD. La unidad DVR es compatible con un conector USB para DVD y un USB para HD (disco duro) en los puertos USB delantero y trasero.
- 11. Conexión a una red.
- 12. Cierre la línea a las cámaras domo utilizando este microinterruptor RS-485. "Off" (Desactivado) es la opción predeterminada.
- 13. Conexión de un control PTZ.
- 14. Conexión a un teclado (KTD-405 como se muestra).
- 15. Conexión de hasta 16 cables de entrada de alarma a salidas de relé.
- 16. Conexión de hasta cuatro salidas de relés de alarma.
- 17. Conexión a toma de tierra.
- 18. Conexión a una fuente de alimentación.
- 19. Bucle de hasta 16 cámaras analógicas (consulte el punto 1).

### **Configuración de cámaras domo PTZ**

Utilice el ratón USB que se proporciona o el teclado opcional para el control de la telemetría local. Si se utiliza la unidad TVR 41 a través de una red, utilice el explorador Web para controlar las cámaras domo PTZ o TruVision Navigator.

Consulte el Apéndice B en la página 171 en relación con los protocolos compatibles y el Apéndice F en la página 187 para ver los comandos PTZ compatibles con cada protocolo.

Cada cámara PTZ debe configurarse de manera individual. Para obtener información acerca de cómo configurar los parámetros de la cámara domo PTZ, consulte el Capítulo 6, "Control de una cámara PTZ" en la página 49.

### **Conexión de la unidad TVR 41 a una cámara domo PTZ y a un teclado**

Utilice la caja de entrada/salida que se proporciona con el teclado para conectar un teclado al TVR 41. El teclado se puede conectar a una cámara PTZ para controlar localmente o a través de la red.

Consulte la Figura 2 más abajo para ver la configuración preferida. Cualquier cámara domo PTZ se puede controlar dado que el DVR está realizando la traducción del protocolo PTZ. Sin embargo, esta configuración solo ofrece configuración domo limitada.

**Figura 2: Conexión de un teclado al TVR 41 para controlar una cámara domo PTZ a través de la red**

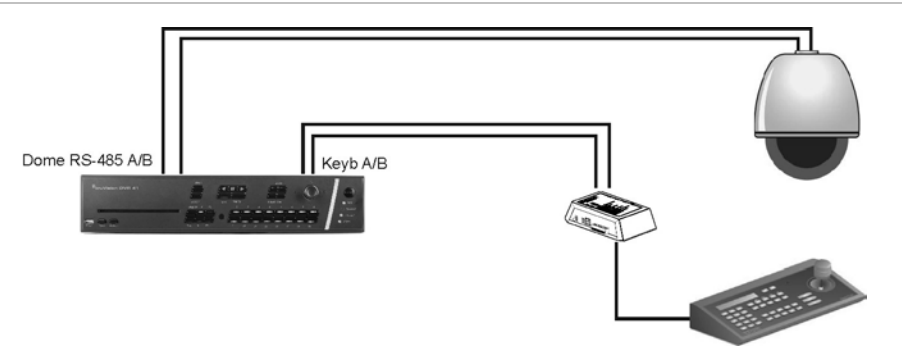

#### **Configuración de los protocolos PTZ para cámaras Interlogix**

Antes de ensamblar las cámaras domo PTZ en sus carcasas, establezca los protocolos y los microinterruptores de dirección de la unidad TVR 41. Consulte la Tabla 2 en la página 7 para ver las diferentes configuraciones de cámara domo PTZ de Interlogix.

Si utiliza cámaras domo PTZ de otra compañía, consulte sus instrucciones de configuración.

| Cámara                                                       | Ajuste del<br>microinterruptor                   |                                                                                                  |                                                                                                    |
|--------------------------------------------------------------|--------------------------------------------------|--------------------------------------------------------------------------------------------------|----------------------------------------------------------------------------------------------------|
| TruVision Mini<br><b>PTZ 12X:</b><br>cámara domo<br>interior | Microinterruptores<br>de protocolo:              | 000000                                                                                           |                                                                                                    |
|                                                              | Microinterruptores<br>de comunicación<br>RS-485: | 0000000000                                                                                       | ≘                                                                                                    |
|                                                              | Microinterruptores<br>de ID de cámara:           | Seleccione la<br>dirección del<br>microinterruptor de<br>ID de cámara<br>según sea<br>necesario. |                                                                                                    |
|                                                              |                                                  |                                                                                                  | 1. Microinterruptores de protocolo<br>2. Microinterruptores de comunicación<br><b>RS-485</b>                                          |
|                                                              |                                                  |                                                                                                  | 3. Microinterruptores de ID de cámara                                                                                                 |
|                                                              | Conector de datos de RS-485:                     |                                                                                                  | $-D+ / R+ / A$<br>D+<br>D- / R- / B<br>D.                                                                                             |
| TruVision Mini<br><b>PTZ 12X:</b><br>cámara domo<br>exterior | Microinterruptores<br>de protocolo:              | 000000                                                                                           |                                                                                                    |
|                                                              | Microinterruptores<br>de comunicación<br>RS-485: | 0000000000                                                                                       | 3                                                                                                    |
|                                                              | Microinterruptores<br>de ID de cámara:           | Seleccione la<br>dirección del<br>microinterruptor de<br>ID de cámara<br>según sea<br>necesario. | 1. Microinterruptores de protocolo<br>2. Microinterruptores de comunicación<br><b>RS-485</b><br>3. Microinterruptores de ID de cámara |
|                                                              | Conector de datos de RS-485:                     |                                                                                                  | $D+ / R+ / A$<br>п<br>D+<br>$D-$ / $R-$ / $B$<br>D                                                                                    |

**Tabla 2: Protocolos de PTZ para cámaras Interlogix**

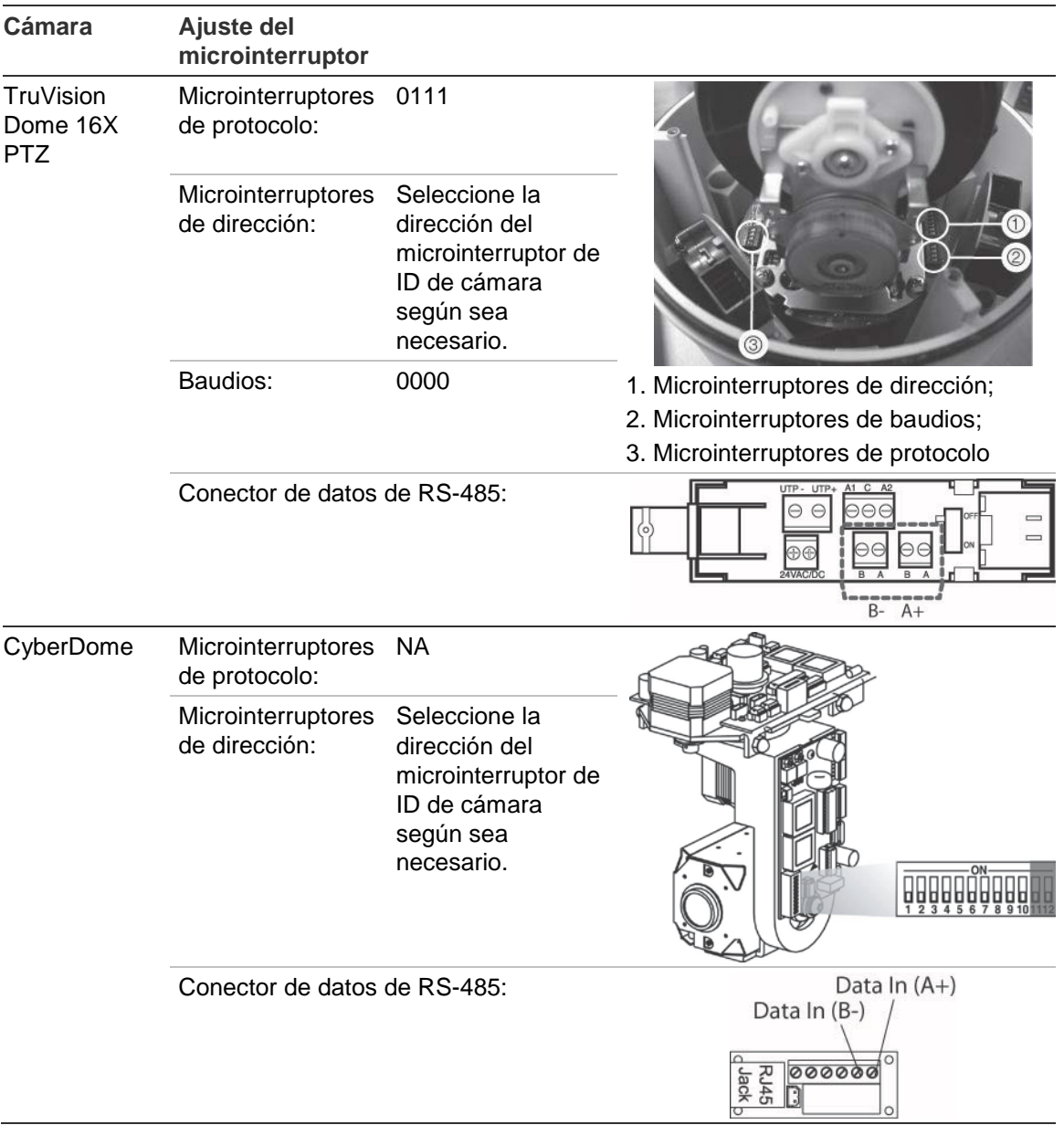

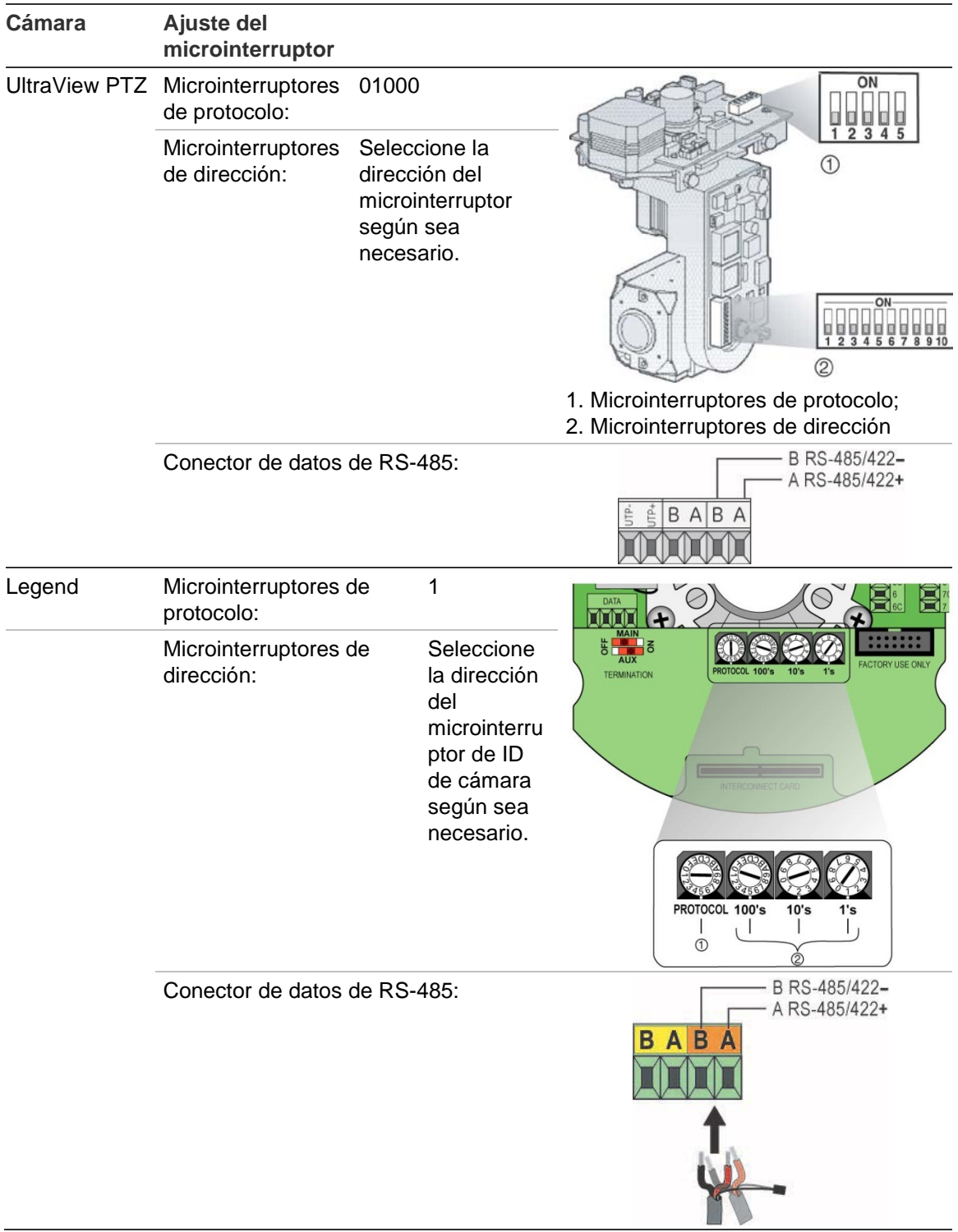

## **Cableado del teclado**

El teclado utiliza cables simplex RS-485. La señal se transfiere mediante una línea de par trenzado. Se recomienda utilizar un cable de red CAT5 STP apantallado. Conecte a tierra un extremo del cable, ya sea el primero o el último dispositivo de la línea RS-485.

El número máximo de dispositivos que se pueden instalar en un bus es 255, con una longitud de cable máxima de 1.200 m. La longitud del cable se puede ampliar utilizando un distribuidor de señal.

Es aconsejable que tanto el primero como el último dispositivo de una conexión en serie finalicen en una resistencia de 120 ohmios para minimizar las reflexiones de línea. Consulte la Figura 3 más abajo.

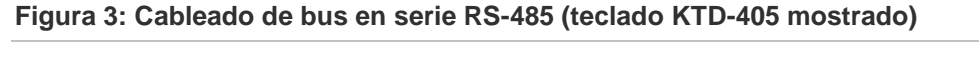

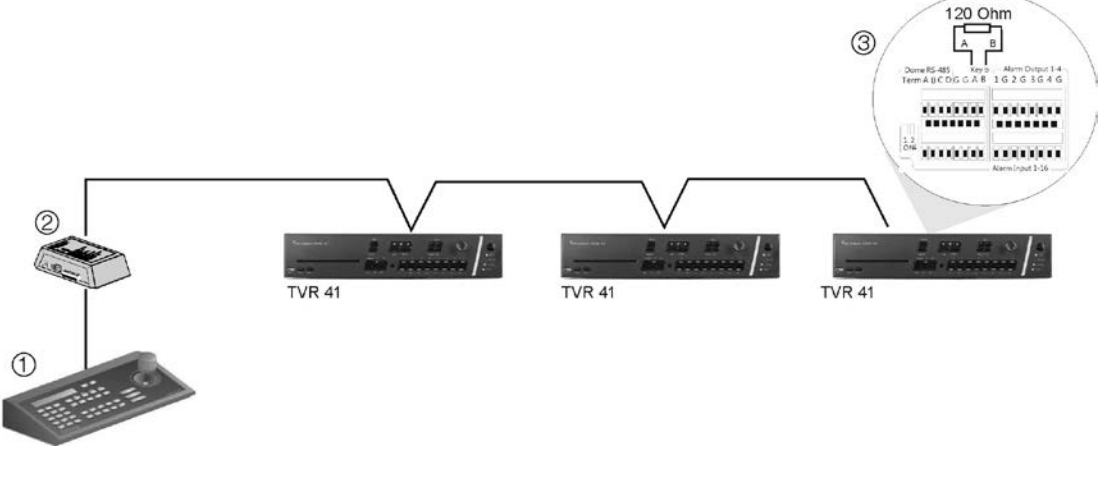

3. Consulte la sección "Puertos RS-485" en la página 12

- 1. Teclado
- 2. Caja de conexiones E/S

Utilice un distribuidor de señal RS-485 si desea establecer una configuración de cableado en estrella. Consulte Figura 4 en la página 11.

#### **Figura 4: Cableado en estrella con distribuidor de señal RS-485**

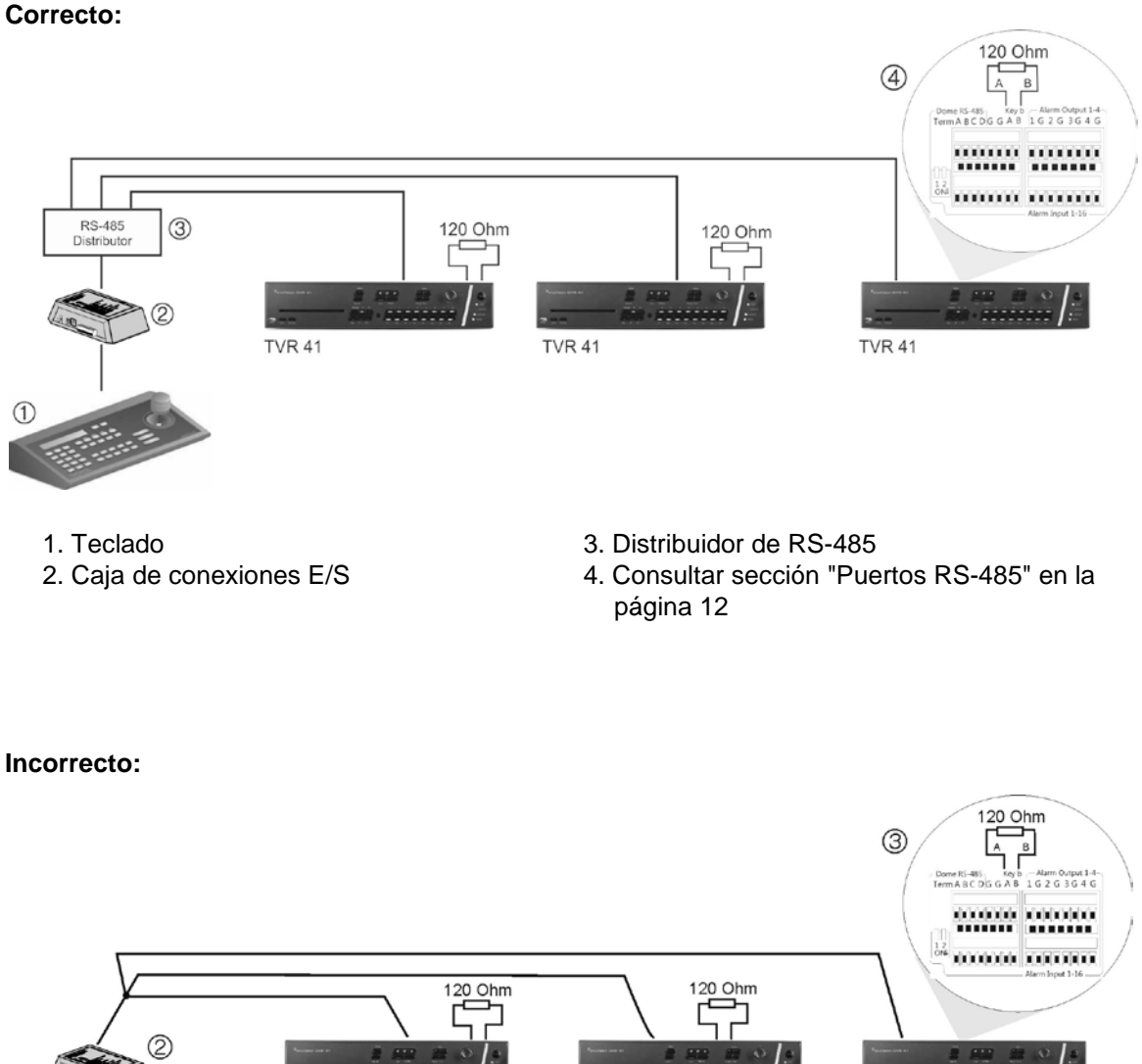

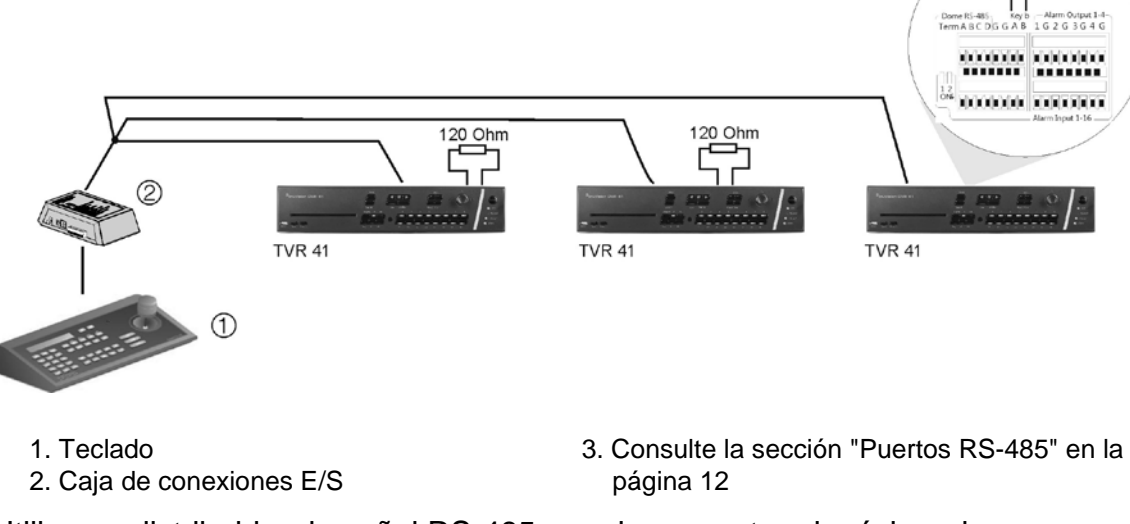

Utilice un distribuidor de señal RS-485 para incrementar el máximo de dispositivos conectados al bus, así como el alcance total. Cada salida del distribuidor proporciona otro bus de RS-485, lo que amplía la salida 1.200 m más. Se pueden conectar hasta 31 unidades TVR 41 a cada salida. Consulte la Figura 5 en la página 12.

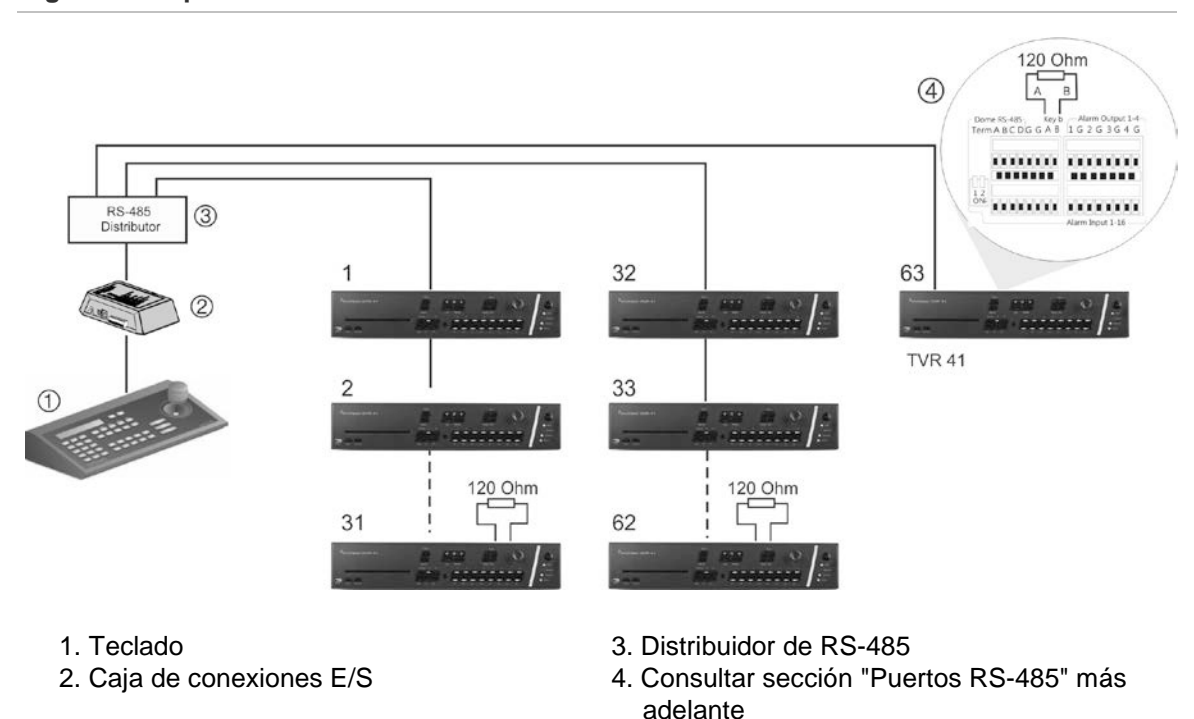

#### **Figura 5: Ampliación del sistema con un distribuidor de señal RS-485**

**Precaución:** la mayoría de los distribuidores de señal son unidireccionales. Esto significa que la señal solamente se transmite desde la entrada hacia las salidas. En consecuencia, no es posible conectar varios teclados.

Consulte la sección "Puertos RS-485" que aparece a continuación para configurar los parámetros de comunicación del puerto de RS-485.

### **Puertos RS-485**

Hay dos puertos RS-485 en el panel trasero de la unidad DVR. Consulte la Figura 6 de la página 13 para las salidas de patillas en serie.

#### • **Domo RS-485:**

A y B: conecte los controles de encuadre, inclinación y zoom de las cámaras domo PTZ.  $A = +$ ,  $B = -$ 

C y D: no se utiliza

- G: Toma de tierra de la cámara domo
- G: Toma de tierra del teclado
- **Tecl.:** conecte el teclado.

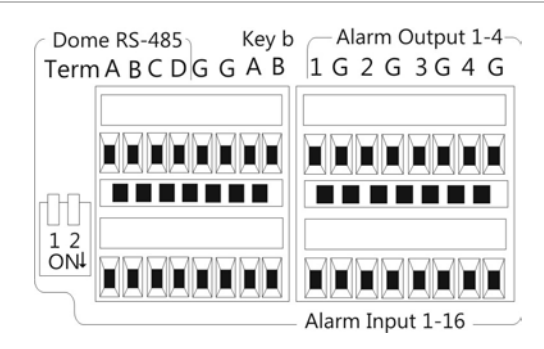

### **Puerto RS-232**

Utilice el puerto RS-232 para conectar dispositivos CBR-PB3-POS (punto de venta) y de ATM al grabador de vídeo digital (DVR). Consulte "Configuración del puerto RS-232" en la página 149 para configurar el puerto.

### **Conexiones de los monitores**

Conecte los monitores a las salidas de la unidad DVR (BNC/VGA/HDMI). La unidad proporciona una señal de vídeo compuesto (CVBS) 1 Vpp. Consulte la Figura 1 de la página 5 para obtener información sobre cómo conectar un monitor a la unidad TVR 41.

La unidad TVR 41 admite una resolución de 1280 × 1024/60 Hz en VGA. El monitor debe presentar una resolución de al menos 800 × 600. Ajuste el monitor convenientemente a esta resolución.

### **Bucle**

Puede conectar en bucle las cámaras analógicas al equipo como, por ejemplo, una matriz, monitores o una segunda unidad DVR. Hay 16 salidas BNC de bucle numeradas. Consulte Figura 1 en la página 5.

### **Entradas y salida de audio**

La unidad está equipada con 16 entradas de audio y dos salidas de audio. Tanto la salida de audio como las entradas de audio son de nivel de línea. Cada una de las 16 entradas de audio está asociada a una de las 16 cámaras.

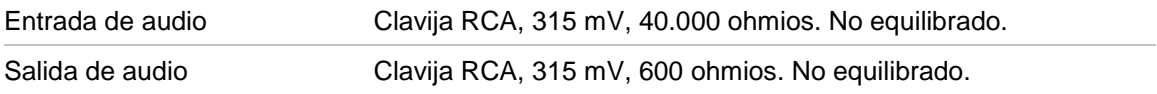

**Nota:** el audio de nivel de línea requiere amplificación.

### **Soportes**

La unidad DVR se puede montar fácilmente en un bastidor con la adquisición del kit para montaje en bastidor TVR-RK-1. Consulte la Figura 7 más abajo. Póngase en contacto con su proveedor local para pedirlo.

**Figura 7: Instalación con montaje en bastidor**

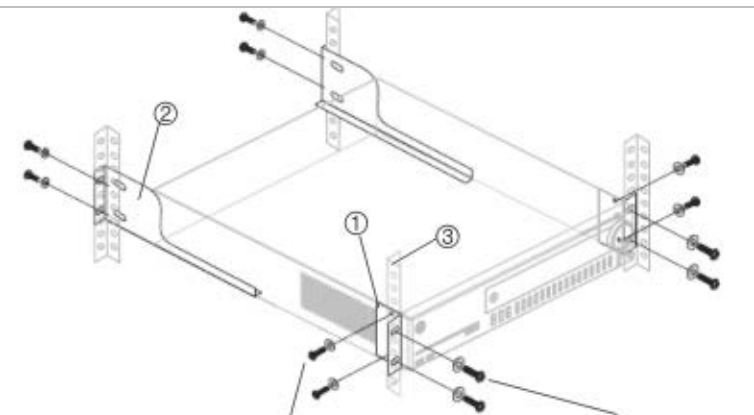

Fije las pequeñas asas frontales del bastidor a la unidad (tornillos incluidos).

Fije la unidad DVR a los rieles frontales (tornillos no incluidos).

#### **Para instalar los bastidores:**

- 1. Fije las dos pequeñas asas de montaje frontales del bastidor al DVR (tornillos incluidos).
- 2. Fije las dos abrazaderas grandes de soporte traseras (no incluidas) a los rieles traseros.
- 3. Fije la unidad DVR a los rieles frontales (tornillos no incluidos).

#### **Precaución:**

no monte en bastidor la unidad TVR 41 sin instalar los rieles traseros. Si se omite la instalación de los rieles traseros, la unidad DVR podría sufrir daños.

## Capítulo 3 Introducción

### **Encendido y apagado de la unidad DVR**

Antes de comenzar el proceso de encendido, conecte al menos un monitor a la salida de vídeo o a la interfaz VGA. Si no sigue este procedimiento, no podrá ver la interfaz de usuario ni hacer que el dispositivo funcione. Conecte también al menos una cámara.

El TVR 41 detecta automáticamente el modo de vídeo (PAL o NTSC) al comenzar a funcionar.

Cuenta con una fuente de alimentación universal que detectará automáticamente el valor adecuado (110/240 V a 60/50 Hz).

**Nota:** se recomienda utilizar una fuente de alimentación ininterrumpida (UPS) junto con el dispositivo.

#### **Para encender la unidad DVR:**

Encienda la unidad DVR mediante el interruptor de encendido del panel posterior. Aparecerá una pantalla de bienvenida en la pantalla.

Una vez encendida la unidad TVR 41, la barra de indicador del panel frontal se iluminará en verde. Todas las cámaras conectadas se mostrarán en la pantalla. La unidad TVR 41 iniciará automáticamente la grabación.

#### **Para apagar la unidad DVR:**

- 1. En el modo visual directo, haga clic con el botón derecho del ratón y seleccione **Menu** (Menú). Aparecerá la pantalla de menú principal.
- 2. Seleccione el icono de **Power Manager** (Administrador de energía).
- 3. En el menú emergente de apagado, seleccione **Shutdown** (Apagar). Haga clic en **Yes** (Sí) para confirmar el apagado.

#### **Para reiniciar la unidad DVR:**

- 1. En el modo visual directo, haga clic con el botón derecho del ratón y seleccione **Menu** (Menú). Aparecerá la pantalla de menú principal.
- 2. Seleccione el icono de **Power Manager** (Administrador de energía).

3. En el menú emergente Shutdown (Apagar), seleccione **Reboot** (Reiniciar). Haga clic en **Yes** (Sí) para confirmar el apagado.

### **Uso del asistente de configuración**

TVR 41 cuenta con un asistente de instalación rápida que le permite establecer con facilidad la configuración básica de DVR cuando se utilice por primera vez. El asistente configura todas las cámaras simultáneamente. La configuración se puede personalizar posteriormente según sea necesario.

El asistente de configuración se iniciará de forma predeterminada una vez que se haya cargado el dispositivo DVR. Le guiará por algunos de los parámetros de configuración más importantes del dispositivo DVR.

Los cambios que realice en la página de configuración se guardarán cuando salga de esta página y vuelva a la página principal del asistente.

**Nota**: Si quiere configurar la unidad DVR solamente con los parámetros predeterminados, haga clic en **Next** (Siguiente) en cada pantalla hasta llegar al final.

#### **Para configurar rápidamente la unidad TVR 41:**

- 1. Conecte todos los dispositivos necesarios al panel posterior de la unidad DVR. Consulte Figura 1 en la página 5.
- 2. Encienda la unidad utilizando el interruptor de encendido del panel frontal. Después de la pantalla de arranque, la unidad DVR muestra las imágenes de vídeo en pantalla.
- 3. Seleccione el idioma que prefiera para el sistema de la lista despegable y, a continuación, haga clic en **Next** (Sig).
- 4. Habilite o deshabilite la opción de iniciar automáticamente el asistente con la unidad DVR encendida. Haga clic en **Next** (Sig).

#### 5. **Configuración del administrador**:

Acceda al cuadro de edición Admin Password (Admin contrasñ) y haga clic en el cuadro de edición con el ratón o pulse Enter (Intro) en el panel frontal o el mando a distancia para mostrar el teclado virtual. Escriba la contraseña de administrador predeterminada 1234.

**Nota:** debe introducir una contraseña de administrador. Para cambiar la contraseña de administrador, compruebe **New Admin password** (Nueva contr admin), escriba la contraseña nueva y confírmela.

**Precaución:** le recomendamos encarecidamente que modifique la contraseña del administrador. No mantenga "1234" como su contraseña predeterminada. Anótela en un lugar seguro para no olvidarla. Si olvidara la contraseña para la unidad DVR, póngase en contacto con su proveedor con el número de serie de su unidad DVR para obtener un código seguro para restablecerla.

Haga clic en **Next** (Sig).

#### 6. **Configuración de fecha y hora**:

Seleccione la zona horaria deseada, el formato de fecha, la hora del sistema y la fecha del sistema.

**Nota**: No es posible configurar el horario de ahorro de energía (DST) desde el asistente. Consulte "Configuración de fecha y hora" en la página 67 para obtener más información sobre DST.

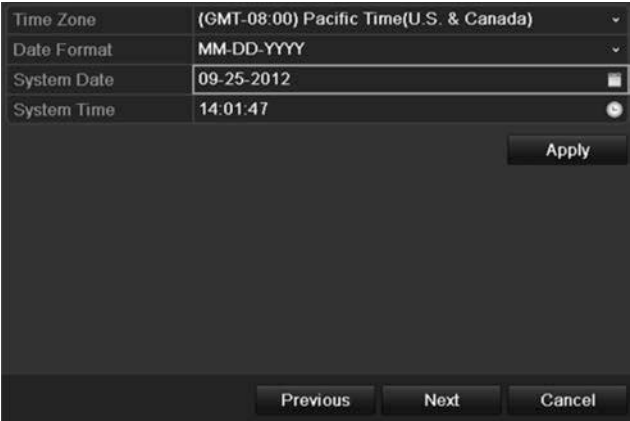

**Nota:** la fecha y hora del sistema están visibles en la pantalla. Sin embargo, no aparecen en las grabaciones.

Haga clic en **Next** (Sig) para pasar a la página siguiente o en **Previous** (Anterior) para volver a la página anterior.

#### 7. **Configuración de red**:

Defina la configuración de red tal como el tipo de NIC, la dirección IP, la máscara de subred y la puerta de enlace predeterminada. Introduzca la dirección del servidor DNS preferido así como la dirección alternativa que se va a utilizar.

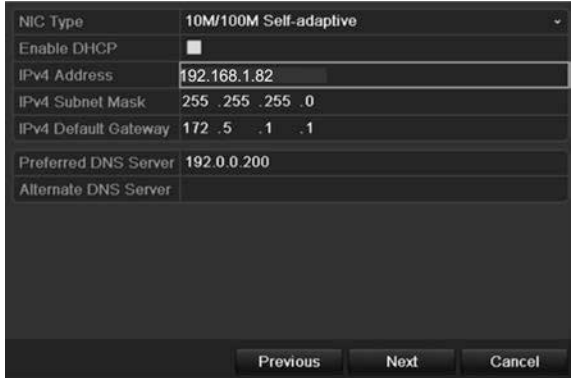

Haga clic en **Next** (Sig) para pasar a la página siguiente o en **Previous** (Anterior) para volver a la página anterior.

#### 8. **Administración de HDD**:

Defina la configuración del HDD según sea necesario.

Puede agrupar las unidades de HDD y asignar cámaras a un grupo. Consulte la sección "Configuración de grupos de unidades de HDD" en la página 138 para obtener más información. También puede configurar una unidad para la grabación redundante. Consulte "Redundancia de disco duro en la página 108**Error! Bookmark not defined.**.

Después de configurar los ajustes del HDD, haga clic en **Initialize** (Inicializar) y en **Next** (Sig) para pasar a la página siguiente o en **Previous** (Anterior) para volver a la página anterior.

#### 9. **Configuración de grabación**:

Configure los parámetros de grabación según sea necesario. Los parámetros se aplican a todas las cámaras conectadas a la unidad DVR.

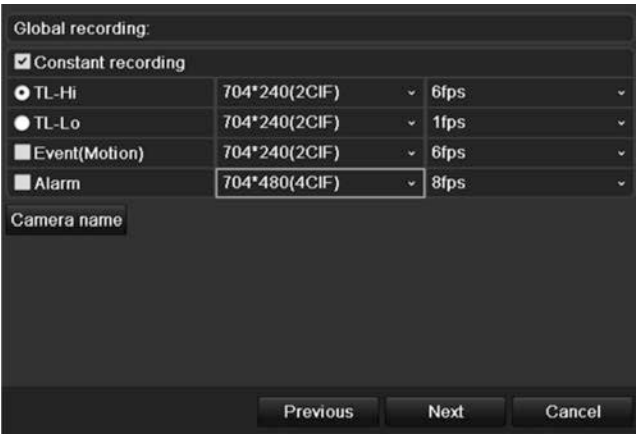

Active la casilla de verificación **Constant Recording** (Grabación constante) para que la unidad DVR grabe de forma continua todo el día. Si la dejamos sin marcar, la unidad DVR no grabará.

Active la casilla de verificación **TL-Hi** y seleccione la resolución de imagen y la frecuencia de fotogramas.

Active la casilla de verificación **TL-Lo** y seleccione la resolución de imagen y la frecuencia de fotogramas.

Para grabar los eventos de detección de movimiento, active **Event (Motion)** (Evento (Movimiento)) y seleccione la resolución de imagen y la frecuencia de fotogramas.

Para grabar eventos de alarma, active **Alarm** (Alarma) y seleccione la resolución de imagen y la frecuencia de fotogramas.

En **Camera name** (Nombre de la cámara), introduzca el nombre de la cámara. Aparecerá un teclado de software para introducir los caracteres. 10.Cuando haya introducido todos los cambios necesarios, aparecerá una página que muestra todos los parámetros.

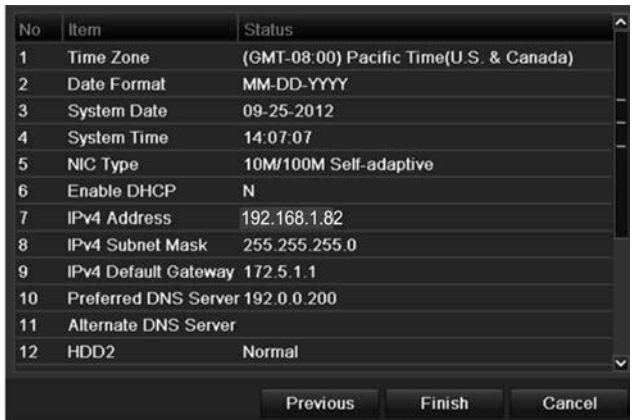

Haga clic en **Finish** (Finalizar) para salir del asistente. La unidad TVR 41 ya puede utilizarse.

2BCapítulo 3: Introducción

## Capítulo 4 Instrucciones de funcionamiento

### **Control de TVR 41**

Existen varias formas de controlar la unidad DVR:

- Panel de control frontal
- Control con el ratón
- Mando a distancia por infrarrojos
- Control mediante un teclado KTD-405 (consulte el apéndice)
- Control mediante explorador Web

Puede utilizar el método de control que prefiera para cada procedimiento, pero en la mayoría de los casos describimos los procedimientos con terminología relativa al ratón. Los métodos de control opcionales se describen sólo cuando difieren sustancialmente de los métodos de control del ratón.

### **Uso del panel frontal**

Los botones de función del control del panel frontal se pueden utilizar para acceder a muchas, pero no a todas, las funciones principales de la unidad DVR. Los indicadores LED se encienden para informarle de varias situaciones. Las funciones disponibles se pueden limitar estableciendo contraseñas. Consulte la Figura 8 en la página 22 para obtener más información.

#### **Figura 8: Panel frontal**

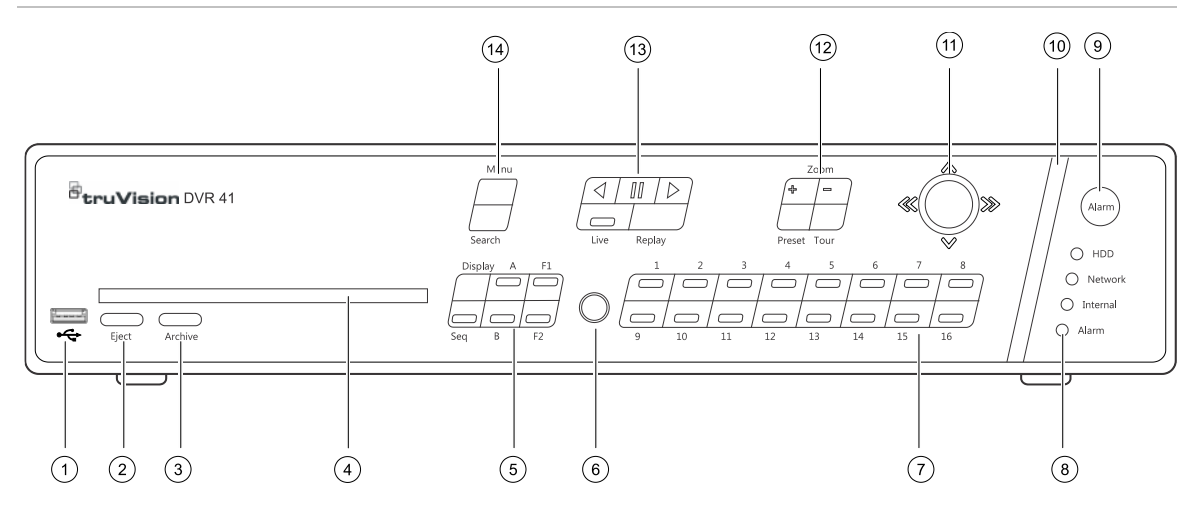

Entre los controles del panel frontal, se incluyen los siguientes:

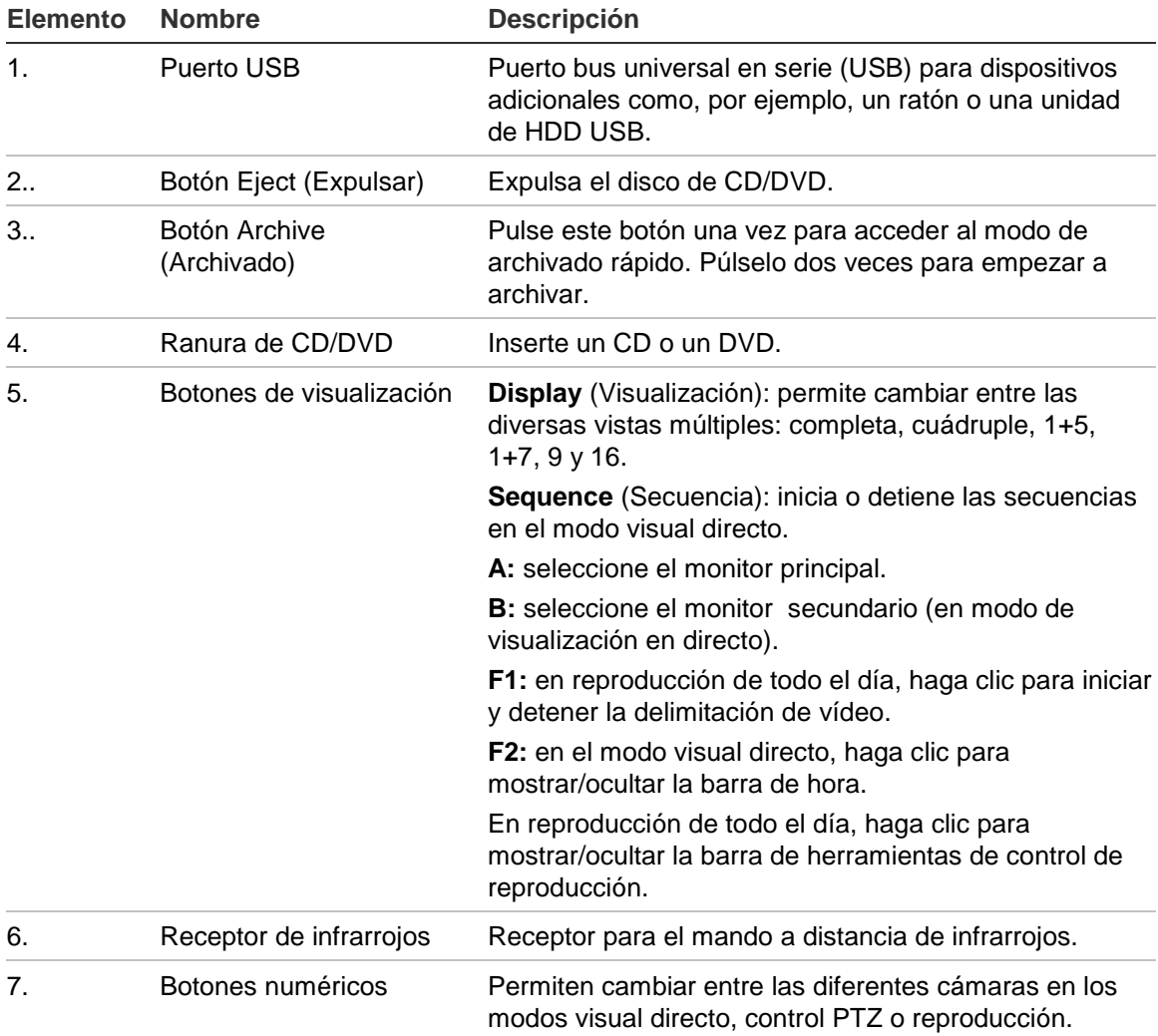

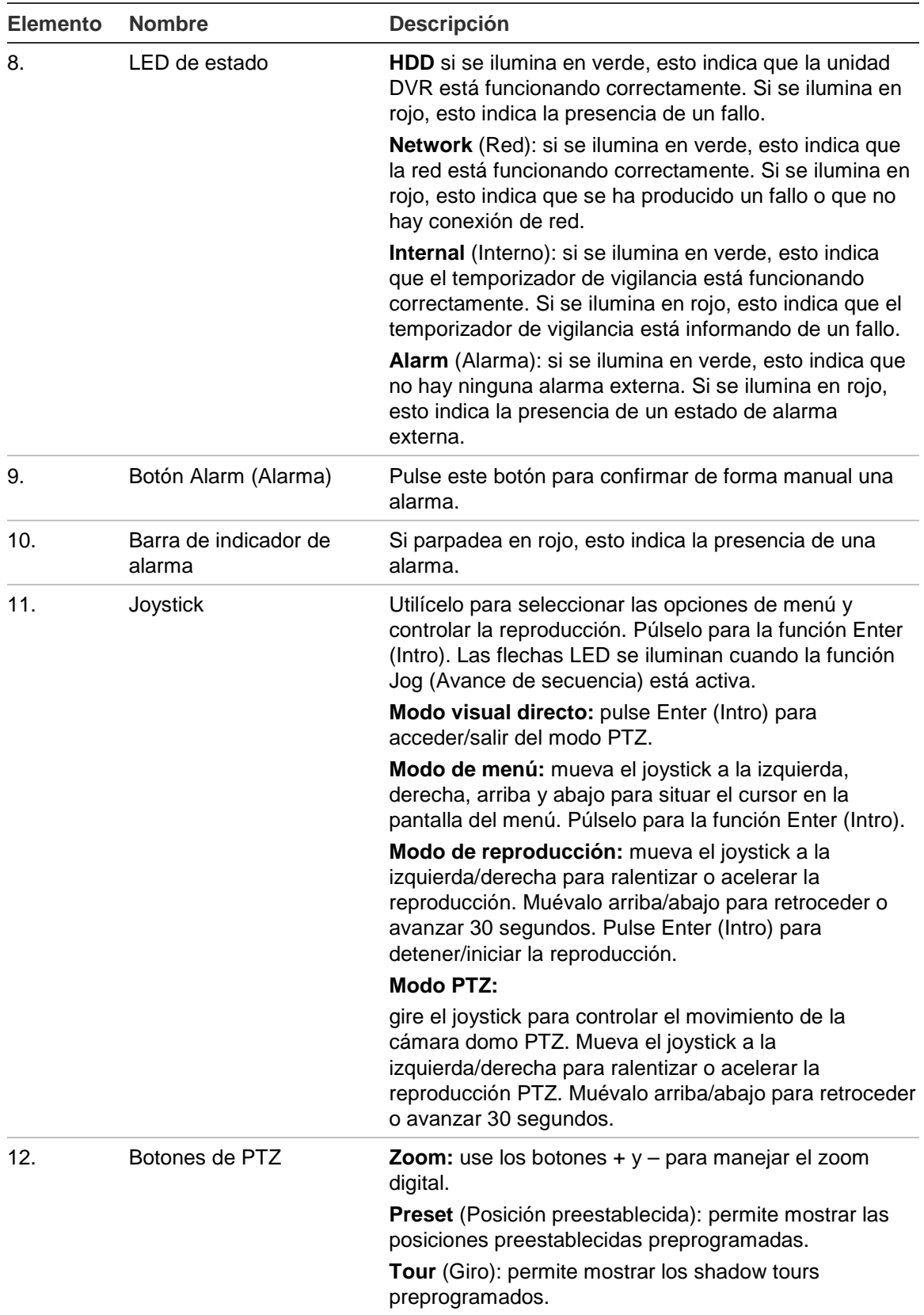

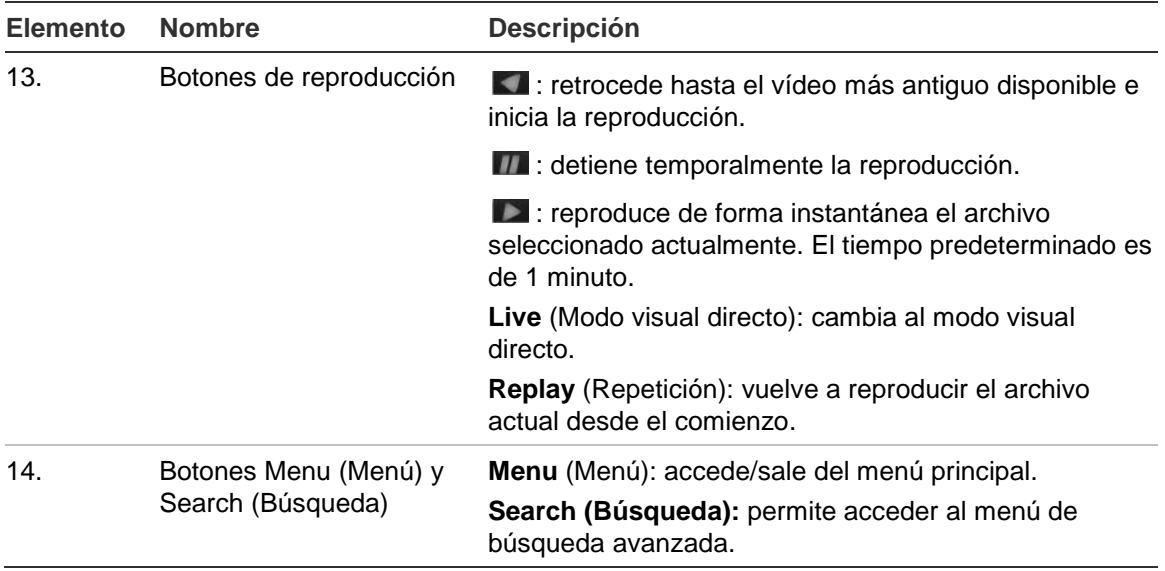

### **Uso del ratón**

El ratón USB que se suministra junto al TVR 41 se puede emplear para acceder a todas las funciones del DVR, a diferencia del panel frontal, que cuenta con una funcionalidad limitada. El ratón USB le permite navegar y hacer cambios en las opciones de la interfaz de usuario.

Conecte el ratón a la unidad TVR 41 insertando el conector USB del mismo en el puerto USB situado en el panel posterior o el panel frontal. Aparecerá el puntero y podrá utilizar el ratón de inmediato.

**Nota:** use un ratón USB 1.1 o superior.

Desplace el puntero hacia un comando, opción o botón de una pantalla. Haga clic con el botón izquierdo del ratón para entrar o confirmar una selección.

Puede adquirir un ratón de repuesto solicitando el número de pieza: ratón para DVR modelo 40/41/60 TVR-MOUSE-1 de TruVision™.

Consulte la Tabla 3 más adelante para obtener una descripción de los botones del ratón.

| <b>Elemento</b> | <b>Descripción</b> |                                                                                                    |
|-----------------|--------------------|----------------------------------------------------------------------------------------------------|
| Botón izquierdo | Un solo clic       | Live view (Modo visual directo): seleccione una<br>cámara para mostrar la barra de herramientas de<br>acceso rápido (consulte "Acceso a comandos<br>utilizados con frecuencia" en la página 38).                                          |
|                 |                    | Menu (Menú): seleccione un componente de un menú<br>como, por ejemplo, un botón o un campo de entrada.<br>Su función es similar a cuando se pulsa el botón<br>Enter (Intro) en los controles del panel frontal o el<br>mando a distancia. |

**Tabla 3: Botones del ratón**

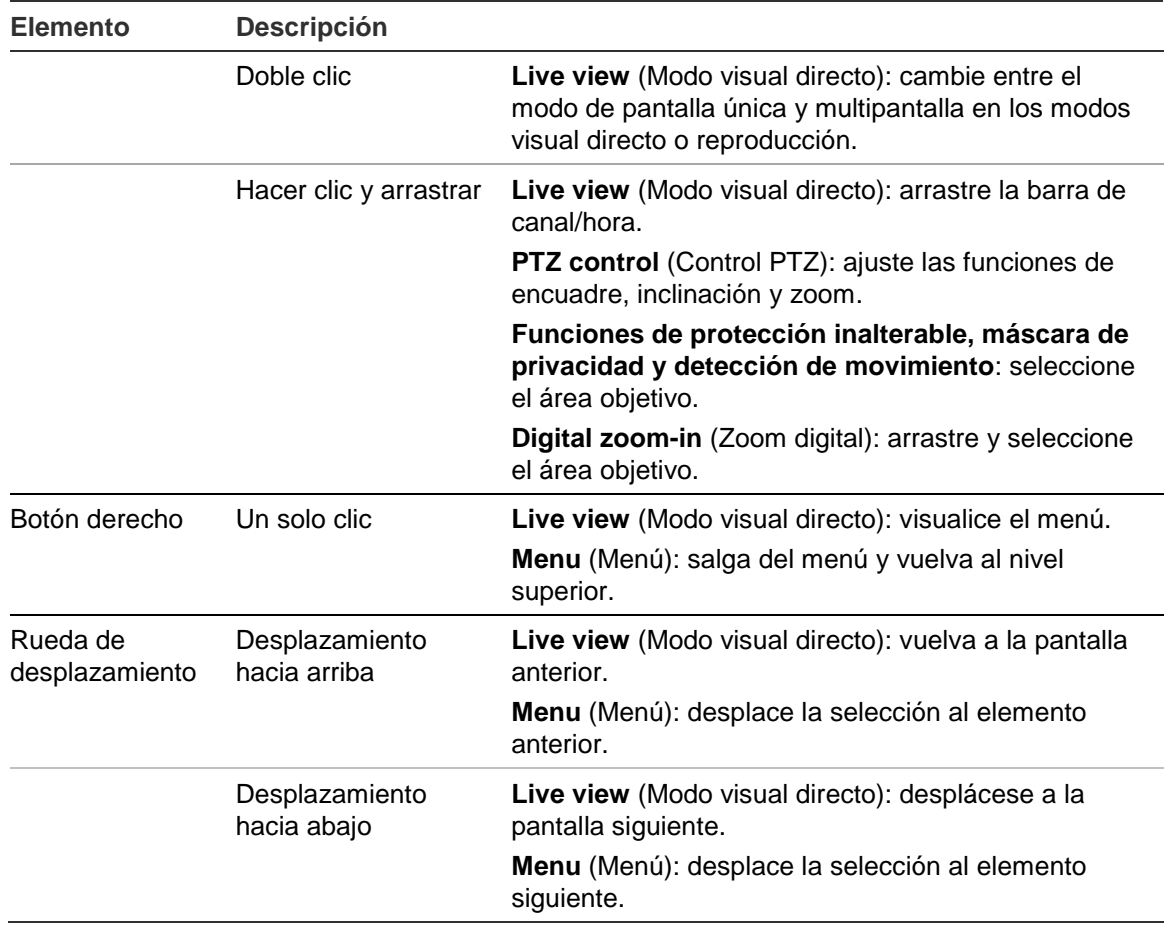

### **Uso del mando a distancia de infrarrojos**

Junto con TVR 41, se proporciona una unidad de mando a distancia por infrarrojos (IR). Al igual que el ratón, se puede utilizar para acceder a todas las funciones principales del TVR 41.

El mando a distancia de infrarrojos puede programarse con una dirección ID de dispositivo única, así el controlador podrá comunicarse sólo con dispositivos DVR con esa dirección. No es necesario realizar ninguna programación si se utiliza una única unidad TVR 41.

La dirección ID del dispositivo solo se aplica cuando se utiliza el mando a distancia y no cuando se utiliza un teclado.

Puede adquirir un mando a distancia solicitando el número de pieza: mando a distancia de infrarrojos modelo 40/41/60 TVR-REMOTE-1 de TruVision™ DVR.

#### **Figura 9: Mando a distancia por infrarrojos**

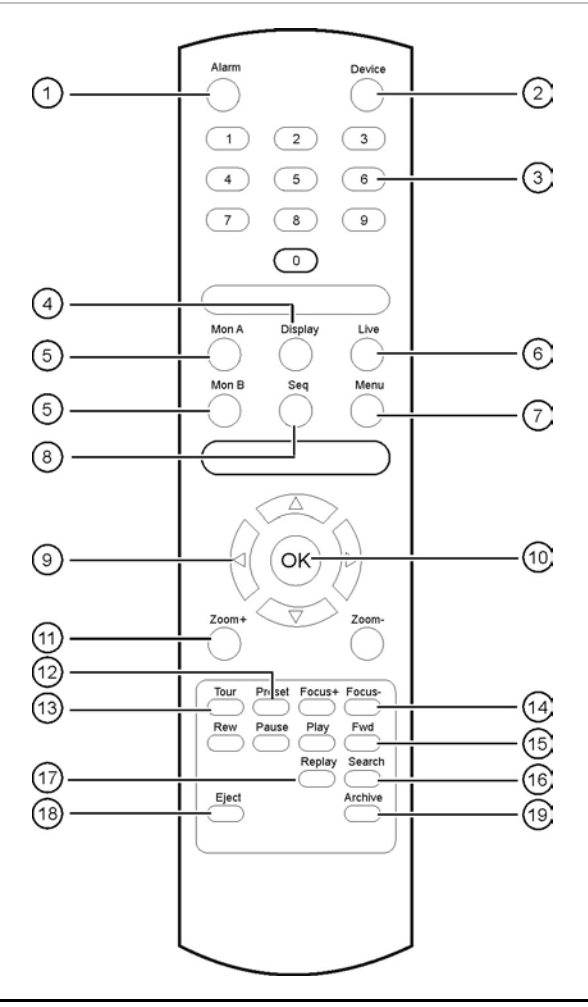

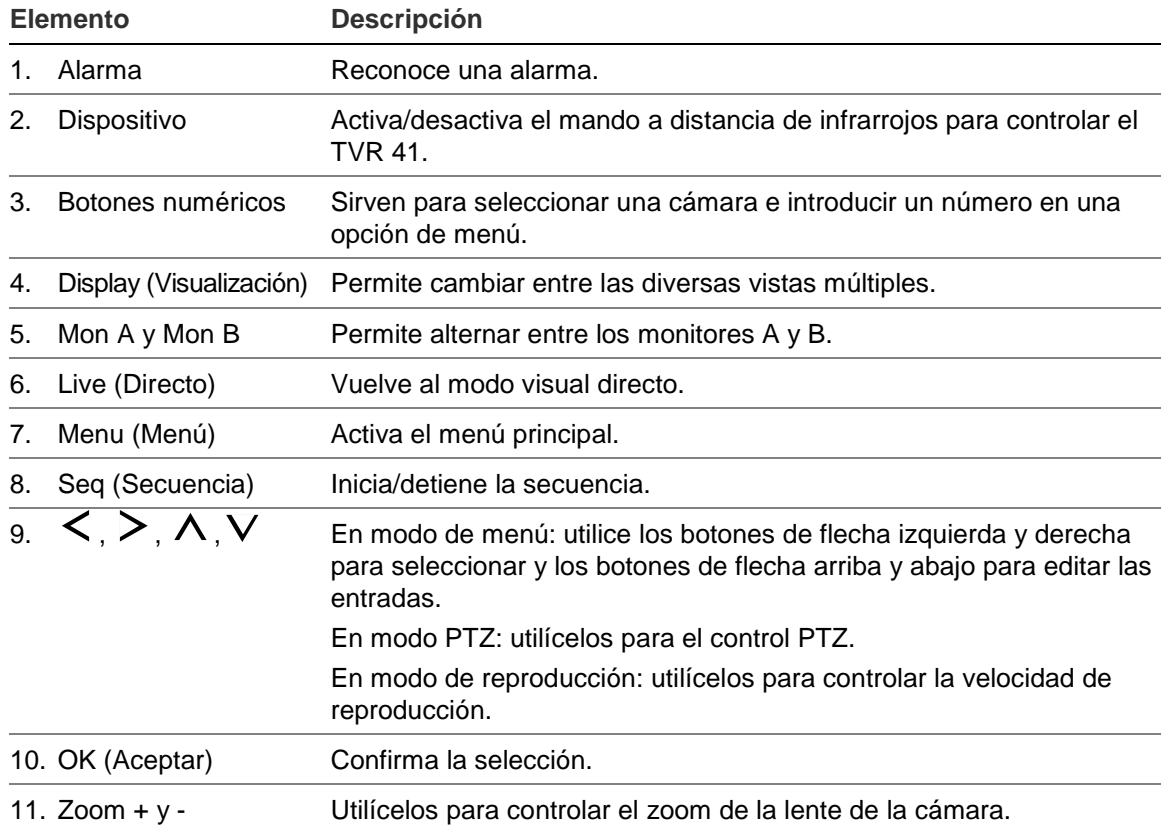

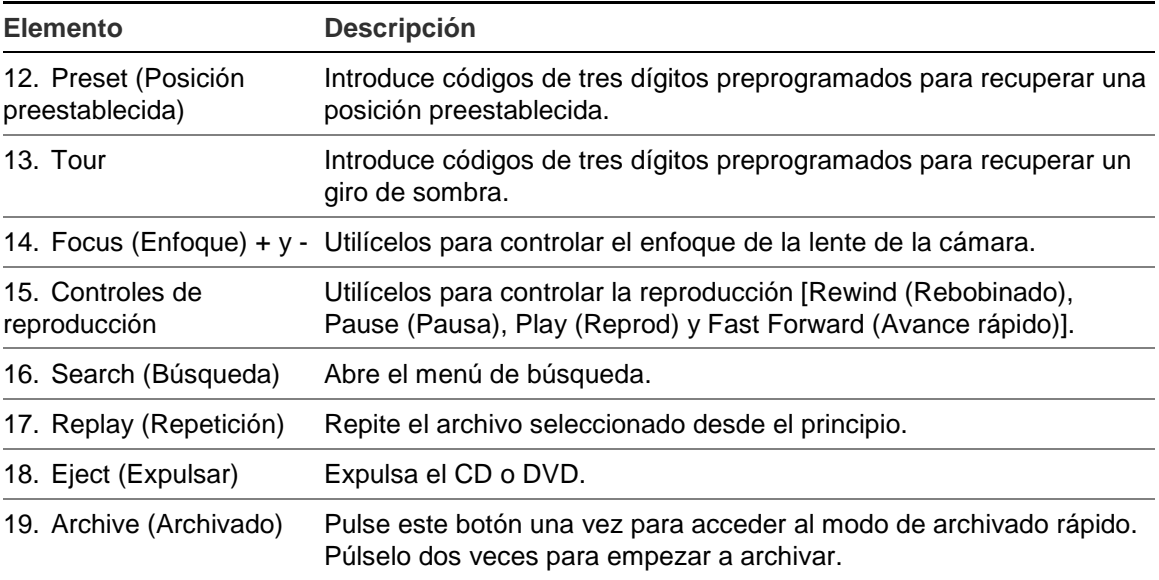

Apunte con el mando a distancia al receptor de infrarrojos ubicado en la parte frontal de la unidad para probar su funcionamiento.

#### **Para conectar el mando a distancia con el TVR 41:**

- 1. Pulse el botón **Menu** (Menú) del panel frontal o bien haga clic con el botón derecho del ratón y seleccione el botón **Menu** (Menú). Aparecerá la pantalla de menú principal.
- 2. Haga clic en **Display mode settings** (Configuración del modo de visualización) > **Monitor**.
- 3. Compruebe el valor de dirección del dispositivo. El valor predeterminado es 255. Esta dirección del dispositivo es válida para todos los controles de infrarrojos.
- 4. En el mando a distancia, pulse el botón **Device** (Dispositivo).
- 5. Introduzca el valor de dirección del dispositivo. Debe ser igual al de la unidad TVR 41.
- 6. Pulse OK (Aceptar) en el mando a distancia.

#### **Para insertar las pilas en el mando a distancia de infrarrojos:**

- 1. Extraiga la tapa de las pilas.
- 2. Inserte las pilas. Asegúrese de que el polo positivo (+) y el negativo (-) estén colocados de manera correcta.
- 3. Vuelva a colocar la tapa.

#### **Resolución de problemas del mando a distancia:**

Si el mando a distancia de infrarrojos no funciona correctamente, realice las siguientes pruebas:

• Compruebe la polaridad de las pilas.

- Compruebe la carga restante en las pilas.
- Compruebe que el sensor del mando a distancia infrarrojo no está tapado.

Si el problema persiste, póngase en contacto con el administrador.

### **Descripción general del menú**

La unidad TVR 41 tiene una estructura controlada a través de menús que le permite configurar sus parámetros. Cada icono de comando muestra una pantalla que le permite editar un grupo de valores. La mayoría de los menús solo están disponibles para los administradores del sistema.

La pantalla se divide en tres secciones. El icono del comando actualmente seleccionado y el elemento del submenú aparecen resaltados en verde. Consulte la Figura 10 más abajo.

Para acceder al menú principal debe estar en el modo visual directo.

#### $\textcircled{\small{1}}$  $\bigcap$ m  $\circ$ **Record Capture V-stream Encoding Schedule** Camera Analog<sub>1</sub> ※ Encoding  $\circledS$ **Encoding Parameters** Main Stream(TL-Hi)  $\ddot{\phantom{0}}$ **S** More Settings Video & Audio **Stream Type Resolution** 704\*288(2CIF) U **Bitrate Type** Variable Medium **Video Quality**  $4$ fps **Frame Rate** Max. Bitr... General v | Max. Bitr... | 1792 Pre-record 5s v Post-rec... 5s Auto Delete (day) ு **Record Audio** Yes Copy Apply Back User: admin

**Figura 10: Estructura del menú**

- 1. **Barra de herramientas de menú:** las opciones de configuración disponibles para la función del menú seleccionada. Sitúe el ratón sobre un icono de comando y haga clic para seleccionarlo. Consulte la Tabla 4 en la página [29](#page-34-0) para ver una descripción de los iconos.
- 2. **Panel del submenú:** se muestran los submenús de la función del menú seleccionada. Haga clic en un elemento para seleccionarlo.
- 3. **Menú de configuración:** se muestran todos los detalles para el submenú seleccionado. Haga clic en un campo para realizar cambios.

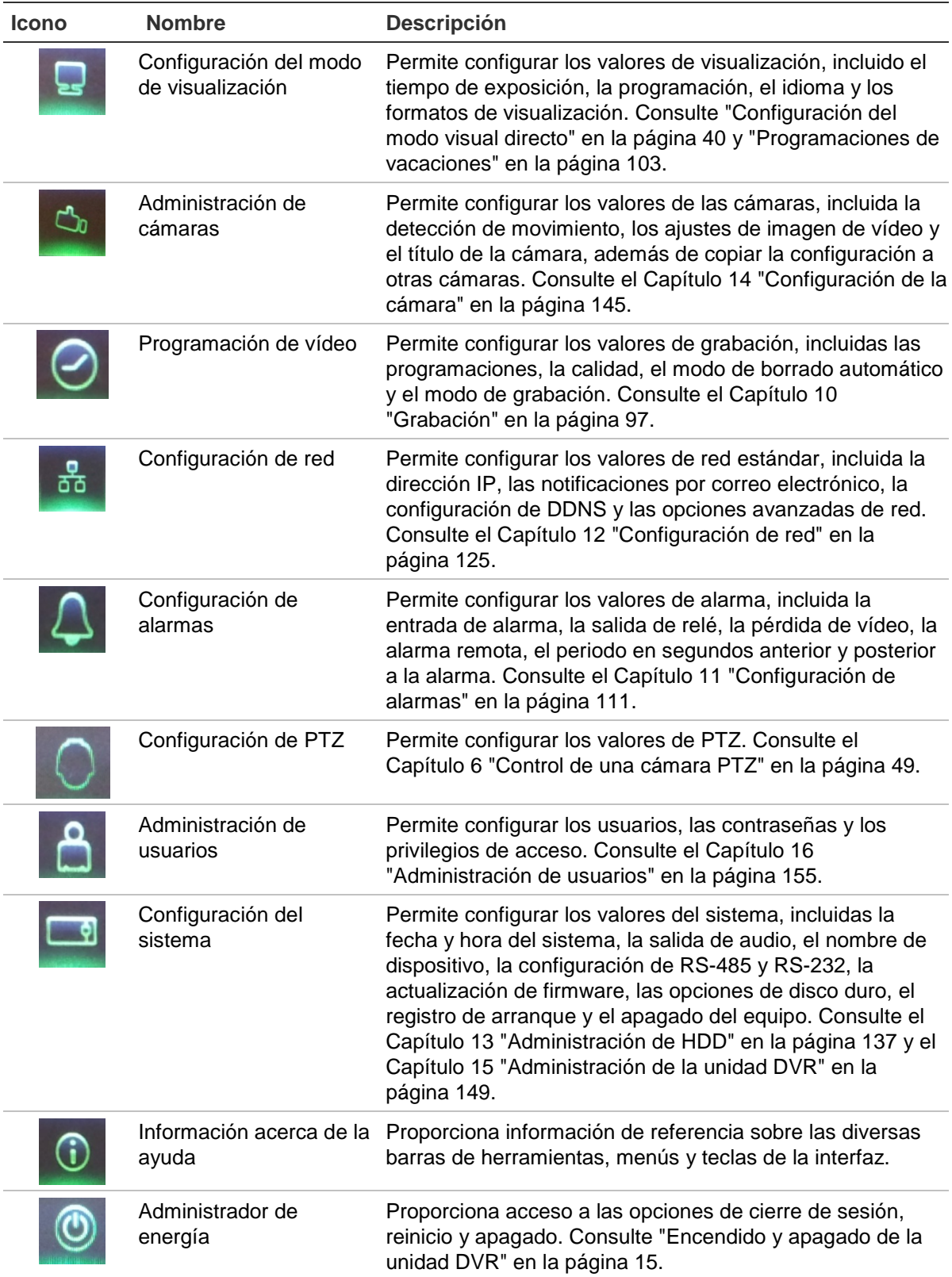

<span id="page-34-0"></span>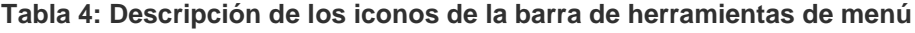

#### **Para acceder al menú principal:**

1. En el modo visual directo, pulse el botón **Menu** (Menú) en el mando a distancia o en el panel frontal.

O bien,

Haga clic con el botón derecho del ratón y seleccione **Menu** (Menú) en el menú emergente.

Aparecerá la pantalla de menú principal. Se mostrará la pantalla de visualización de forma predeterminada.

- 2. Haga clic en el icono del menú que corresponda para mostrar sus opciones de submenú. Modifique los parámetros de configuración según sea necesario.
- 3. Haga clic en **Apply** (Aplic) para guardar la configuración.
- 4. Haga clic en **Back** (Atrás) para volver al modo visual directo.

#### **Uso del teclado de software**

Cuando sea necesario introducir caracteres en una opción de pantalla, se mostrará un teclado en ésta. Haga clic en una tecla para introducir el carácter correspondiente.

#### **Figura 11: El teclado de software**

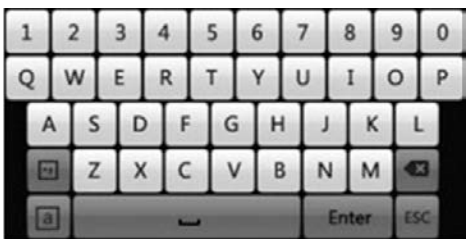

Descripción de las teclas del teclado virtual:

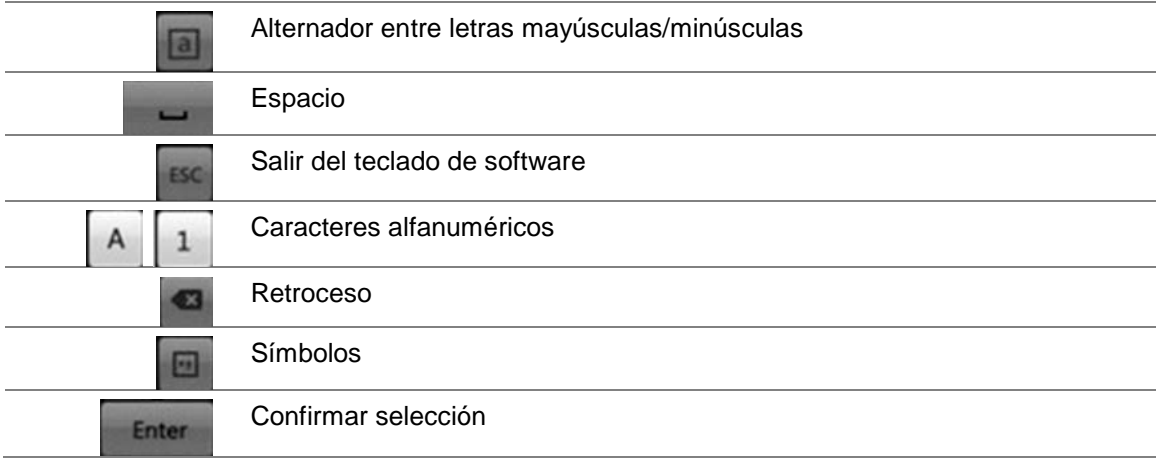
### **Salida del menú principal**

Pulse el botón de **Menu** (Menú) del panel frontal para salir de la pantalla de menú actual y volver al modo visual directo o haga clic en **Back** (Atrás) en un menú principal.

3BCapítulo 4: Instrucciones de funcionamiento

# Capítulo 5 Modo visual directo

## **Descripción del modo visual directo**

El modo visual directo es el modo de funcionamiento normal de la unidad, mediante el que se visualizan imágenes en directo de las cámaras. El TVR 41 se sitúa automáticamente en el modo visual directo al encenderse. En el visor, se puede ver la fecha y hora actuales, el nombre de la cámara y si hay una grabación en curso.

### **Información del estado**

La información sobre el estado de las cámaras y del sistema se muestra en pantalla mediante iconos en los monitores principal y secundario. Se muestran iconos de estado para cada cámara. Cada icono representa información sobre un elemento específico. Entre estos iconos, se incluyen los siguientes:

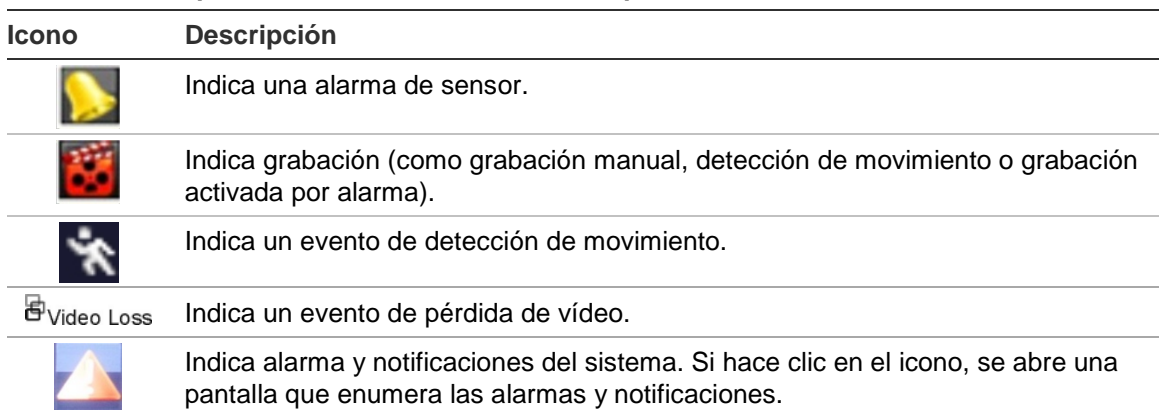

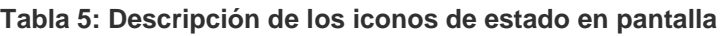

Se puede mostrar más de un icono al mismo tiempo.

El estado del sistema se muestra en el panel frontal mediante los indicadores LED de estado.

# **Salida de vídeo**

El TVR 41 se puede conectar a dos monitores a la vez. No obstante, sólo se puede controlar uno de ellos al mismo tiempo

La unidad DVR comprueba automáticamente las salidas del monitor utilizado. Si hay más de un monitor conectado, a continuación, define qué monitor es el principal y cuál es el auxiliar. El nivel de prioridad para la salida principal y la secundaria es HDMI > VGA > CVBS. Consulte la Tabla 6 más abajo.

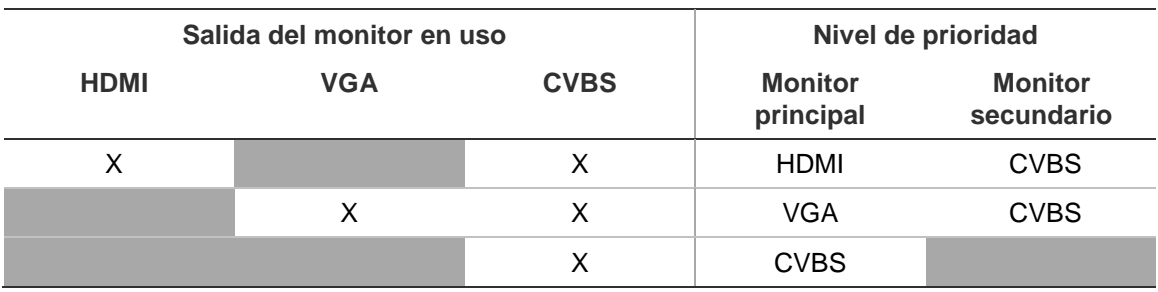

**Tabla 6: Nivel de prioridad de salida del monitor**

#### **Para seleccionar la salida de vídeo del monitor principla:**

- 1. Haga clic en el icono **Display Mode Settings** (Configuración del modo de visualización) en la barra de herramientas del menú.
- 2. Seleccione **Layout** > **General** (Diseño > General).
- 3. Dentro de **Video Output Interface** (Interfaz de salida de vídeo), seleccione qué monitor será el monitor principal. HDMI (depende del modelo de unidad DVR), VGA, CVBS principal y salida secundaria. El valor predeterminado es VGA, si está conectado.

#### **Para controlar un monitor:**

En el panel frontal, pulse el botón A para seleccionar el monitor principal. Pulse el botón B para seleccionar el monitor secundario.

### **Salida de audio**

El conector del monitor HDMI del panel posterior sirve de salida para señales de audio y vídeo. Hay salidas de audio en el panel posterior para los altavoces.

### **Control del modo visual directo**

Se puede acceder rápidamente a muchas funciones del modo visual directo colocando el cursor en una imagen en directo o haciendo clic con el botón derecho del ratón. Aparecerá el menú del ratón (consulte la Figura 12 en la página 35).

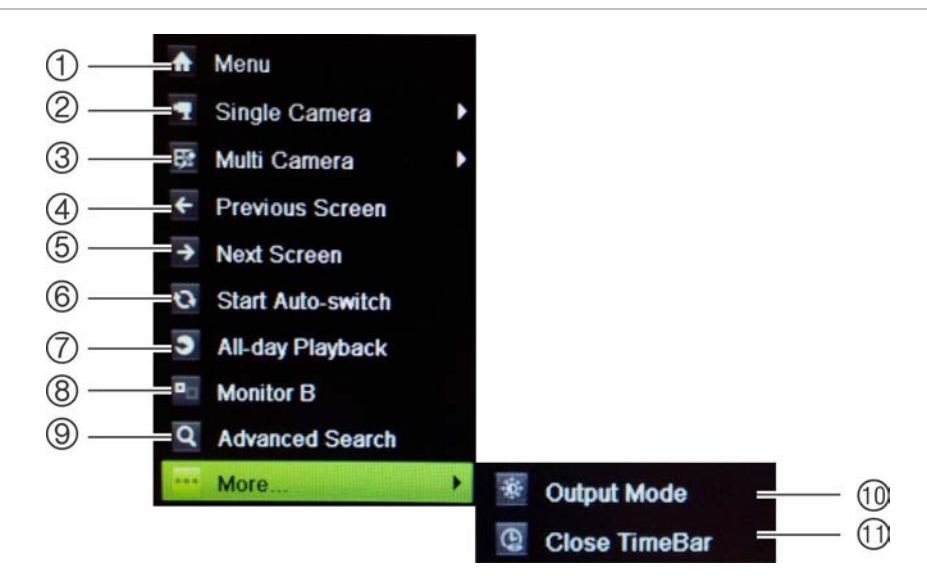

**Figura 12: El menú del ratón para el monitor principal**

La lista de comandos disponibles depende de que el monitor esté activo, sea el principal o sea el secundario (monitor B). Consulte la Tabla 7 más abajo. La configuración predeterminada de estos comandos se proporciona en el Apéndice G "Configuración predeterminada del menú" en la página 189.

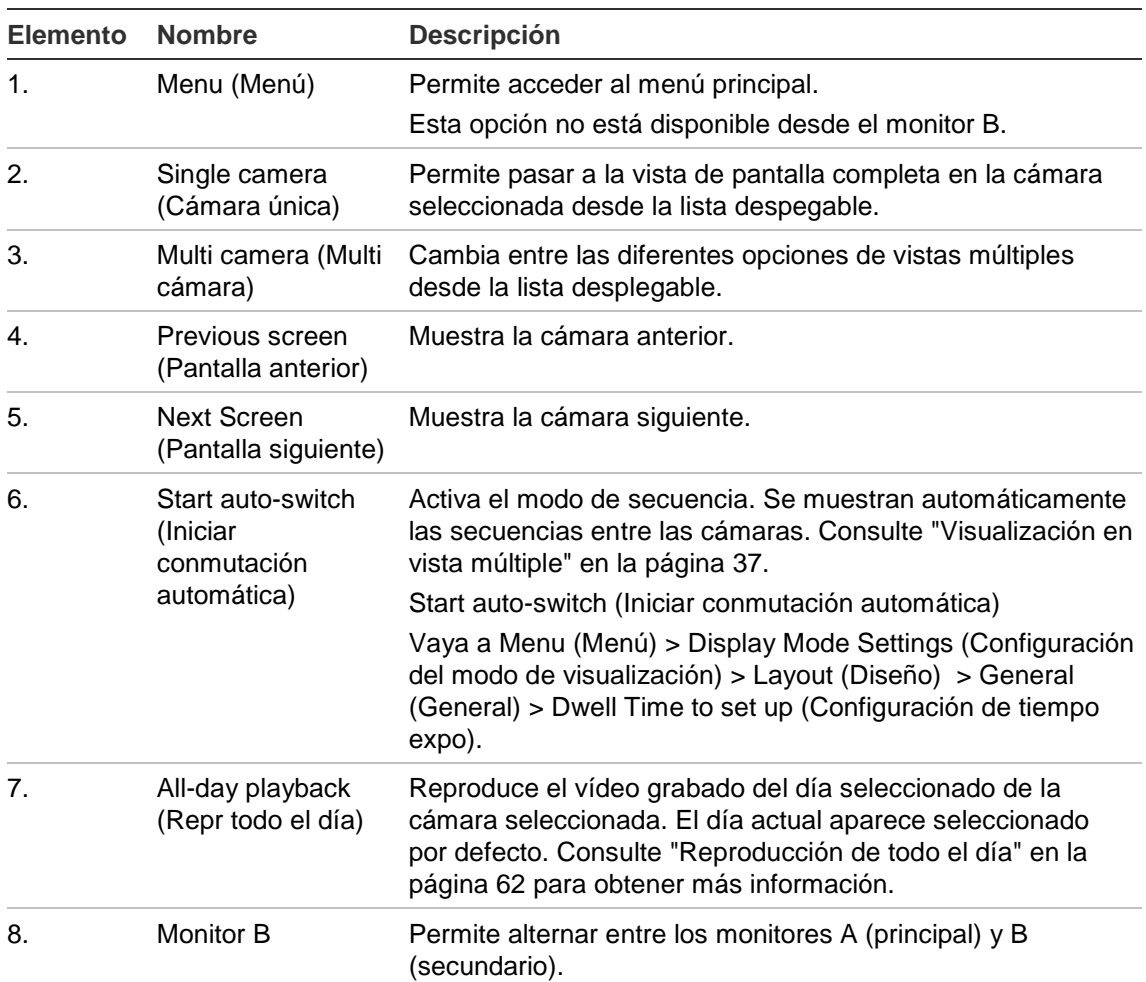

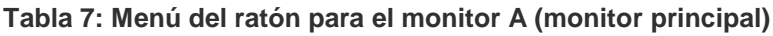

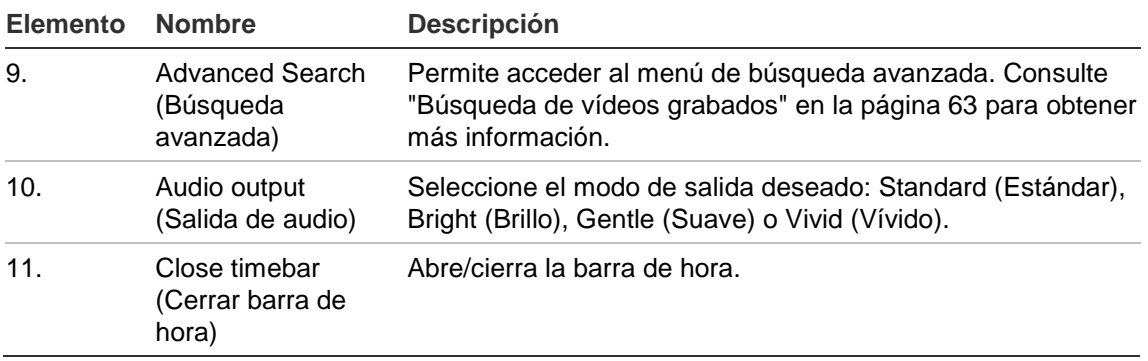

**Nota:** cuando el monitor B está activo, los comandos del monitor principal no están disponibles.

**Tabla 8: Menú del ratón para el monitor B (monitor secundario)**

| <b>Elemento</b> | <b>Nombre</b>                              | <b>Descripción</b>                                                                                                    |
|-----------------|--------------------------------------------|----------------------------------------------------------------------------------------------------|
| $\mathbf{1}$ .  | Single camera<br>(Cámara única)            | Permite pasar a la vista de pantalla completa en la cámara<br>seleccionada desde la lista despegable.                                                                    |
| 2.              | Multi camera (Multi<br>cámara)             | Cambia entre las diferentes opciones de vistas múltiples<br>desde la lista desplegable.                                                                                  |
| 3.              | Previous screen<br>(Pantalla anterior)     | Muestra la cámara anterior.                                                                                                    |
| $\mathbf{A}$    | <b>Next Screen</b><br>(Pantalla siguiente) | Muestra la cámara siguiente.                                                                                                    |
| 5.              | All-day playback<br>(Repr todo el día)     | Reproduce el vídeo grabado del día seleccionado de las<br>cámaras seleccionadas. Consulte "Reproducción de todo el<br>día" en la página 62 para obtener más información. |
| 6.              | <b>Monitor A</b>                           | Permite alternar entre los monitores A (principal) y B<br>(secundario).                                                                                                  |

### **Formato de vista múltiple**

La unidad DVR tiene formato de visualización de pantalla completa así como cinco formatos de vista múltiple.

### **Visualización a pantalla completa**

Pulse un botón numérico del panel frontal para conectarse con la visualización de la cámara correspondiente. Por ejemplo, pulse el botón 10 para ver la cámara número 10.

Haga clic con el botón derecho del ratón y seleccione **Single Camera** (Cámara única) en el menú. Seleccione la cámara requerida de la lista.

### **Visualización en vista múltiple**

Un cuadro del mosaico de vídeo es cualquier celda dentro de una visualización en vista múltiple. Una imagen de cámara sólo se puede visualizar en un cuadro del mosaico de vídeo simultáneamente. La unidad TVR 41 presenta cinco formatos de visualización en vista múltiple disponibles, así como un modo de pantalla completa. Consulte la Figura 13 en la página [37.](#page-42-0)

Para cambiar la visualización de vista múltiple que aparece por defecto, vaya al menú Display (Visualización). Consulte "Modificación de la secuencia de cámara" en la página 41 para obtener más información.

#### <span id="page-42-0"></span>**Figura 13: Formatos de visualización de vista múltiple**

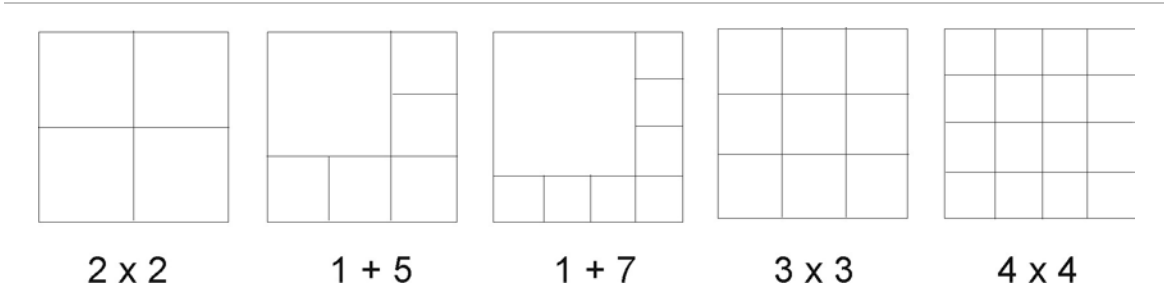

#### **Para seleccionar un formato de vista múltiple:**

1. Pulse el botón Display (Visualización) en el panel frontal para desplazarse por los diferentes formatos de visualización.

También puede hacer clic con el botón derecho del ratón y seleccionar **Multi Camera** (Multi cámara) en el menú. Seleccione el diseño de la visualización de vista múltiple que prefiera.

### **Secuencias de cámaras**

La función de secuencias permite mostrar una cámara brevemente en la pantalla antes de avanzar a la siguiente cámara de la lista de secuencia. Las secuencias sólo se pueden utilizar en el modo de pantalla completa.

La secuencia predeterminada muestra cada cámara en orden numérico. Sin embargo, cada cámara de los monitores principal y secundarios puede tener un tiempo de exposición y un orden de secuencia preprogramados. Consulte "Modificación de la secuencia de cámara" en la página 41 para obtener más información.

**Nota:** el tiempo de exposición no debe establecerse en cero en el caso de la secuencia para función.

#### **Secuenciación en el modo visual directo mediante el panel frontal:**

1. Seleccione la cámara donde quiera que comience la secuencia.

- 2. Presione el botón **Seq** (Secuencia) del panel frontal para iniciar la secuencia.
- 3. Pulse de nuevo el botón **Seq** (Secuencia) para detener la secuencia.

**Secuenciación en el modo visual directo mediante el ratón:**

- 1. Seleccione la cámara donde quiera que comience la secuencia.
- 2. Haga clic con el botón derecho del ratón y seleccione **Start auto-switch** (Iniciar conmutación automática) para iniciar la secuencia.
- 3. Haga clic con el botón derecho del ratón y seleccione **Stop auto-switch** (Detener conmutación automática) para detener la secuencia.

### **Acceso a comandos utilizados con frecuencia**

La barra de herramientas de acceso rápido en el modo visual directo le permite acceder rápidamente a los comandos utilizados con frecuencia. Coloque el cursor sobre una imagen de vídeo y haga clic con el botón izquierdo del ratón. Aparecerá la barra de herramientas (consulte la Figura 14 más abajo).

**Figura 14: Barra de herramientas de acceso rápido**

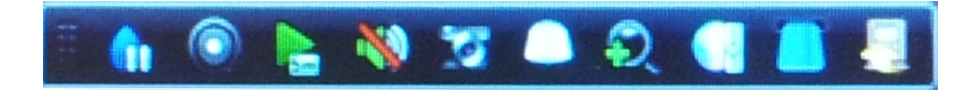

**Tabla 9: Descripción de los iconos de la barra de herramientas de acceso rápido**

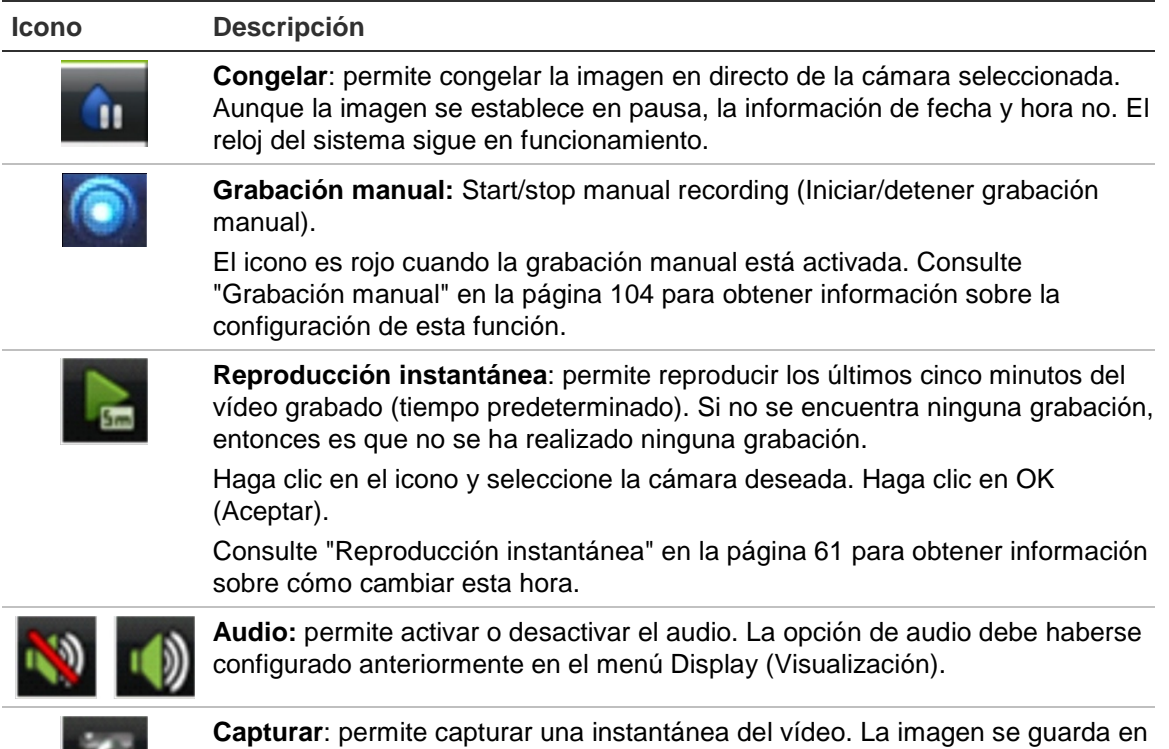

la unidad.

### **Icono Descripción Control PTZ**: permite acceder al modo de control PTZ. **Zoom digital**: permite acceder al zoom digital. Consulte la "Zoom digital" más abajo para obtener más información.

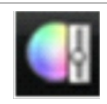

**Image settings** (Ajustes de la imagen): acceda al menú de configuración de la imagen para modificar los niveles de iluminación de la imagen. Hay tres opciones:

**Modo prestab**: estos son los niveles de iluminación de imagen preconfigurados. Seleccione una de las cuatro opciones en función de las condiciones de iluminación actuales:

- *-* Estándar: se utiliza en situaciones de iluminación estándar.
- *-* Interior: se utiliza en interiores.
- *-* Luz tenue: se utiliza cuando el nivel de luz es bajo.
- Exterior: se utiliza en el exterior. Los valores de contraste y saturación son altos.

**Personalizar**: modifica los ajustes de brillo, contraste, saturación y matiz.

**Restaur**: restablece la configuración de la imagen a los valores anteriores.

Estos parámetros se pueden modificar también desde el menú Cámara > Imagen (consulte "Ajuste de la configuración de la imagen de vídeo" en la página 147).

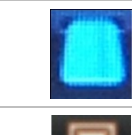

**Mostrar texto:** muestra el texto insertado en pantalla. Se puede cambiar el color del texto: Negro, blanco o rosa.

**Close toolbar** (Cerrar barra de herramientas): permite cerrar la barra de herramientas de acceso directo.

### **Zoom digital**

Es muy fácil ampliar o reducir las imágenes de una cámara en el modo visual directo y durante la reproducción gracias al comando de zoom digital. El comando de zoom puede aumentar cuatro veces la imagen de la cámara. Consulte la Figura 15 más abajo.

**Figura 15: Pantalla de zoom digital**

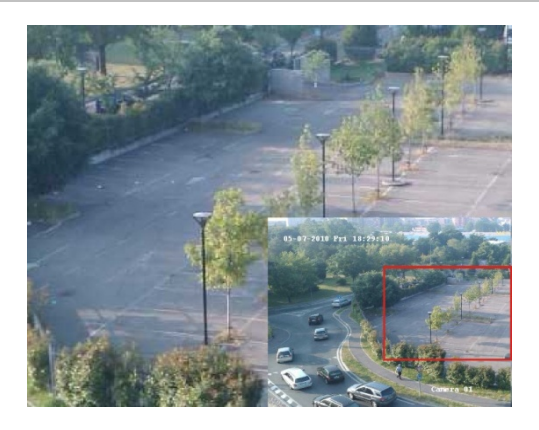

#### **Para ampliar o reducir las imágenes de una cámara rápidamente:**

- 1. Seleccione la cámara que desee utilizar.
- 2. Haga clic con el botón izquierdo del ratón y seleccione el icono de zoom digital o, en el panel frontal, pulse el botón **Zoom+**. Aparece la pantalla de vista digital.
- 3. Haga clic con el botón izquierdo del ratón y arrastre el cuadro rojo al área que desee o mueva el joystick del panel frontal para establecer la posición del cuadro rojo. El área que seleccione se aumentará.
- 4. Para salir del zoom digital, haga clic con el botón derecho del ratón o pulse el botón **Zoom–** en el panel frontal.

## **Configuración del modo visual directo**

La configuración del modo visual directo se puede modificar en el menú principal para cubrir diferentes necesidades, como diferentes monitores, el diseño de vista múltiple y las opciones de tiempo de exposición. También puede activar la salida de audio.

#### **Figura 16: Pantalla de disposición**

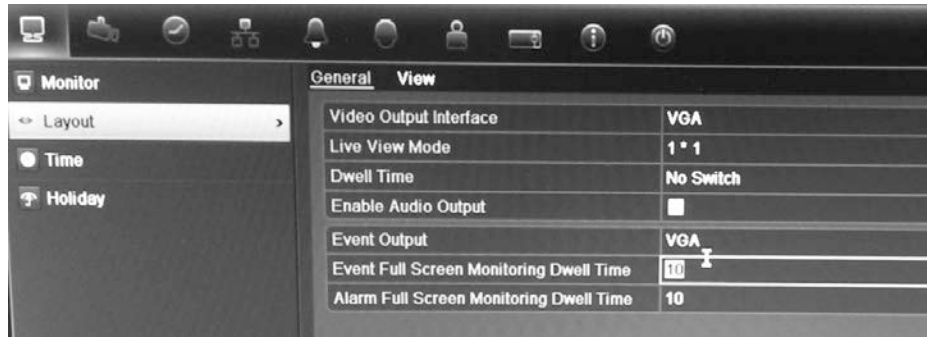

#### **Tabla 10: Descripción de la pantalla de disposición**

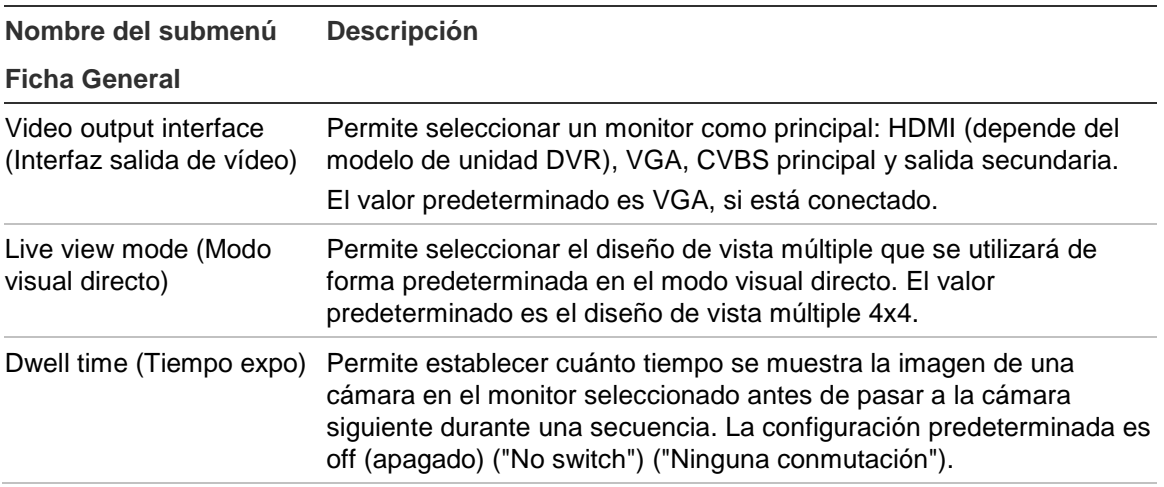

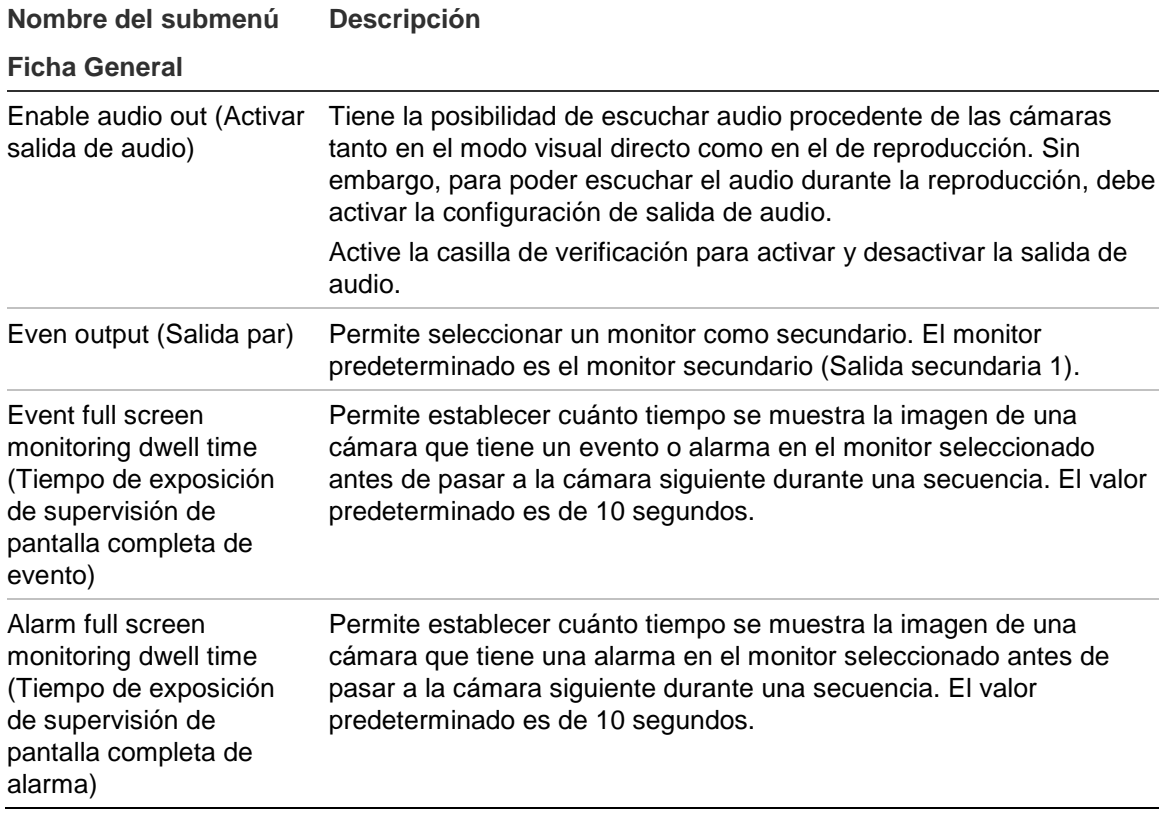

#### **Para configurar las opciones de visualización:**

- 1. Haga clic en el icono **Display Mode Settings** (Configuración del modo de visualización) de la barra de herramientas del menú.
- 2. Seleccione **Layout** (Diseño) > **General**.
- 3. Especifique la configuración que desee para cada una de las opciones de menú.
- 4. Haga clic en **Apply** (Aplic) para guardar la configuración.
- 5. Haga clic en **Back** (Atrás) para volver al modo visual directo.

#### **Modificación de la secuencia de cámara**

De forma predeterminada, la secuencia de las cámaras se establece por el número de las mismas. Puede modificar el orden de la secuencia de las cámaras de todos los monitores.

Puede cambiar el canal de una cámara por otro correspondiente a otra cámara del sistema. Esto permite, por ejemplo, hacer que las imágenes de la cámara 1 aparezcan en el canal 10, mientras las imágenes de la cámara 10 se muestran en el canal 1. Esta función resulta útil cuando se quieren visualizar en pantalla la secuencia de las imágenes de determinadas cámaras, unas junto a otras.

Consulte la Figura 17 más abajo. Cada mosaico de vídeo muestra tanto el orden de la cámara en la secuencia como el número de cámara.

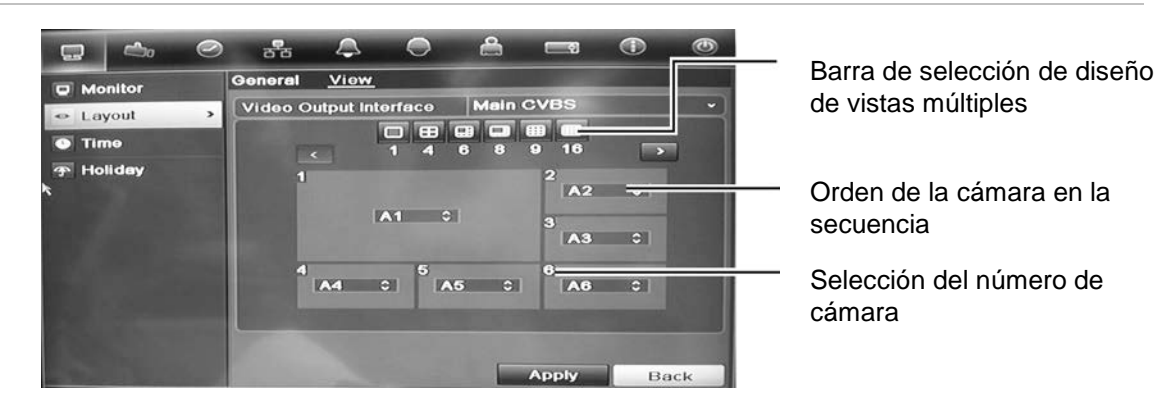

#### **Figura 17: Pantalla de secuencia y disposición de las cámaras**

#### **Para definir las secuencias de cámaras:**

- 1. Haga clic en el icono **Display Mode Settings** (Configuración del modo de visualización) de la barra de herramientas del menú.
- 2. Seleccione **Layout** (Diseño) > **View** (Ver).
- 3. Desde **Video Output Interface** (Interfaz salida de vídeo), seleccione el monitor deseado en la lista desplegable.
- 4. Desde la barra de selección de diseño de vistas múltiples, seleccione el diseño de vistas múltiples que desee.
- 5. Haga clic en el mosaico de vídeo de la cámara cuyo orden desea cambiar. El mosaico de vídeo seleccionado aparece resaltado en verde.
- 6. En el mosaico seleccionado, seleccione el nuevo orden de la secuencia de la cámara mediante la opción de desplazamiento de la lista de números de la cámara disponibles.

**Nota:** el signo "X" indica que la cámara no se muestra.

- 7. Haga clic en **Apply** (Aplic) para guardar la configuración.
- 8. Haga clic en **Back** (Atrás) para volver al modo visual directo.

#### **Secuencias de cámaras para alarmas y eventos**

Puede seleccionar qué monitor se utilizará para secuenciar cámaras para alarma y evento en modo pantalla completa. Normalmente se trata del monitor secundario. Cuando se produce una alarma o un evento, el monitor seleccionado pasará a las cámaras de alarma/evento dependiendo de la configuración del tiempo de de exposición. Es posible configurar diferentes tiempos de exposición para eventos y alarmas.

#### **Para configurar las secuencias de cámara para eventos y alarmas:**

- 1. Haga clic en el icono **Display Mode Settings** (Configuración del modo de visualización) en la barra de herramientas del menú.
- 2. Seleccione **Layout** > **General** (Diseño > General).
- 3. Dentro de **Event Output** (Salida de evento), seleccione el monitor deseado en la lista desplegable. El valor predeterminado es VGA, si está conectado.
- 4. Seleccione los tiempos de exposición para las cámaras de alarma y evento. El valor predeterminado es de 10 segundos. El tiempo de exposición debe estar comprendido entre 10 y 300 segundos.
- 5. Haga clic en **Apply** (Aplicar).

### **Configuración de fecha y hora**

Puede configurar la fecha y hora que aparecerán en pantalla y las grabaciones con marca de fecha y hora. Esto no se incluye en las grabaciones. Esta pantalla de hora y fecha es independiente de la incorporada que aparece para cada cámara (consulte "Configuración de los parámetros de OSD" en la página 129 para obtener más información sobre la fecha y la hora incorporada en la cámara).

También se pueden definir la fecha y hora de inicio y finalización del horario de ahorro de energía (DST) para el año. La opción DST está desactivada de forma predeterminada. Consulte la Figura 18 a continuación para ver la pantalla de configuración de fecha y hora.

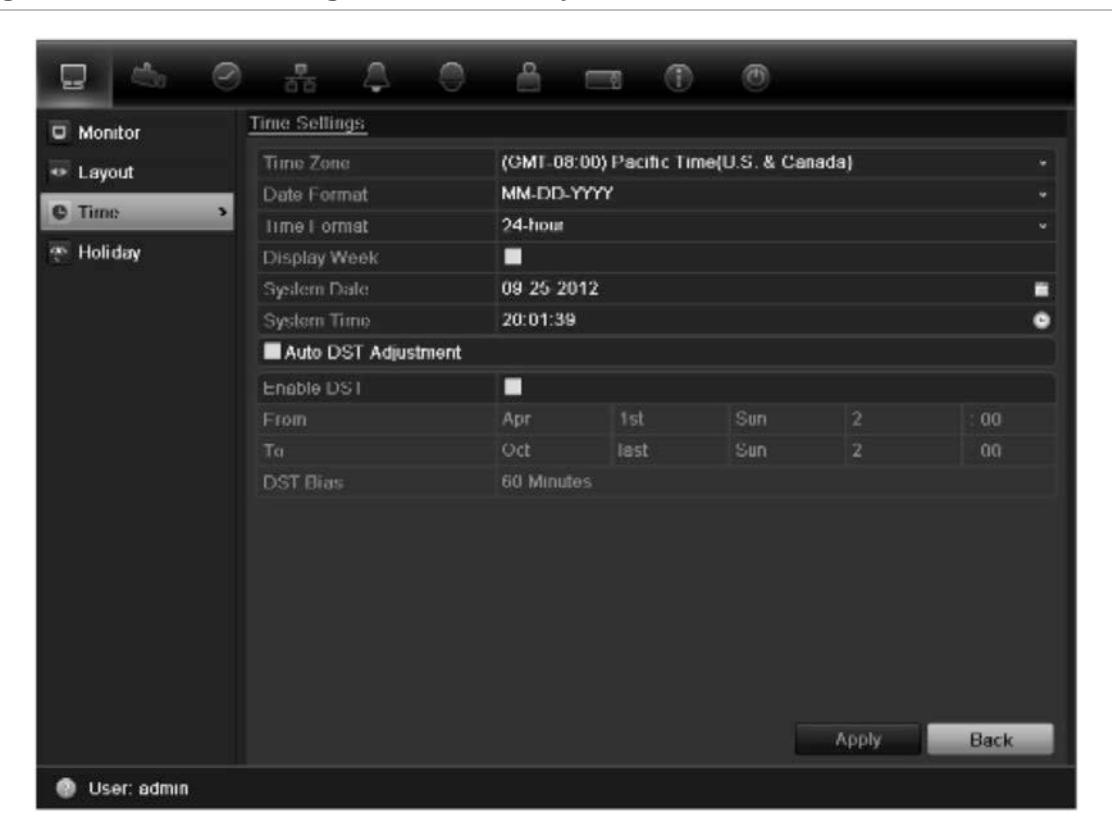

**Figura 18: Ventana de configuración de fecha y hora**

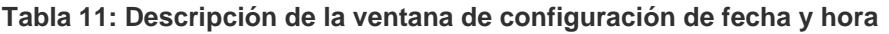

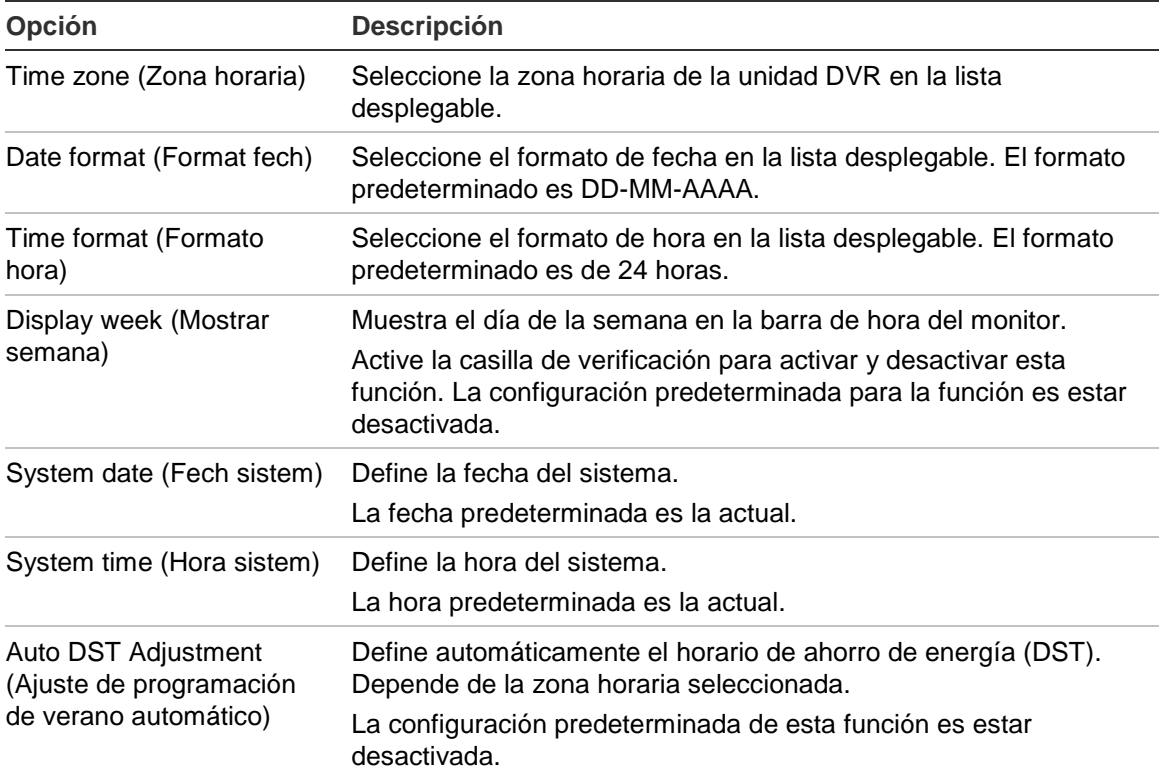

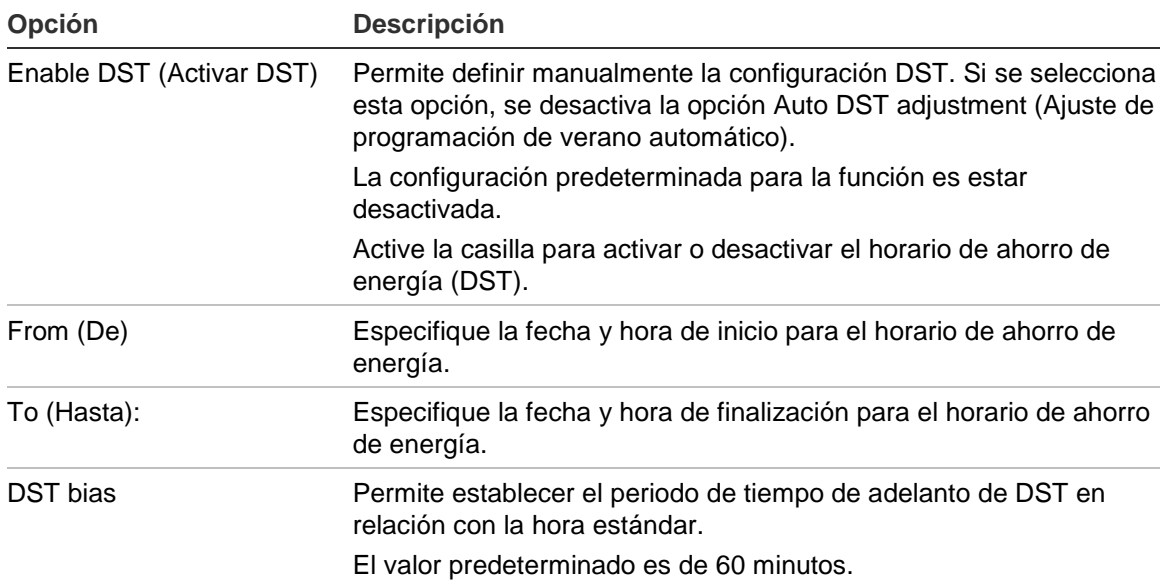

#### **Para configurar la fecha y hora del sistema:**

- 1. Haga clic en el icono **Display Mode Settings** (Configuración del modo de visualización) en la barra de herramientas del menú.
- 2. Seleccione **Time** (Hora). Modifique los parámetros de configuración necesarios.
- 3. Haga clic en el botón **Apply** (Aplic) para introducir inmediatamente los cambios.

### **Configuración general**

Utilice el menú de configuración del modo de visualización para configurar las opciones generales de la unidad DVR acerca de la visualización y el acceso a la información. Dispone de opciones como las siguientes:

- Cambiar el idioma de la interfaz gráfica de usuario
- Cambiar el nombre y la dirección de la unidad DVR
- Definir la resolución del monitor
- Activar o desactivar el requisito de contraseña de inicio de sesión
- Habilitar o deshabilitar el asistente
- Cambiar manualmente el formato de salida de vídeo (PAL/NTSC)
- Cambiar el tiempo de espera tras el cual la pantalla vuelve a mostrar la imagen en directo
- Activar o desactivar la transparencia de los menús en la pantalla
- Habilitar o deshabilitar la aparición de los iconos de estado en la pantalla

Consulte la Figura 19, que se muestra a continuación, y laFigura 20.

Los cambios se implementan de forma inmediata una vez que se hace clic en **Apply** (Aplic) para guardar la configuración.

| $\mathbb{C}_{a}$<br><b>Contract</b>                              | $\sigma_{\mathcal{O}}^{\bullet}$<br>щ | ௹<br>$\frac{1}{2}$          |  |  |  |
|------------------------------------------------------------------|---------------------------------------|-----------------------------|--|--|--|
| General<br><b>More Settings</b><br>Monitor<br>$\rightarrow$<br>O |                                       |                             |  |  |  |
| <b>Exercise</b>                                                  | Language                              | <b>English</b><br>っ         |  |  |  |
|                                                                  | <b>Device Name</b>                    | <b>TVR 41</b>               |  |  |  |
| <b>Time</b>                                                      | <b>Device Address</b>                 | 255                         |  |  |  |
| <b>T</b> Holiday                                                 | Zone ID                               | п                           |  |  |  |
|                                                                  | <b>VGA Resolution</b>                 | 1920*1080/60Hz(1080P)       |  |  |  |
|                                                                  | <b>HDMI Resolution</b>                | 1920*1080/50Hz(1080P)       |  |  |  |
|                                                                  | <b>Password Required</b>              |                             |  |  |  |
|                                                                  | <b>Scale Output Video</b>             | $\checkmark$                |  |  |  |
|                                                                  | <b>Enable Wizard</b>                  | $\checkmark$                |  |  |  |
|                                                                  |                                       | <b>Back</b><br><b>Apply</b> |  |  |  |
| <b>User: admin</b>                                               |                                       |                             |  |  |  |

**Figura 19: Pantalla de configuración del monitor Configuración general**

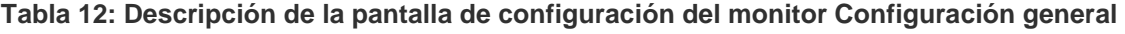

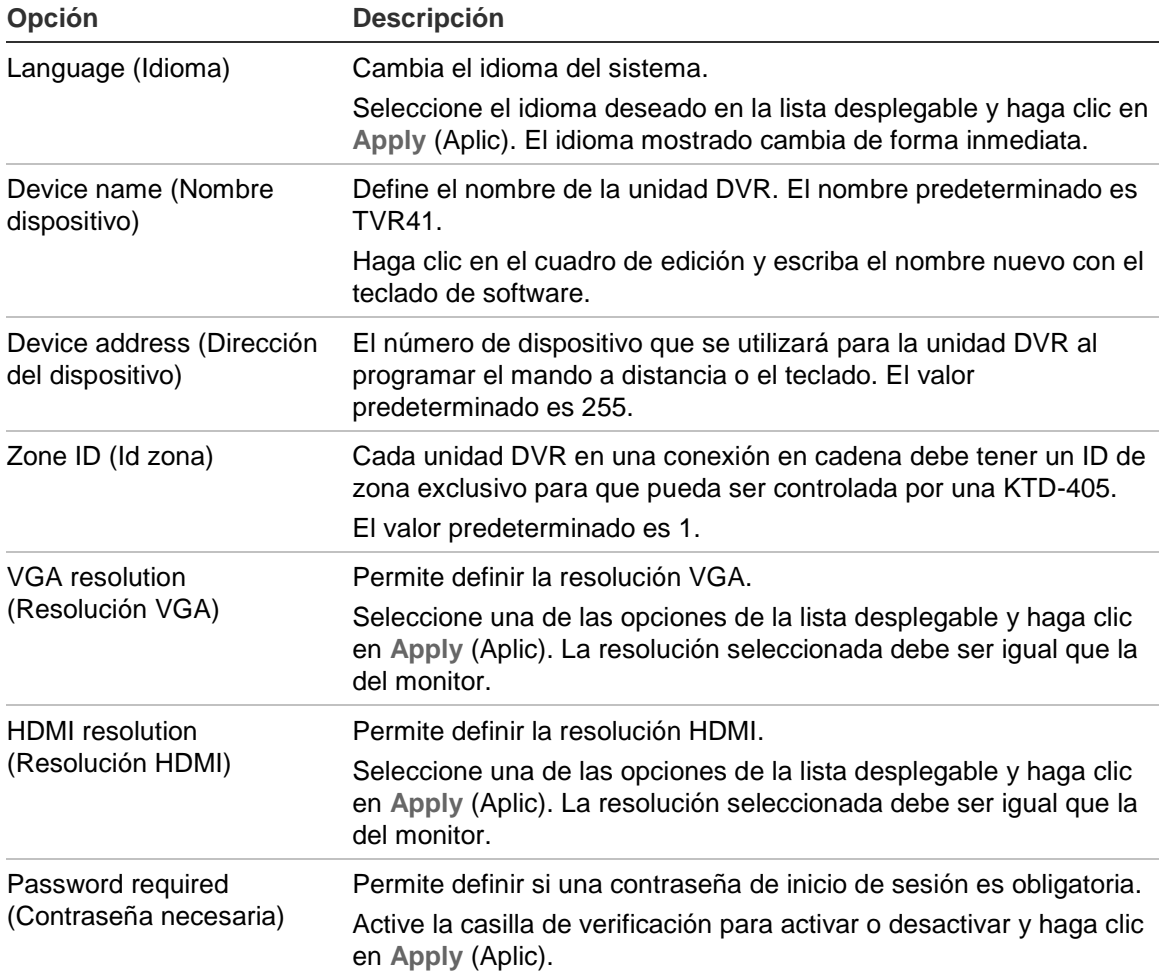

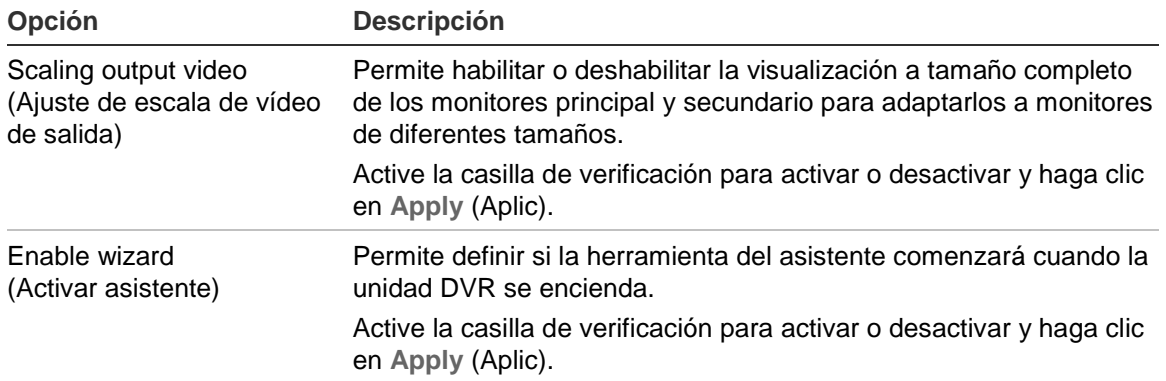

#### **Figura 20: Pantalla de configuración del monitor: Más config**

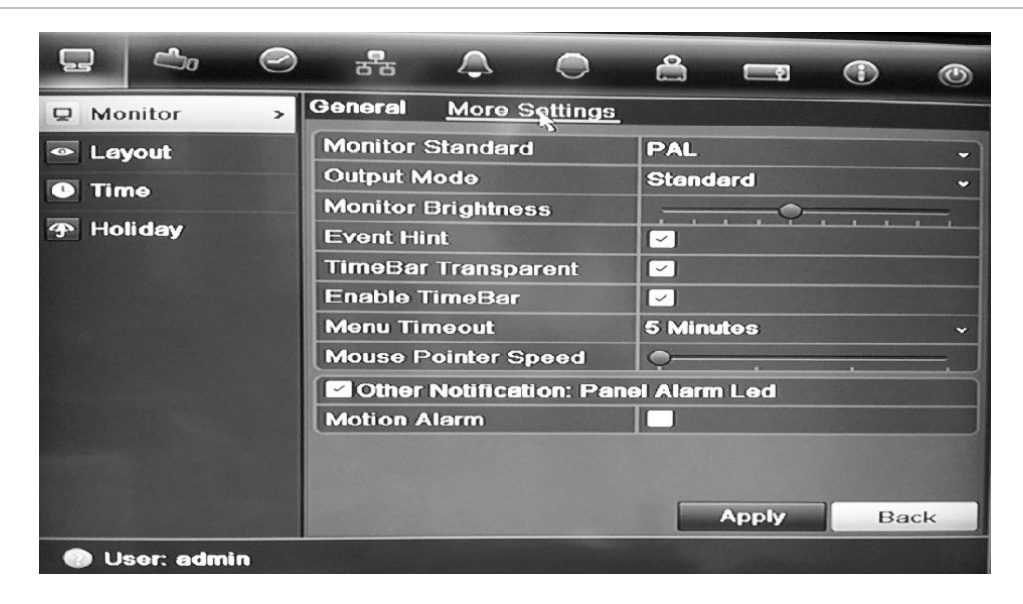

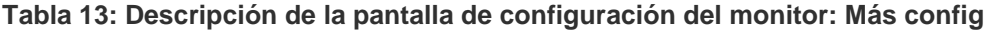

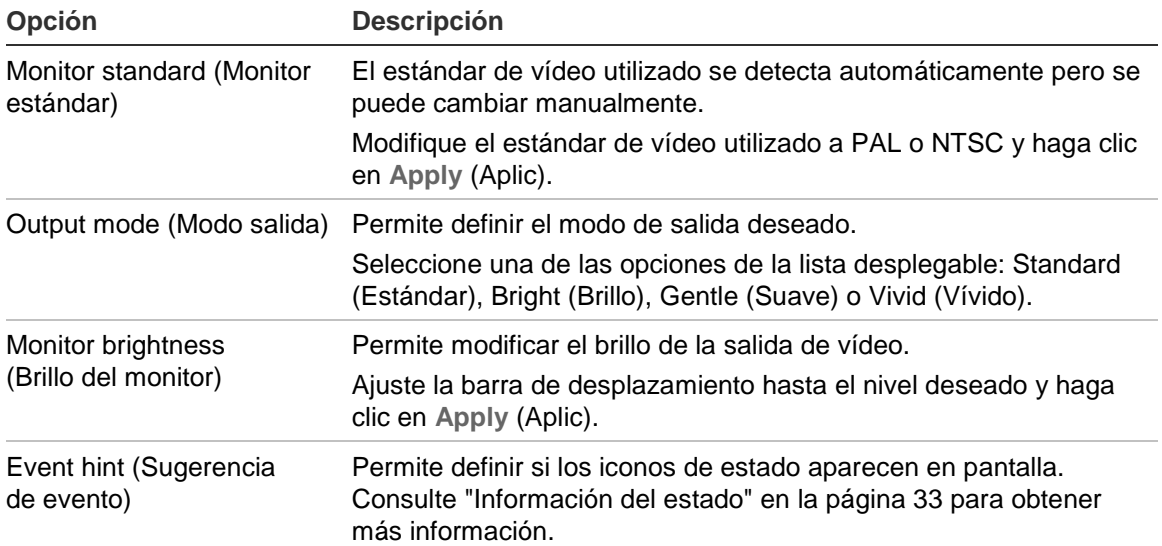

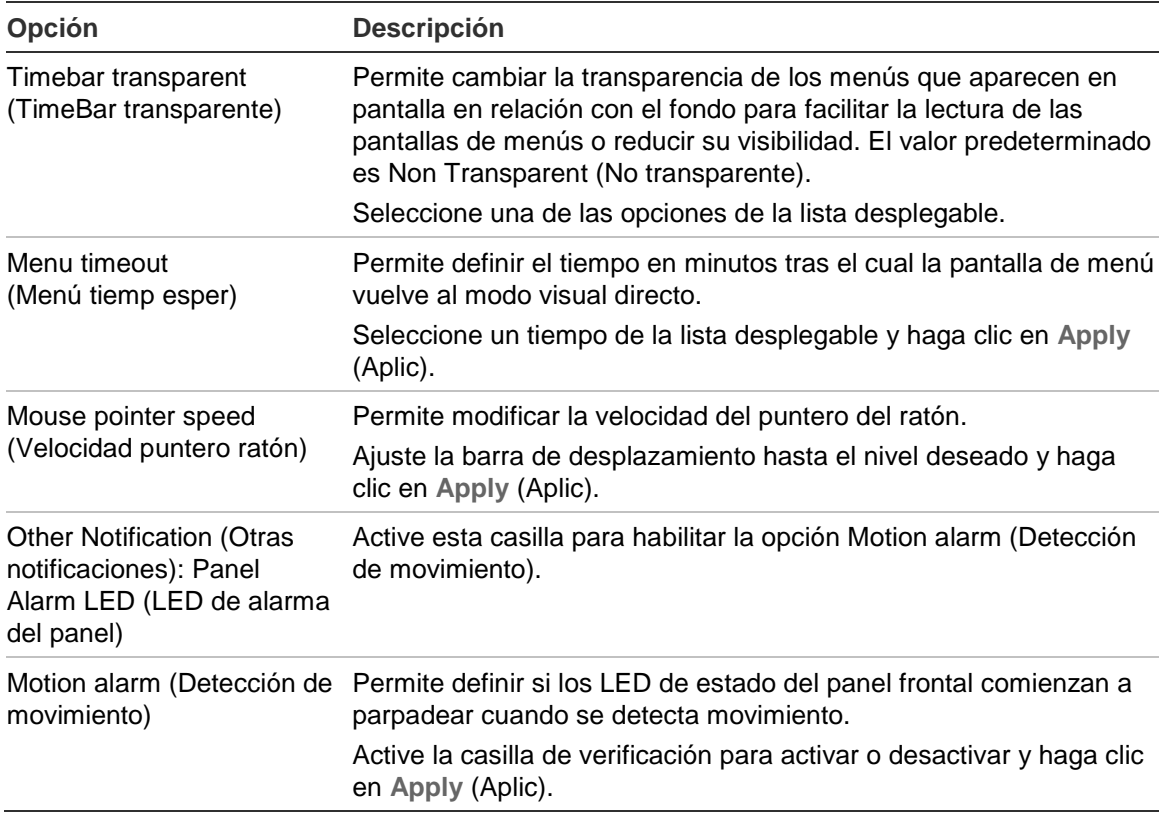

# **Codificación de secuencia V**

Si el ancho de banda disponible es limitado, puede ver varios canales de forma remota en tiempo real con una sola transmisión en el explorador web o CMS (Client Management System) tales como el navegador TruVision, mediante la opción de codificación de secuencia V ("V" hace referencia a "virtual"). Cuando esta opción está activada, puede ver la salida de las cámaras en un monitor secundario CVBS con una transmisión.

**Nota**: no es recomendable utilizar la función de secuencia V cuando se utiliza un monitor CVBS como monitor principal, ya que dicho monitor principal CVBS y la secuencia V utilizan la misma salida.

#### **Para activar la transmisión V:**

- 1. Haga clic en el icono **Video Schedule** (Programación de vídeo) de la barra de herramientas del menú.
- 2. Seleccione **Encoding** (Codificación) > **V-stream Encoding** (Codificación de secuencia V).
- 3. Seleccione **Enable V-stream Encoding** (Habilitar codificación secuencia V).
- 4. Seleccione los parámetros deseados para la frecuencia de fotogramas y la frecuencia de bits máx. (Kbps).
- 5. Haga clic en **Apply** (Aplic) para guardar la configuración.

# Capítulo 6 Control de una cámara PTZ

Puede controlar las cámaras domo PTZ mediante los botones del panel frontal, el teclado y el mando a distancia de infrarrojos, así como mediante el panel de control PTZ al que se accede con el ratón. Para acceder a los comandos PTZ es posible que tenga que introducir una contraseña.

Una lista detallada de los comandos PTZ disponibles para los diferentes protocolos de cámara está disponible en Apéndice F en la página 187.

# **Configuración de los parámetros de PTZ**

Utilice el menú **PTZ Settings** (Config PTZ) para configurar las cámaras domo PTZ. Cada cámara debe configurarse de manera individual. Deben configurarse las cámaras antes de poder utilizarlas.

Asegúrese de que las cámaras domo PTZ están correctamente conectadas al puerto RS-485 en el panel posterior.

**Nota:** si una cámara no funciona correctamente después de configurar la unidad DVR, compruebe los parámetros introducidos.

#### **Para configurar los parámetros de cámara domo PTZ:**

- 1. Haga clic en el icono **PTZ Settings** (Config PTZ) de la barra de herramientas del menú.
- 2. Haga clic en **General** y seleccione la cámara domo PTZ que se va a configurar en la lista desplegable de cámaras.
- 3. Seleccione la velocidad en baudios, los bits de datos, los bits de parada, la paridad, el control de flujo, el protocolo PTZ y la dirección de la cámara. Consulte el Apéndice G "Configuración predeterminada del menú" en la página 189 para ver los valores por defecto.

**Nota:** es importante asegurarse que la configuración se corresponde con la utilizada en la cámara PTZ.

- 4. Haga clic en **Copy** (Copiar) para copiar la configuración en otra cámara, si fuera necesario.
- 5. Haga clic en **Apply** (Aplic) para guardar la configuración.

### **Acceso a ajustes preconfigurados, tours y shadow tours**

En el modo visual directo puede acceder rápidamente a la lista de valores preconfigurados existentes, los tours preestablecidos y los shadow tours utilizando el panel frontal, el mando a distancia, el ratón y el teclado.

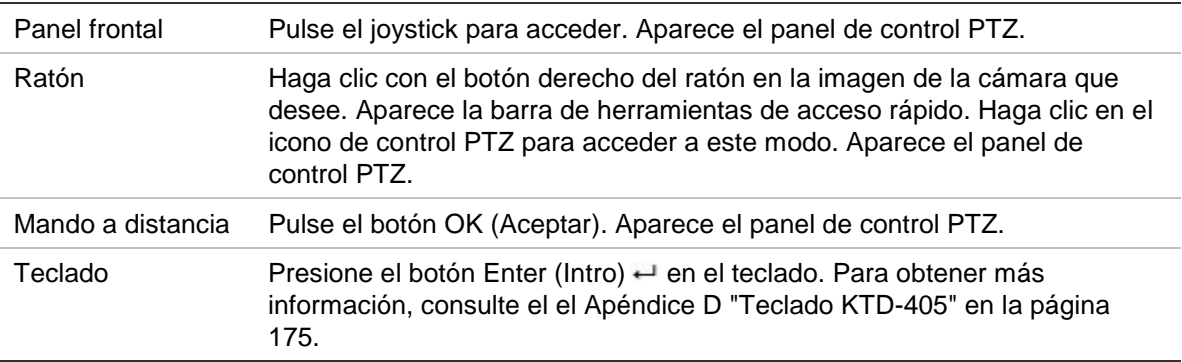

Si la pantalla estaba en formato de vista múltiple, ésta cambia el formato a pantalla completa para la cámara seleccionada. Consulte la Figura 21 más abajo para obtener una descripción del panel de control PTZ.

#### **Figura 21: Panel de controlPTZ**

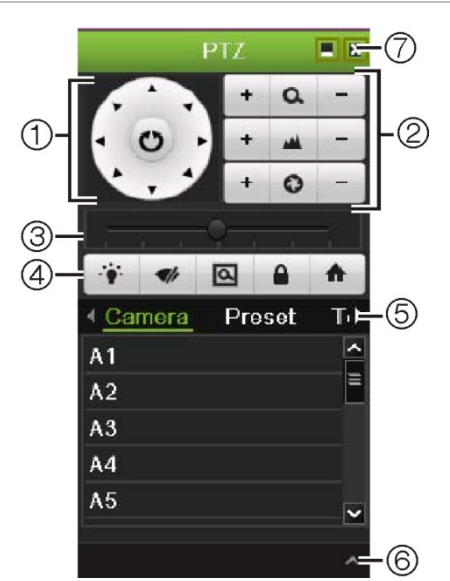

| <b>Elemento</b> | <b>Nombre</b>                                                                 | <b>Descripción</b>                                                                                                    |  |
|-----------------|-------------------------------------------------------------------------------|----------------------------------------------------------------------------------------------------|--|
| 1.              | <b>Botones</b><br>direccionales de<br>posicionamiento/búsq<br>ueda automática | Controlan los movimientos y la dirección de PTZ. El botón<br>central se utiliza para iniciar el posicionamiento automático de<br>la cámara domo PTZ. |  |
| 2.              | Zoom, enfoque e iris                                                          | Permiten ajustar el zoom, el enfoque y el iris.                                                                                                    |  |
| 3.              | Movimiento PTZ                                                                | Permite ajustar la velocidad del movimiento PTZ.                                                                                                    |  |
| 4.              | Barra de<br>herramientas                                                      | $\ddot{\bullet}$<br>Enciende/apaga la luz de la cámara.                                                                                              |  |
|                 |                                                                               | Enciende/apaga el limpiador de la cámara.                                                                                                    |  |
|                 |                                                                               | Área de zoom.                                                                                                    |  |
|                 |                                                                               | Centra la imagen de la cámara domo PTZ. Este<br>comando no se admite en todas las cámaras domo PTZ.                                                  |  |
|                 |                                                                               | Va a la posición de inicio.                                                                                                    |  |
| 5.              | Seleccionar el<br>comando PTZ                                                 | Muestra la función deseada de la barra de desplazamiento:<br>cámara, ajuste preconfigurado, ajuste preconfigurado de tour<br>o shadow tour.          |  |
| 6.              | Menú Abrir/cerrar                                                             | Se abre/cierra la sección del comando PTZ del panel de<br>control PTZ.                                                                               |  |
| 7.              | Salir                                                                         | Sale del panel de control PTZ.                                                                                                    |  |

**Tabla 14: Descripción del panel de control PTZ**

### **Configuración y acceso a posiciones preestablecidas**

Las posiciones preestablecidas son ubicaciones de una cámara domo PTZ definidas anteriormente. Permiten mover rápidamente la cámara domo PTZ a la posición deseada. Se configuran y modifican desde la ventana de configuración PTZ (consulte la Figura 22 en la página [52\)](#page-57-0).

**Nota:** la cámara domo PTZ utilizada debe admitir un comando de posición preestablecida. Consulte el Apéndice F en la página 187 para ver la lista completa de los comandos PTZ disponibles mediante el protocolo de la cámara.

#### <span id="page-57-0"></span>**Figura 22: Ventana de configuración PTZ**

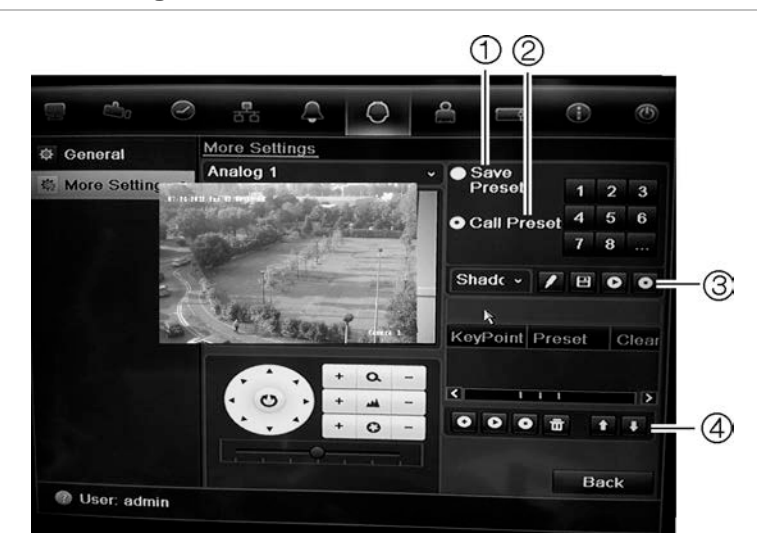

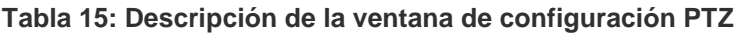

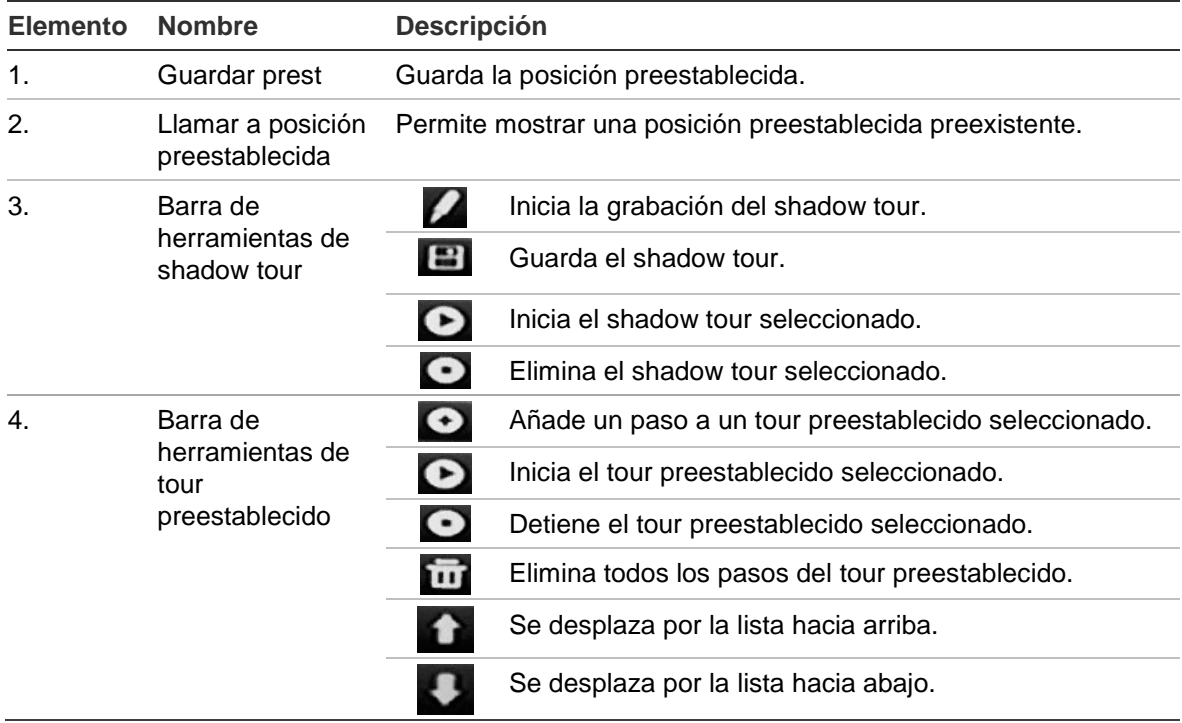

#### **Para configurar una posición preestablecida:**

- 1. Haga clic en el icono **PTZ Settings** (Config PTZ) de la barra de herramientas del menú y seleccione **More Settings** (Más config).
- 2. Utilice los botones de dirección, zoom, enfoque e iris para colocar la cámara en la posición preestablecida que desee.
- 3. Active **Save Preset** (Guardar prest) e introduzca un número de posición preestablecida. A continuación, la posición preestablecida se habilita y almacena en la cámara.

Si el número de posición preestablecida deseado es mayor que los 17 números mostrados, haga clic en **[...]**. Aparecerá la pantalla de posiciones preestablecidas. Seleccione un número de posición preestablecida de la lista desplegable y haga clic en el botón **OK** (Aceptar) para guardar los cambios.

**Nota:** las posiciones preestablecidas se pueden sobrescribir.

4. Haga clic en **Back** (Atrás) para volver al modo visual directo.

**Para acceder a una posición preestablecida:**

#### • **Panel de control PTZ:**

1. En el modo visual directo, haga clic con el botón izquierdo del ratón y seleccione el icono de control PTZ en la barra de herramientas de acceso rápido. Aparece el panel de control PTZ. Seleccione la cámara que desee en la barra de herramientas.

 $\Omega$  –

En el panel frontal, seleccione la cámara que desee y pulse **Enter** (Intro) en el joystick para mostrar la barra de herramientas de acceso rápido. Aparece el panel de control PTZ.

- 2. Desplácese por la barra de herramientas hasta **Preset** (Posición preestablecida) y haga doble clic en la posición preestablecida que desee de la lista. La cámara se desplazará inmediatamente a la posición preestablecida.
- **Barra de herramientas del menú:**
- 1. Haga clic en el icono **PTZ Settings** (Config PTZ) de la barra de herramientas del menú y seleccione **More Settings** (Más config). Aparecerá la ventana de configuración PTZ.
- 2. Active **Call Preset** (Llamar a posición preestablecida) e introduzca el número de posición preestablecida que desea llamar. La cámara se desplazará inmediatamente hacia la posición preestablecida.
- 3. Haga clic en **Back** (Atrás) para volver al modo visual directo.

### **Configuración y acceso a los tours preestablecidos**

Con los tours preestablecidos, una cámara domo PTZ se mueve en diferentes pasos (llamados "puntos clave" en la interfaz). La cámara permanece en un paso durante un tiempo de exposición definido antes de pasar al siguiente paso. Los pasos se definen mediante posiciones preestablecidas (consulte "Configuración y acceso a posiciones preestablecidas" en la página 51).

Cada tour preestablecido consta de pasos. Un paso consta de un número de paso, un tiempo de exposición y una velocidad.

El número de paso es el orden que la cámara seguirá mientras se realiza el ciclo de tour preestablecido. El tiempo de exposición es el periodo de tiempo que una

cámara permanece en un paso antes de pasar al siguiente. La velocidad hace referencia al ritmo al que se mueve la cámara de un punto clave al siguiente.

**Nota:** la cámara domo PTZ utilizada debe admitir un comando de tour preestablecido. Consulte el Apéndice F en la página 187 para ver la lista completa de los comandos PTZ disponibles mediante el protocolo de la cámara.

#### **Para configurar un tour preestablecido:**

- 1. Haga clic en el icono **PTZ Settings** (Config PTZ) de la barra de herramientas del menú y seleccione **More Settings** (Más config).
- 2. Seleccione el número del tour preestablecido.
- 3. En la barra de herramientas de tour preestablecido, haga clic en **O** para añadir un paso al tour preestablecido. Aparece la ventana de punto clave. Seleccione el número de posición preestablecida, un tiempo de exposición y la velocidad del paso. Haga clic en **OK** (Aceptar) para que se guarden estos ajustes.

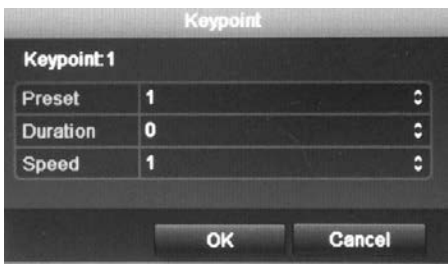

**Nota:** un tour preestablecido debe tener al menos dos posiciones preestablecidas.

4. Repita el paso 3 para configurar otros pasos ("puntos clave") en el tour preestablecido.

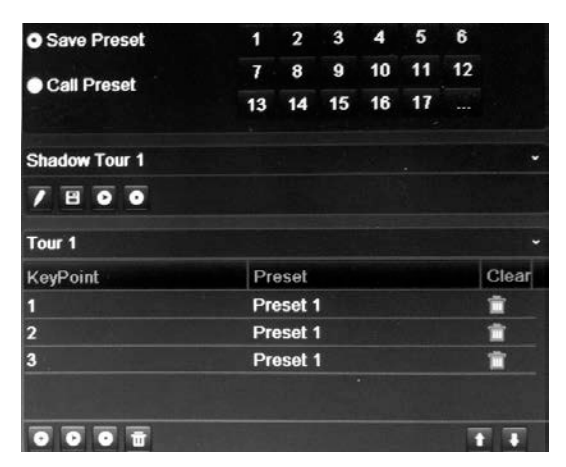

- 5. En la barra de herramientas de tour preestablecido, haga clic en  $\Box$  para mostrar el tour preestablecido.
- 6. Haga clic en **Back** (Atrás) para volver al modo visual directo.

#### **Para eliminar un tour preestablecido:**

- 1. Haga clic en el icono **PTZ Settings** (Config PTZ) de la barra de herramientas del menú y seleccione **More Settings** (Más config).
- 2. En la lista de posiciones preestablecidas, seleccione un número de tour y haga clic en **para** para suprimir el tour preestablecido seleccionado.  $\Omega$  –

En la barra de herramientas de tour preestablecido, haga clic en **informata** para eliminar todos los tours preestablecidos.

3. Haga clic en **Back** (Atrás) para volver al modo visual directo.

#### **Para mostrar un tour preestablecido:**

- **Panel de control PTZ:**
- 1. En el modo visual directo, haga clic con el botón izquierdo del ratón y seleccione el icono de control PTZ en la barra de herramientas de acceso rápido. Aparece el panel de control PTZ. Seleccione la cámara que desee en la barra de herramientas.

 $\Omega$  –

En el panel frontal, seleccione la cámara que desee y pulse **Enter** (Intro) en el joystick para mostrar la barra de herramientas de acceso rápido. Aparece el panel de control PTZ.

- 2. Desplácese por la barra de herramientas hasta **Tour** y haga doble clic en el tour preestablecido que desee de la lista. La cámara inmediatamente lleva a cabo el movimiento de tour preestablecido.
- **Barra de herramientas del menú:**
- 1. Haga clic en el icono **PTZ Settings** (Config PTZ) de la barra de herramientas del menú y seleccione **More Settings** (Más config).
- 2. Seleccione el tour preestablecido deseado de la lista y haga clic en  $\bullet$  para iniciar el tour. Haga clic en  $\bullet$  para detener el tour preestablecido.
- 3. Haga clic en **Back** (Atrás) para volver al modo visual directo.

### **Configuración y acceso a un shadow tour**

El comando de shadow tour recuerda el recorrido del movimiento de la cámara domo PTZ controlado de forma manual. Solo se puede configurar un shadow tour.

**Nota:** la cámara domo PTZ utilizada debe admitir el comando de shadow tour. Consulte el Apéndice F en la página 187 para ver la lista completa de los comandos PTZ disponibles mediante el protocolo de la cámara.

#### **Para configurar un shadow tour:**

- 1. Haga clic en el icono **PTZ Settings** (Config PTZ) de la barra de herramientas del menú y seleccione **More Settings** (Más config).
- 2. Seleccione el shadow tour de la lista.
- 3. Para grabar un shadow tour, haga clic en  $\blacktriangle$  y utilice los botones de dirección en el panel de control PTZ para desplazar la cámara a lo largo de la ruta deseada.
- 4. Haga clic en  $\Box$  para guardar el shadow tour.

**Nota:** el shadow tour se puede sobrescribir.

5. Haga clic en **Back** (Atrás) para volver al modo visual directo.

#### **Para mostrar un shadow tour:**

- **Panel de control PTZ:**
- 1. En el modo visual directo, haga clic con el botón izquierdo del ratón y seleccione el icono de control PTZ en la barra de herramientas de acceso rápido. Aparece el panel de control PTZ. Seleccione la cámara que desee en la barra de herramientas.

 $\Omega$  –

En el panel frontal, seleccione la cámara que desee y pulse **Enter** (Intro) en el joystick para mostrar la barra de herramientas de acceso rápido. Aparece el panel de control PTZ.

- 2. Desplácese por la barra de herramientas hasta **Shadow Tour** y haga doble clic en el shadow tour de la lista. La cámara inmediatamente lleva a cabo el movimiento de shadow tour.
- **Barra de herramientas del menú:**
- 1. Haga clic en el icono **PTZ Settings** (Config PTZ) de la barra de herramientas del menú y seleccione **More Settings** (Más config).
- 2. Seleccione el shadow tour de la lista y haga clic en  $\Box$  para iniciar el tour. Haga clic en  $\Box$  para detener el shadow tour.
- 3. Haga clic en **Back** (Atrás) para volver al modo visual directo.

# Capítulo 7 Reproducción de una grabación

La unidad TVR 41 le permite localizar rápidamente y reproducir vídeos grabados. Hay cuatro formas de reproducir los vídeos:

- Reproducción instantánea de los vídeos grabados recientemente
- Reproducción de todo el día del vídeo grabado un día
- Búsqueda de los archivos de vídeo por su hora, fecha, marcador, instantánea o evento específicos
- Búsqueda del registro del sistema

El DVR continúa grabando el modo visual directo de una cámara mientras al mismo tiempo se reproducen vídeos en la visualización de esa misma cámara. Debe tener los privilegios de acceso para reproducir grabaciones (consulte "Personalización de los privilegios de acceso del usuario" en la página 156 para obtener más información).

Las cámaras en modo de vista múltiple reproducen de forma simultánea. Por ejemplo, esto implica que será sencillo seguir el recorrido de un intruso que haya pasado por delante de varias cámaras.

Debe estar en modo visual directo para reproducir el vídeo.

### **Descripción general de la ventana de reproducción**

Es fácil gestionar la reproducción desde la ventana de reproducción.

La reproducción de vídeo se puede configurar para que muestre una marca de fecha y hora que le confiera validez judicial como prueba (consulte "Configuración de los parámetros de OSD de la cámara" en la página 145).

#### **Figura 23: Ventana de reproducción**

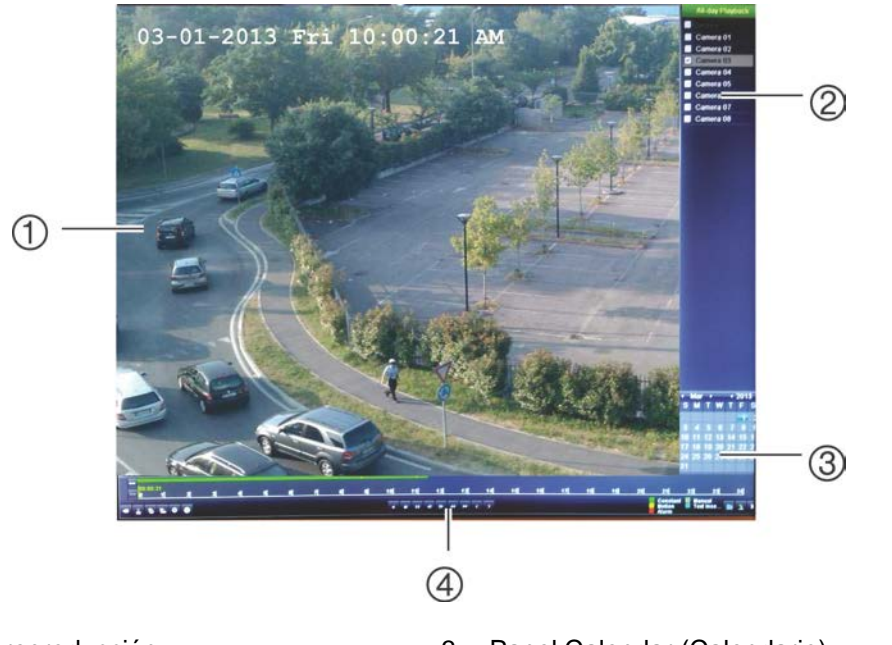

- 1. Visor de reproducción.
- 2. Panel Camera (Cámara). Seleccione las cámaras para la reproducción. Mueva el ratón sobre el área para mostrar la lista de las cámaras disponibles.
- 3. Panel Calendar (Calendario). Azul: fecha actual. Amarillo: grabaciones disponibles en la unidad DVR.
- 4. Barra de herramientas de control de reproducción. Consulte la Figura 24.

### **Barra de herramientas de control de reproducción**

Es fácil controlar la reproducción manualmente mediante la barra de herramientas de control de reproducción. Consulte la Figura 24 más abajo.

**Nota:** la barra de herramientas de control no aparece para la opción de reproducción instantánea.

**Figura 24: Barra de herramientas de control de reproducción (en el ejemplo, reproducción de todo el día)**

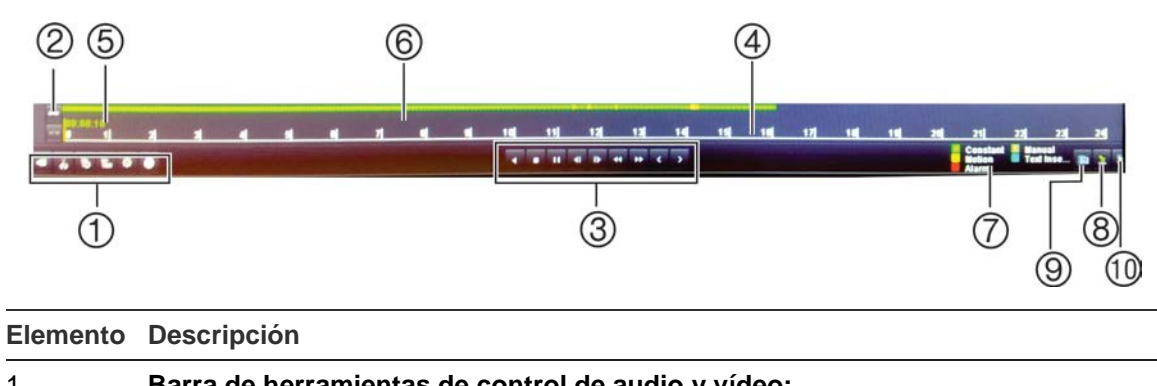

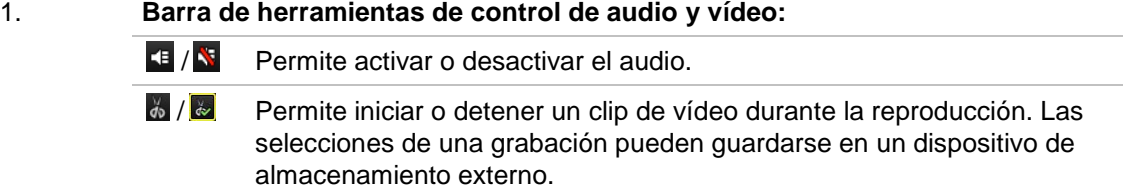

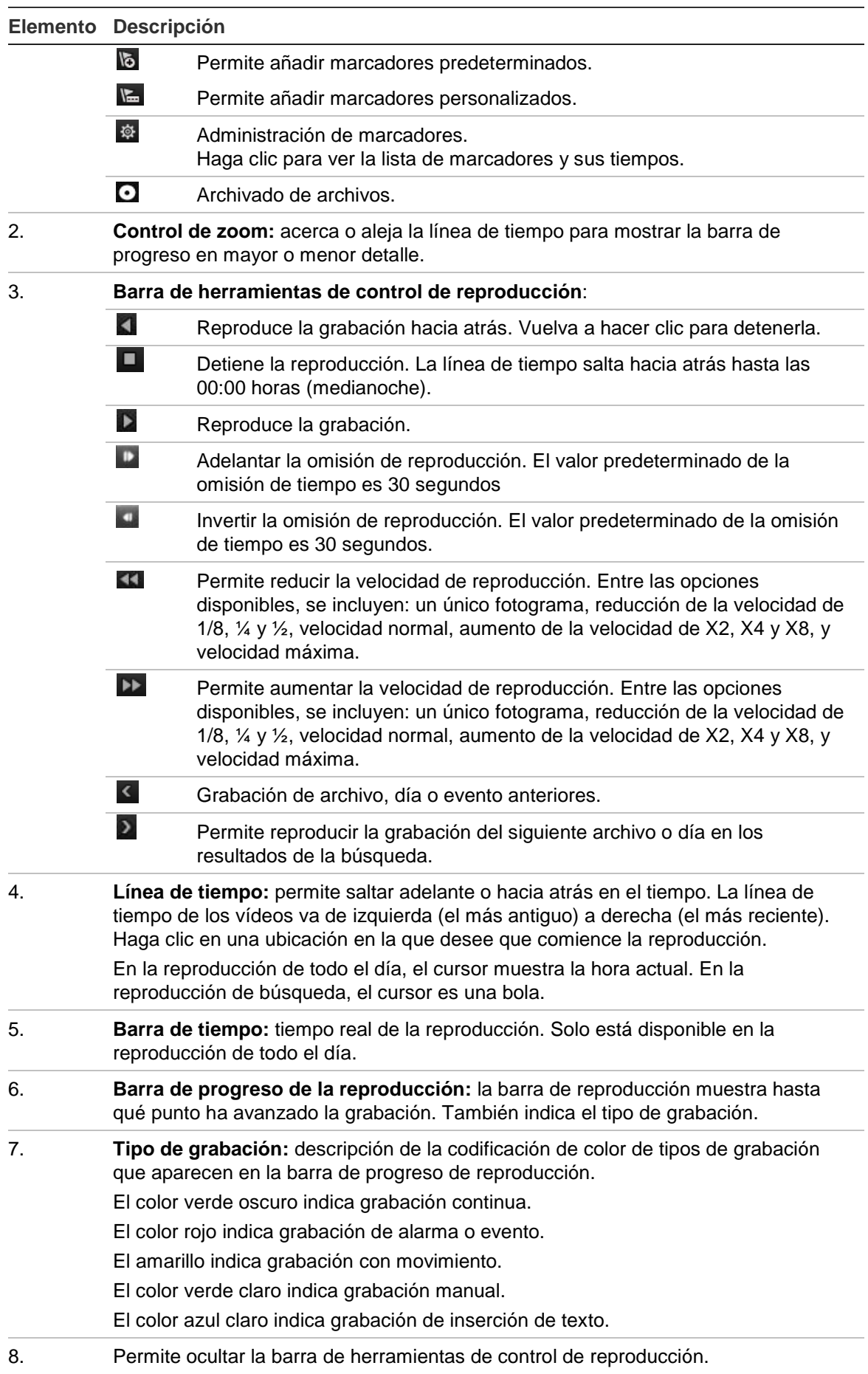

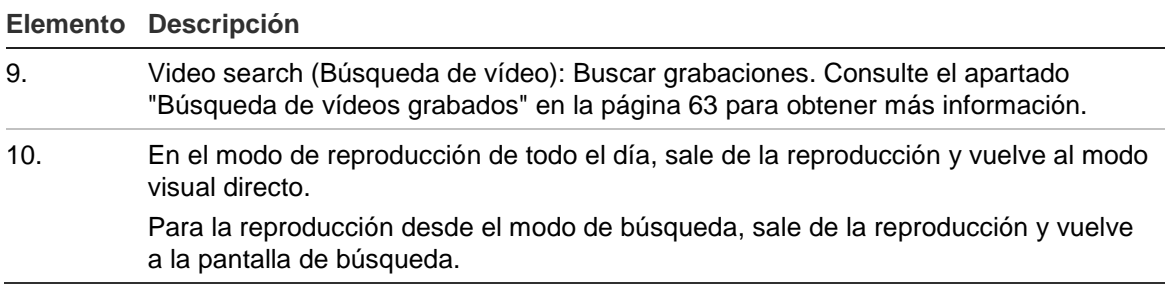

### **Menú emergente de reproducción**

Se puede acceder rápidamente a muchas funciones de reproducción colocando el cursor en una imagen de reproducción en pantalla o haciendo clic con el botón derecho del ratón. Aparecerá el menú emergente de reproducción (consulte la Figura 12, que se muestra a continuación)

**Figura 25: El menú emergente Play Back (Reproducción)**

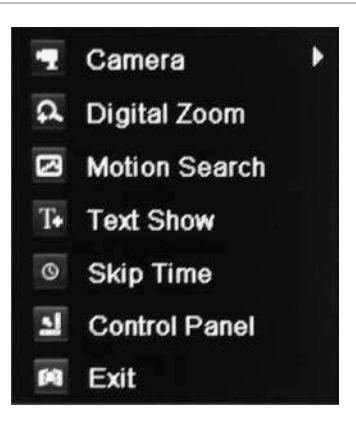

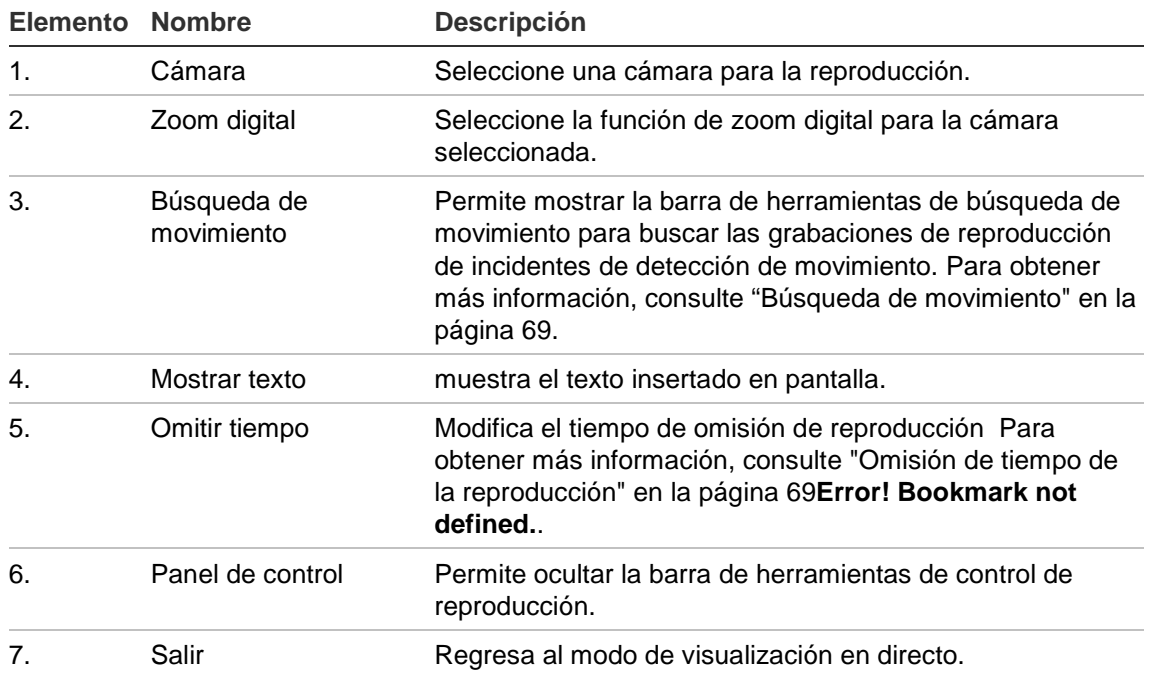

# **Reproducción instantánea**

Utilice la barra de herramientas de acceso rápido para reproducir rápidamente un vídeo grabado durante un periodo de tiempo preprogramado. Esta opción puede resultar útil para volver a ver un evento que acabe de producirse. Solo se puede seleccionar una cámara al mismo tiempo. El período de reproducción predeterminado de cinco minutos no se puede modificar.

**Para repetir al instante vídeos grabados:**

- 1. En el modo visual directo, haga clic con el botón izquierdo del ratón en la imagen de la cámara que desee. Aparecerá la barra de herramientas de acceso rápido. Haga clic en **Instant Playback** (Reproducción instantánea).
- 2. Seleccione la cámara que desee en la lista despegable y haga clic en **OK** (Aceptar).

La reproducción comienza inmediatamente. La barra de desplazamiento de reproducción instantánea aparece debajo de la cámara seleccionada.

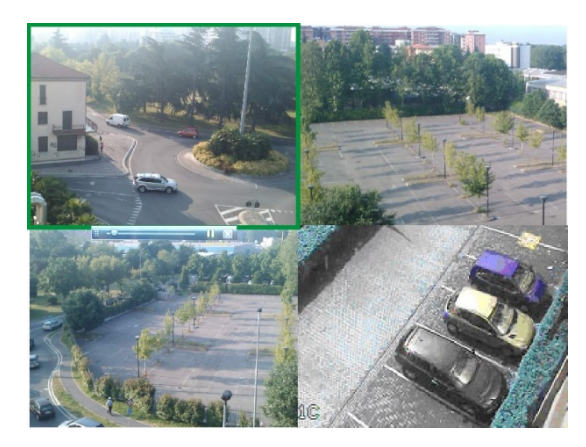

3. Haga clic en **Pause** (Pausa) en la barra de herramientas para detener la reproducción.

Haga clic en **Play** (Reprod) para reiniciar la reproducción.

Haga clic en Stop (Parar) **X** para detener la reproducción y volver al modo visual directo.

#### **Para cambiar el periodo de tiempo de reproducción instantánea:**

- 1. Haga clic en **Display** > **Monitor > More Settings** (Mostrar > Monitor > Más configuración) en la barra de herramientas del menú.
- 2. Seleccione el tiempo de reproducción instantánea deseado: 5, 10, 20 o 30 minutos. El valor predeterminado es 5 minutos.
- 3. Haga clic en **Apply** (Aplicar).

# **Reproducción de todo el día**

Use esta opción para reproducir vídeo grabado a partir del último día. La reproducción comienza a medianoche y tiene una duración de 24 horas. La reproducción de todo el día se muestra en el modo de pantalla completa. Consulte la descripción de la barra de herramientas de control de reproducción en la Figura 24 de la página 58.

- **Uso del ratón:**
- 1. En el modo visual directo, haga clic con el botón derecho del ratón en la imagen de la cámara que desee. En la barra de herramientas del ratón, haga clic en **All-day Playback** (Repr todo el día).

Aparecerá la pantalla Play Back (Reprod). Por defecto, la cámara está en modo de pantalla completa.

2. Para seleccionar más de una cámara para la reproducción de vista múltiple o para seleccionar la reproducción de otro día, desplace el ratón hacia el borde derecho de la pantalla. Aparecerá la lista de las cámaras y el calendario. Active las cámaras que desee y/u otro día. Puede seleccionar hasta 16 cámaras.

La reproducción comienza inmediatamente.

**Nota:** si no se encuentra ninguna grabación durante este periodo, aparecerá un mensaje.

- 3. Utilice la barra de herramientas de control de reproducción para controlar de forma manual la reproducción.
- 4. Haga clic en **Exit** (Salir) para volver al modo visual directo.

 $-$  O –

Haga clic con el botón derecho del ratón y, a continuación, haga clic en **Exit** (Salir) desde el menú del ratón para volver a la pantalla anterior.

#### **• Uso del panel frontal:**

1. Seleccione la cámara para la reproducción y haga clic en el botón **Replay** (Repetición). La reproducción de la cámara seleccionada comienza inmediatamente.

**Nota:** la reproducción de vista múltiple solo está disponible mediante el ratón. Si el modo visual directo estaba mostrando vista múltiple, solo la cámara en el canal de la esquina superior izquierda de la pantalla se volverá a reproducir.

- 2. Para seleccionar otra cámara para la reproducción, pulse el botón numérico de la cámara que desee.
- 3. Haga clic en **Live** (En vivo) para volver al modo visual directo.

### **Búsqueda de vídeos grabados**

Resulta fácil buscar y reproducir vídeos grabados según la hora, eventos, marcadores y imagen.

La ventana de búsqueda tiene cuatro submenús que permiten realizar búsquedas por tema diferentes:

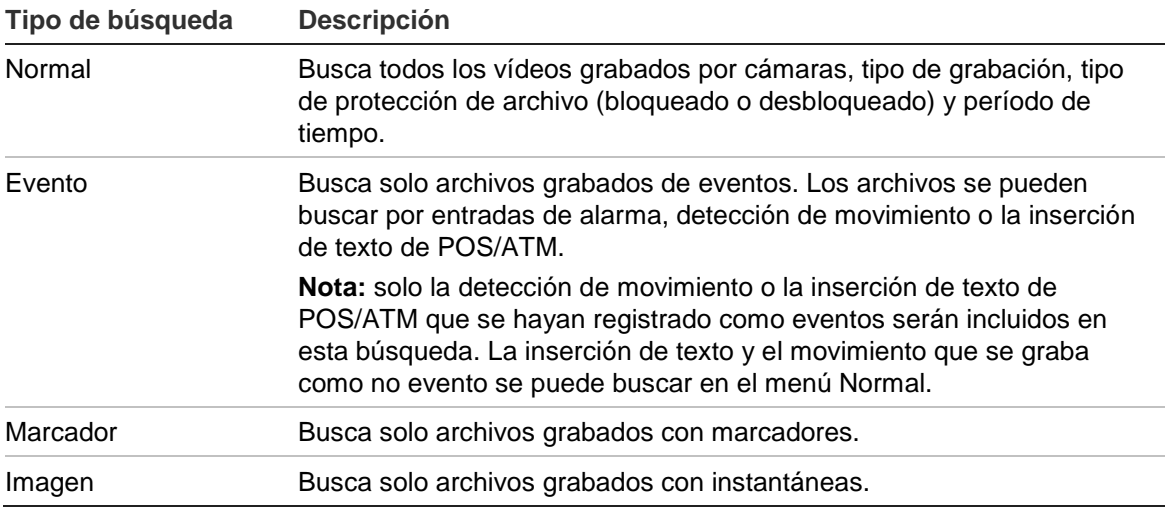

### **Resultados de búsqueda**

Generalmente, una búsqueda arrojará como resultado una lista de archivos, que puede ocupar varias páginas. Los archivos se muestran por cámara y, a continuación, en cada cámara, por fecha y hora. Primero aparece el archivo más antiguo. Consulte la Figura 26 en la página 63 para ver un ejemplo de búsqueda.

Sólo puede reproducirse un archivo cada vez.

**Figura 26: Ejemplo de una lista de resultados de búsqueda**

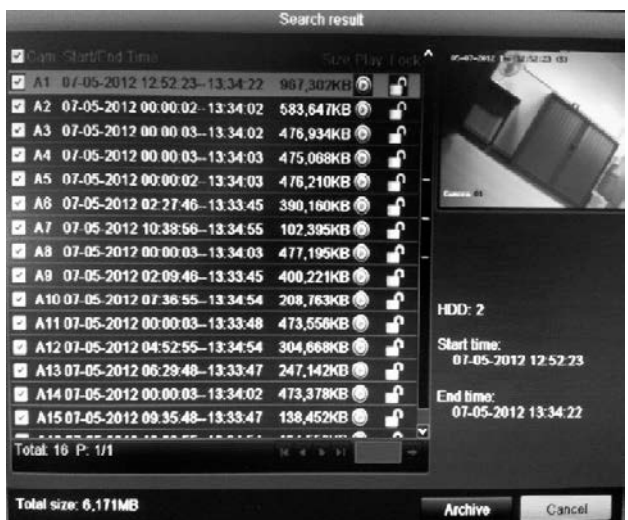

### **Reproducción de grabaciones por hora y tipo de vídeo**

Puede buscar un vídeo grabado por hora y tipo de vídeo, tales como grabaciones continuas, movimiento, inserción de texto, alarma y todas las grabaciones. El vídeo se puede reproducir simultáneamente en varias cámaras.

**Para reproducir los resultados de la búsqueda:**

- 1. En el modo visual directo, haga clic con el botón derecho del ratón en el menú del ratón y seleccione **Advanced Search** (Búsqueda avanzada) > **Normal**.
- 2. Seleccione las cámaras deseadas, el tipo de grabación, el tipo de archivo así como el inicio y el final del periodo de la grabación.
- 3. Haga clic en **Search** (Búsqueda). Aparece una lista de resultados de búsqueda.
- 4. Reproducir los resultados de búsqueda:

Si solo hay una cámara en el resultado de búsqueda, haga clic en su botón de reproducción  $\Omega$ . Ahora se iniciará la reproducción.

Si hay más de una cámara en la lista, haga clic en el botón de reproducción de una de las cámaras. En la ventana que aparece, seleccione las cámaras que desee reproducir simultáneamente y haga clic en **OK** (Aceptar). Ahora se iniciará la reproducción.

- 5. Para ocultar la barra de herramientas de control de reproducción, haga clic con el botón derecho del ratón y seleccione el botón **Control Panel** (Panel de control) en la barra de herramientas de control de reproducción. Haga clic de nuevo para que el panel vuelva a aparecer.
- 6. Utilice la barra de herramientas de control de reproducción para controlar de forma manual la reproducción.
- 7. Para reproducir otra cámara, desplace el cursor hacia el borde derecho de la pantalla para ver la lista de cámaras y seleccione la cámara que desee.
- 8. Para realizar otra búsqueda:

Haga clic en **Exit** (Salir) en la barra de herramientas de control de reproducción para volver a la pantalla de resultados de búsqueda.

O bien,

Haga clic con el botón derecho del ratón y, a continuación, seleccione **Exit** (Salir) de la lista para volver a la pantalla de resultados de búsqueda.

O bien,

Haga clic con el botón derecho del ratón y, a continuación, seleccione **Video Search** (Búsq vídeo) para volver a la pantalla de búsqueda.

### **Reproducción de grabaciones por evento**

Puede buscar un vídeo grabado por tipo de evento: movimiento, entrada de alarma e inserción de texto de POS/ATM. El vídeo se puede reproducir simultáneamente en varias cámaras.

#### **Para reproducir los resultados de la búsqueda:**

- 1. En el modo visual directo, haga clic con el botón derecho del ratón en el menú del ratón y seleccione **Advanced Search** (Búsqueda avanzada) > **Event** (Evento).
- 2. Seleccione el tipo de evento deseado así como el inicio y el final del periodo de la grabación.
- 3. Seleccione las entradas de alarma deseadas.

Si ha seleccionado "Motion" (Movimiento) como tipo de evento, seleccione las entradas de alarma requeridas. Si ha seleccionado "Text Insertion" (Inserción de texto), seleccione las entradas de alarma requeridas e introduzca las palabras clave que quiera.

- 4. Haga clic en **Search** (Búsqueda). Aparece una lista de resultados de búsqueda.
- 5. Reproduzca los resultados de búsqueda:

Si solo hay una cámara en el resultado de búsqueda, haga clic en su botón de reproducción **.** Ahora se iniciará la reproducción.

Si hay más de una cámara en la lista, haga clic en el botón de reproducción de una de las cámaras. En la ventana que aparece, seleccione las cámaras que desee reproducir simultáneamente y haga clic en **OK** (Aceptar). Ahora se iniciará la reproducción.

- 6. Para ocultar la barra de herramientas de control de reproducción, haga clic con el botón derecho del ratón y seleccione el botón **Control Panel** (Panel de control) en la barra de herramientas de control de reproducción. Haga clic de nuevo para que el panel vuelva a aparecer.
- 7. Utilice la barra de herramientas de control de reproducción para controlar de forma manual la reproducción.
- 8. Para reproducir otra cámara, desplace el cursor hacia el borde derecho de la pantalla para ver la lista de cámaras y seleccione la cámara que desee.
- 9. Para realizar otra búsqueda:

Haga clic en **Exit** (Salir) en la barra de herramientas de control de reproducción para volver a la pantalla de resultados de búsqueda.

O bien,

Haga clic con el botón derecho del ratón y, a continuación, seleccione **Exit** (Salir) de la lista para volver a la pantalla de resultados de búsqueda.

O bien,

Haga clic con el botón derecho del ratón y, a continuación, seleccione **Video Search** (Búsq vídeo) para volver a la pantalla de búsqueda.

### **Creación y reproducción de grabaciones con marcadores**

Puede señalizar con marcadores las escenas importantes de un archivo grabado, para consultas posteriores.

Los marcadores marcan el inicio de una escena. Se pueden guardar hasta 64 marcadores en un archivo de vídeo. Hay dos tipos de marcadores:

- Marcador predeterminado **E**: todos los marcadores predeterminados tienen el mismo nombre genérico, "Marcador".
- Marcador personalizado **E**: el marcador recibe un nombre que permite una fácil identificación. El mismo nombre puede utilizarse para varios marcadores.

Ambos tipos se pueden buscar.

#### **Para crear un marcador:**

- 1. Abra la pantalla de reproducción de todo el día o la pantalla de reproducción a partir de un resultado de búsqueda.
- 2. En el registro de reproducción de todo el día, haga clic en la barra de la línea de tiempo en la que desea que aparezca el marcador. La línea de tiempo en verde pasa a esta posición. Haga clic en el botón del tipo de marcador que desee y escriba el nombre del marcador si es necesario.

En la reproducción de grabación desde una búsqueda, haga clic en la barra de desplazamiento donde quiera que aparezca el marcador. La bola de la barra de desplazamiento pasa a esta posición. Haga clic en el botón del tipo de marcador que desee y escriba el nombre del marcador si es necesario. Se guarda el marcador.

3. Haga clic en el botón de administración de marcadores **el para ver la lista de** marcadores guardados. El nombre de un marcador se puede editar. El marcador también se puede eliminar.

#### **Para reproducir un marcador:**

- 1. En el modo visual directo haga clic con el botón derecho del ratón y seleccione **Advanced Search > Bookmark** (Búsqueda avanzada > Marcador) en el menú del ratón.
- 2. Seleccione las cámaras que desee así como el inicio y el final del periodo de la grabación que quiera buscar. Seleccione también el tipo de marcador que quiera buscar.
Si desea buscar marcadores personalizados, introduzca una palabra clave a partir del nombre del marcador.

Haga clic en **Search** (Búsqueda). Aparecerá la lista de marcadores.

3. Seleccione un marcador y lleve a cabo una de las siguientes acciones: Haga clic en el botón **Edit** (Editar) para editar el nombre del marcador. Haga clic en el botón **Delete** (Eliminar) para eliminar un marcador. O bien,

Haga clic en el botón **Play** (Reprod) para reproducir un marcador.

4. Cuando haya terminado, haga clic en **Exit** (Salir).

### **Diapositivas de instantáneas**

Puede buscar instantáneas de vídeo en grabaciones. Consulte "Acceso a comandos utilizados con frecuencia" en la página 38 sobre cómo crear instantáneas.

**Para reproducir los resultados de la búsqueda:**

- 1. En el modo visual directo, haga clic con el botón derecho del ratón en el menú emergente y seleccione **Advanced Search** (Búsqueda avanzada) > **Snapshot** (Instantánea).
- 2. Seleccione las cámaras que desee así como el inicio y el final del periodo de la grabación que quiera buscar.
- 3. Haga clic en **Search** (Búsqueda). Aparecerá la lista de instantáneas.
- 4. Seleccione una instantánea para verla en la ventana en miniatura. Haga clic en el botón **Play** (Reprod) para verla en modo de pantalla completa.
- 5. En modo de pantalla completa, desplace el cursor hacia el borde derecho de la pantalla para ver la lista completa de las instantáneas que se han encontrado en la búsqueda. Haga clic en los botones de reproducción para verlas en el modo de pantalla completa.
- 6. Para ver un pase de diapositivas de todas las instantáneas encontradas, haga clic en los botones  $\triangleright$  o  $\triangleleft$  de la barra de herramientas de instantáneas para pasar por la secuencia de las capturas hacia delante o hacia atrás.
- 7. Para realizar otra búsqueda:

Haga clic en **Exit** (Salir) en la barra de herramientas de la instantánea para volver a la pantalla de resultados de búsqueda.

O bien,

Haga clic con el botón derecho del ratón y, a continuación, seleccione **Exit** (Salir) en la lista para volver a la pantalla de resultados de búsqueda.

O bien,

Haga clic con el botón derecho del ratón y, a continuación, seleccione **Snapshot Search** (Búsqueda de instantánea) para volver a la pantalla de búsqueda.

### **Reproducción de grabaciones a partir del registro del sistema**

También puede reproducir grabaciones desde el registro del sistema. El registro del sistema proporciona una mayor variedad de opciones de reproducción que la función de búsqueda avanzada, que únicamente se encarga de la detección de vídeo y las alarmas.

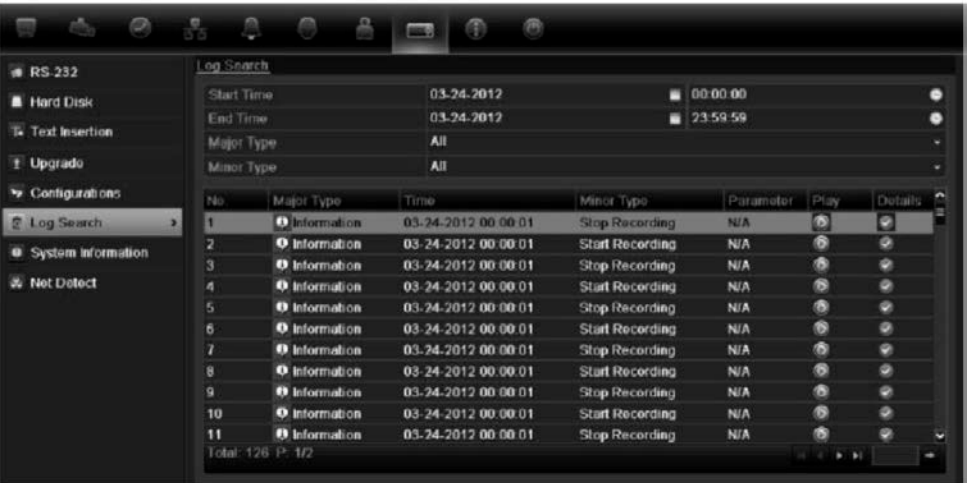

**Figura 27: Pantalla de visualización del registro**

#### **Para reproducir vídeos desde el registro del sistema:**

- 1. Haga clic en **System Settings** (Config sistema) > **Log Search** (Buscar registro) en la barra de herramientas del menú.
- 2. Seleccione las horas de inicio y finalización de la búsqueda.
- 3. En **Major Type** (Tipo principal) y **Minor Type** (Tipo secundario), seleccione una opción en la lista desplegable. La lista de tipo secundario de las opciones disponibles depende de la opción seleccionada en Major Type (Tipo principal).
- 4. Haga clic en el botón **Search** (Búsqueda). Aparece una lista de resultados.
- 5. Seleccione un archivo y haga clic en:

- **Detalles**: muestra información sobre el registro o la grabación. Para una grabación, muestra la fecha de inicio, el tipo de información y el número de cámara, y ofrece una descripción de los tipos de eventos grabados e indica el momento en que se detuvo la grabación.

- **Reprod**: haga clic en esta opción para iniciar la reproducción de la grabación seleccionada.

- **Export** (Exportar): haga clic para almacenar el archivo seleccionado en un dispositivo USB. Aparece la pantalla de exportación.

- **Back** (Atrás): haga clic para volver a la pantalla anterior.

### **Omisión de tiempo de la reproducción**

Es posible saltar adelante o hacia atrás mediante un periodo de tiempo de omisión definido, moviendo el joystick arriba y abajo durante la reproducción.

**Para cambiar el tiempo de omisión de reproducción:**

- 1. En el modo de reproducción, haga clic con el botón derecho del ratón y haga clic en **Skip Time** (Omitir tiempo) en el menú emergente. Aparecerá el menú Omitir tiempo.
- 2. Seleccione el tiempo de omisión entre 10 y 300 segundos. El valor predeterminado de tiempo de omisión es 30 segundos.

### **Búsqueda de movimiento**

Puede buscar rápidamente y con facilidad en las grabaciones de reproducción incidentes de detección de movimiento. El movimiento se puede buscar en toda la pantalla de reproducción o solo en áreas concretas de ésta. Permite realizar una búsqueda, por ejemplo, si se ha detectado movimiento hace unos días cerca de una puerta.

La opción no está disponible en la reproducción instantánea.

**Figura 28: Barra de herramientas de búsqueda de movimiento**

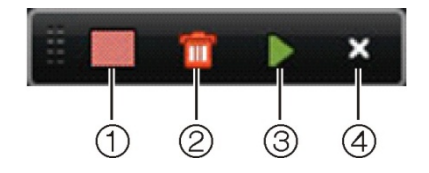

- 1. **Detección en pantalla completa**: la cuadrícula roja sensible al movimiento aparecerá automáticamente en toda la pantalla.
- 2. **Eliminar todo**: elimina la rejilla de movimiento.
- 3. **Buscar**: busca la detección de movimiento en la grabación de reproducción.
- 4. **Salir**: sale del modo de búsqueda de movimiento y vuelve a la reproducción.

#### **Para buscar movimiento durante la reproducción:**

- 1. En el modo de reproducción, haga clic con el botón derecho del ratón y haga clic en **Motion Search** (Búsqueda de movimiento) en el menú del ratón. Aparecerá la barra de herramientas de búsqueda de movimiento y la barra de herramientas de control de reproducción desaparecerá.
- 2. Seleccione un área de la pantalla donde quiera buscar:

Arrastre el ratón sobre el área que desee. Aparecerá una cuadrícula roja. Se pueden seleccionar varias áreas.

O bien,

Haga clic en el icono de detección de pantalla completa en la barra de herramientas. La pantalla completa está cubierta por la cuadrícula roja.

3. Haga clic en el icono **Search** (Búsqueda) para ver los resultados.

El movimiento aparece como líneas azules por debajo de la barra de progreso de reproducción verde. Si el movimiento ha sido registrado como un evento, aparece como amarillo en la barra de progreso.

Haga clic en el botón **zoom-in** (Acercar) para ver la barra de progreso con más detalle.

# **Reproducción fotograma a fotograma**

Puede reproducir fácilmente un vídeo seleccionado a diferentes velocidades. De esta forma podrá examinar detenidamente un evento a medida que se produce fotograma a fotograma.

La frecuencia de fotogramas actual se muestra a la derecha de la barra de herramientas de control de reproducción.

#### **Reproducción fotograma a fotograma:**

**• Uso del ratón:**

- 1. En el modo de reproducción, haga clic en los botones **Speed Down** (Más lento) **XI** y Speed up (Más rápid) **D** en la barra de herramientas de control de reproducción hasta que la velocidad cambie a un solo fotograma.
- 2. Haga clic en el botón **Pause** (Pausa) para avanzar en el vídeo fotograma a fotograma.
- **Uso del panel frontal:**
- 1. En el modo de reproducción, mueva el joystick a la izquierda y a la derecha para desplazarse hacia abajo y hacia arriba por los cambios de velocidad hasta un único fotograma.
- 2. Pulse **Enter** (Intro) con el joystick para avanzar en el vídeo fotograma a fotograma.

3. Pulse el botón **Playback** (Reprod) para iniciar una reproducción continua a velocidad normal.

### **Zoom digital durante la reproducción**

Resulta fácil aplicar el zoom a una imagen durante la reproducción para verla con mayor detalle.

#### **Para acercar el zoom digitalmente durante la reproducción:**

- 1. En el modo de reproducción, haga clic con el botón derecho del ratón y haga clic en **Digital Zoom** (Zoom digital) en el menú emergente. La barra de herramientas de control de reproducción desaparecerá.
- 2. Haga clic en la pantalla con el cursor.

La imagen se acerca y aparece la pantalla de vista digital.

- 3. Haga clic con el botón izquierdo del ratón y arrastre el cuadro rojo al área que desee o mueva el joystick del panel frontal para establecer la posición del cuadro rojo. El área que seleccione se aumentará.
- 4. Haga clic con el botón derecho del ratón para salir del modo de zoom digital y volver al modo de reproducción de pantalla completa. La barra de herramientas de control de reproducción vuelve a aparecer.

6BCapítulo 7: Reproducción de una grabación

# Capítulo 8 Almacenamiento de archivos grabados

Almacene los archivos grabados en un dispositivo externo como, por ejemplo, unidades flash USB, unidades de HDD USB, unidades de HDD eSATA o una grabadora de DVD. Debe encontrarse en el modo visual directo para archivar un vídeo. Para acceder a los comandos de archivado es posible que tenga que introducir una contraseña.

Antes de empezar a guardar los archivos, compruebe que tiene el dispositivo de copia de seguridad conectado a la unidad DVR. La unidad DVR puede detectarlo automáticamente.

**Nota:** el puerto USB ubicado en el panel posterior no admite las grabadoras de CD/DVD USB ni las unidades de HDD USB.

### **Almacenamiento de archivos**

Hay tres maneras de archivar los archivos desde la visualización en directo:

**Archivado rápido:** la función de archivado rápido le permite archivar rápidamente los archivos grabados mediante el botón Archive (Archivado) del panel frontal. A continuación, el dispositivo TVR 41 descarga todos los archivos grabados en la unidad para llenar el espacio disponible en la memoria del medio elegido. Esta opción no está disponible mediante el ratón.

**Pantalla de búsqueda avanzada**: Utilice esta pantalla para especificar los parámetros de configuración del archivado, como la hora y fecha específicas, las horas de inicio y fin, el tipo de grabación, así como las cámaras.

**Archivado automático**: Puede programar cuándo archivar automáticamente los archivos grabados.

#### **Uso del archivado rápido**

#### **Cómo archivar vídeos grabados con la opción de archivado rápido:**

1. Inserte el dispositivo de copia de seguridad en la unidad TVR 41.

Si utiliza una unidad de memoria USB, inserte el dispositivo en el puerto USB del panel frontal. Si opta por un disco de vídeo digital (DVD) o una unidad eSATA, inserte el disco en la unidad DVD. Si se encuentra más de un tipo de medio en la unidad TVR 41, los dispositivos USB tienen preferencia sobre los demás.

- 2. Pulse **Archive** (Archivado) en el panel frontal o el mando a distancia para abrir la pantalla de archivado rápido.
- 3. De la lista de archivos mostrados, seleccione los archivos que desea archivar.
- 4. Haga clic en **Start** (Iniciar). La unidad empezará a descargar todos los archivos de la lista.

**Nota:** si hay una limitación de capacidad en el dispositivo de copia de seguridad, solo se realizará la copia de seguridad de los archivos más recientes.

Se mostrará un mensaje de confirmación una vez finalizada la descarga.

#### **Exportación de archivos grabados a un dispositivo de copia de seguridad**

Hay dos formas de archivar archivos a un dispositivo de copia de seguridad. Puede seleccionar manualmente los archivos de los que desea realizar la copia de seguridad o puede programar cuándo el DVR archivará de forma automática.

Puede insertar un concentrador mini-USB al puerto USB para conectar un ratón para la navegación y una unidad USB para archivar. Sin embargo, puede que la unidad no admita todos los tipos de concentradores USB.

Las opciones disponibles de archivado pueden depender del tipo de dispositivo de copia de seguridad seleccionado.

#### **Figura 29: Ejemplo de archivado**

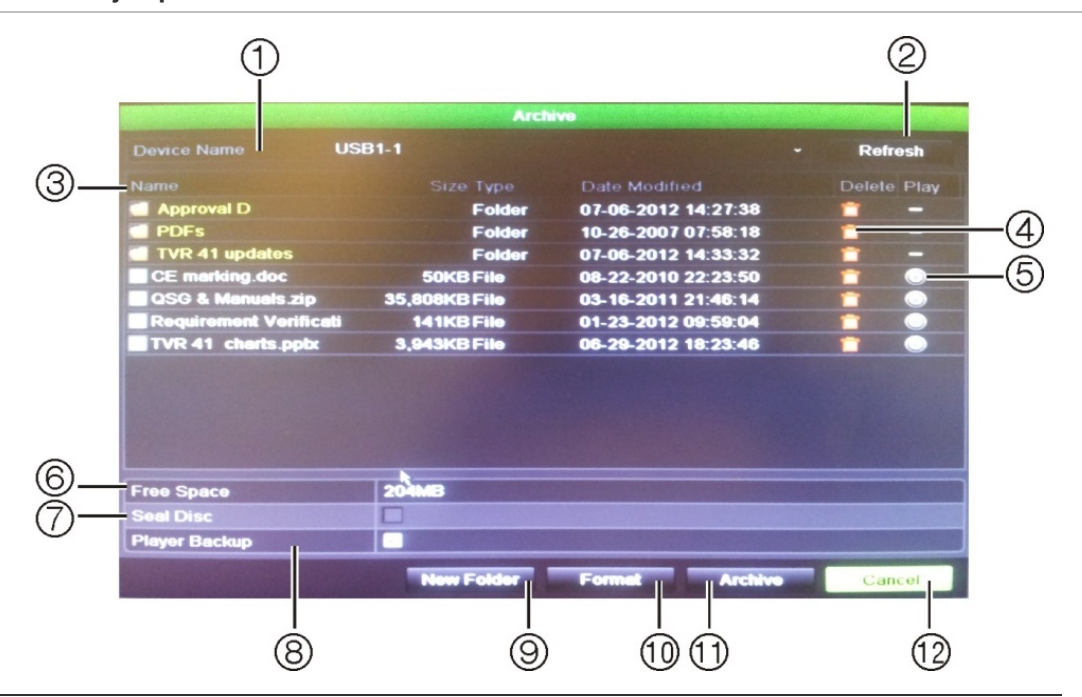

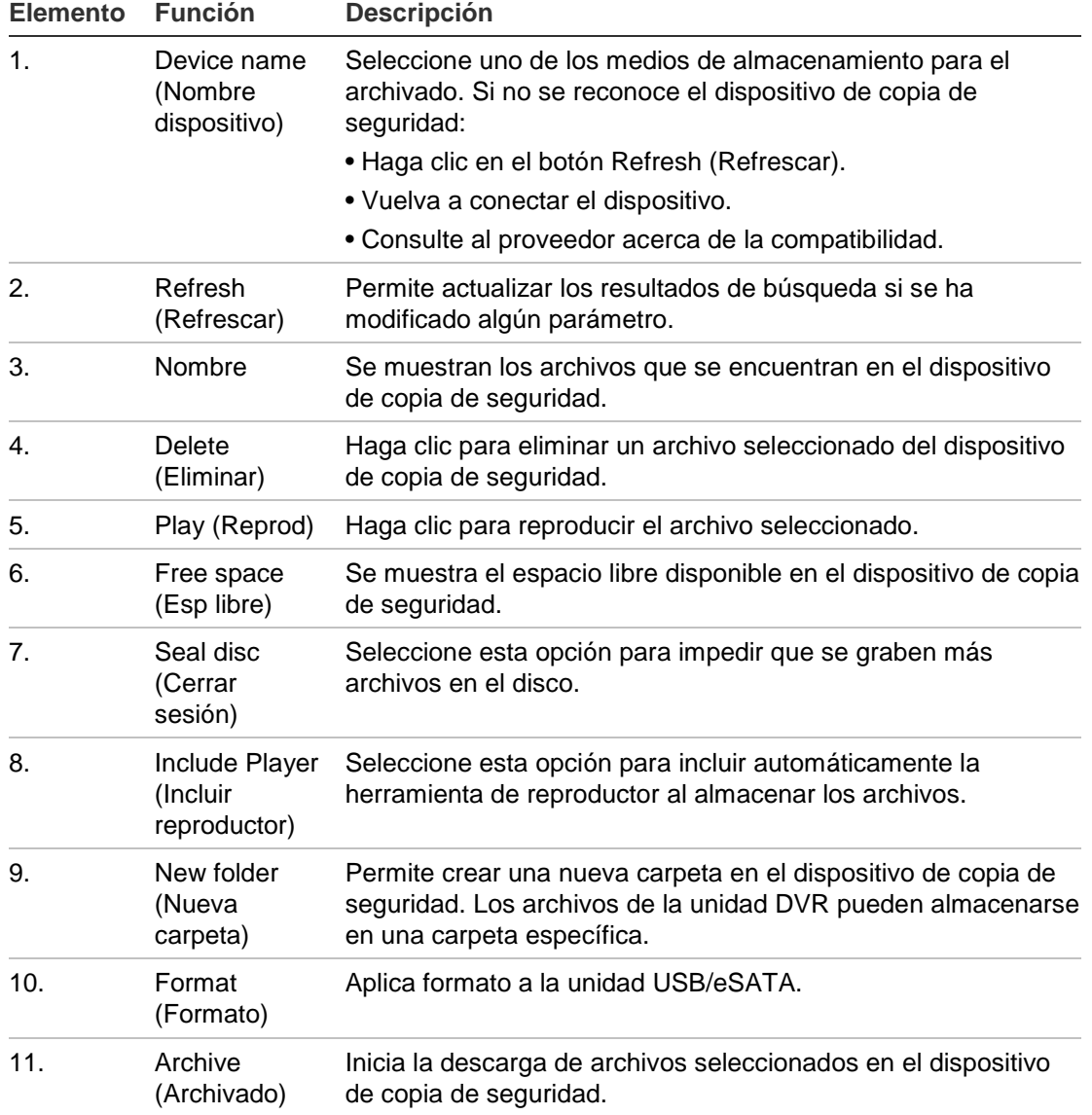

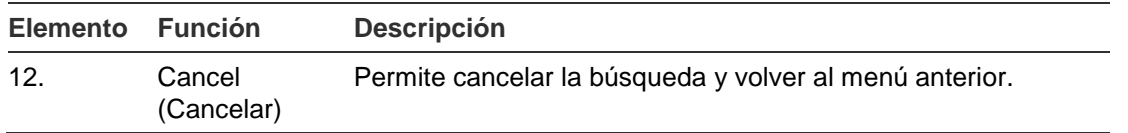

#### **Para exportar manualmente archivos grabados a un dispositivo de copia de seguridad:**

1. Conecte el dispositivo de copia de seguridad a la unidad DVR.

Si utiliza una unidad de memoria USB, inserte el dispositivo en el puerto USB del panel frontal. Si opta por un disco de vídeo digital (DVD) o una unidad eSATA, inserte el disco en la unidad DVD. Si se dispone de ambos medios en el TVR 41, el dispositivo USB tendrá prioridad sobre el DVD.

2. En el modo visual directo, pulse el botón **Search** (Búsqueda) en el panel frontal o en el mando a distancia.

O bien,

Haga clic con el botón derecho del ratón y seleccione **Advanced Search** (Búsqueda avanzada).

Aparece la pantalla Advanced Search (Búsqueda avanzada).

3. Seleccione las cámaras y los parámetros de búsqueda necesarios.

**Tipo de grabación**: Todo, constante, movimiento, inserción de texto, alarma o manual.

**Tipo de archivo**: Todo, bloqueado o desbloqueado.

- 4. Especifique las fechas y las horas de inicio y finalización para archivar grabaciones.
- 5. Haga clic en **Search** (Búsqueda). Aparecerá la lista de resultados.
- 6. Seleccione los archivos que desea exportar.

**Nota:** puede hacer clic en el botón Play (Reprod) para comprobar que los archivos seleccionados son los que se van a exportar.

- 7. Haga clic en **Archive** (Archivado). Aparecerá la pantalla de archivado.
- 8. En la lista desplegable, seleccione el medio de almacenamiento al que se exportarán los archivos.
- 9. Haga clic en **Archive** (Archivado) para iniciar el proceso de copia de seguridad.
- 10.Haga clic en **OK** (Aceptar) cuando haya finalizado el archivado. Haga clic en **Cancel** (Cancelar) para volver al modo de visualización en directo.

## **Creación y archivado de clips de vídeo**

Puede guardar escenas importantes de un archivo grabado para verlas posteriormente. Para ello, cree clips de vídeo de las partes seleccionadas del archivo durante la reproducción. Por ejemplo, cuando un intruso pasa por delante de varias cámaras, puede guardar el clip de vídeo del recorrido del intruso por esas cámaras en un único archivo.

Es posible realizar hasta 30 clips de vídeos a partir de una grabación.

**Nota:** esta función sólo está disponible mediante el ratón.

#### **Para exportar clips de vídeo durante la reproducción:**

- 1. Conecte el dispositivo de copia de seguridad a la unidad DVR.
- 2. Busque los archivos que desee reproducir. Consulte "Búsqueda de vídeos grabados" en la página 63.
- 3. Seleccione el archivo o archivos que desea reproducir y haga clic en **Play** (Reprod). La reproducción comienza inmediatamente.
- 4. Haga clic en la línea de tiempo de reproducción para señalar el inicio del clip de vídeo y haga clic en el botón **Start Clip** (Iniciar clip).
- 5. Haga clic en la línea de tiempo de reproducción para señalar el fin del clip de vídeo y haga clic en el botón **End Clip** (Finalizar clip).
- 6. Repita este proceso para los clips adicionales.
- 7. Salga del modo de reproducción. Aparece un mensaje en el que se le pregunta si desea guardar los clips de vídeo.
- 8. Haga clic en **Yes** (Sí) para archivar los clips. Aparece la pantalla de exportación.

Haga clic en **No** para salir y volver a la pantalla de resultados de búsqueda. Los clips de vídeo no se guardan.

- 9. En la pantalla de exportación, seleccione el dispositivo que se va a utilizar en la lista desplegable.
- 10.Haga clic en **Start** (Iniciar). Se iniciará la descarga de archivos.

**Nota:** puede crear una nueva carpeta para los clips de vídeo. Pulse el botón **New Folder** (Nueva carpeta) y especifique un nombre para la carpeta.

### **Archivado automático**

Puede programar el DVR para que archive de forma automática las grabaciones en intervalos de tiempo definidos en un dispositivo de almacenamiento externo. También puede seleccionar las cámaras y los tipos de grabación para archivar

automáticamente así como definir cómo responderá el sistema cuando el disco duro esté lleno.

Resulta muy sencillo ver la hora de la más reciente y la siguiente grabación archivada. Simplemente, seleccione la ficha Archive Status (Estado de archivado) y se mostrará la información.

**Para programar el archivado automático:**

- 1. Conecte el dispositivo de copia de seguridad a la unidad DVR.
- 2. En el menú de configuración, haga clic en **Video Schedule** > **Auto Archive > Archive Settings** (Programar vídeo > Archivado automático > Configuración de archivado).

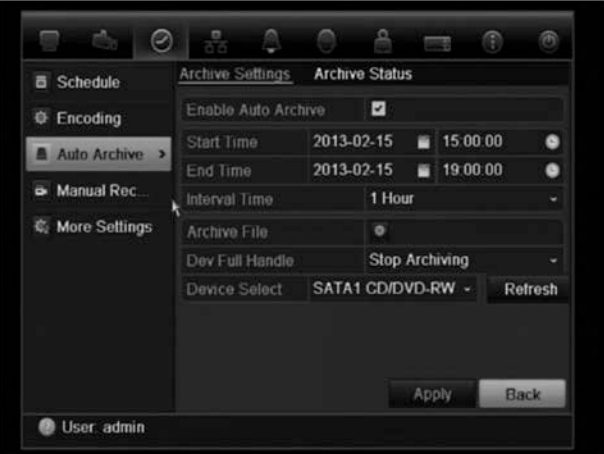

- 3. Compruebe **Enable Auto Archive** (Activar archivado automático).
- 4. Seleccione los periodos de fecha y hora de inicio y finalización durante los cuales tendrá lugar el archivado automáticamente.
- 5. En **Interval Time** (Tiempo de intervalo), seleccione el intervalo de tiempo deseado para el archivado.

Las opciones de intervalo de tiempo disponibles son: 1 hora, 2 horas, 4 horas, 8 horas, 24 horas, o una vez únicamente. El valor predeterminado es 1 hora.

6. Haga clic en **Archive File** (Archivar archivo). En la pantalla que aparece, seleccione las cámaras y los parámetros de búsqueda que sean necesarios.

Tipo de grabación: Todo, constante, movimiento, inserción de texto, alarma o manual.

Tipo de archivo: Todo, bloqueado o desbloqueado.

Nota: puede copiar estos parámetros seleccionados en otras cámaras. Haga clic en Copy (Copiar) y seleccione las cámaras que desee.

Click OK (Aceptar) y Apply (Aplicar) para guardar y volver a la pantalla Archive Settings (Configurar archivo).

7. Seleccione cómo responderá el DVR si el dispositivo de copia de seguridad está lleno. Hay dos opciones: Detener la grabación o sobrescribir.

Si se selecciona sobrescribir, los archivos más antiguos se sobrescribirán.

- 8. En **Device Select** (Seleccionar dispositivo), seleccione el dispositivo de copia de seguridad utilizado.
- 9. Si cambia cualquiera de las opciones, haga clic en **Refresh** (Actualizar).
- 10.Haga clic en **Apply** (Aplicar).

### **Archivado de instantáneas**

Puede guardar todas las instantáneas de vídeos grabadas en un dispositivo de copia de seguridad.

#### **Para exportar manualmente clips de vídeo durante la reproducción:**

- 1. Conecte el dispositivo de copia de seguridad a la unidad DVR.
- 2. Busque los archivos de instantáneas que desee reproducir. Consulte "Diapositivas de instantáneas" en la página 67. Aparecerá la lista de instantáneas.
- 3. Seleccione las instantáneas de las que desea realizar una copia de seguridad.
- 4. Haga clic en **Archive** (Archivado). Seleccione el dispositivo de archivado, si es distinto al que aparece en la lista.
- 5. Haga clic en **Archive** (Archivado). La exportación comienza inmediatamente.
- 6. Cuando haya finalizado, haga clic en **OK** (Aceptar). Haga clic en **Cancel** (Cancelar) para volver a la pantalla anterior.

### **Administración de dispositivos de copia de seguridad**

Puede administrar los dispositivos de copia de seguridad desde la pantalla de exportación (consulte la Figura 29 en la página 75).

**Para archivar manualmente instantáneas:**

- **Create New Folder** (Crear nueva carpeta): permite crear una nueva carpeta en el dispositivo de copia de seguridad.
- **Delete** (Eliminar): permite eliminar un archivo o carpeta del dispositivo de copia de seguridad.
- **Play** (Reprod): permite reproducir el archivo de vídeo seleccionado desde el dispositivo de copia de seguridad.
- **Format** (Aplicar formato): permite aplicar formato al dispositivo de copia de seguridad.

**• Erase** (Borrar): permite eliminar los archivos de un CD/DVD regrabable.

### **Reproducción de los archivos guardados en un PC**

Utilice un programa de reproducción de archivos estándar para reproducir el vídeo archivado en su equipo PC. Se puede descargar de forma automática del TVR 41 al guardar archivos en un dispositivo de copia de seguridad.

# Capítulo 9 Uso del explorador Web

En este capítulo se describe cómo se puede utilizar la interfaz del explorador Web para configurar el dispositivo, reproducir vídeos grabados, buscar en registros de eventos y controlar una cámara domo PTZ. También puede especificar parámetros de configuración en la interfaz del explorador Web para optimizar las prestaciones de la reproducción y grabación de vídeos al trabajar en entornos con anchos de banda reducidos o limitados.

### **Usuarios de Windows Vista y 7**

Internet Explorer para los sistemas operativos Windows Vista y Windows 7 ha aumentado las medidas de seguridad para proteger a su PC frente a software dañino que pudiera instalarse. Al utilizar la interfaz del explorador Web de TVR 41, puede instalar controles Active X para conectarse y ver vídeos con Internet Explorer.

Para disponer de todas las funcionalidades de la interfaz del explorador Web y del reproductor de DVR con Windows Vista y Windows 7, siga estos pasos:

- Ejecute la interfaz del explorador y la aplicación de reproductor del DVR como administrador en su estación de trabajo.
- Añada la dirección IP de la unidad DVR a la lista de sitios de confianza de su explorador.

#### **Para añadir la dirección IP de la unidad DVR a la lista de sitios de confianza de Internet Explorer:**

- 1. Abra Internet Explorer.
- 2. Haga clic en **Herramientas** y, a continuación, en **Opciones de Internet**.
- 3. Haga clic en la ficha Seguridad y seleccione el icono Sitios de confianza.
- 4. Haga clic en **Sitios**.
- 5. Desactive la casilla de la opción "Requerir comprobación del servidor (https:) para todos los sitios de esta zona".
- 6. Introduzca la dirección IP o el nombre DDNS en el campo "Agregar este sitio web a la zona".
- 7. Haga clic en **Agregar** y, a continuación, en **Cerrar**.
- 8. Haga clic en **OK** (Aceptar) en el cuadro de diálogo Opciones de Internet.
- 9. Conéctese al TVR 41 y dispondrá de todas las funcionalidades del explorador.

# **Acceso al explorador Web**

Para acceder al TVR 41, abra el explorador Web e introduzca la dirección IP asignada a TVR 41, como una dirección Web. En la pantalla de registro, introduzca el ID de usuario y la contraseña predeterminados.

**Nota:** solamente se puede ver un DVR por cada explorador.

User ID (ID de usuario): admin

Password (Contraseña): 1234

Los valores predeterminados de la configuración de red de la unidad TVR 41 son los siguientes:

- IP address (Dirección IP): 192.168.1.82
- Subnet mask (Máscara de subred): 255.255.255.0
- Gateway address (Dirección de puerta de enlace): 192.168.1.1
- Puertos:

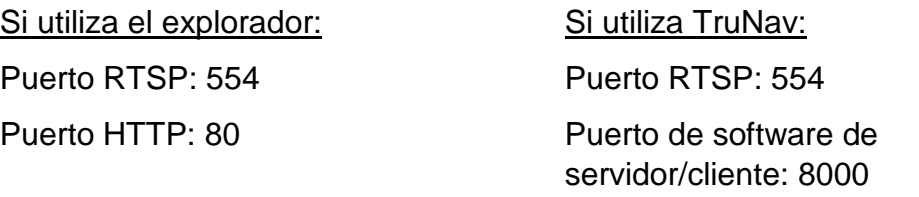

Para obtener más información sobre el redireccionamiento de puertos, consulte el Apéndice C "Información sobre redireccionamiento de puertos" on page 173.

### **Descripción general del explorador Web**

El explorador Web de la unidad TVR 41 le permite ver, grabar y reproducir vídeos, así como administrar todos los aspectos del sistema DVR desde cualquier PC con acceso a Internet. Los sencillos controles del explorador le ofrecen un rápido acceso a todas las funciones del TVR 41. Consulte la Figura 30 en la página [83.](#page-88-0)

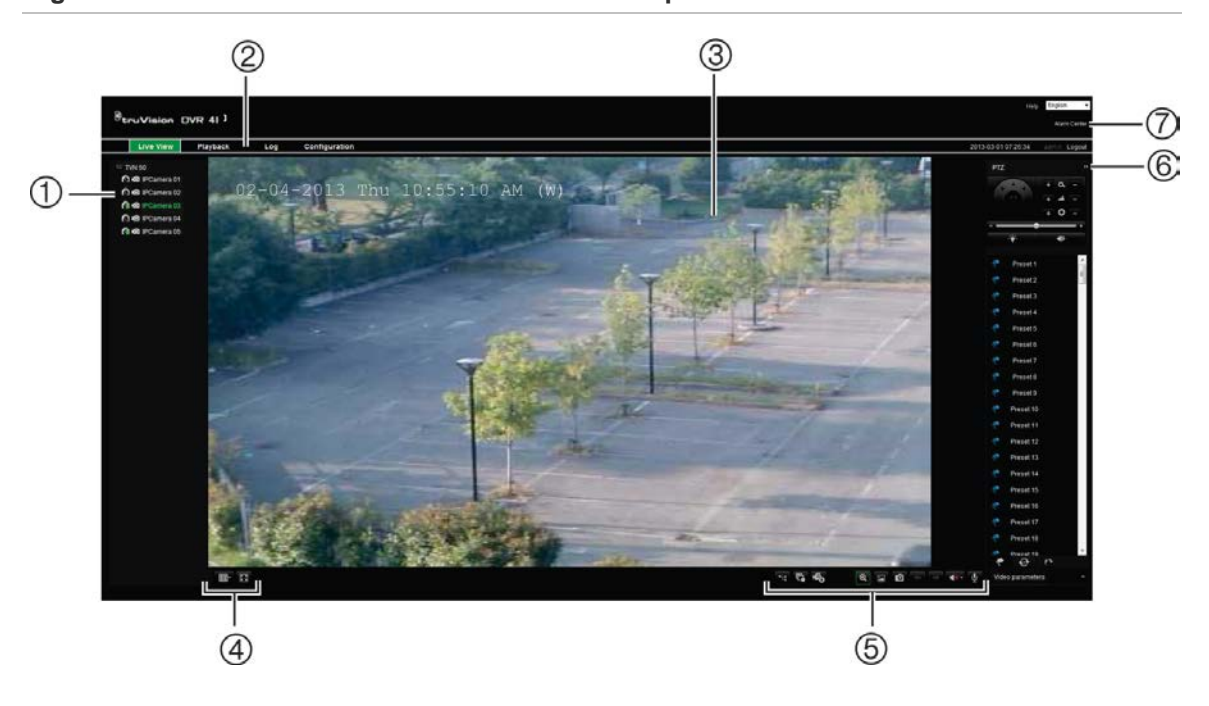

#### <span id="page-88-0"></span>**Figura 30: Modo visual directo en la interfaz del explorador Web**

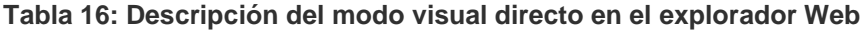

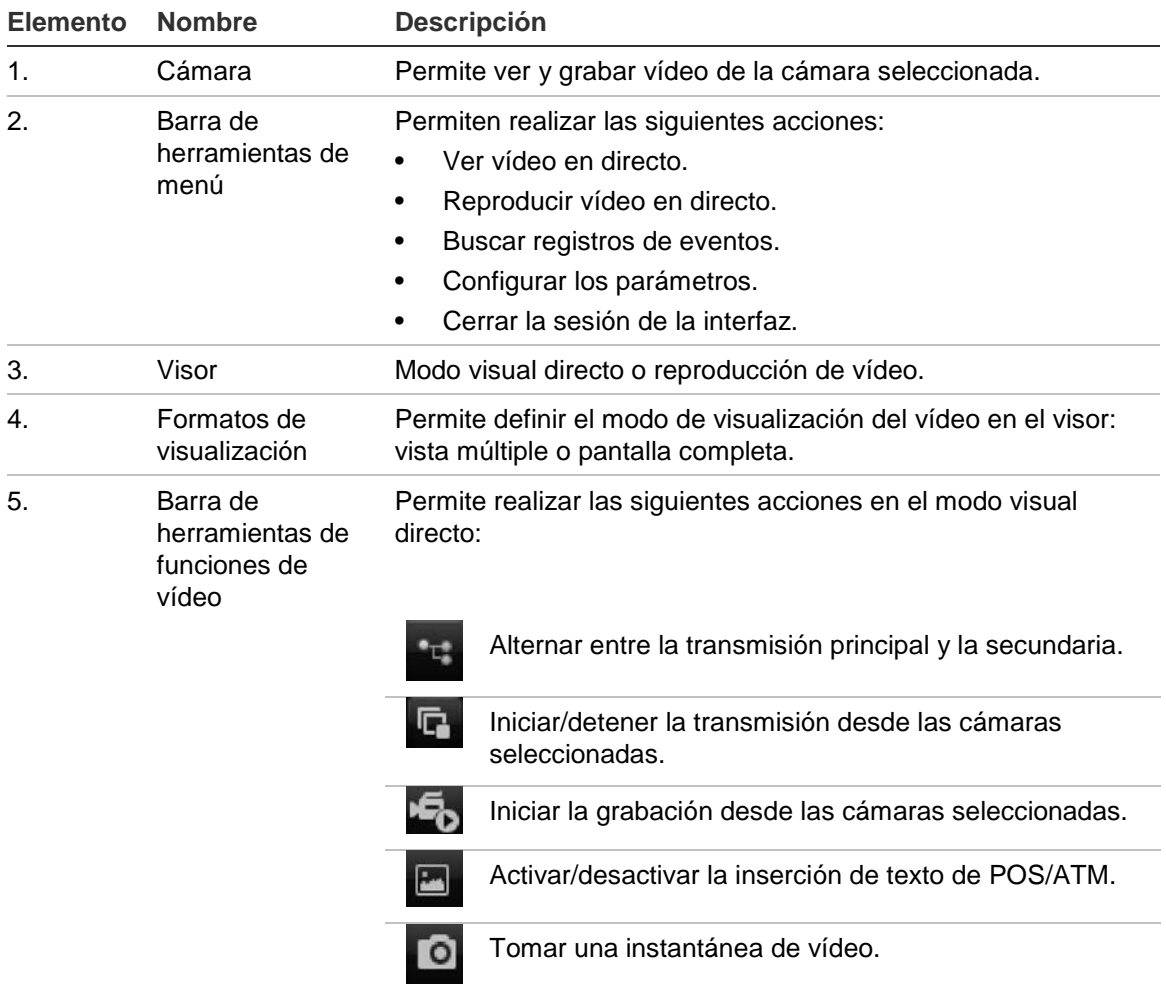

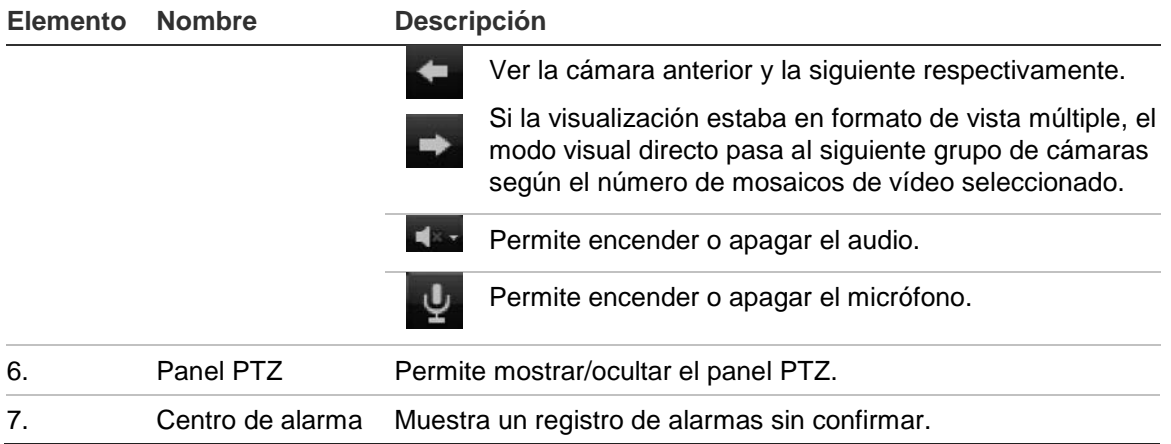

### **Uso del explorador Web para configurar el dispositivo**

Haga clic en **Configuración** en la barra de menús del explorador para mostrar la pantalla de configuración. Hay dos maneras de configurar la unidad DVR: local y remota.

#### **Configuración local**

La configuración local le permite definir los parámetros de comunicación y red como, por ejemplo, el tipo de protocolo, el tamaño máximo de archivo, el tipo de transmisión de vídeo y la configuración de transmisión de red. También puede especificar las ubicaciones de los directorios para guardar los vídeos grabados y de reproducción, las imágenes capturadas y los archivos descargados.

#### **Configuración remota**

Consulte la Figura 31 que se muestra a continuación para obtener un ejemplo de la pantalla de configuración. Consulte la Tabla 16 en la página 73 para obtener una descripción general de las funciones del menú del explorador. Consulte las secciones correspondientes en el menú OSD para obtener información detallada sobre cómo configurar estas funciones.

**Nota:** los parámetros de configuración definidos de forma remota son diferentes de los que se pueden definir localmente.

#### **Figura 31: Configuración del explorador remoto (se muestra la pantalla System information - HDD (Información del sistema HDD))**

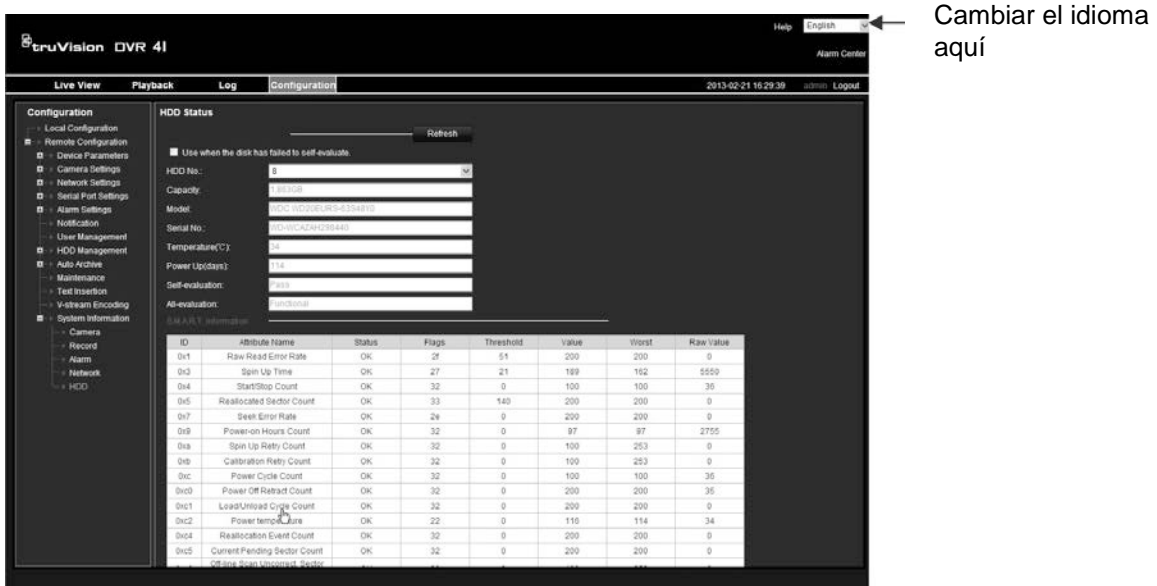

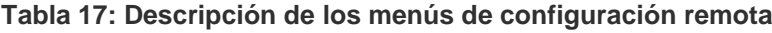

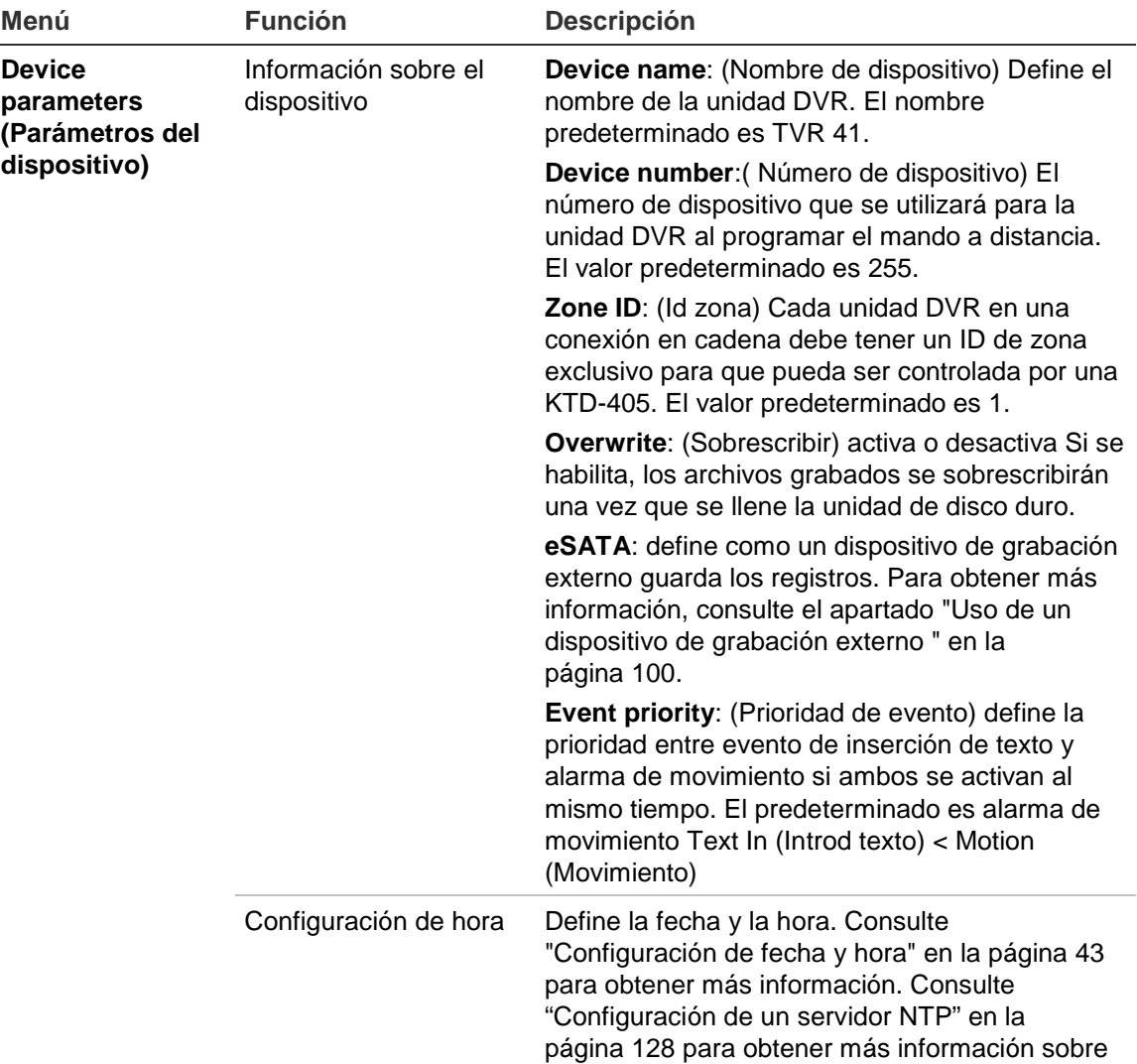

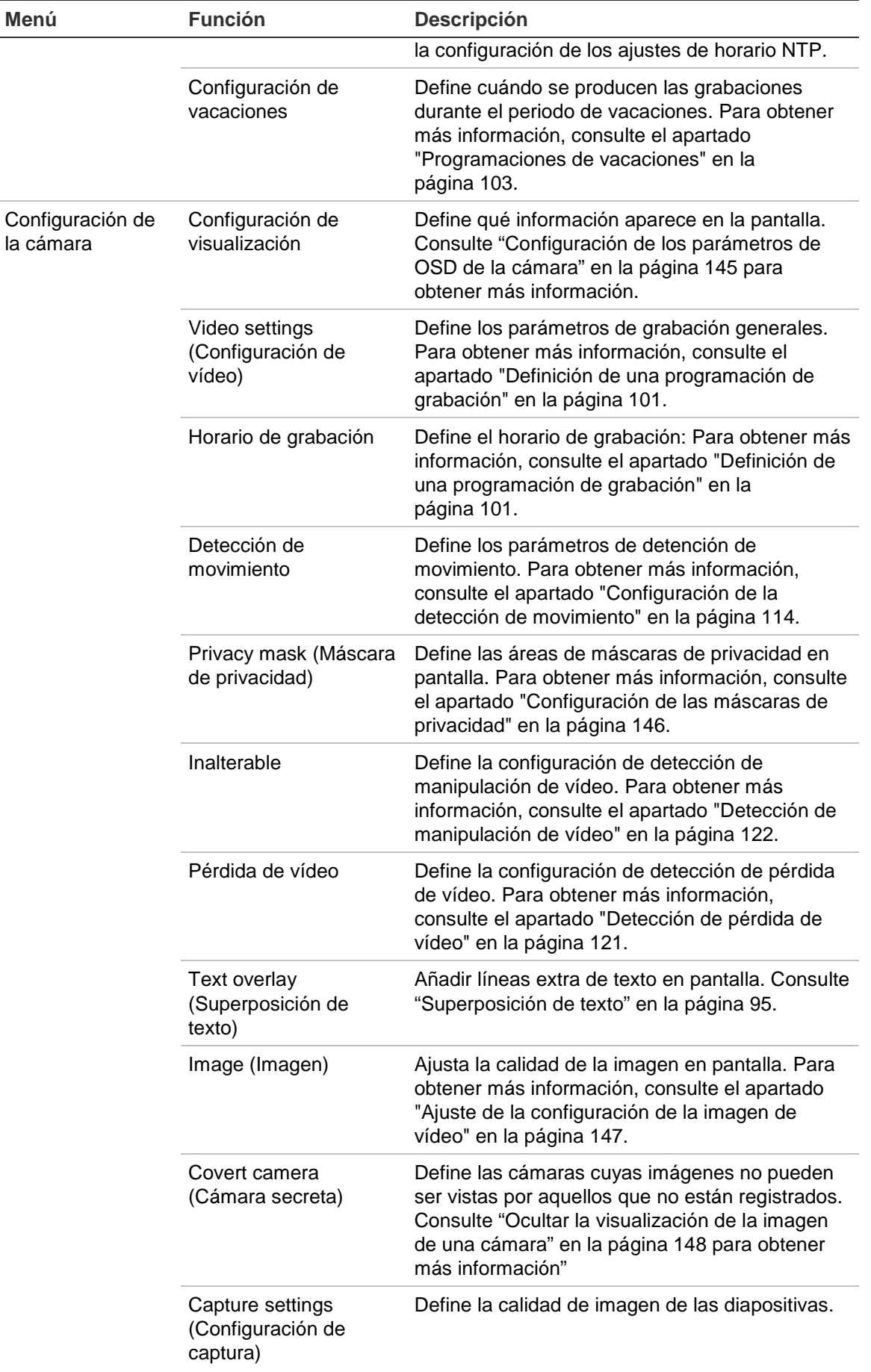

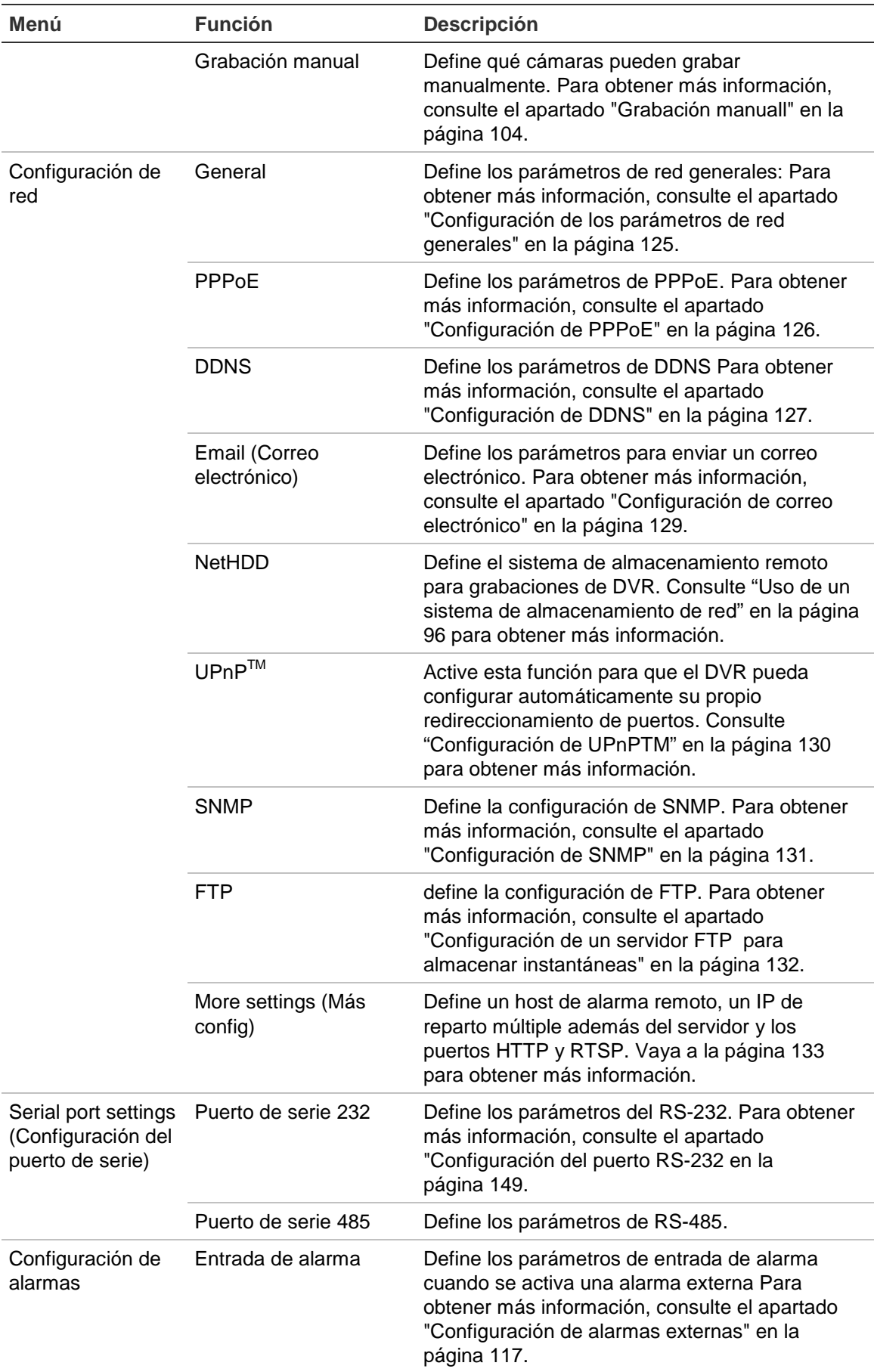

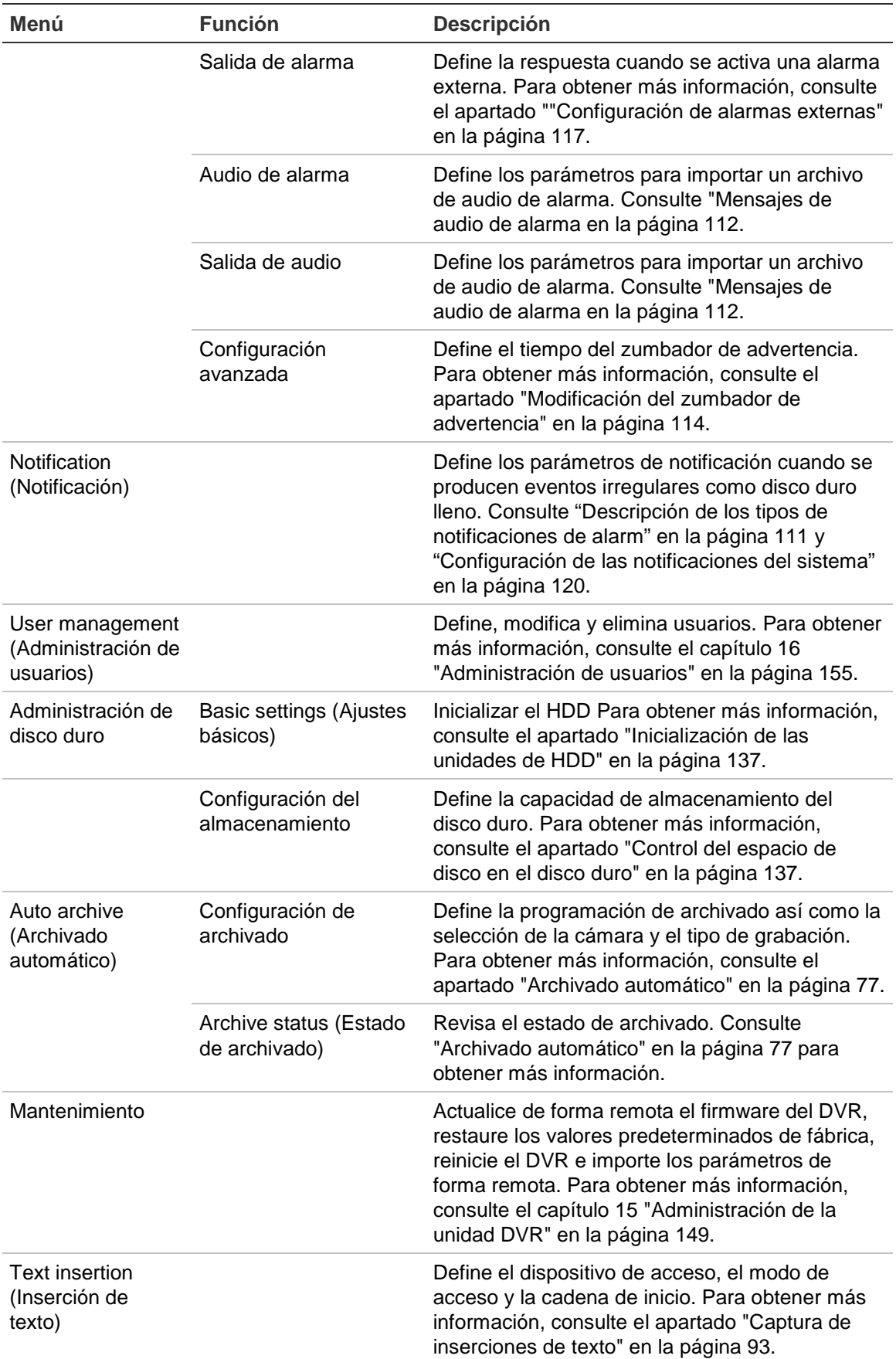

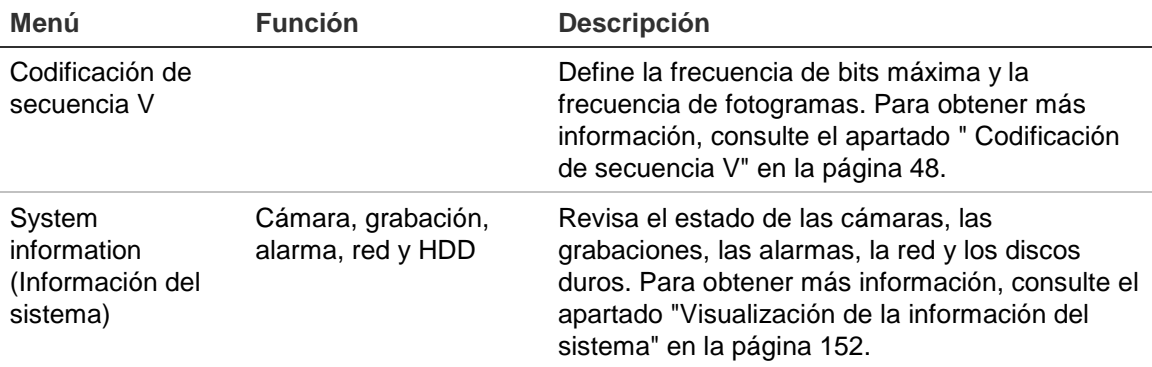

### **Búsqueda y reproducción de vídeos grabados**

Para buscar y reproducir vídeos grabados, haga clic en Playback (Reprod) en la barra de menús a fin de mostrar la página de reproducción mostrada en la Figura 32 más adelante.

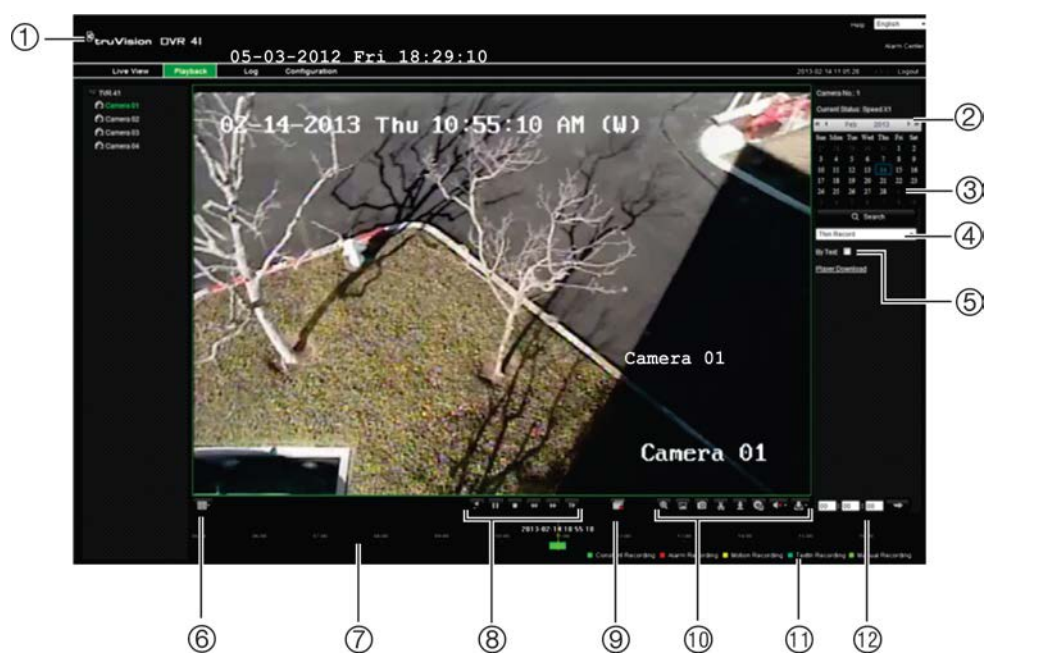

**Figura 32: Página de reproducción del explorador**

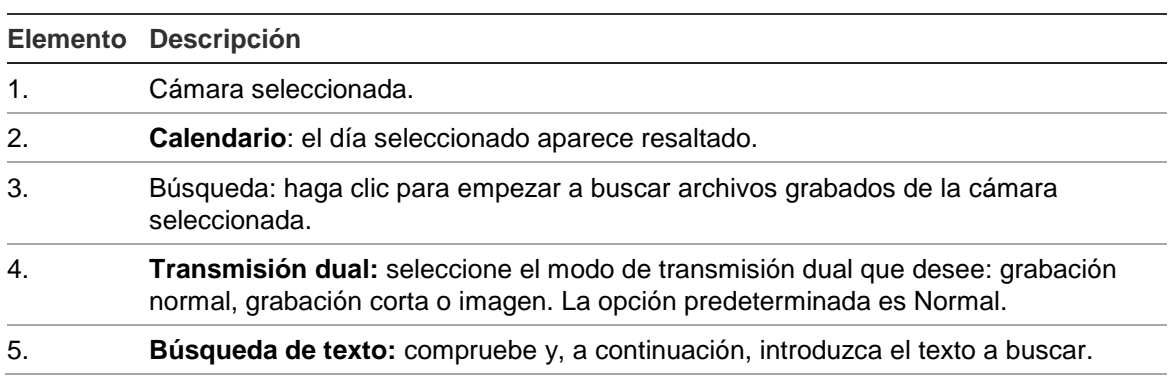

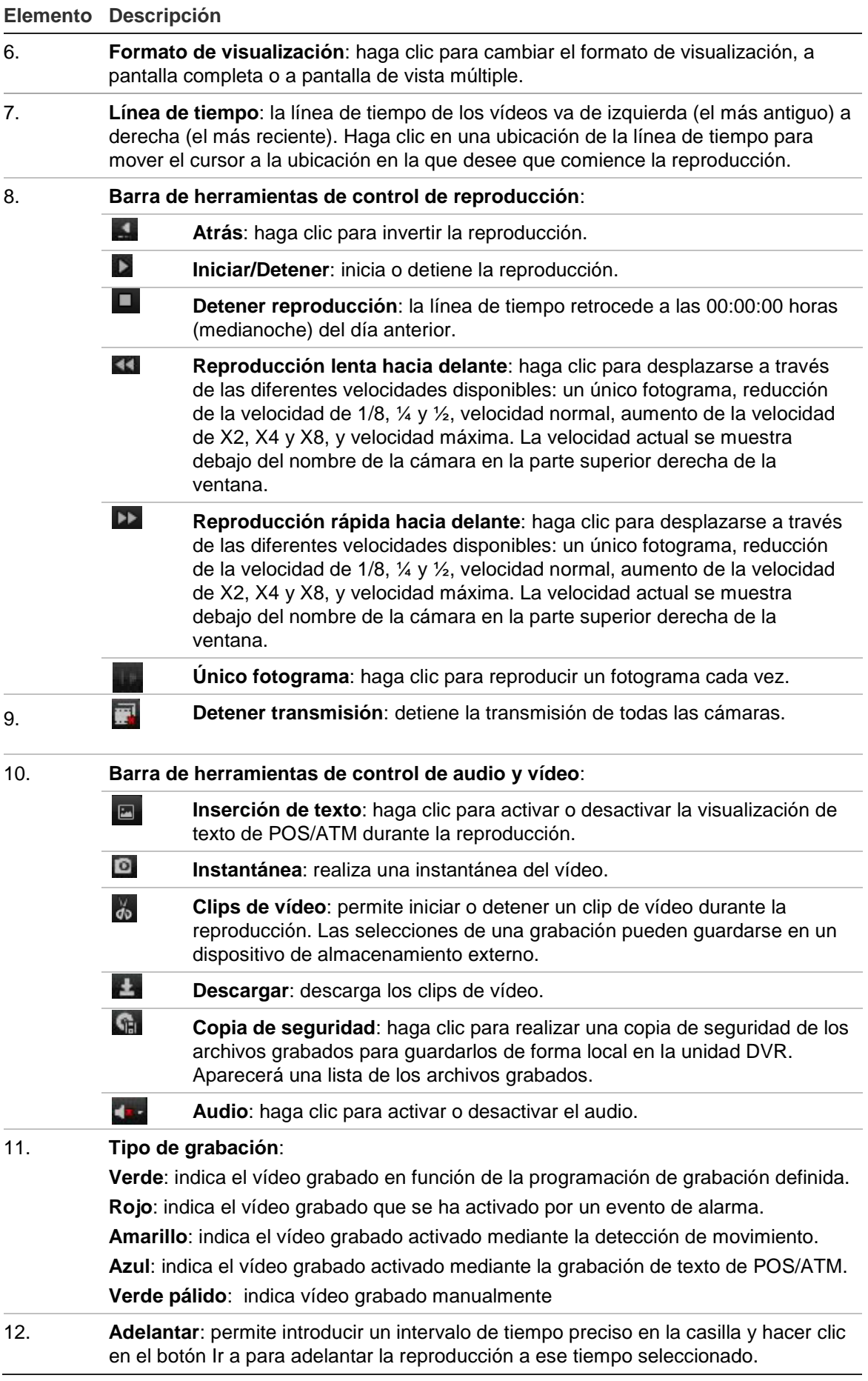

Seleccione una cámara y un día para la búsqueda en el calendario mostrado y, a continuación, haga clic en Search (Búsqueda). La línea de tiempo ubicada debajo de la página indica el vídeo grabado del día especificado. También clasifica mediante un color el tipo de grabación.

Haga clic en el marcador y arrástrelo por la línea de tiempo hasta el momento en el que desea que comience la reproducción y, a continuación, haga clic en Play (Reprod) en la barra de herramientas de control de reproducción. Puede capturar una fotografía de una imagen del vídeo, guardar la reproducción de vídeo o descargar el vídeo grabado.

### **Búsqueda de registros de eventos**

La unidad DVR compila un registro de eventos como, por ejemplo, el inicio o el final de la grabación de vídeo, o las notificaciones y alarmas de DVR, en el que puede realizar búsquedas fácilmente. Los registros se dividen en los siguientes tipos:

- **• Alarma:** incluye la detección de movimiento y manipulación, la manipulación de vídeo y otros eventos de alarma.
- **• Notificaciones:** incluye las notificaciones del sistema como, por ejemplo, la pérdida de vídeo, los errores de las unidades de HDD y otros eventos relacionados con el sistema.
- **• Operaciones:** incluye el acceso de los usuarios a las interfaces Web y otros eventos operativos.
- **• Información:** incluye información general sobre las acciones de la unidad DVR como, por ejemplo, el inicio y el final de una grabación de vídeo, etc.

Para buscar registros, haga clic en la opción Log (Registro) de la barra de menús, especifique un intervalo de fechas y horas y, a continuación, haga clic en Search (Búsqueda).

## **Transmisión dual**

La unidad DVR le permite visualizar vídeo desde un máximo de 16 cámaras a través de una red. La función de transmisión dual permite ver vídeos de alta calidad en una transmisión (Normal stream) y vídeos de baja calidad en otra transmisión (Stream B), que se pueden transmitir fácilmente a través de un ancho de banda limitado.

La transmisión normal tiene la frecuencia de fotogramas, la calidad y la resolución configurada en el menú de codificación. Sin embargo, en una transmisión ligera la reducción de los datos se lleva a cabo para que tengan una frecuencia de fotogramas, una calidad y una resolución menor. Esto permite que sea posible grabar más vídeo en el disco duro.

La transmisión dual está disponible en ambos modos grabación y modo de visualización en directo.

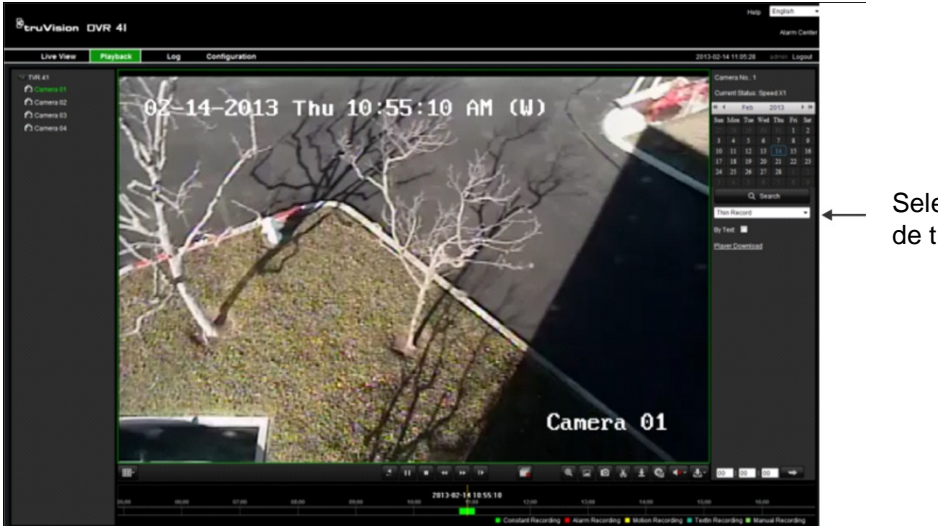

#### **Para reproducir la transmisión dual:**

Seleccione la opción de trasmisión aquí

#### **Para grabar la transmisión dual:**

1. Haga clic en la ficha Configuration (Configuración) de la barra de herramientas del navegador y, a continuación, seleccione HDD management > Storage Mode (Administración de unidades de HDD > Modo de almacenamiento).

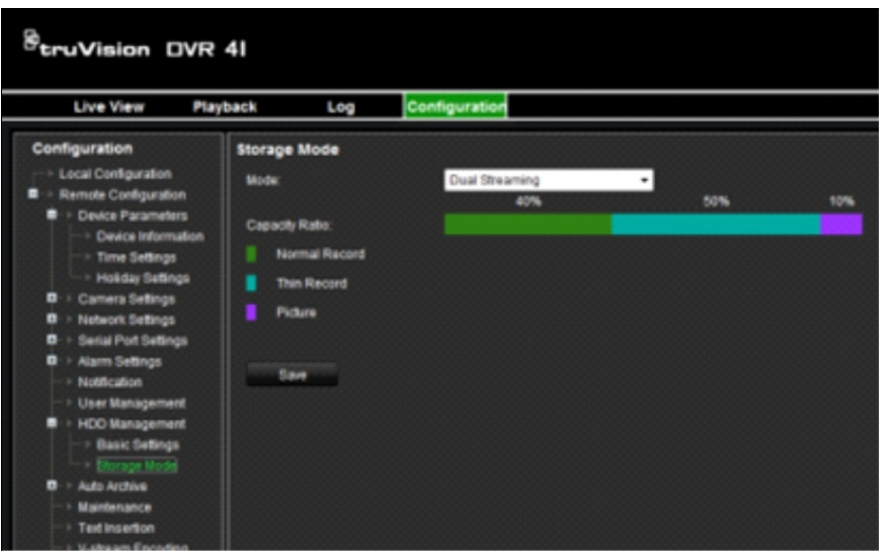

2. Especifique qué porcentaje de disco duro debería utilizarse para almacenar transmisiones normales (Grabación normal), transmisiones ligeras (grabación corta) y diapositivas (imágenes).

Utilizando el ratón, arrastre los marcadores entre las secciones coloreadas hasta los valores deseados. Los valores mínimo y máximo para cada tipo de grabación son:

Grabación normal de 20 a 50%

Grabación corta: de 0 a 80%

Imagen: de 0 a 20%

3. Haga clic en Save (Guardar) para guardar la configuración.

### **Control de una cámara domo PTZ mediante el explorador Web**

La interfaz del explorador Web le permite controlar las funciones PTZ de una cámara domo. Haga clic en la cámara domo PTZ y utilice los controles PTZ de la interfaz para controlar las funciones PTZ.

**Figura 33: Controles PTZ**

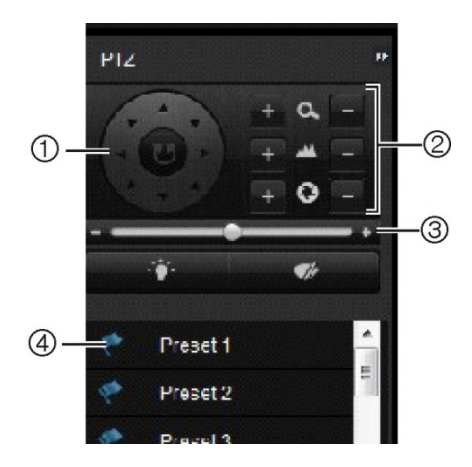

- 1. Botones direccionales de posicionamiento/búsqueda automática: controlan los movimientos y la dirección de las funciones PTZ. El botón central se utiliza para iniciar el posicionamiento automático de la cámara domo PTZ.
- 2. Ajusta el zoom, el enfoque y el iris.
- 3. Ajusta la velocidad de la cámara domo PTZ.
- 4. Inicia la posición preestablecida seleccionada.

### **Captura de inserciones de texto**

La inserción de texto permite insertar o mostrar textos desde un sistema de punto de venta (TPV) en la presentación en pantalla de la unidad DVR. El texto se guarda y se le asigna una marca de hora junto con el vídeo. Posteriormente podrá buscar el texto correspondiente a clips de vídeo específicos. El texto se muestra durante la reproducción.

La unidad DVR es compatible con la función de inserción de texto de TPV y cajeros automáticos (ATM) por medio del accesorio UTC ProBridge, conectado al puerto RS-232 de la unidad DVR. Actualmente esta función está disponible solamente a través del explorador.

Tanto para la visualización en directo como para la reproducción, la configuración de la cámara para la inserción de texto muestra el vídeo con el texto del TPV sobreimpreso.

Consulte la Figura 34 a continuación para ver un ejemplo de imagen de vídeo en directo con texto insertado.

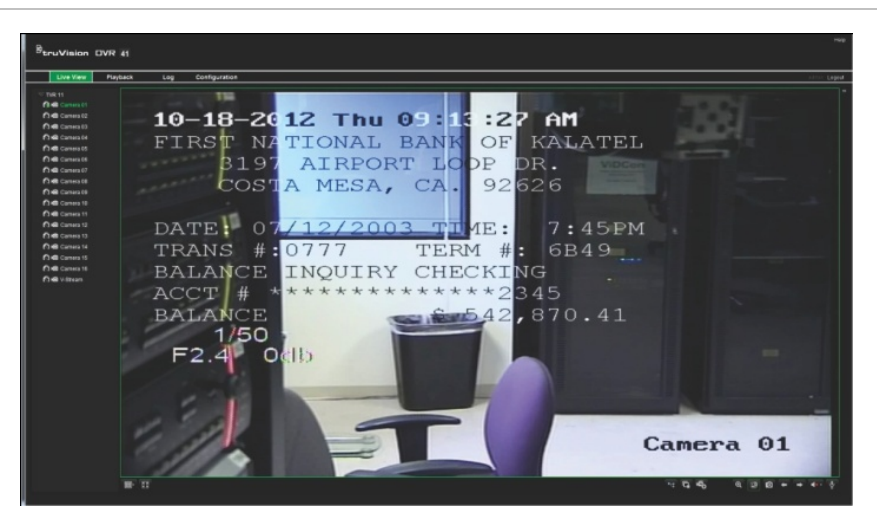

**Figura 34: Muestra de imagen de vídeo con texto insertado**

**Cómo configurar la inserción de texto:**

1. Haga clic en la pestaña **Configuration** (Configuración) de la barra de herramientas del explorador y seleccione el **puerto serie 232** en el panel del submenú.

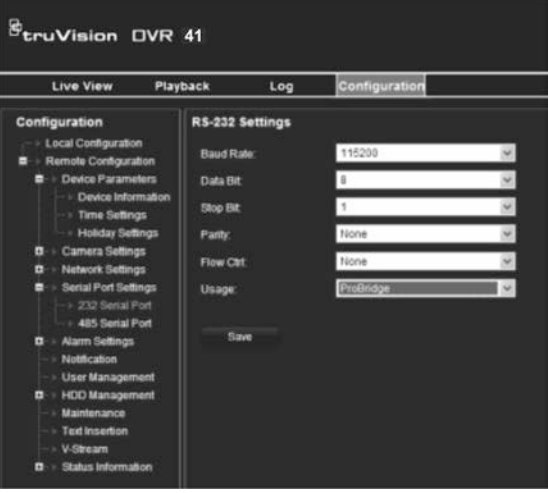

- 2. En **Usage** (Uso), seleccione ProBridge.
- 3. En el panel del submenú, seleccione **Text Insertion** (Inserción de texto).

: Uso del explorador Web

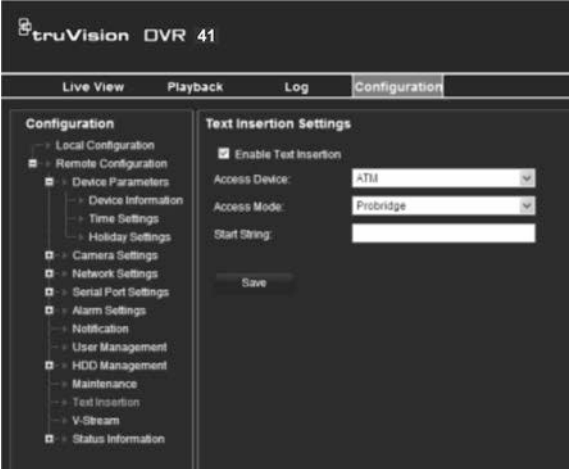

- 4. Marque la casilla **Enable text insertion** (Activar inserción de texto).
- 5. Seleccione el dispositivo de acceso en la lista desplegable.
- 6. Seleccione el modo de acceso. Solamente figura la opción "ProBridge".
- 7. En **Start String** (Iniciar cadena), introduzca el texto que quiera para la transacción, como un número de transacción de un ATM.
- 8. Haga clic en **Apply** (Aplic) para guardar la configuración.

#### **Para buscar la inserción de texto en un vídeo grabado:**

- 1. En la visualización en directo, compruebe la casilla de verificación **By text**  (Por texto).
- 2. En el cuadro de texto de contraseña, introduzca el texto que desea buscar.

### **Superposición de texto**

Puede añadir hasta ocho líneas de texto en la pantalla a través del explorador. Esta opción se puede utilizar, por ejemplo, para mostrar información de contacto para emergencias. Por defecto, estas líneas de texto se encuentran situadas a lo largo de la parte superior de la pantalla. Las cadenas se suceden de forma consecutiva.

**Nota**: esta opción no está disponible mediante el DVR.

#### **Para añadir texto de superposición a la pantalla:**

- 1. Haga clic en la ficha **Configuration** (Configuración) de la barra de herramientas del explorador y, a continuación, seleccione **Camera Settings > Text Overlay** (Configuración de la cámara > Texto superpuesto).
- 2. Seleccione la cámara que desee.
- 3. Marque la primera línea de texto en el cuadro **1** (Cadenas 1).
- 4. Introduzca la cadena 1 en el texto de la columna que se encuentra al lado. Se pueden utilizar hasta 22 caracteres alfanuméricos.
- 5. Repita los pasos 3 y 4 para cada línea extra de texto, seleccionando el siguiente número de cadena.
- 6. Haga clic en **Save** (Guardar).

### **Uso de un sistema de almacenamiento de red**

Puede utilizar un sistema de almacenamiento de red (NAS) o una red de área de almacenamiento (SAN)

**Para configurar un sistema de almacenamiento de red:**

- 1. Haga clic en la ficha **Configuration** (Configuración) de la barra de herramientas del navegador y, a continuación, seleccione**Network Settings > NetHDD** (Configuración de red >NetHDD).
- 2. En la primera línea de **HDD No.** (N.º de DD), introduzca la dirección IP del sistema de almacenamiento remoto deseado.
- 3. Introduzca el nombre de ruta del archivo para definir dónde desea almacenar los archivos en el sistema de almacenamiento remoto.
- 4. En **Type** (Tipo), seleccione el tipo de sistema de almacenamiento que se utilizará: NAS o SAN. El valor predeterminado es NAS.
- 5. Se pueden configurar hasta ocho sistemas de almacenamiento remoto.
- 6. Haga clic en **Save** (Guardar).

# Capítulo 10 Grabación

En este capítulo se proporcionan instrucciones sobre cómo definir la configuración de grabación de la unidad DVR. También se describe cómo puede definir la configuración de grabación inicial, establecer la programación de grabaciones, proteger los archivos grabados y configurar la unidad de HDD para la redundancia.

### **Inicialización de la configuración de grabación**

Antes de poder configurar la unidad DVR para iniciar la grabación, debe configurar primero los parámetros generales de grabación de las cámaras analógicas.

Asegúrese de que el HDD se ha instalado e inicializado antes de configurar los parámetros de grabación. Consulte el Capítulo 13 "Administración de HDD" en la página 137 para obtener más información.

Consulte "Cálculo de la frecuencia de fotogramas y la frecuencia de bits máxima permitida" en la página 99 para calcular la frecuencia de fotogramas y de bits máxima.

#### **Para configurar los parámetros de grabación:**

- 1. Haga clic en el icono **Video Schedule** (Program vídeo) de la barra de herramientas del menú.
- 2. Seleccione **Encoding** (Codificación) > **Record** (Grabar).

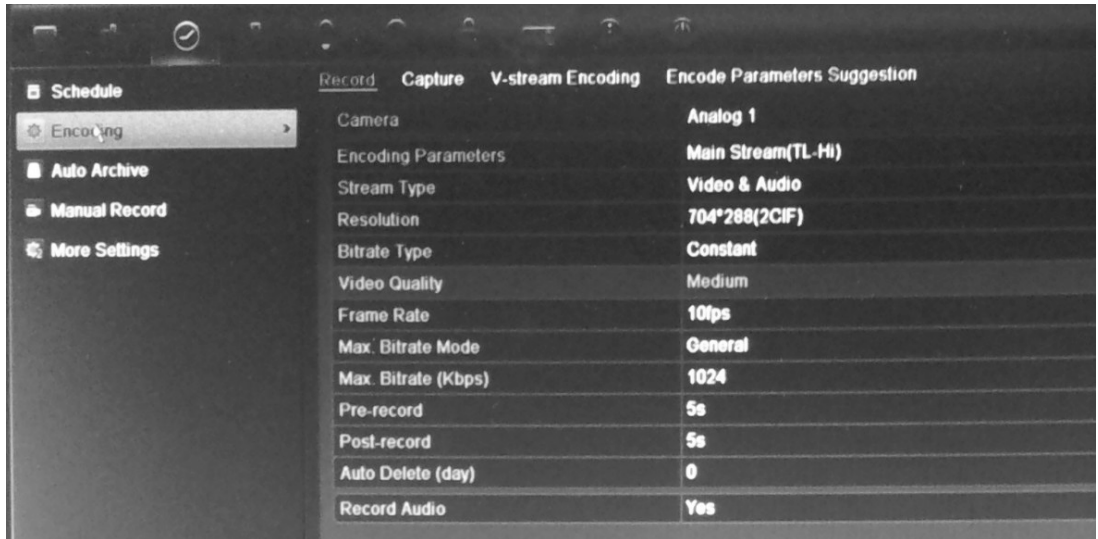

- 3. Seleccione la cámara que desee configurar.
- 4. Configure los siguientes parámetros de grabación:
	- **• Encoding parameters** (Parámetros de codificación): seleccione uno de los tipos de transmisión: Mainstream (TL-Hi) [Transmisión principal (TL-Hi)], Mainstream (TL-Lo) [Transmisión principal (TL-Lo)], Mainstream (Event) [Transmisión principal (Evento)], Mainstream (Alarm) [Transmisión principal (Alarma)] o Substream [Transmisión secundaria].
	- **• Stream type** (Tipo de transmisión): seleccione el tipo de transmisión que se grabará, vídeo, o vídeo y audio.
	- **• Resolution** (Resolución): seleccione la resolución de la grabación. Las opciones incluyen: 4CIF, 2CIF, CIF y QCIF.
	- **• Bit rate type** (Tipo de frecuencia de bits): seleccione Constant (Constante) o Variable.
	- **• Video quality** (Calidad vídeo): seleccione la calidad con que se realizará la grabación. Si ha seleccionado "Variable" como el tipo de frecuencia de bits, esta opción no está disponible.
	- **• Frame rate** (Frecuencia de fotogramas): seleccione la frecuencia de fotogramas de las grabaciones. 25 PAL (30 NTSC), 20, 18, 16, 15, 12, 10, 8, 6 (predeterminada), 4, 2, 1, 1/2, 1/4, 1/8, 1/16. El valor predeterminado es 25 (30).
	- **• Max bit rate mode** (Modo de frecuencia de bits máx.): seleccione la opción general personalizada o por defecto.
- **• Max bit rate (kbps)** [Vel bits máx. (kbps)]: si se ha seleccionado el modo de frecuencia de bits máx. personalizado, introduzca el valor aquí. Debe estar comprendido entre 32 y 4096 kbps. Se calcula a partir de la frecuencia de fotogramas y el tiempo requerido.
- **• Pre-record** (Grab anter): este es el momento en el que la cámara inicia la grabación antes de la hora programada o evento. Seleccione el tiempo en segundos para iniciar la grabación previa antes de la hora programada o evento.

Los tiempos máximos de grabaciones anteriores disponibles dependen de la frecuencia constante de bits. Consulte "Tiempos máximos de grabación anterior" en la página en la página 185 para más información.

- **• Post-record** (Grabación posterior): este es el momento en el que la cámara sigue grabando después de la hora programada o evento. Seleccione el tiempo en segundos para detener la grabación posterior después de la hora programada o evento.
- **• Auto-delete (day)** [Borrado automático (día)]: seleccione el número de días después de los cuales un vídeo grabado de una cámara determinada se borra de forma permanente del HDD. Un día se define como el período de veinticuatro horas a partir del cual se estableció el modo de borrado automático (ADM).

El número de días máximo que se puede configurar es 60. No obstante, el número real de días permitidos depende de la capacidad del HDD. Si se establece en 0, la opción se deshabilita.

- **• Record audio** (Grabar audio): seleccione **Yes** (Sí) para grabar sonido junto con las imágenes.
- 5. Haga clic en **Apply** (Aplic) para guardar la configuración.
- 6. Si desea guardar estos parámetros en otra cámara, haga clic en **Copy** (Copiar) y seleccione la cámara en la pantalla emergente que aparece. Haga clic en **OK** (Aceptar) para volver a la pantalla principal.
- 7. Haga clic en la ficha **Capture** (Capturar) y configure los parámetros del vídeo capturado, tales como las instantáneas. Haga clic en **Apply** (Aplic) para guardar la configuración.
- 8. Haga clic en **Back** (Atrás) para volver al modo visual directo.

#### **Cálculo de la frecuencia de fotogramas y la frecuencia de bits máxima permitida**

Puede calcular con facilidad la frecuencia de fotogramas correcta, la frecuencia de bits y el espacio en el disco duro requerido para el sistema.

Nota: si posteriormente cambia los parámetros de grabación, los valores calculados ya no se aplicarán más.

#### **Para configurar los parámetros de grabación:**

- 1. Haga clic en el icono **Video Schedule** (Programación de vídeo) de la barra de herramientas del menú.
- 2. Seleccione **Encoding** > **Encode parameters suggestion**(Codificación >Sugerencia de codificación de parámetros).

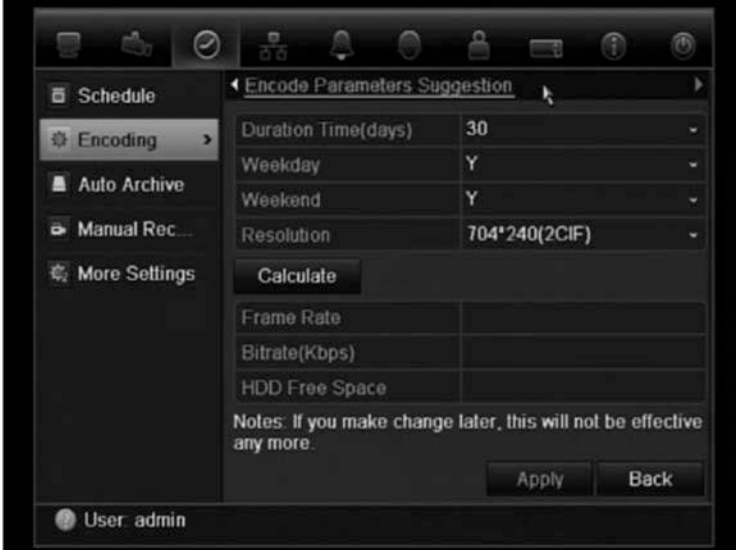

- 3. Introduzca el número de días que se grabarán y la resolución. Especifique también si el periodo de grabación incluirá días de diario y fines de semana.
- 4. Haga clic en **Calculate** (Calcular). Los valores máximos recomendados para la frecuencia de fotogramas, la frecuencia de bits y el espacio en el disco duro se mostrarán.

Utilice esta información cuando configure los parámetros de grabación.

**Nota**: esta opción no está disponible mediante el explorador.

#### **Uso de un dispositivo de grabación externo**

Puede utilizar un dispositivo de almacenamiento externo, como un disco duro de e-SATA, para realizar copias de seguridad de vídeo o para añadir su capacidad de almacenamiento a la del DVR. Si cambia esta opción, deberá reiniciar el DVR para aplicar el cambio.

#### **Para configurar un dispositivo de grabación externo:**

- 1. Haga clic en el icono **Video Schedule** (Programación de vídeo) de la barra de herramientas del menú.
- 2. Seleccione **More** Settings (Más configuración).
- 3. Seleccione una de las dos opciones:

**Record and Capture**: (Grabar y capturar) aumenta la capacidad de grabación del DVR.

**Export**: (Exportar) realiza copias de seguridad de datos en un sistema de copia de seguridad eSATA.

**Nota**: si un dispositivo de almacenamiento externo forma parte de la capacidad interna total del DVR, ya no se podrán realizar copias de seguridad de vídeo.

4. Haga clic en **Apply** (Aplicar).

#### **Configuración de sobrescritura**

Puede seleccionar cómo responde el DVR cuando el disco duro se llena y ya no hay espacio suficiente para guardar datos nuevos.

**Para configurar la sobrescritura cuando el disco duro está lleno:**

- 1. Haga clic en el icono **Video Schedule** (Programación de vídeo) de la barra de herramientas del menú.
- 2. Seleccione **More** Settings (Más configuración).
- 3. En **Overwrite** (Sobrescribir), seleccione **Yes** (Sí).

### **Definición de una programación de grabación**

Al definir una programación de grabación, puede especificar cuándo la unidad DVR realiza una grabación de vídeo y en qué circunstancias. Cada cámara se puede programar para que tenga su propia programación de grabación.

Las programaciones se presentan de forma visual en un esquema, para facilitar la consulta. Observe la Figura 35 a continuación para obtener un ejemplo.

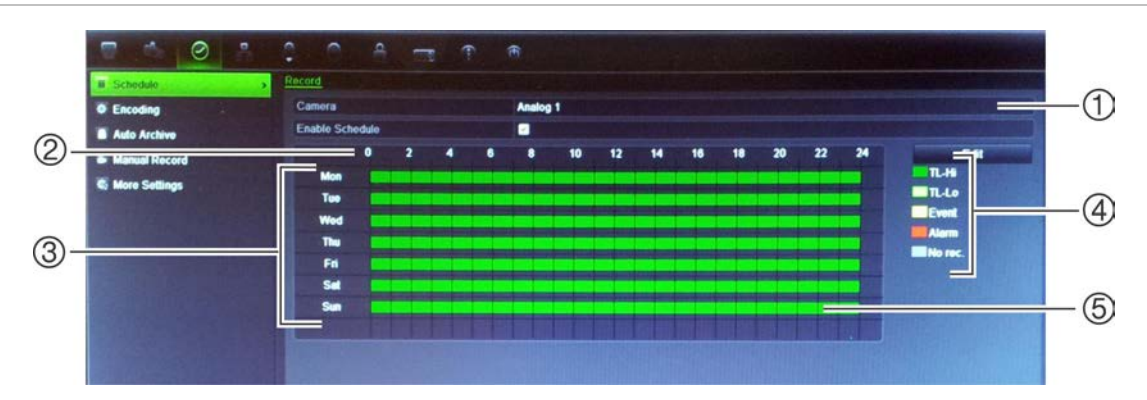

#### **Figura 35: Descripción de la pantalla de programación**

- 1 **Cámara**. Seleccione una cámara.
- 2. **Horas**. Representa el ciclo de 24 horas durante el que se puede seleccionar una programación.
- 3. **Programación del día**. Hay siete días para elegir: lunes (Lun), martes (Mar), miércoles (Mié), jueves, (Jue), viernes (Vie), sábado (Sáb) y domingo (Dom).
- 4. **Tipo de grabación**. Hay cinco tipos de grabación para elegir, con códigos de colores:
	- L Intervalo de tiempo (cuadros verdes): registro de un día concreto. Cada cuadro verde en la línea de tiempo representa una hora en un período de 24 horas.
	- L-Hi (verde oscuro): intervalo de tiempo de gran calidad. Graba vídeo de alta calidad.
	- L-Lo (verde intenso): intervalo de tiempo de baja calidad. Graba vídeo de baja calidad. Esto se puede utilizar, por ejemplo, para grabar durante la noche cuando se esperan solo algunos eventos o alarmas. Guardar el vídeo de baja calidad ayuda a ahorrar recursos en la unidad de HDD.
	- Vento (amarillo): graba solo eventos (como la detección de movimiento o la escritura de texto en un POS o ATM).
	- Larma (rojo): permite grabar solo las alarmas.
	- Inguno (gris): no se realiza ninguna grabación durante este período.
- 5. **Línea de tiempo**. Hay una línea de tiempo de 24 horas para cada día. Se pueden programar hasta ocho periodos de grabación diferentes durante un intervalo de 24 horas.

### **Programaciones diarias**

#### **Para configurar una programación de grabación diaria:**

- 1. Haga clic en el icono **Video Schedule** (Program vídeo) de la barra de herramientas del menú y seleccione **Schedule** (Programación).
- 2. Seleccione una cámara.
- 3. Active el casilla **Enable Schedule** (Activar programación).
- 4. Haga clic en **Edit** (Editar). Se muestra la siguiente pantalla:
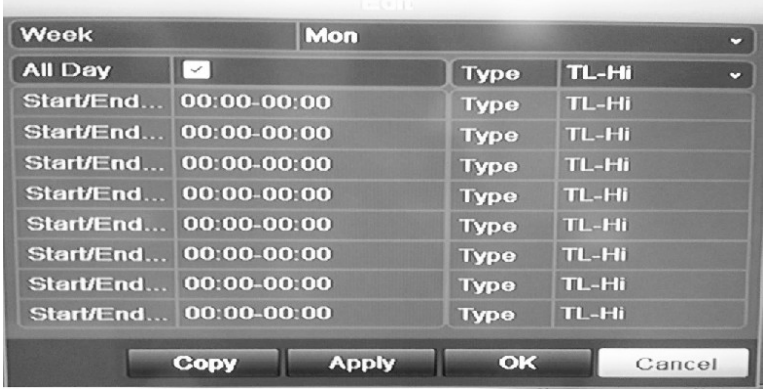

5. Seleccione el día de la semana para el que desee configurar la programación.

Puede definir una programación para cada día de la semana.

6. Establezca la hora de inicio y de finalización de la grabación.

Defina un periodo de tiempo. Para ello, especifique la hora de inicio (columna izquierda) y de finalización (columna derecha). Puede programar hasta ocho periodos de tiempo. Haga clic en All Day (Todo el día) para grabar durante todo el día.

**Nota:** los periodos de tiempo no pueden solaparse.

7. Seleccione un tipo de grabación.

Esta opción indica a la unidad DVR que inicie una grabación cuando se active una alarma. El tipo de grabación puede basarse en tiempo y activarse debido a la detección de movimiento o una alarma. Si se define en TimeLapse (Periodo de tiempo) TL-Hi o TL-Lo, la unidad DVR realizará una grabación continua.

- 8. Haga clic en **Apply** (Aplic) para guardar la configuración.
- 9. Repita los pasos del 3 al 8 para otros días de la semana o copie la configuración de programación a otro día.

Para copiar la configuración de programación a otro día de la semana, haga clic en **Copy** (Copiar). Seleccione el número del día de la semana al que desea copiar la programación y haga clic en **OK** (Aceptar) para guardar los cambios y volver a la pantalla de edición.

- 10.Repita los pasos comprendidos entre el 3 y el 9 con cada una de las cámaras.
- 11.Haga clic en **Apply** (Aplic) para guardar la configuración y, a continuación, en **OK** (Aceptar) para volver a la pantalla Schedule (Programación).

### **Programaciones de vacaciones**

Al igual que es posible programar cuándo se realizan las grabaciones durante la semana, también se pueden programar para que observen determinadas

vacaciones y días festivos del año, como el día de Año Nuevo o el segundo miércoles de cada mes. Puede programar hasta 32 períodos de vacaciones.

Un período de vacaciones se puede programar para un día concreto o como un bloque de días.

#### **Para configurar una programación de grabación de vacaciones:**

- 1. Haga clic en el icono **Display Mode Settings** (Configuración del modo de visualización) de la barra de herramientas del menú y seleccione **Holidays** (Vacaciones).
- 2. Seleccione un período de vacaciones de la lista y haga clic en **Edit** (Editar) para modificar la configuración. Aparecerá la pantalla de edición.

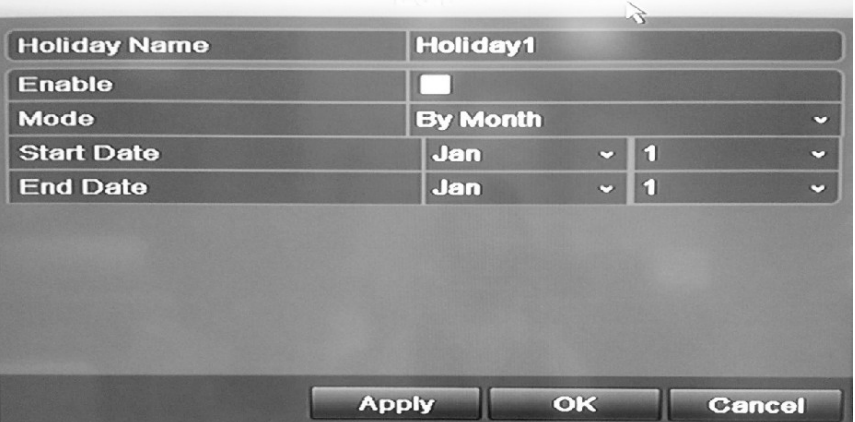

- 3. Introduzca el nombre del periodo de vacaciones y haga clic en **Enable** (Activar).
- 4. Seleccione si el periodo de vacaciones se clasificará por día, semana o mes y, a continuación, introduzca las fechas de inicio y finalización.
- 5. Haga clic en **Apply** (Aplic) para guardar la configuración y, a continuación, en **OK** (Aceptar) para volver a la pantalla de edición.
- 6. Repita los pasos comprendidos entre el 2 y el 5 para el resto de periodos de vacaciones.
- 7. Haga clic en **Back** (Atrás) para volver al modo visual directo.

# **Grabación manual**

El DVR le permite grabar vídeo manualmente durante la reproducción en directo. Esto puede resultarle útil si sabe que el DVR no está grabando actualmente y ve algo de interés en la pantalla de la cámara que debería ser grabado.

Una vez iniciada la grabación manual, ésta continua hasta que se para de forma manual. Si se produce una alarma durante la grabación manual, la grabación de la alarma tendrá prioridad sobre la grabación manual. Si una grabación

programada está en proceso cuando comienza una grabación manual, ésta continua grabando según estaba programado.

Puede comprobar si la cámara está grabando manualmente examinando el icono de la barra de herramientas de acceso rápido. El icono es rojo cuando está grabando manualmente. Off (Apagado) es la opción predeterminada.

Hay dos formas de iniciar y detener una grabación manual:

#### • **Uso de la barra de herramientas de acceso rápido**

Puede iniciar o detener la grabación manual para cada cámara de forma individual. Coloque el cursor sobre la imagen de la cámara y haga clic con el botón izquierdo del ratón para mostrar la barra de herramientas de acceso rápido . Haga clic en el icono de grabación manual para iniciar o detener la grabación manual. El icono es rojo cuando está grabando.

#### • **Uso del menú de configuración**

Esta opción le permite seleccionar más de una cámara a la vez . Vaya a Video Schedule > Manual Record (Program vídeo > Grabación manual) para acceder al menú de grabación manual y comprobar los cuadros de las cámaras para iniciar o detener la grabación manual.

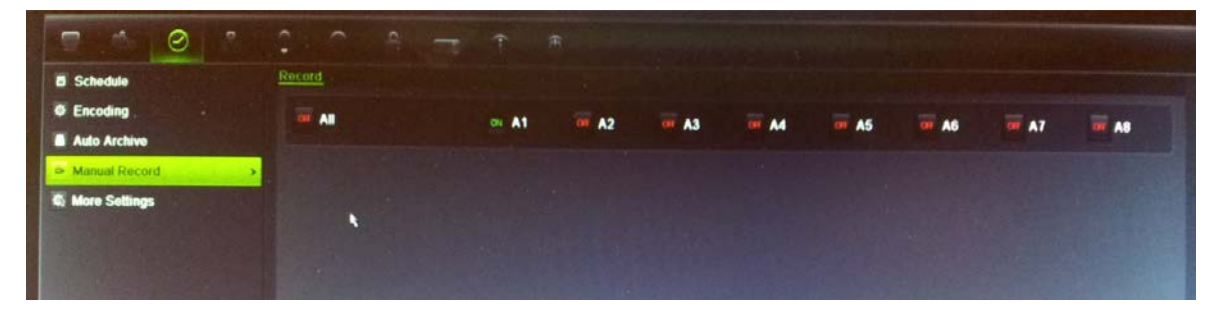

### **Programaciones de detección de movimiento**

Si utiliza cámaras analógicas, puede configurar tanto la programación como las áreas sensibles a la detección de movimiento para cada cámara individual o copiar fácilmente la configuración de una cámara en otras.

Para obtener información sobre las programaciones de detección de movimiento, consulte "Ajustes de la detección de movimiento" en la página 115.

### **Programaciones de alarma externa**

El DVR se puede configurar para grabar cuando un dispositivo de alarma externo active una alarma, por ejemplo un detector PIR o contactos en seco. Para obtener más información sobre las programaciones de alarma externa, consulte "Activación o borrado manual de salidas de alarma" en la en la página 120.

# **Protección de los archivos grabados**

Hay dos métodos que impiden que los archivos grabados se sobrescriban o eliminen accidentalmente de la unidad de HDD. Se recomienda proteger frente a la eliminación los eventos grabados importantes. Los archivos grabados se pueden *bloquear* o la unidad de HDD en el que residen los archivos se puede establecer como *de sólo lectura*.

### **Bloqueo y desbloqueo de los archivos grabados**

Bloquee los archivos para impedir que se sobrescriban o eliminen.

#### **Para bloquear o desbloquear un archivo grabado:**

1. En el modo visual directo, acceda a la pantalla de búsqueda de vídeo pulsando el botón **Search** (Búsqueda) del panel frontal o el mando a distancia y, a continuación, acceda a Advanced Search (Búsqueda avanzada).

O bien,

En el modo visual directo, haga clic con el botón derecho del ratón para mostrar el menú emergente y seleccione **Advanced Search** (Búsqueda avanzada).

Se mostrará la pantalla de búsqueda.

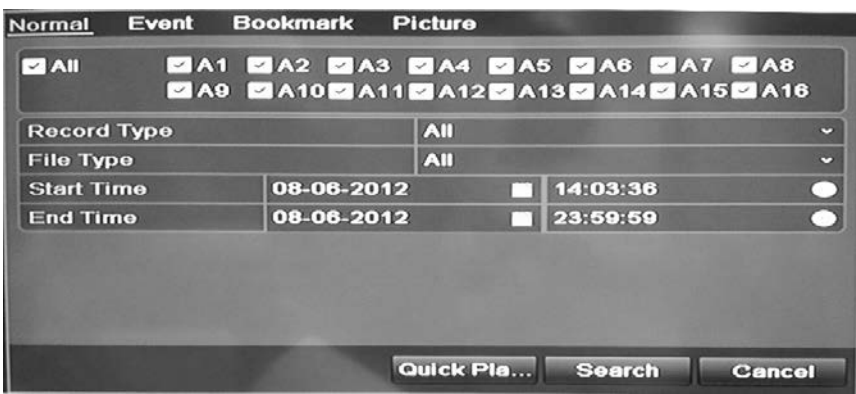

- 2. Busque la grabación que desee introduciendo los parámetros de búsqueda, que incluyen el número de cámara, el tipo de grabación, el tipo de archivo y la hora de inicio y de finalización.
- 3. Haga clic en **Search** (Búsqueda).

Se muestra una lista de las grabaciones que coinciden con los parámetros de búsqueda similar a la figura siguiente.

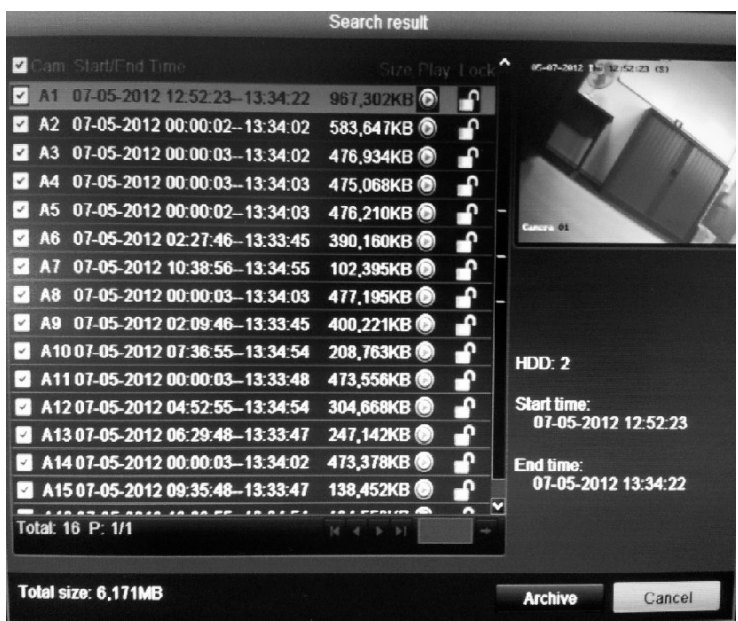

- 4. Seleccione el archivo que desee bloquear o desbloquear.
- 5. Haga clic en **para bloquear el archivo. Haga clic otra vez para** desbloquearlo.

La columna Locked (Bloqueado) indica si el archivo está bloqueado o no. Los iconos de candados cerrados indican que los archivos están bloqueados, mientras que los iconos de candados abiertos indican que están desbloqueados. El botón Lock (Bloquear) permite bloquear o desbloquear en función del archivo.

6. Haga clic en **Cancel** (Cancelar) para volver al modo visual directo.

### **Configuración de la unidad de HDD como de sólo lectura**

Al definir una unidad de HDD como *de sólo lectura*, los archivos de vídeo grabados no se pueden escribir en el disco duro. Si se utilizan varias unidades de HDD, el dispositivo DVR realiza la grabación en la siguiente unidad que no se haya establecido como *de sólo lectura*.

#### **Para definir una unidad de HDD como de sólo lectura:**

- 1. Haga clic en el icono **System Setting** (Configuración del sistema) de la barra de herramientas del menú.
- 2. Haga clic en **Hard Disk** (HDD) para configurar los parámetros de éste.
- 3. Seleccione la unidad de HDD que desee definir como de sólo lectura.
- 4. Active **Read only** (Solo lectura).
- 5. Haga clic en **Apply** (Aplic) para guardar la configuración. La unidad de HDD es ahora de sólo lectura.

**Nota:** para volver a habilitar las grabaciones en esa unidad de HDD específica, debe volver a establecer el estado de la unidad a R/W (Lectura/escritura).

### **Redundancia de disco duro**

La configuración de la redundancia de HDD permite al dispositivo DVR grabar de forma redundante una copia de los vídeos en varias unidades como método de protección frente a la pérdida de todos los archivos en caso de fallo en el disco. Este proceso recibe también el nombre de *duplicación*. Debe disponer de más de una unidad de HDD en el dispositivo DVR para configurar la redundancia de HDD.

La redundancia reduce en gran medida la capacidad de almacenamiento de las unidades de HDD. Por lo tanto, debe duplicar la capacidad disponible para grabar vídeos durante un determinado periodo de tiempo.

**Nota:** debe establecer el modo de almacenamiento de HDD en Group (Grupo) antes de configurar la redundancia. Consulte "Configuración de grupos de unidades de HDD" en la página 138 para obtener más información.

#### **Para configurar la redundancia de HDD:**

- 1. Haga clic en el icono **System Setting** (Configuración del sistema) de la barra de herramientas del menú y seleccione **Hard Disk** (HDD).
- 2. Haga clic en la ficha **HDD Information** (Información HDD) y seleccione el disco duro que se utilizará para la redundancia; a continuación, haga clic en **Edit** (Editar).

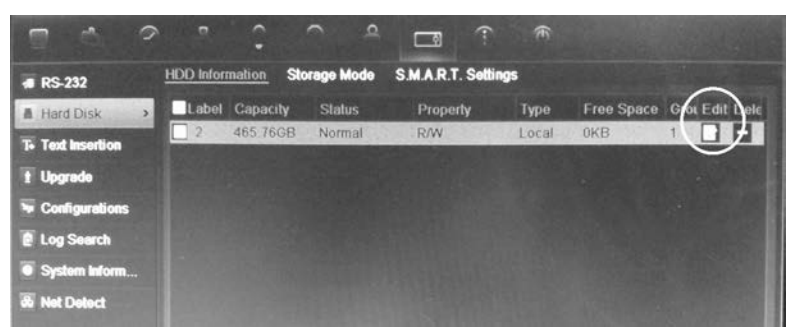

3. En la ventana Local HDD Settings (Config HDD local), seleccione **Redundancy** (Redundancia).

Compruebe que, al menos, otra unidad de HDD se haya definido como R/W (Lectura/escritura).

- 4. Haga clic en **Apply** (Aplic) para guardar la configuración y, a continuación, en **OK** (Aceptar) para volver a la pantalla anterior.
- 5. En la barra de herramientas del menú, haga clic en **Video Schedule** (Program vídeo) > **Encoding** (Codificación).
- 6. Seleccione la cámara que se utilizará para la redundancia.
- 7. Active **Redundant Record/Capture** (Registro redundante/Captura).
- 8. Haga clic en **Apply** (Aplic) para guardar la configuración.
- 9. Repita los pasos del 7 al 9 para las demás cámaras cuyos archivos desea que se graben de forma redundante.
- 10.Haga clic en **Back** (Atrás) para volver al modo visual directo.

**Nota:** la unidad de HDD configurada como redundante almacenará una copia adicional de la grabación. Si se define una unidad de HDD como redundante, al menos debe configurarse otra unidad con el estado de lectura/escritura (R/W).

9BCapítulo 10: Grabación

# Capítulo 11 Configuración de alarmas

En este capítulo se describe la configuración de la respuesta del sistema ante la activación de una alarma.

### **Descripción de los tipos de notificaciones de alarm**

Al configurar las reglas para la detección de alarmas, puede especificar cómo desea que la unidad DVR le notifique una alarma o evento. Puede seleccionar más de un tipo de notificación. No todos los tipos de notificación están disponibles para todos los tipos de alarmas.

Los tipos de notificación de alarma son:

**• Supervisión en pantalla completa:** cuando se activa una alarma, el monitor secundario local (VGA o BNC) muestra una imagen en el modo visual directo. En el caso de las alarmas que se activan simultáneamente, se muestra una imagen cada 10 segundos (tiempo de exposición predeterminado). Puede definir un tiempo de permanencia diferente en la opción Dwell Time (Tiempo expo) de la pantalla Display Settings (Ajustes de visualización) > Layout (Presentación). Cuando se detenga la alarma, el ciclo de imágenes se detendrá y volverá al modo visual directo. Se debe seleccionar la opción de alarma para cada canal cuando sea necesario.

Esta notificación de alarma no está disponible para las alarmas del sistema.

- **• Advertencia audible:** activa un zumbador de advertencia cuando el sistema o una cámara detectan un evento o alarma. Para obtener más información, consulte el apartado "Modificación del zumbador de advertencia" en la página 114.
- **• Notificar al centro de vigilancia:** envía una señal a TruVision Navigator o a otras aplicaciones de software cuando se detecta una alarma o una notificación.
- **• Enviar correo electrónico:** envía un mensaje de correo electrónico cuando se detecta una alarma o una notificación. El mensaje de correo electrónico incluye un vínculo HTML. Haga clic en el vínculo para reproducir el archivo

de vídeo que muestra la alarma o notificación. Consulte "Configuración de correo electrónico" en la página 129 para obtener información sobre cómo configurar la unidad DVR para enviar un correo electrónico.

- **• Cargar imágenes capturadas en FTP:**Cargar imágenes capturadas en FTP envía diapositivas a un sitio de FTP designado. Para obtener más información, consulte el apartado "Configuración de un servidor FTP" en la página 115.
- **• Reproducir archivo de audio:** reproduce un mensaje de audio pregrabado cuando se activa un evento o una alarma. Consulte la sección "Mensajes de audio de alarma" que aparece a continuación para obtener más información.
- **• Activar salida de alarma:** se activa una salida de alarma cuando se detecta una notificación para una alarma externa. Consulte "Configuración de alarmas externas" en la página 117 para obtener información sobre cómo configurar una salida de alarma.
- **• LED de alarma del panel frontal**: activa que la barra indicadora de la alarma en el panel frontal parpadee cuando detecte una alarma de detección de movimiento. Esta configuración se encuentra en Display > Monitor > More settings (Mostrar > Monitor > Más configuración).

### **Mensajes de audio de alarma**

Puede grabar mensajes de audio personalizados y cargarlos en el DVR para que se reproduzcan cuando se active una alarma. Se pueden almacenar en el DVR hasta cinco archivos de audio. El mensaje puede durar hasta 20 segundos y ocupar hasta 60 kb. Los tipos de archivo de audio preferidos son MP3 y WAV.

El administrador carga los archivos de audio en el DVR utilizando un explorador web o una aplicación admitida por el SDK. Hay ejemplos de archivos de audio en español.

- Se ha activado la alarma. Abandone las instalaciones inmediatamente.
- Se ha activado la alarma. La policía ha sido notificada.
- Estas instalaciones son supervisadas mediante un sistema de vigilancia de vídeo.
- Ha accedido a una zona restringida. Abandone la zona inmediatamente.

Puede utilizar la aplicación Reproductor para convertir audio MP· en un formato de audio admitido por la unidad TVR41. Una vez convertidos, puede cargar los archivos mediante el explorador.

**Para importar un archivo de audio de alarma:**

- 1. Inserte el dispositivo de almacenamiento con el archivo de audio de alarma en el DVR.
- 2. Haga clic en el icono **Alarm** (Alarma) de la barra de herramientas del menú y seleccione **Alarm Audio** (Audio de alarma).

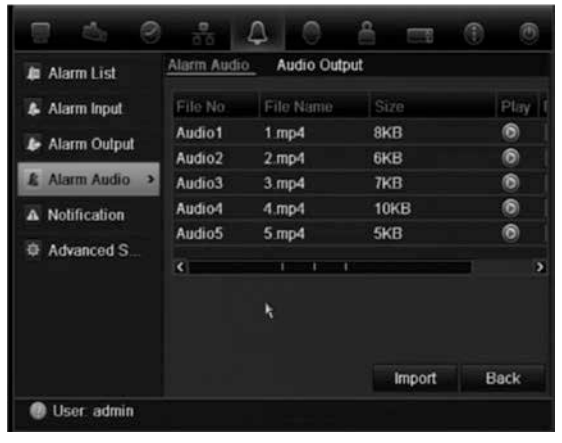

**Nota**: para modificar el nombre de un archivo de audio, haga clic en Edit (Editar) para el archivo deseado e introduzca el nombre del archivo nuevo.

3. Haga clic en **Import** (Importar) para importar el archivo. Aparece la siguiente pantalla:

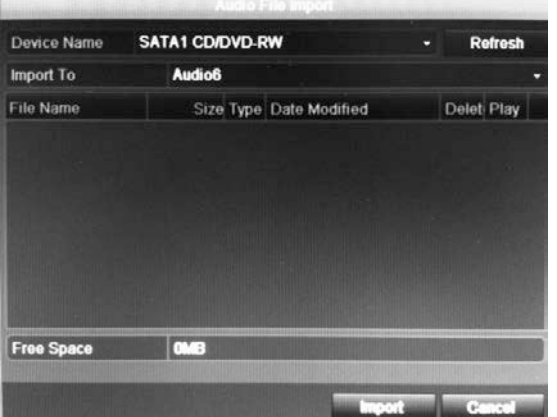

- 4. En **Device Name** (Nombre del dispositivo), seleccione el dispositivo de almacenamiento.
- 5. En Import to (Importar a), seleccione el número del archivo de audio y, a continuación, haga clic en **Import** (Importar) para volver a la pantalla de audio de alarma.
- 6. Haga clic en la ficha **Audio Output** (Salida de audio) y seleccione la salida de audio deseada: HDMI, Salida de audio1 o Salida de audio2.
- 7. Haga clic en **Import** (Importar).

**Nota**: se pueden importar hasta 5 archivos de audio.

**Para eliminar un archivo de audio de alarma:**

- 1. Haga clic en el icono **Alarm** (Alarma) de la barra de herramientas del menú y seleccione **Alarm Audio** (Audio de alarma).
- 2. Seleccione el archivo que se va a eliminar y haga clic en **Delete** (Eliminar).

**Nota**: aparecerán siempre un mínimo de cinco archivos de audio.

### **Modificación del zumbador de advertencia**

Cuando se activa una alarma mediante el sistema o la cámara, el DVR puede configurarse para que responda con un zumbador de advertencia. Puede modificar el tiempo durante el cual el zumbador de advertencia suena tanto para el sistema como para la alarma de la cámara. Seleccione **Alarm** > **Advanced Settings** (Alarma > Configuración avanzada) y defina un tiempo límite para el sistema y las alarmas de la cámara. El valor predeterminado es mute (silencio).

### **Configuración de la detección de movimiento**

La detección de movimiento es una de las funciones más importantes de un DVR. Al disponer de ella, no es necesario realizar búsquedas manuales en horas y horas de grabaciones de vídeo para encontrar un evento. La unidad TVR 41 se puede configurar para que active una alarma si detecta un movimiento y para que lo grabe. Posteriormente, puede buscar incidentes específicos en estos movimientos grabados. Si se habilita, la grabación de detección de movimiento puede ayudar a aumentar el número de días que puede grabar la unidad DVR.

Puede colocar máscaras en todas las áreas de movimiento de la visualización de una cámara analógica para las que no quiera que se active ninguna grabación, como una bandera o un árbol en movimiento.

Seleccione el nivel de sensibilidad al movimiento además del tamaño del objetivo, de manera que sólo los objetivos de interés activen la grabación de movimiento. Por ejemplo, la grabación se activa con el movimiento de una persona, pero no con el de un gato.

Usted puede configurar tanto la programación como las áreas sensibles a la detección de movimiento para cada cámara individual, o copiar fácilmente la configuración de una cámara en otras. También puede seleccionar un archivo de alarma de audio específico para reproducir para una cámara o grupo de cámaras.

### **Ajustes de la detección de movimiento**

#### **Para ajustar los parámetros de la detección de movimiento:**

1. Haga clic en el icono **Camera Management** (Admin. cámara) en la barra de herramientas del menú y seleccione **Motion** (Movimiento).

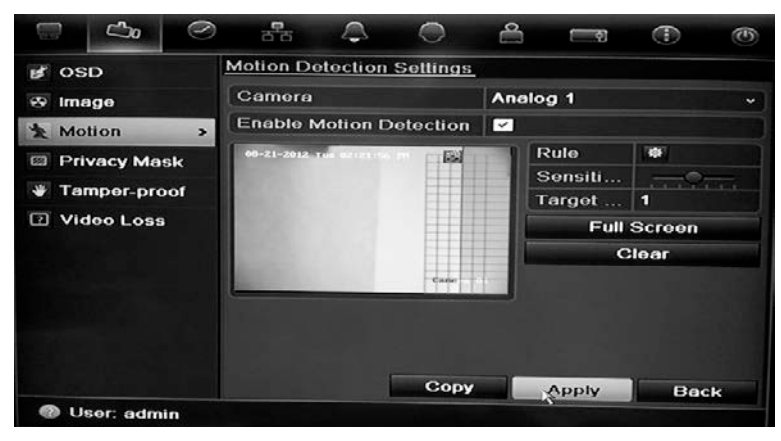

- 2. Seleccione la cámara analógica para la detección de movimiento. Cada cámara debe configurarse de manera individual.
- 3. Seleccione **Enable Motion Detection** (Activar detección de movimiento).
- 4. Seleccione las áreas sensibles al movimiento.

Pulse y arrastre el cursor del ratón por la pantalla. La zona seleccionada aparece como una cuadrícula roja. Las áreas cubiertas por la cuadrícula roja son sensibles a la detección de movimiento.

Haga clic en **Full screen** (Pantalla completa) para activar toda la pantalla o en **Clear** (Borrar) para borrar la pantalla.

**Nota**: la rejilla de movimiento es sensible al movimiento durante la configuración. Los bloques de la rejilla se vuelven rojos cuando se detecta movimiento. Esta respuesta en tiempo real está disponible en la OSD, el explorador y a través de SDK.

5. Defina el nivel de sensibilidad.

Arrastre la barra de desplazamiento Sensitivity (Sensibilidad) hasta el nivel de sensibilidad deseado. El valor más alto se encuentra en la parte derecha de la barra.

6. Especifique el tamaño del objetivo.

En la opción Target size (Tamaño obje), especifique cuántos recuadros de cuadrícula deben activarse antes de detectar el movimiento. Introduzca un valor de entre 0 y 255 recuadros.

7. Seleccione las cámaras que grabarán el movimiento detectado.

Haga clic en **Rule** (Regla). Aparece la pantalla Rule (Regla). Haga clic en la ficha **Trigger Channel** (Activar canal) y seleccione las cámaras que grabarán cuando se active una alarma de movimiento. Haga clic en **Apply** (Aplic) para guardar la configuración.

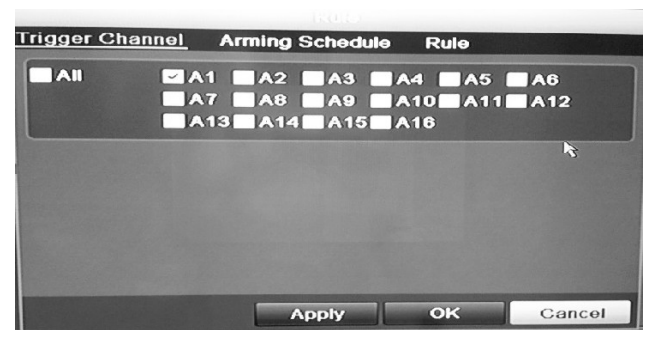

8. Seleccione las programaciones de grabación para la detección de movimiento.

Haga clic en la ficha **Arming schedule** (Armand programac) y seleccione el día de la semana y los periodos de tiempo durante el día en los que se grabará el movimiento. Puede programar hasta ocho periodos de tiempo al día. El valor predeterminado es 24 horas.

Haga clic en **Apply** (Aplic) para guardar la configuración. Haga clic en **Copy** (Copiar) para copiar los ajustes a los demás días de la semana.

**Nota:** los periodos de tiempo no pueden solaparse.

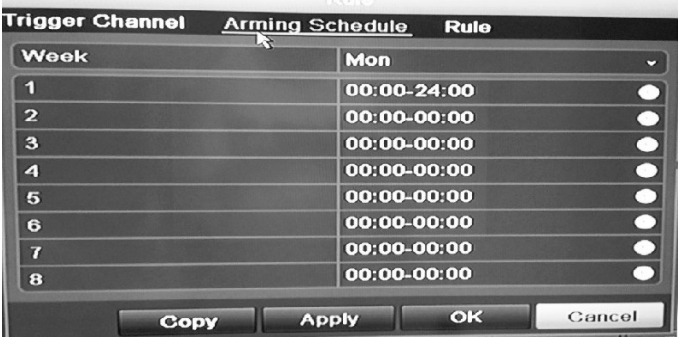

9. Seleccione el método de respuesta para la detección de movimiento.

Haga clic en la ficha Rule (Regla) para definir el método mediante el cual desea que la unidad DVR notifique la alarma. Se puede seleccionar más de un tipo de notificación.

Si desea que se reproduzca uno de los mensajes de audio pregrabados cuando se active un evento o alarma, active Play audio file (Reproducir archivo de audio) y seleccione el archivo de audio deseado de la lista desplegable. Haga clic en el botón de sirena para confirmar que ha seleccionado el archivo de audio correcto**.**

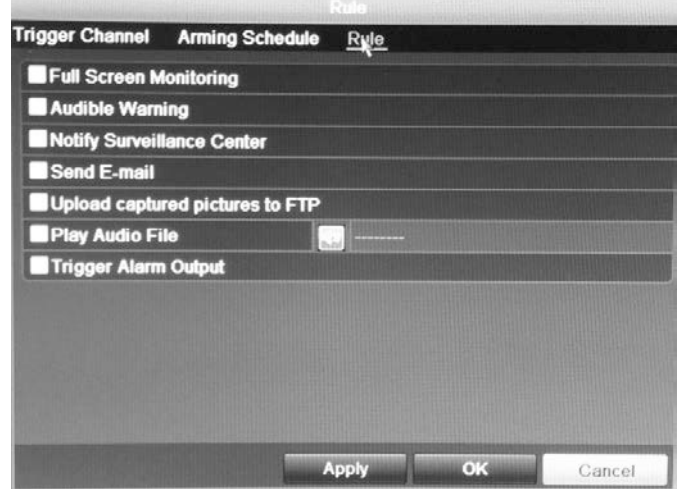

- 10. Haga clic en **OK** (Aceptar) para volver a la pantalla de configuración de detección de movimiento.
- 11.Haga clic en **Back** (Atrás) para volver al modo visual directo.

#### **Para activar el LED de alarma del panel frontal:**

- 1. Haga clic en el icono **Display Settings** (Configuración de visualización) de la barra de herramientas del menú y seleccione **Monitor > More Settings** (Monitor > Más config).
- 2. Active ambas casillas **Other Notification (Otras notificaciones): Panel Alarm LED** (LED de alarma del panel) y **Motion Alarm** (Alarma de movimiento).

### **Configuración de alarmas externas**

El DVR se puede configurar para grabar cuando un dispositivo de alarma externo active una alarma (por ejemplo un detector PIR, contactos en seco...).

#### **Para configurar alarmas externas:**

1. Haga clic en el icono **Alarm settings** (Config alarma) de la barra de herramientas del menú y seleccione **Alarm Input** (Entrad alarm).

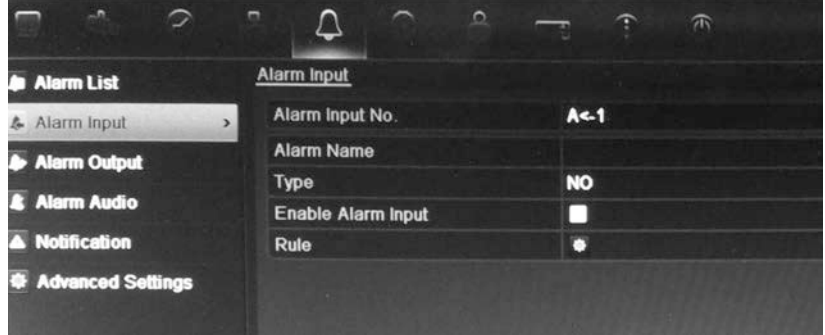

2. Seleccione el número de entrada de alarma de una cámara y escriba el nombre de la entrada, si fuera necesario.

- 3. Seleccione el tipo de entrada de alarma, NO o NC.
- 4. Active la casilla **Enable Alarm Input** (Habilitar entrada de alarma) para activar esta función. Haga clic en **Rule** (Regla) para configurar las reglas para las cámaras que se van a activar, las programaciones de alarma, el método de notificación de la alarma y la función PTZ.
- 5. Seleccione las cámaras que se activarán cuando se detecte una alarma externa.

En la ventana **Rule** (Regla), haga clic en **Trigger channel** (Activar canal) y seleccione las cámaras que se activarán para grabar cuando se detecte una alarma. Solo se pueden seleccionar cámaras analógicas. Haga clic en **Apply** (Aplic) para guardar la configuración.

6. Seleccione las programaciones de grabación para la alarma externa.

Haga clic en la ficha **Arming schedule** (Armand programac) y seleccione el día de la semana y los periodos de tiempo durante el día en los que se grabará el movimiento. Puede programar hasta ocho periodos de tiempo al día. El valor predeterminado es 24 horas.

Haga clic en **Apply** (Aplic) para guardar la configuración. Haga clic en **Copy** (Copiar) para copiar los ajustes a los demás días de la semana y el periodo de vacaciones.

**Nota:** los periodos de tiempo definidos no pueden solaparse.

7. Seleccione el método de respuesta a una alarma externa.

Haga clic en la ficha **Rule** (Regla) para definir el método mediante el cual desea que la unidad DVR notifique la alarma. Haga clic en **Apply** (Aplic) para guardar la configuración**.**

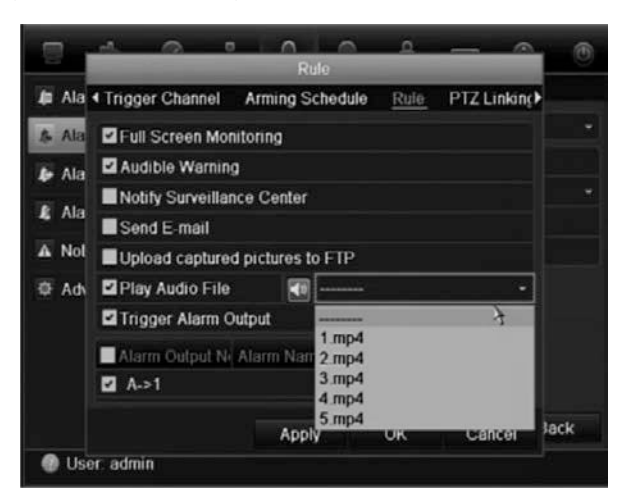

8. Seleccione la función de la cámara PTZ requerida como respuesta a una alarma externa.

Seleccione la cámara PTZ y la posición preestablecida, el tour preconfigurado o el shadow tour que se activará cuando se detecte la alarma.

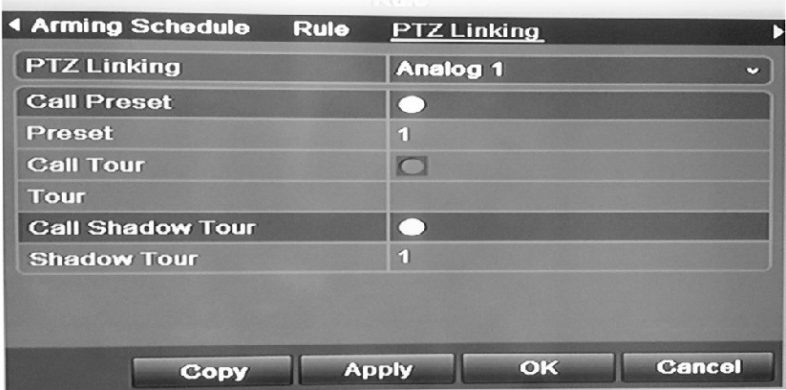

Haga clic en **Apply** (Aplic) para guardar la configuración. Haga clic en **Copy** (Copiar) para copiar la configuración a otra cámara, si fuera necesario.

9. Haga clic en **OK** (Aceptar) para volver a la pantalla de entrada de la alarma.

10.Haga clic en **Back** (Atrás) para volver al modo visual directo.

#### **Para configurar una salida de alarma:**

**Nota:** no todas las cámaras IP pueden activarse mediante una salida de alarma.

- 1. Haga clic en el icono **Alarm settings** (Config alarma) de la barra de herramientas del menú y seleccione **Alarm Output** (Alarma salid).
- 2. Seleccione una salida de alarma.
- 3. Seleccione una opción de tiempo de espera.

La opción de tiempo de espera permite definir el periodo de tiempo durante el que la señal permanecerá activa, incluso después de haber finalizado la alarma. Si selecciona **Manually Clear** (Borrar manualmen), la señal permanecerá activa hasta que se confirme manualmente pulsando el botón de alarma en el panel frontal o en el mando a distancia (consulte "Activación o borrado manual de salidas de alarma" en la página 120).

4. Seleccione las programaciones de grabación para la salida de alarma.

Haga clic en **Rule** (Regla) y seleccione el día de la semana y los periodos de tiempo durante el día en los que se grabará el movimiento. Puede programar hasta ocho periodos de tiempo al día. El valor predeterminado es 24 horas.

Haga clic en **Apply** (Aplic) para guardar la configuración. Haga clic en **Copy** (Copiar) para copiar los ajustes a los demás días de la semana y el periodo de vacaciones.

**Nota:** los periodos de tiempo definidos no pueden solaparse.

- 5. Haga clic en **OK** (Aceptar) para volver a la pantalla de salida de la alarma.
- 6. Haga clic en **Back** (Atrás) para volver al modo visual directo.

### **Activación o borrado manual de salidas de alarma**

Cuando se activa una alarma, la unidad DVR se puede configurar para que la alarma deba confirmarse manualmente a fin de silenciarla. Consulte "Configuración de alarmas externas" en la página 117 para obtener información sobre la configuración de una alarma que se elimine manualmente.

Todos los niveles de usuario (administrador, responsable y operador) pueden confirmar manualmente una alarma.

#### **Para activar o borrar manualmente las salidas de alarma:**

- 1. Haga clic en el icono **Alarm settings** (Config alarma) de la barra de herramientas del menú y seleccione **Alarm Output** (Alarma salid).
- 2. Haga clic en la ficha **Manual Alarm** (Alarma manual).
- 3. Seleccione la salida de alarma deseada y haga clic en uno de los siguientes botones:
	- **• Borrar**: permite borrar para detener la salida de alarma.
	- **• Activar todo**: permite activar a la vez todas las salidas de alarma, Esta acción podría hacerse, por ejemplo, cuando se necesite probarlas.
	- **• Eliminar todo**: permite detener a la vez todas las salidas de alarma.
- 4. Haga clic en **Back** (Atrás) para volver al modo visual directo. La alarma se silenciará.

O bien,

1. Pulse el botón **Alarm** (Alarma) en el panel frontal o el mando a distancia. La alarma se silenciará.

### **Configuración de las notificaciones del sistema**

Mediante la configuración de las notificaciones del sistema, se le indica al DVR que envíe una alerta cuando se produzca un evento anormal y cómo enviar la alerta del evento.

Puede comprobar el estado del sistema rápidamente examinando los indicadores LED de estado del panel frontal. Cuando tiene lugar un evento anómalo en el sistema, aparece un icono de alerta también en la pantalla. Consulte "Información del estado" en la página 33 para obtener más información.

Entre estas notificaciones del sistema, se incluyen las siguientes:

**• HDD lleno**: todas las unidades HDD instaladas están llenas (La opción de sobrescritura está desactivada).

- **• Error HDD**: se han producido errores al escribir archivos en la unidad de HDD, no hay ninguna unidad de HDD instalada o la unidad de HDD no ha podido inicializarse.
- **• Red desconectada**: el cable de red está desconectado.
- **• Conflicto de dirección IP**: se ha producido un conflicto en la configuración de direcciones IP.
- **• Error de inicio de sesión**: se ha utilizado un ID de usuario o una contraseña incorrectos.
- **• Señal de vídeo anómala**: la señal de vídeo es inestable o se ha detectado una pérdida de vídeo.
- **• Normas de entrada/salida de vídeo no coincidentes**: los estándares de vídeo de E/S no coinciden.
- **• Registro anómalo**: la grabación ha fallado debido a problemas del codificador o del disco duro.

Consulte "Descripción de los tipos de notificaciones de alarm" en la página 111 para obtener información sobre los diferentes tipos de notificación de alarma disponibles.

#### **Para configurar las notificaciones del sistema:**

- 1. Haga clic en el icono **Alarm settings** (Config alarma) de la barra de herramientas del menú y seleccione **Notification** (Notificación).
- 2. Seleccione un tipo de notificación. Consulte"Descripción de los tipos de notificaciones de alarm" en la página 111 para obtener más información.
- 3. Marque una o varias opciones de respuesta: Supervisión en pantalla completa, advertencia audible, notificar al centro de vigilancia, enviar mensajes de correo electrónico, cargar imágenes capturadas en ftp, reproducir archivo de audio y activar salida de alarma.
- 4. Haga clic en **Apply** (Aplic) para guardar la configuración.

### **Detección de pérdida de vídeo**

Se podría perder el vídeo si el cable o la cámara del vídeo experimentan un fallo o presentan daños. Puede configurar la unidad DVR para que detecte una pérdida de vídeo y active una notificación del sistema.

#### **Para configurar la detección de pérdida de vídeo:**

- 1. Haga clic en el icono **Camera Management** (Admin. cámara) en la barra de herramientas del menú y seleccione **Video Loss** (Pérdida vídeo).
- 2. Seleccione un cámara para configurar la detección de pérdida vídeo.
- 3. Active la casilla **Enable Video Loss Alarm** (Activar alarma de pérdida de vídeo) para habilitar esta función.
- 4. Haga clic en **Rules** (Reglas) junto a la casilla Video Loss Detection (Detección de pérdida de vídeo) para acceder a la pantalla Rules (Reglas).
- 5. Haga clic en la ficha **Rule** (Regla) y seleccione cómo desea que el dispositivo DVR le notifique la pérdida de vídeo. Haga clic en **Apply** (Aplic) para guardar la configuración y, a continuación, en **OK** (Aceptar) para volver a la pantalla anterior.
- 6. Haga clic en la ficha **Arming Schedule** (Armand programac) y seleccione la programación para determinar cuándo desea que se habilite la detección de pérdida de vídeo. Se puede definir una programación para toda la semana o para cualquier día de la semana con hasta ocho periodos de tiempo al día.
- 7. Haga clic en **Apply** (Aplic) para guardar la configuración.
- 8. Haga clic en **Copy** (Copiar) para copiar esta configuración a otras cámaras.
- 9. Haga clic en **Back** (Atrás) para volver al modo visual directo.

# **Detección de manipulación de vídeo**

La manipulación de vídeo como, por ejemplo, mover una cámara a una posición distinta, también puede detectarse y configurarse para que active una acción en la unidad DVR.

**Nota:** se desaconseja la configuración de la detección de manipulación de vídeo al utilizar cámaras domo PTZ.

#### **Para configurar la detección de manipulación de vídeo:**

- 1. Haga clic en el icono **Camera management** (Admin. cámara) de la barra de herramientas del menú y seleccione **Tamper-Proof** (Inalterable) para mostrar la pantalla de configuración inalterable.
- 2. Seleccione un cámara para configurar la detección de pérdida vídeo.
- 3. Active la casilla **Enable Tamper-proof** (Activar configuración inalterable) para habilitar esta función.
- 4. Defina un área de manipulación.

La interfaz de configuración del área de detección de tamper permite definir un área de la pantalla en la que desea que se detecte la manipulación de la cámara. Haga clic en un área y arrastre el ratón por ésta para marcarla para la detección de manipulación de vídeo. Sólo se puede definir un área de manipulación, siendo la pantalla completa el área máxima. Haga clic en **Clear** (Borrar) para eliminar la pantalla.

- 5. Seleccione el nivel de sensibilidad de detección de tamper haciendo clic en la barra de desplazamiento de sensibilidad. El valor más alto de sensibilidad se encuentra en la parte derecha de la barra.
- 6. Seleccione la programaciones de grabación para el tamper.

Haga clic en **Rule** (Regla) y, a continuación, seleccione la ficha **Arming schedule** (Armand programac) para seleccionar el día de la semana y los periodos de tiempo durante el día en los que se grabará el movimiento. Puede programar hasta ocho periodos de tiempo al día. El valor predeterminado es 24 horas.

Haga clic en **Apply** (Aplic) para guardar la configuración. Haga clic en **Copy** (Copiar) para copiar los ajustes a los demás días de la semana y el periodo de vacaciones.

**Nota:** los periodos de tiempo definidos no pueden solaparse.

7. Seleccione el método de respuesta a una alarma externa.

Haga clic en **Rule** (Regla) y, a continuación, seleccione la ficha **Rule** (Regla) para seleccionar el método mediante el cual desea que la unidad DVR notifique la alarma. Haga clic en **Apply** (Aplic) para guardar la configuración y, a continuación, en **OK** (Aceptar) para volver a la pantalla anterior.

8. Haga clic en **Back** (Atrás) para volver al modo visual directo.

10BCapítulo 11: Configuración de alarmas

# Capítulo 12 Configuración de red

Debe configurar los parámetros de red de la unidad DVR antes de poder utilizarla a través de la red.

La unidad DVR debe tener acceso a Internet cuando configure la configuración de red.

**Nota:** ya que es posible que haya diferencias entre las diferentes configuraciones de red, póngase en contacto con su administrador de red o su proveedor de servicios de Internet (ISP), para comprobar si el DVR requiere direcciones IP específicas o números de puertos.

### **Configuración de los parámetros de red generales**

#### **Para configurar los parámetros de red generales:**

1. Haga clic en el icono **Network settings** (Configuración red) de la barra de herramientas del menú para que aparezca la pantalla correspondiente.

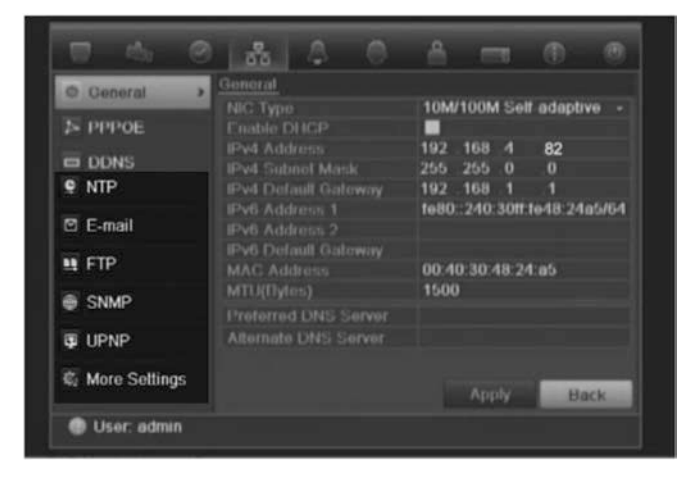

2. Haga clic en **General** (General) e introduzca los parámetros necesarios:

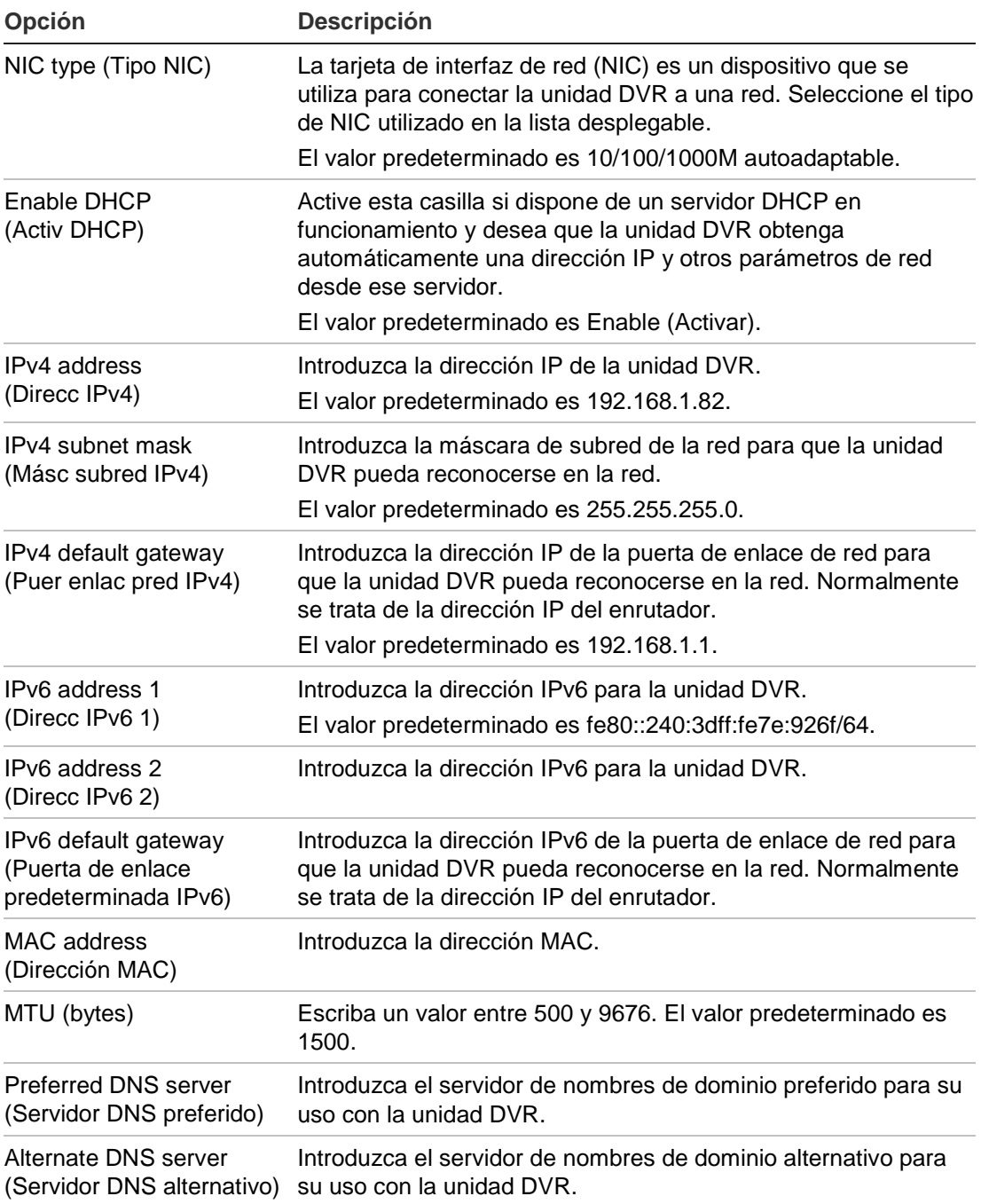

3. Haga clic en **Apply** (Aplic) para guardar la configuración.

### **Configuración de PPPoE**

Puede conectar la unidad DVR directamente a un módem DSL. Para ello, debe seleccionar la opción PPPoE en la configuración de red. Póngase en contacto con su proveedor de servicios de Internet (ISP) para obtener el nombre de usuario y la contraseña.

**Para configurar los parámetros de red generales:**

- 1. Haga clic en el icono **Network settings** (Configuración red) de la barra de herramientas del menú para que aparezca la pantalla correspondiente.
- 2. Haga clic en **PPPoE** y marque la casilla Enable PPPoE (Activar PPPoE).
- 3. Introduzca su nombre de usuario y contraseña y confirme la contraseña.
- 4. Haga clic en **Apply** (Aplic) para guardar la configuración.

# **Configuración de DDNS**

Las direcciones IP estáticas no cambian nunca, así que puede introducir una dirección en el explorador o CMS y la conexión de red de la unidad DVR funcionará siempre correctamente con ella.

No obstante, si tiene una dirección IP dinámica asignada a su dirección IP pública, cambiará cada vez que se conecte a la red. En tales situaciones, tiene la posibilidad de configurar un sistema de nombres de dominio dinámicos (DDNS), que vinculará su dirección IP pública con un nombre de host, para que pueda conectarse a la unidad DVR con el nombre de host.

Hay dos formas de configurar un DDNS:

- **DynDNS:** Puede crear manualmente su propio nombre de host. En primer lugar tendrá que crear una cuenta de usuario con el sitio web de hosting, DynDDNS.org.
- **ezDDNS:** Puede activar la función de autodetección de DDNS para configurar una dirección de IP dinámica. El servidor se configura así para asignar un nombre de host disponible a su unidad DVR.

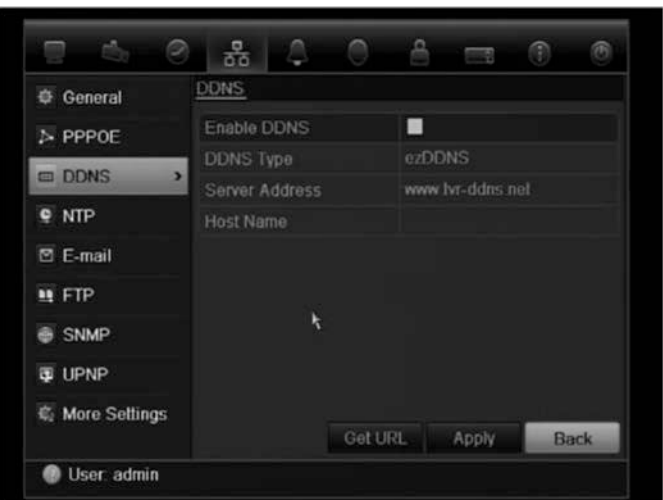

**Figura 36: Ventana de configuración de ezDDNS**

**Nota**: No es posible tener dos unidades DVR con el mismo nombre de host.

### **Para configurar DDNS:**

- 1. Haga clic en el icono **Network settings** (Configuración red) de la barra de herramientas del menú.
- 2. Haga clic en **DDNS** para mostrar la pantalla correspondiente.
- 3. Active la casilla **Enable DDNS** (Habilitar DDNS) para activar esta función.

3. En **DDNS type** (Tipo de DDNS), seleccione uno de los tipos de DDNS enumerados:

- **ezDDNS**: Haga clic en el botón Get URL (Obtener URL). Se mostrará la dirección URL para acceder a la unidad. En caso de que no haya nombre de host especificado, el DDNS asignará uno automáticamente.
- **DynDNS:** introduzca la dirección del servidor para DynDNS (por ejemplo, members.dyndns.org). En el campo DVR Domain Name (Nombre de dominio de DVR), introduzca el dominio obtenido desde el sitio Web de DynDNS. A continuación, introduzca el nombre de usuario y la contraseña registrados en la red de DynDNS.
- 3. Haga clic en **Apply** (Aplic) para guardar la configuración.

# **Configuración de un servidor NTP**

Se puede configurar un servidor de Protocolo de hora de red (NTP) en la unidad DVR para mantener actualizadas la fecha y la hora, y para que sean exactas.

**Nota:** si el dispositivo está conectado a una red pública, debería utilizar un servidor NTP que tenga una función de sincronización de hora, como el servidor en el National Time Center (Dirección IP: 210.72.145.44) o europe.ntp.pool.org. Si el dispositivo se ha configurado en una red más personalizada, el software NTP se puede utilizar para establecer un servidor NTP utilizado para la sincronización horaria.

### **Para configurar un servidor NTP:**

- 1. Haga clic en el icono **Network settings** (Configuración red) de la barra de herramientas del menú.
- 2. Haga clic en **NTP** para mostrar la pantalla correspondiente.
- 3. Active la casilla NTP para habilitar esta función. Está activada de forma predeterminada.
- 4. Introduzca la configuración de NTP:
	- **• Interval** (Intervalo): el tiempo en minutos entre los procesos de sincronización con el servidor NTP. El valor debe estar comprendido entre 1 y 10080 minutos. El valor predeterminado es de 60 minutos.
	- **• NTP Server** (Servid NTP): la dirección IP del servidor NTP.
	- **NTP port** (Puert NTP): puerto del servidor NTP.

5. Haga clic en **Apply** (Aplic) para guardar la configuración.

### **Configuración de correo electrónico**

La unidad DVR puede enviar notificaciones de alarma por correo electrónico o a través de la red. La unidad DVR puede enviar notificaciones de alarma por correo electrónico o a través de la red. El correo electrónico incluye un vínculo HTML. Haga clic en el vínculo para reproducir el archivo de vídeo que muestra la alarma o notificación.

**Nota:** asegúrese de que primero se haya configurado correctamente la dirección DNS.

#### **Para configurar los parámetros de correo electrónico:**

- 1. Haga clic en el icono **Network settings** (Configuración red) de la barra de herramientas del menú.
- 2. Haga clic en **E-mail** (Correo electrónico) e introduzca los parámetros necesarios.

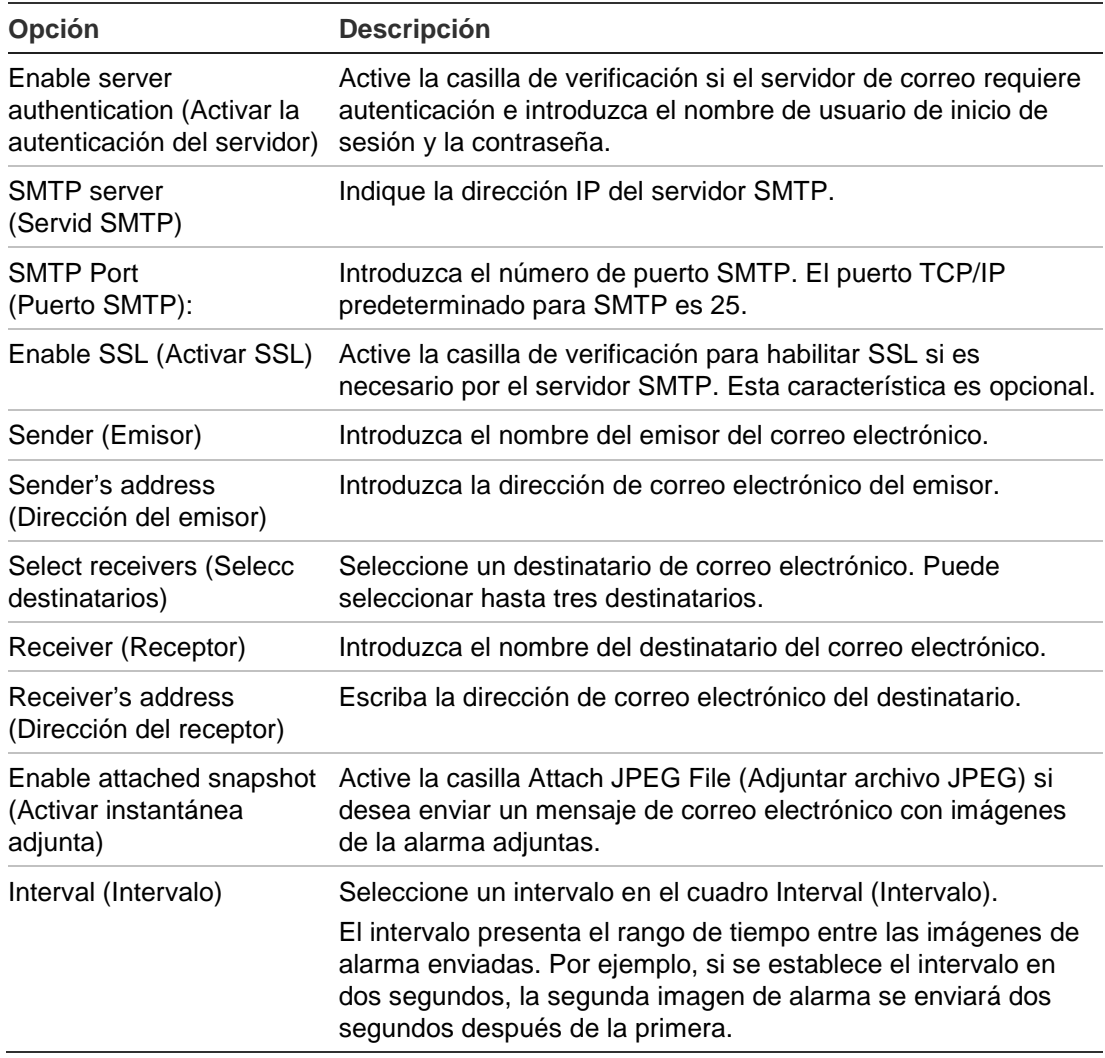

3. Haga clic en **Test** (Prueba) para probar la configuración de correo electrónico.

**Nota:** es recomendable que pruebe la configuración de correo electrónico después de introducir los valores en la ventana de correo electrónico.

4. Haga clic en **Apply** (Aplic) para guardar la configuración.

**Nota:** es recomendable que pruebe la configuración de correo electrónico después de introducir los valores en la pantalla E-mail (Correo electrónico).

# **Configuración de UPnPTM**

El DVR admite UPnPTM (Universal Plug and Play). Esta función permite al DVR configurar automáticamente su propio redireccionamiento de puertos, si esta función está también activada en el router.

Puede seleccionar uno de estos dos métodos para configurar UPnP:

**Tipo de asignación automática**: El DVR utiliza automáticamente los puertos libres disponibles que se configuraron en el menú Network Settings (Configuración de red)

**Tipo de asignación manual**: Introduzca la configuración del puerto externo en concreto y la dirección IP necesaria para conectar el router deseado (consulte la Figura 37)

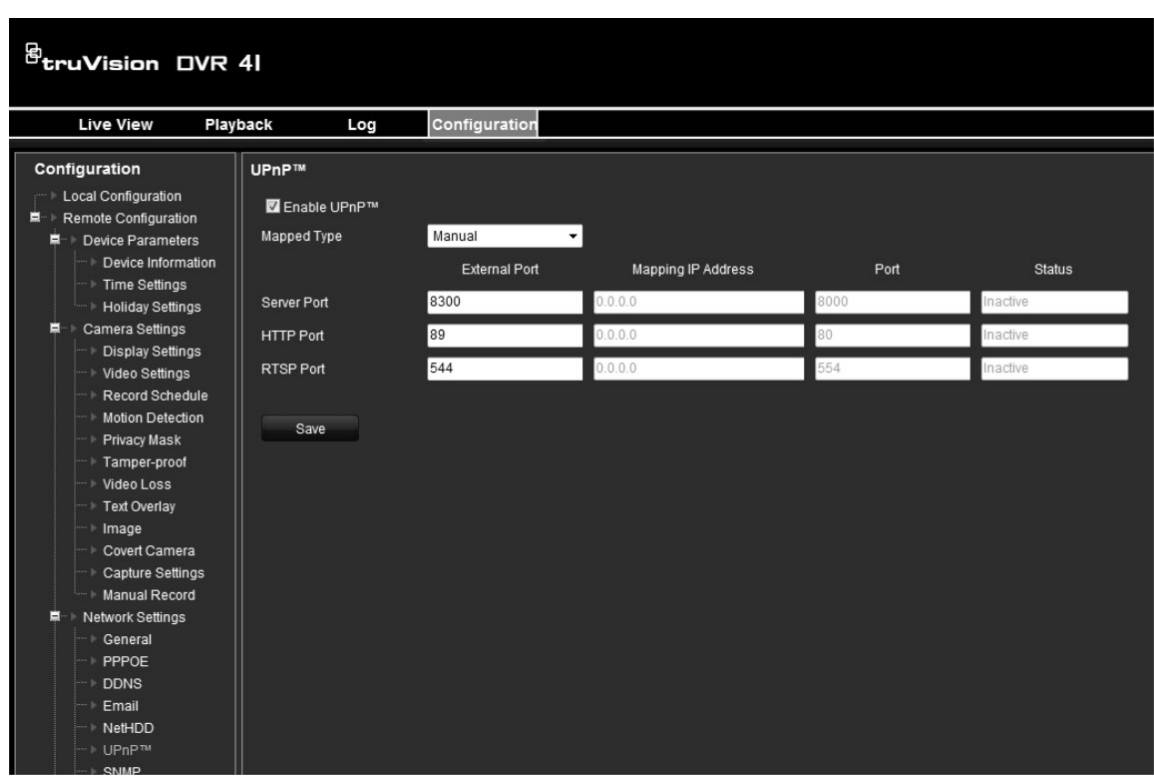

**Figura 37: Pantalla de configuración manual UPnP (se muestra el explorador)**

#### **Para activar UPnP:**

1. Conecte el DVR al router.

**Nota**: El router debe admitir UPnP y esta opción debe estar activada.

- 2. Haga clic en el icono **Network settings** (Configuración de red) de la barra de herramientas del menú.
- 3. Haga clic en **UPnP** y active la opción.

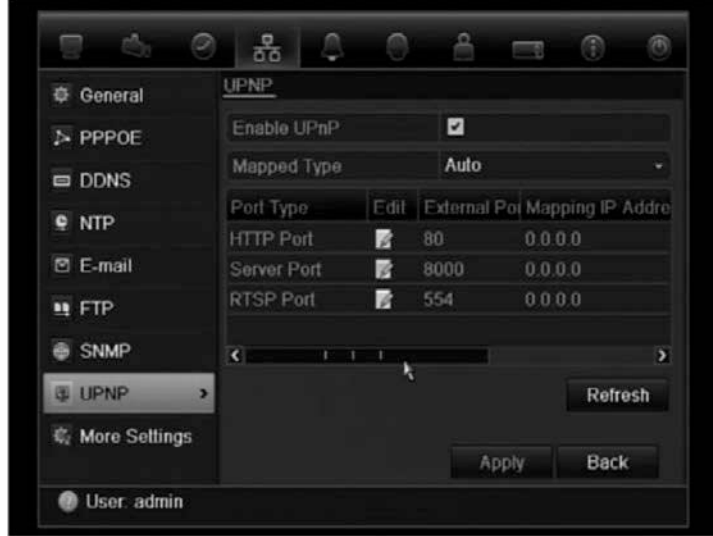

- 4. En **Mapped Type** (Tipo asignado), seleccione Automático o Manual.
- Si selecciona **Manual** (Manual), introduzca los puertos externos y la dirección IP requerida.
- 5. Haga clic en **Apply** (Aplicar).

### **Configuración de SNMP**

El SNMP es un protocolo para la gestión de dispositivos conectados en redes. Al habilitar el uso del protocolo SNMP en el menú, los sistemas de gestión de redes tienen la posibilidad de recuperar información sobre el estado de la unidad DVR procedente de la unidad DVR a través de SNMP.

Cuando se configura la dirección de bloqueo y el puerto de bloqueo en el menú de la unidad DVR para la dirección IP y el número del puerto del sistema de gestión de redes y también se configura el sistema de gestión de redes como receptor de bloqueo, las notificaciones de bloqueo (como la de inicio) son enviadas desde la unidad DVR al sistema de gestión de redes.

Antes de utilizar esta función, en primer lugar debe instalar el software SNMP.

### **Cómo definir la configuración del protocolo SNMP:**

- 1. Haga clic en el icono **Network settings** (Configuración de red) de la barra de herramientas del menú.
- 2. Haga clic en **SNMP** e introduzca los parámetros necesarios.
- 3. Haga clic en **Apply** (Aplicar) para guardar la configuración.

### **Configuración de un servidor FTP para almacenar instantáneas**

Puede cargar sus instantáneas en un servidor FTP para su almacenamiento.

**Nota**: no es posible transmitir vídeo a un sitio FTP.

#### **Para configurar los parámetros del servidor FTP:**

1. Haga clic en el icono **Network settings** (Configuración de red) de la barra de herramientas del menú.

- 2. Haga clic en **FTP** (FTP) y marque la casilla **Enable FTP** (Activar FTP).
- 3. Introduzca la información del servidor FTP.
- 4. Haga clic en **Apply** (Aplicar).

# **Configuración de un host de alarma remoto**

Si se ha configurado un host de alarma remoto, la unidad DVR envía una señal al host cuando se activa una alarma. El host de alarma remoto debe tener instalado el software de servidor TruVision Navigator.

#### **Para configurar un host de alarma remoto:**

- 1. Haga clic en el icono **Network settings** (Configuración red) de la barra de herramientas del menú.
- 2. Haga clic en **More Settings** (Más config).
- 3. Introduzca un valor para Alarm Host IP (Dirección IP de host de alarma) y Alarm Host Port (Puerto de host de alarma).

El valor de Alarm Host IP (Dirección IP de host de alarma) representa la dirección IP del PC remoto en el que se ha instalado el software de vigilancia de vídeo en red. El valor de puerto de host de alarma debe ser igual al puerto del monitor de alarma del software. El puerto predeterminado es 7200.

# **Configuración de reparto múltiple**

La configuración de reparto múltiple soluciona los problemas de limitación al transmitir vídeos a través de un dispositivo de acceso a la red. Una dirección de reparto múltiple abarca el intervalo de direcciones IP de clase D de 224.0.0.0 a 239.255.255.255. Se recomienda utilizar el intervalo de direcciones IP de 239.252.0.0 a 239.255.255.255.

#### **Para configurar el reparto múltiple:**

- 1. Haga clic en el icono **Network Settings** (Configuración red) de la barra de herramientas del menú y seleccione **More Settings** (Más config).
- 2. Introduzca la dirección IP de reparto múltiple.

**Nota:** al añadir un dispositivo al software de vigilancia de vídeo en red, la dirección de reparto múltiple debe ser igual a la dirección IP de multidifusión de la unidad DVR.

3. Haga clic en **Apply** (Aplic) para guardar la configuración.

### **Configuración del servidor y los puertos HTTP**

Puede cambiar el servidor y los puertos HTTP de la configuración predeterminada en la pantalla Network Settings (Configuración red). El puerto predeterminado es 8000, mientras que el puerto HTTP predeterminado es 80.

**Nota:** el puerto de servidor se encuentra en el intervalo de 2000 a 65535 y se utiliza para el acceso remoto al software del cliente. El puerto HTTP se utiliza para el acceso remoto al explorador de Internet.

**Para cambiar los puertos predeterminados:**

- 1. Haga clic en el icono **Network Settings** (Configuración red) de la barra de herramientas del menú y seleccione **More Settings** (Más config).
- 2. Introduzca los valores nuevos de Com Port (Puerto de comunicaciones) y HTTP Port (Puerto HTTP).

# **Configuración del puerto de servicio RTSP**

RTSP (Protocolo de transmisión en tiempo real) es un protocolo de control de red diseñado para utilizarse en sistemas de entretenimiento y comunicaciones para controlar los servidores de medios de transmisión.

### **Para configurar el puerto de servicio RTSP:**

- 1. Haga clic en el icono **Network Settings** (Configuración red) de la barra de herramientas del menú y seleccione **More Settings** (Más config).
- 2. Introduzca el valor del puerto RSTP. El valor predeterminado es 554.

### **Comprobación del estado de red**

Resulta fácil comprobar el tráfico de red para obtener información acerca de la unidad DVR como su estado de conexión, MTU, frecuencia de envío/recepción, dirección MAC y tipo de NIC.

También puede comprobar el estado de conexión de red probando su retardo y la pérdida de paquetes.

#### **Para comprobar el tráfico de red:**

1. Haga clic en el icono **System Settings** (Config sistema) de la barra de herramientas del menú y, a continuación, haga clic en **Net detect** (Detección de red) para mostrar la pantalla de tráfico. La información que aparece se actualiza una vez al segundo.

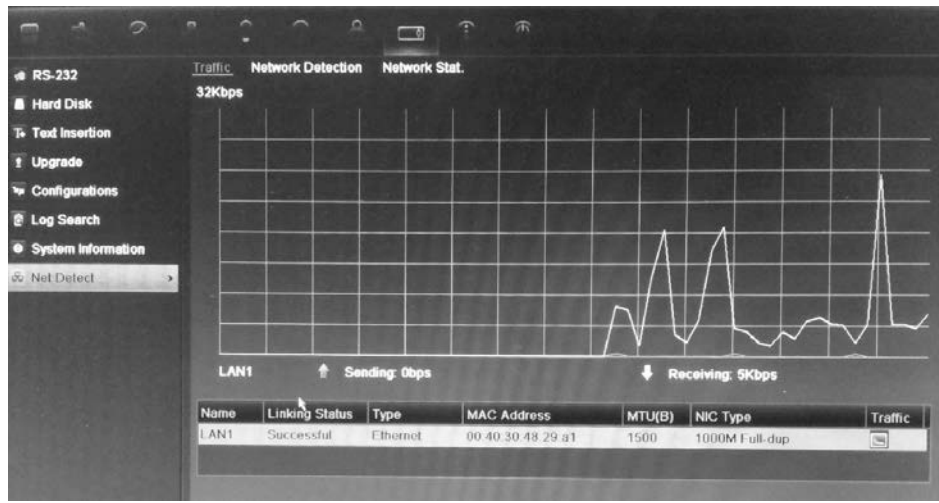

**Para comprobar el retardo en la red y la pérdida de paquetes:**

- 1. Haga clic en el icono **System Setting** (Config sistema) de la barra de herramientas del menú y seleccione **Net detect** (Detección de red).
- 2. Seleccione la ficha **Network Detection** (Detección de red).
- 3. En la sección "Prueba de retardo en la red, pérdida de paquetes", introduzca la dirección de destino y haga clic en **Test** (Prueba).

El resultado de la prueba aparece en una pantalla emergente.

4. Si necesita comprobar los parámetros de red actuales, haga clic en el botón **Network** (Red) para obtener una descripción general.

#### **Para comprobar las estadísticas de red:**

- 1. Haga clic en el icono **System Setting** (Config sistema) de la barra de herramientas del menú y seleccione **Net detect** (Detección de red).
- 2. Seleccione la ficha **Network Detection** (Detección de red).
- 3. La información más reciente se muestra en el ancho de banda utilizado por la reproducción remota y las conexiones en directo así como mediante Red recibida inactiva y Red enviada inactiva. Haga clic en **Refresh** (Refrescar) para actualizar la información.

### **Exportación de datos de paquete de red**

Cuando la unidad DVR está conectada a una red, puede exportar los datos de paquete capturados a un disco flash USB, a una unidad de CD-RW SATA/eSATA y a otros dispositivos de copia de seguridad local.

#### **Para exportar los datos del paquete de red:**

- 1. Haga clic en el icono **System Setting** (Config sistema) de la barra de herramientas del menú y seleccione **Net detect** (Detección de red).
- 2. Seleccione la ficha **Network Detection Status** (Estado de detección de red).
- 3. En la sección "Network packet export" ("Exportar paquete de red"), haga clic en **Refresh** (Refrescar) para obtener una lista de los dispositivos de copia de seguridad local disponibles. Seleccione uno de la lista.
- 4. Haga clic en **Export** (Exportar). Hasta 1 millón de datos se pueden exportar cada vez.

### **Administración de acelerador de ancho de banda**

La función de administración de acelerador de ancho de banda le permite acelerar la cantidad de datos de red enviados desde el DVR a un cliente. Esta función resulta útil para las redes que tienen límites de ancho de banda predefinidos. Esta función le permite controlar el DVR en un entorno sensible a la red y evita que el DVR envíe una gran cantidad de datos de red que pueden interrumpir la red.

Tanto la transmisión dual en directo como la administración de acelerador de ancho de banda pueden utilizarse tanto simultáneamente como individualmente. Por ejemplo, si muestra vídeo en directo en el explorador web con la función de administración de acelerador de ancho de banda activada, la tasa de carga de vídeo es inferior ya que los datos de vídeo de red se envían en cantidades más pequeñas y controladas. Sin embargo, si está activada la transmisión dual en

directo, entonces la calidad del vídeo aumenta ya que la segunda transmisión se puede reducir para cumplir los ajustes de acelerador de ancho de banda que tendrán como resultado una tasa de carga de vídeo superior.

El administrador es el único que puede modificar esta función.

#### **Para modificar el acelerador de ancho de banda:**

- 1. Haga clic en el icono **System Setting** (Configuración del sistema) de la barra de herramientas del menú y seleccione **Net detect** (Detección de red).
- 2. Seleccione la ficha **Network Stat** (Estado de red).

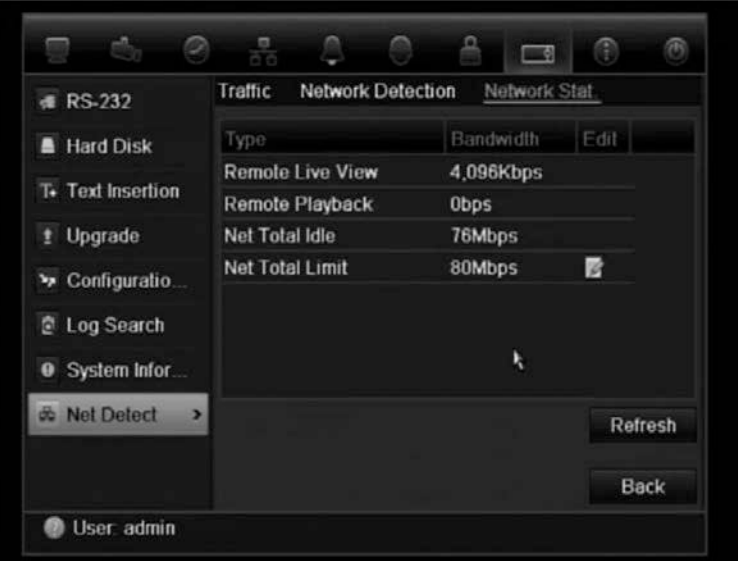

- 3. En **Net total limit** (Límite total de red), introduzca un valor de límite de ancho de banda. El valor puede estar comprendido entre 128 Kbps y 80 Mbps, en incrementos de 1 Kbps.
- 4. Haga clic en **Refresh** (Actualizar).

# Capítulo 13 Administración de HDD

# **Inicialización de las unidades de HDD**

Las unidades de HDD integradas se tienen que inicializar antes de poder utilizarse. También puede volver a inicializar la unidad de HDD. Sin embargo, todos los datos almacenados en ésta se eliminarán.

#### **Para inicializar una unidad de HDD:**

- 1. Haga clic en el icono **System Setting** (Config sistema) de la barra de herramientas del menú y seleccione **Hard Disk** (HDD) para que aparezca la pantalla correspondiente.
- 2. Seleccione la unidad de HDD que desea inicializar.
- 3. Haga clic en el botón **Initialize** (Inicializar) para comenzar la inicialización.

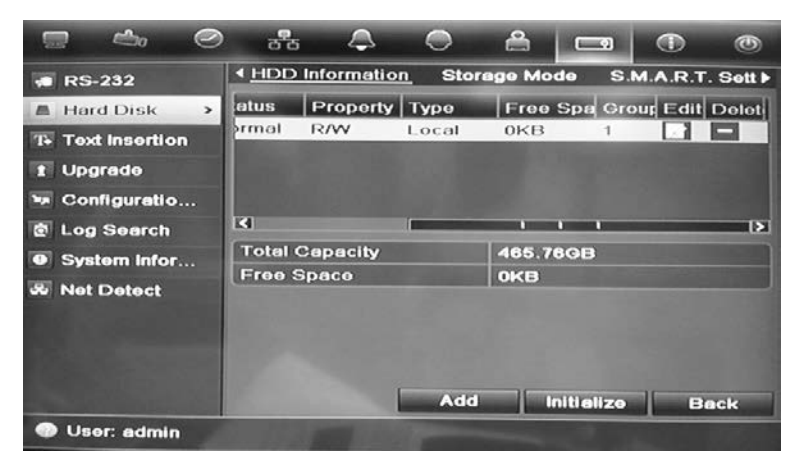

Una vez inicializada la unidad de HDD, su estado cambia de anormal a normal.

### **Control del espacio de disco en el disco duro**

Puede asignar a un HDD el almacenamiento máximo permitido y las capacidades de instantánea de imagen de cada cámara.

- 1. Haga clic en el icono **System Settings** (Config sistema) de la barra de herramientas del menú y seleccione **Hard Disk** (HDD).
- 2. Haga clic en la ficha **Storage mode** (Modo de almacenamiento).
- 3. En la opción Mode (Modo), seleccione **Quota** (Cuota).
- 4. Seleccione una cámara cuya capacidad de almacenamiento desee cambiar e introduzca los valores en GB para la capacidad máxima de grabación y la capacidad máxima de imagen. Se mostrará la capacidad máxima de almacenamiento del HDD.
- 5. Haga clic en **Apply** (Aplic) para guardar la configuración.
- 6. Si desea copiar estos valores en otras cámaras, haga clic en **Copy** (Copiar) y seleccione las cámaras. Haga clic en **OK** (Aceptar). Haga clic en **Apply** (Aplic) para guardar la configuración.

### **Configuración de grupos de unidades de HDD**

Los vídeos de los canales especificados se pueden configurar para que se graben en un determinado grupo de unidades de HDD. Podría, por ejemplo, guardar las grabaciones de un par de cámaras de mayor prioridad en un disco duro y guardar las grabaciones de las demás cámaras en otro disco duro.

#### **Para configurar un grupo de unidades de HDD:**

- 1. Haga clic en el icono **System Settings** (Config sistema) de la barra de herramientas del menú y seleccione **Hard Disk** (HDD).
- 2. Seleccione la ficha **Storage mode** (Modo de almacenamiento).

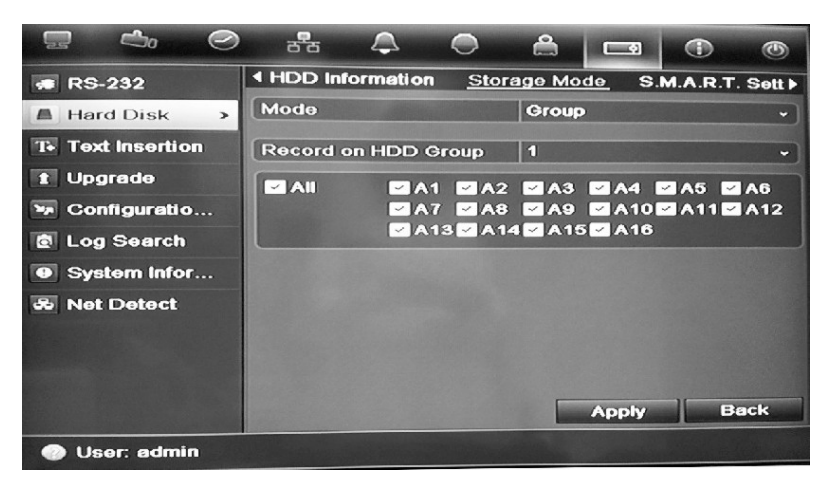

- 3. En **Mode** (Modo), seleccione **Group** (Grupo).
- 4. En **Record on HDD Group** (Grabar en grupo de HDD), seleccione el número de grupo de unidades de HDD.
- 5. Seleccione los canales que se van a añadir al grupo.
**Nota:** de forma predeterminada, todos los canales pertenecen al grupo 1 de unidades de HDD.

6. Haga clic en **Apply** (Aplic) para guardar la configuración.

### **Grabación de transmisión dual**

La función de transmisión dual permite ver vídeos de alta calidad en una transmisión (Normal stream) y vídeos de baja calidad en otra transmisión (Thin stream), que se pueden transmitir fácilmente a través de un ancho de banda limitado.

La transmisión normal tiene la frecuencia de fotogramas, la calidad y la resolución configurada en el menú de codificación. Sin embargo, en una transmisión ligera la reducción de los datos se lleva a cabo para que tengan una calidad menor y cumplan los requisitos de almacenamiento. Esto permite que sea posible grabar más vídeo en el disco duro.

#### **Para grabar transmisión dual:**

- 1. Haga clic en el icono System (Sistema) en la barra de herramientas del menú y seleccione Hard Disk (Disco duro).
- 2. Seleccione la ficha **Storage Mode** (Modo de almacenamiento).
- 3. En Mode (Modo), seleccione Dual Streaming (Transmisión dual).
- 4. Arrastre los marcadores para especificar el porcentaje de disco duro que se debería utilizar para almacenar las grabaciones normales (verde) grabaciones cortas (azul) e instantáneas (rosa).

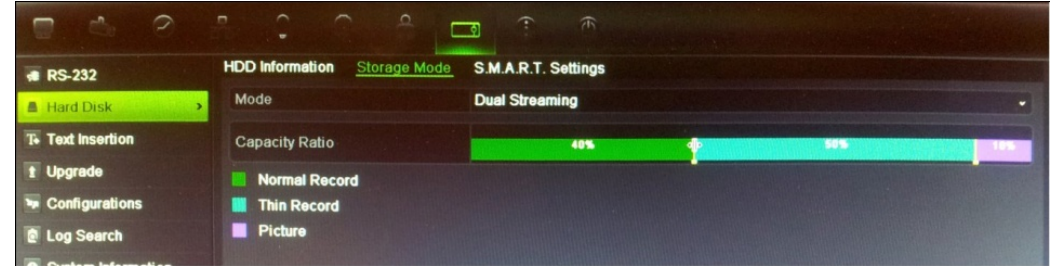

5. Haga clic en **Apply** (Aplicar) para guardar la configuración.

## **Configuración de las propiedades del HDD**

Puede cambiar el estado de la unidad de HDD modificando sus propiedades. El estado de una unidad de HDD puede definirse como redundante, de solo lectura o de lectura/escritura (R/W).

Una unidad de disco duro puede definirse como de sólo lectura para impedir que los archivos grabados importantes se sobrescriban cuando la unidad HDD esté llena.

Antes de cambiar la propiedad del disco duro a "Redundancy" ("Redundancia"), debe haber al menos dos unidades HDD instaladas en la unidad DVR, debe establecer el modo de almacenamiento en "Group" ("Grupo") y uno de los otros discos se debe definir como de lectura/escritura (R/W). Consulte "Configuración de grupos de unidades de HDD" en la página 138 para obtener más información.

### **Para cambiar la propiedad del estado del HDD:**

- 1. Haga clic en el icono **System Settings** (Config sistema) de la barra de herramientas del menú y seleccione **Hard Disk** (HDD).
- 2. Haga clic en la ficha **HDD Information** (Información HDD).
- 3. Seleccione el HDD cuya propiedad desee cambiar.
- 4. Haga clic en el icono Edit (Editar) **. Aparecerá la pantalla Local HDD** Settings (Config HDD local).
- 5. Haga clic en la propiedad del HDD deseada para el HDD seleccionado.
- 6. Haga clic en el número de grupo para este HDD.
- 7. Haga clic en **Apply** (Aplic) para guardar la configuración y salir de la pantalla.

**Nota:** una vez que se haya definido como de sólo lectura, la unidad de HDD no se puede utilizar para guardar archivos grabados hasta que se vuelva a configurar como de lectura/escritura (R/W). Si la unidad de HDD en la que se están escribiendo datos actualmente se define como de sólo lectura, los datos se grabarán en la siguiente unidad. Si solo hay una unidad de HDD presente, la configuración como de solo lectura impide que el dispositivo DVR pueda grabar.

# **Comprobación del estado de la unidad de HDD**

Puede comprobar el estado de cualquiera de las unidades de HDD instaladas en el dispositivo DVR en cualquier momento.

### **Para comprobar el estado de una unidad de HDD:**

- 1. Haga clic en el icono **System Settings** (Config sistema) de la barra de herramientas del menú y seleccione **Hard Disk** (HDD).
- 2. Anote el estado de la unidad de HDD que se muestra en la columna Status (Estado).

Si el estado aparece como Normal o Sleeping (En espera), la unidad de HDD funciona correctamente. Si se muestra como anormal y ya se ha inicializado, debe sustituirse la unidad de HDD. Si la unidad de HDD se muestra

Uninitialized (No inicializad), debe inicializarla antes de poder utilizarla en el dispositivo DVR. Consulte "Inicialización de las unidades de HDD" en la página 137 para obtener más información.

**Nota:** esta información también está disponible en la pantalla **System Settings > System Information > HDD** (Config sistema > Información sistem > HDD).

# **Configuración de las alarmas de HDD**

Se pueden configurar alarmas de disco duro para que se activen cuando una unidad de HDD no se haya inicializado o presente un estado anormal.

**Para configurar alarmas de HDD:**

- 1. Haga clic en el icono **Alarm settings** (Config alarma) de la barra de herramientas del menú y seleccione **Notification** (Notificación).
- 2. Seleccione el evento de notificación que desea configurar en el cuadro Notification Type (Tipo notificación).
- 3. Seleccione **HDD Full** (HDD lleno) y compruebe el método de notificación deseado. Consulte "Descripción de los tipos de notificaciones de alarm" en la pagina 111**Error! Bookmark not defined.** para obtener más información.

Seleccione **HDD Error** (Error HDD) y compruebe el método de notificación deseado.

4. Haga clic en **Apply** (Aplic) para guardar la configuración.

# **Administración de dispositivo eSATA**

Si está utilizando un dispositivo e-SATA externo conectado a la unidad DVR, puede configurar el dispositivo e-SATA para grabar/capturar o exportar vídeo.

Seleccione la opción Export (Exportar) al utilizar el dispositivo eSATA como copia de seguridad. Consulte "Uso del archivado rápido" en la página 74 para obtener más información.

Seleccione la opción Record/Capture (Grabar/Capturar) para grabar y capturar vídeo. Se puede encontrar información sobre el dispositivo eSATA en **System settings > Hard Drive > HDD Information** (Config sistema > HDD > Información HDD).

#### **Para configurar el dispositivo e-SATA:**

- 1. Haga clic en el icono **Video Schedule** (Program vídeo) de la barra de herramientas del menú y seleccione **More Settings** (Más config).
- 2. En **eSATA**, seleccione la opción deseada: **Record/Capture** (Grabar/Capturar) o **Export** (Exportar).
- 3. Haga clic en **Apply** (Aplic) para guardar la configuración.

# **Comprobación de la información S.M.A.R.T.**

S.M.A.R.T. (Tecnología de supervisión automática, análisis y elaboración de informes) informa sobre diversos atributos del HDD. Contribuye a asegurar que el disco duro está funcionando correctamente en todo momento al tiempo que protege el vídeo almacenado en el HDD.

### **Para ver la información S.M.A.R.T. de una unidad de HDD:**

- 1. Haga clic en el icono **System Settings** (Config sistema) de la barra de herramientas del menú y seleccione **Hard Disk** (HDD).
- 2. Seleccione la ficha **S.M.A.R.T.** para que aparezca la pantalla.
- 3. Seleccione el HDD cuya información desee ver. Se mostrará una lista detallada de la información S.M.A.R.T.

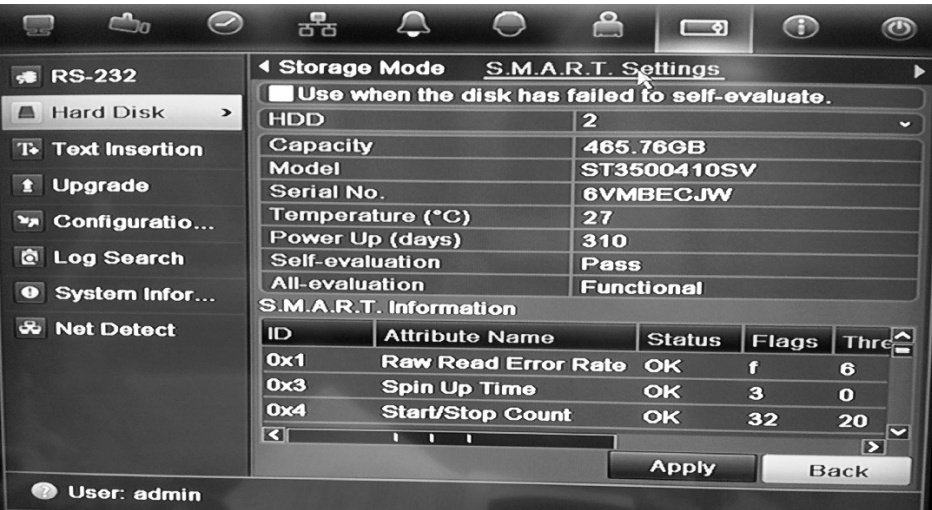

4. Si desea seguir utilizando una unidad de HDD si la prueba de S.M.A.R.T. falla, active la casilla **Use when the disk has failed to self-evaluate** (Utilizar cuando el HDD ha fallado en la autoevaluación). Haga clic en **Apply** (Aplic) para guardar la configuración.

## **Búsqueda de vídeo utilizando el análisis de disco**

El DVR puede ejecutar un análisis de disco para obtener un sentido más amplio de los datos de vídeo almacenados en el disco duro. Los datos de vídeo incluyen Alarms (Alarmas), Events (Eventos), Video Loss (Pérdida vídeo) y mucho más.

La pantalla Disk Analysis (Análisis de disco) proporciona una vista gráfica del vídeo almacenado en el disco duro para cada cámara. La escala se determina de forma dinámica. La línea de tiempo fluye desde al vídeo de la izquierda (más antiguo) a la derecha (más nuevo). Consulte la Figura 39 a continuación.

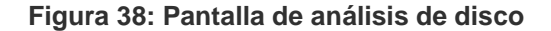

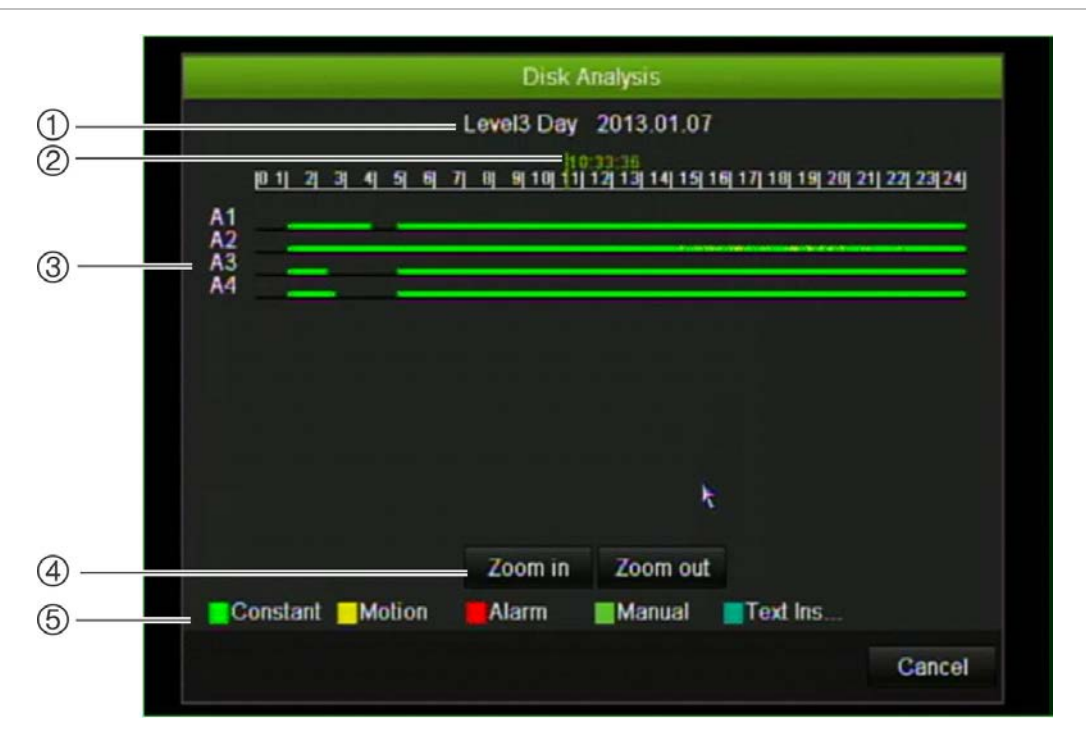

- 1. **Nivel de zoom**: Este es el nivel de zoom mostrado.
- 2. **Marcador de fecha/hora**: Esta es la fecha y la hora seleccionada.
- 3. **Ventana Tiempo**: Esto representa el periodo de tiempo del nivel de zoom seleccionado para todas las cámaras. Los eventos que ocurren durante este periodo se muestran en la barra de tiempo para cada cámara. El tipo de evento tiene un código de color.
- 4. **Cambiar nivel de zoom**: Haga clic en los botones para acercar/alejar la vista de análisis entre cinco niveles. Los niveles son:

Nivel 1: Vista anual

Nivel 2: Vista mensual

Nivel 3: Vista diaria

Nivel 4: Vista de seis horas

Nivel 5: Vista de una hora

5. **Tipo de evento**: se pueden mostrar hasta cinco tipos de grabación de eventos: constante, movimiento, alarma, manual, e inserción de texto. Negro indica que no existe grabación.

#### **Para buscar vídeos grabados con la opción de análisis de disco:**

- 1. En el modo de visualización en directo, haga clic con el botón derecho del ratón en el menú del ratón y seleccione **Advanced Search** > **Disk analysis**.(Búsqueda avanzada > Análisis de disco)
- 3. Haga clic en el disco duro para analizar y, a continuación, en el botón **Analyze** (Analizar). Aparecerá la pantalla de análisis de disco.
- 4. Desplace el marcador de fecha /hora hasta el periodo de tiempo de interés. Haga clic en los botones acercar/alejar para centrarse en el periodo de tiempo para la visualización.

**Nota**: la opción de reproducción no está disponible.

12BCapítulo 13: Administración de HDD

# Capítulo 14 Configuración de la cámara

La unidad TVR 41 puede admitir hasta 16 cámaras analógicas.

# **Configuración de los parámetros de OSD de la cámara**

La unidad DVR le permite configurar la información que aparece en la pantalla para cada cámara. La configuración de la información en pantalla (OSD) aparece en el modo de visualización en directo e incluye el nombre de la cámara y la fecha y hora. También se incluyen en las grabaciones.

También puede ajustar la transparencia de la OSD en relación con el fondo para facilitar la lectura o que sea menos visible en la pantalla.

**Para configurar los parámetros de OSD:**

1. Haga clic en el icono de configuración **Camera Management** (Admin. cámara) en la barra de herramientas del menú y seleccione **OSD**.

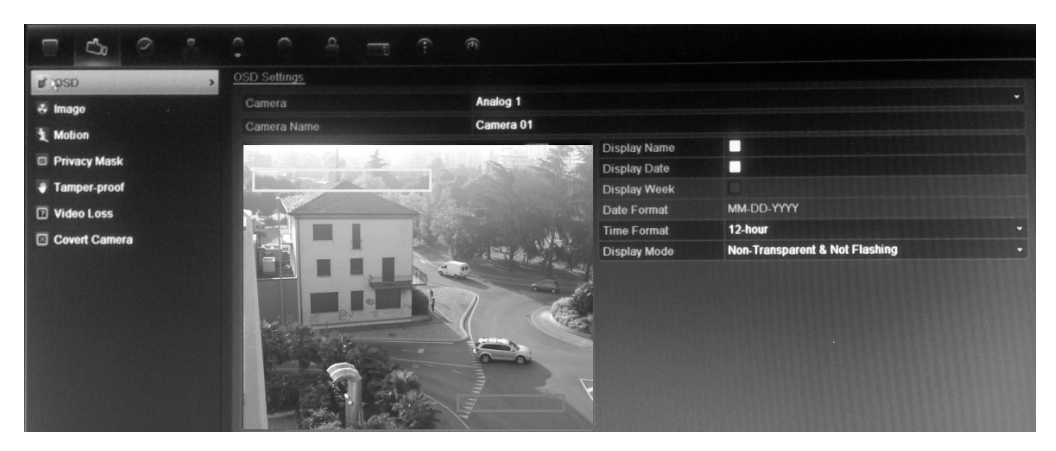

2. Introduzca un nombre para la cámara, si es necesario.

- 3. Active las casillas Display Name (Mostrar nombre), Display Date (Mostrar fecha) y Display Week (Mostrar semana) para mostrar el nombre de la cámara, la fecha y la semana.
- 4. Seleccione un formato de fecha y uno de hora.
- 5. Seleccione cómo desea que se muestre la información de la cámara.

Seleccione una de las opciones de la lista desplegable. El valor predeterminado es Non-transparent/non-flashing (No transparente y no intermitente).

- Transparente & intermitente
- Transparente & no intermitente
- No transparente & intermitente
- No transparente & no intermitente
- 6. Hay dos cuadros de texto rojos en la pantalla la visualización de la cámara: uno para el nombre de la cámara (cuadro amarillo) y el otro para la fecha/hora (cuadro rojo). Con el ratón, haga clic y arrastre un cuadro de texto hasta la posición desead.
- 7. Para copiar la configuración a otras cámaras, haga clic en **Copy** (Copiar) y seleccione las cámaras que desee. Haga clic en **OK** (Aceptar).
- 8. Haga clic en **Apply** (Aplic) para guardar la configuración y, a continuación, en **Back** (Atrás) para volver al modo visual directo.

# **Configuración de las máscaras de privacidad**

Puede definir una zona de la pantalla para que quede oculta a la vista. Por ejemplo, puede seleccionar que se bloquee la vista de una cámara que esté enfocando una zona residencial. La zona oculta se denomina máscara de privacidad. La máscara de privacidad no puede verse en el modo de visionado en vivo ni en el modo grabado y aparece como un área en blanco en la imagen de vídeo.

### **Para configurar una máscara de privacidad:**

- 1. Haga clic en el icono **Camera Management** (Admin. cámara) en la barra de herramientas del menú y seleccione **Privacy mask** (Másc privac).
- 2. Seleccione la cámara para la que desea configurar la máscara de privacidad.
- 3. Active la casilla **Enable Privacy Mask** (Activar máscara de privacidad) para habilitar esta función.
- 4. Configure el área de la máscara. Se pueden definir hasta cuatro áreas.

Con el ratón, haga clic y arrastre un cuadro de máscara de privacidad en la pantalla de vista de cámara sobre el área que desee. Puede configurar hasta cuatro áreas para la máscara de privacidad. Las áreas con máscara se

oscurecen y se delimitan en cuatro colores diferentes. Haga clic en **Apply** (Aplic) para guardar la configuración.

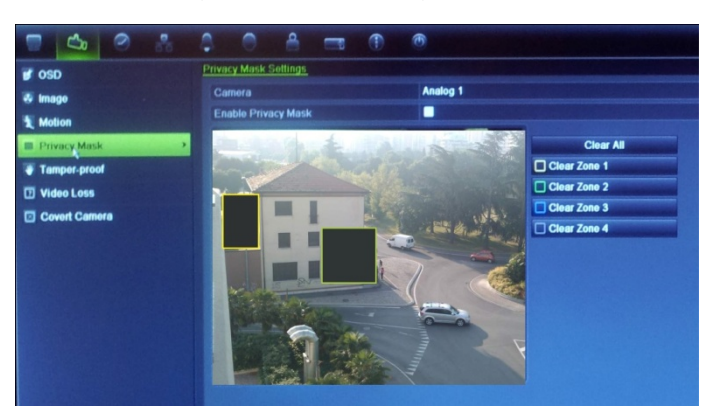

Para eliminar una máscara, compruebe la máscara deseada y haga clic en **Clear** (Borrar) para esa máscara de color.

- 5. Para copiar la configuración a otras cámaras, haga clic en **Copy** (Copiar) y seleccione las cámaras que desee. Haga clic en **OK** (Aceptar).
- 6. Haga clic en **Apply** (Aplic) para guardar la configuración y, a continuación, en **Back** (Atrás) para volver al modo visual directo.

## **Ajuste de la configuración de la imagen de vídeo**

Puede ajustar la imagen de la cámara en función del fondo de la ubicación a fin de obtener la mejor calidad de imagen.

El sistema tiene cuatro parámetros de ajuste preestablecido para las condiciones de iluminación más frecuentes: Standard (Estándar), Indoor (Interior), Low light (Luz de baja intensidad) y Outdoor (Exterior). No obstante, también puede ajustar manualmente el brillo, la saturación, el contraste y el matiz mediante la opción Customize (Personalizar). Los ajustes realizados en la configuración afectan tanto a las imágenes del modo visual directo como a las grabadas.

**Nota:** estas opciones se pueden modificar con el botón de configuración de la imagen en la barra de herramientas de acceso rápido del modo visual directo (consulte "Acceso a comandos utilizados con frecuencia" en la página 38).

### **Para ajustar la configuración de visualización:**

- 1. Haga clic en el icono **Camera Management** (Admin. cámara) en la barra de herramientas del menú y seleccione **Privacy mask** (Másc privac).
- 2. Seleccione la cámara para la que desea ajustar la configuración de la imagen de vídeo.
- 3. Seleccione el valor del modo deseado. Los cambios aparecen inmediatamente en la pantalla.

Si "Customize" ("Personalizar") está seleccionado, ajuste los valores del brillo, la saturación, el contraste y el matiz arrastrando cada barra de desplazamiento.

4. Haga clic en **Apply** (Aplic) para guardar la configuración y, a continuación, en **Back** (Atrás) para volver al modo visual directo.

# **Ocultar la visualización de la imagen de una cámara**

Puede haber ocasiones en las que desea controlar quién puede ver una imagen de la cámara en un monitor local, como si existe una cámara situada en un vestuario. El DVR le permite seleccionar qué cámara (o cámaras) no se muestran en el monitor local, a menos que el usuario esté registrado y tenga permiso para ver las imágenes de la cámara. Una cámara secreta no aparecerá en pantalla cuando no haya ningún usuario registrado. En su lugar una persona que pasa caminando verá una pantalla en negro con el logotipo de Interlogix. Consulte la Figura 39 a continuación.

**Figura 39: Ejemplo de imagen de cámara secreta**

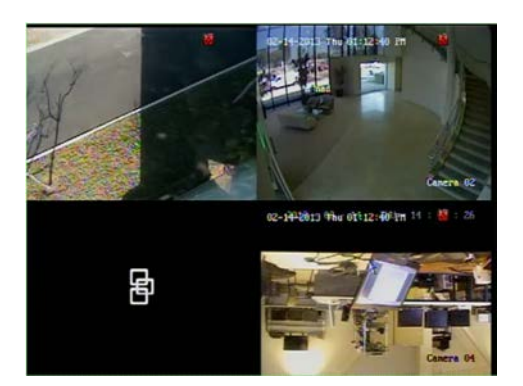

**Para configurar una cámara para una vista secreta:**

- 1. Haga clic en el icono Camera Management **Camera Management** (Administración de cámara) en la barra de herramientas del menú y seleccione **Covert camera** (Cámara secreta).
- 2. Compruebe qué cámara o cámaras desea ocultar y haga clic en **Apply** (Aplicar).

# Capítulo 15 Administración de la unidad DVR

En este capítulo se describen los siguientes puntos:

- Configuración del puerto RS-232
- Actualización del firmware del sistema
- Restauración de los valores predeterminados
- Visualización de la información del sistema
- Visualización de los registros del sistema

# **Configuración del puerto RS-232**

Utilice el menú System Settings (Configuración del sistema) para configurar los parámetros del puerto RS-232, como los baudios, bits de datos, paridad, control de flujo y uso.

**Figura 40: Ventana de configuración del puerto RS-232**

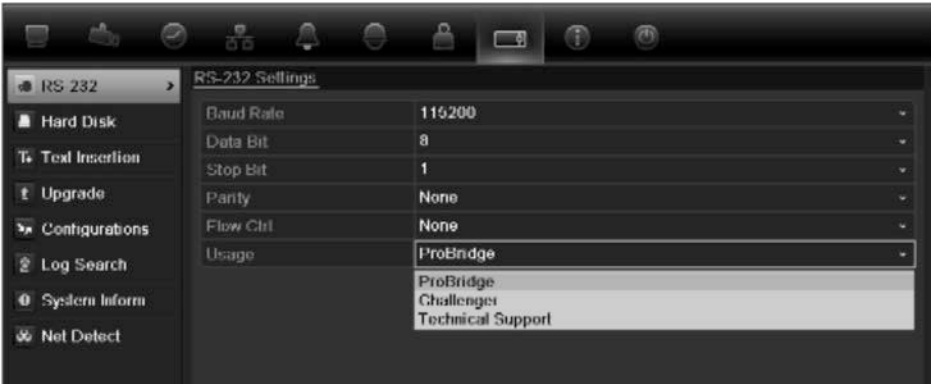

Existen tres formas de usar el puerto RS-232:

 **ProBridge**: Compatibilidad con inserción de texto con ATM y TPV mediante el accesorio ProBridge conectado al puerto RS-232. Para obtener más

información, consulte el apartado "Captura de inserciones de texto" en la página 118.

- **ATS/Challenger**: Compatibilidad de la sincronización de hora de NTP para dispositivos ajenos a través del puerto RS-232.
- **Asistencia técnica**: Modo de consola.

### **Actualización del firmware del sistema**

Existen cuatro métodos para actualizar el firmware en la unidad DVR:

- Mediante un dispositivo USB.
- A través de la red mediante un servidor FTP.
- Mediante el explorador Web de la unidad DVR.
- Uso de TruVision Navigator. Para obtener más información, consulte el manual de usuario de TruVision Navigator.
- Mediante una unidad óptica

El archivo de actualización de firmware presenta la etiqueta *TVR41.dav*.

### **Para actualizar el firmware del sistema mediante un dispositivo USB:**

1. Descargue el firmware más reciente a un dispositivo USB, desde nuestro sitio Web:

www.gesecurityproducts.eu/videoupgrades

O bien,

www.utcfssecurityproductspages.eu/videoupgrades

- 2. Conecte el dispositivo USB a la unidad DVR.
- 3. Haga clic en el icono **System Setting** (Config sistema) de la barra de herramientas del menú.
- 4. Seleccione **Upgrade** (Refrescar) > **Local Upgrade** (Actualización local). Aparecerá la lista de archivos del dispositivo USB.

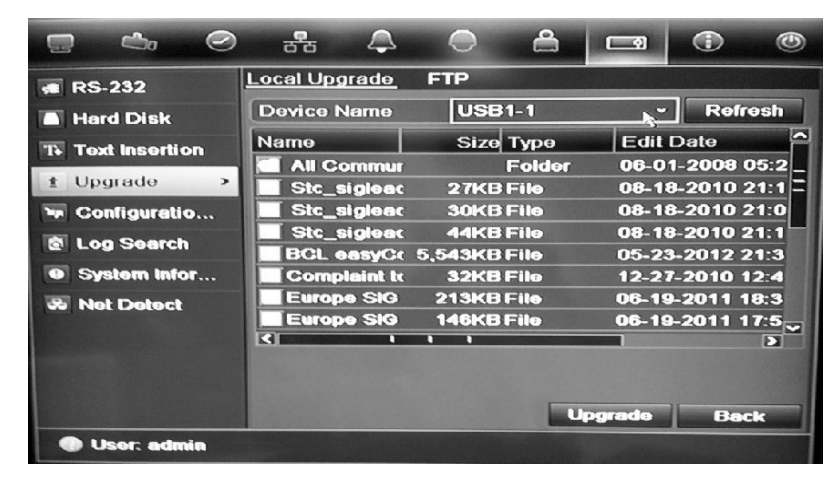

- 5. Seleccione el archivo y haga clic en **Upgrade** (Refrescar). Haga clic en **Yes** (Sí) para iniciar el proceso de actualización.
- 6. Una vez completado el proceso de actualización, reinicie la unidad DVR.

**Para actualizar el firmware del sistema mediante el explorador web:**

- 1. Haga clic en la ficha Configuration (Configuración) de la barra de herramientas del navegador y, a continuación, seleccione Maintenance (Mantenimiento).
- 2. Para el firmware más reciente desde nuestro sitio web, descargue el archivo en:

http://www.interlogix.com/library

O bien,

www.utcfssecurityproductspages.eu/videoupgrades

3. Haga clic en actualizar.

**Nota**: El proceso de actualización puede durar hasta 10 minutos. El sistema se reiniciará automáticamente una vez completada la actualización.

**Para actualizar el firmware del sistema a través de un servidor FTP:**

Para uso exclusivo del personal técnico.

## **Restauración de los valores predeterminados**

### **Para restaurar la configuración de fábrica predeterminada de la unidad DVR:**

- 1. Haga clic en el icono **System Settings** (Config sistema) de la barra de herramientas del menú y seleccione **Configuration** (Configuración).
- 2. Haga clic en la ficha **Default** (Valor predeterminado).
- 3. Seleccione una de las siguientes opciones:

**Predeterminado**: restaura todos los parámetros a la configuración predeterminada de fábrica.

**Restaurar**: restaura todos los parámetros, excepto la configuración de información de red, a la configuración predeterminada de fábrica. La información de red incluye la dirección IP, la máscara de subred, la puerta de enlace, la MTU, el modo de trabajo NIC, el puerto del servidor y el enrutador predeterminado.

4. El sistema comienza inmediatamente a restaurar las configuraciones.

# **Visualización de la información del sistema**

### **Para ver la información del sistema:**

- 1. Haga clic en el icono **System Settings** (Config sistema) de la barra de herramientas del menú y seleccione **System Information** (Información sistem).
- 2. Para ver la información del dispositivo, haga clic en la ficha **Device Info** (Información del dispositivo).
- 3. Para ver la información de la cámara, haga clic en la ficha **Camera** (Cámara).

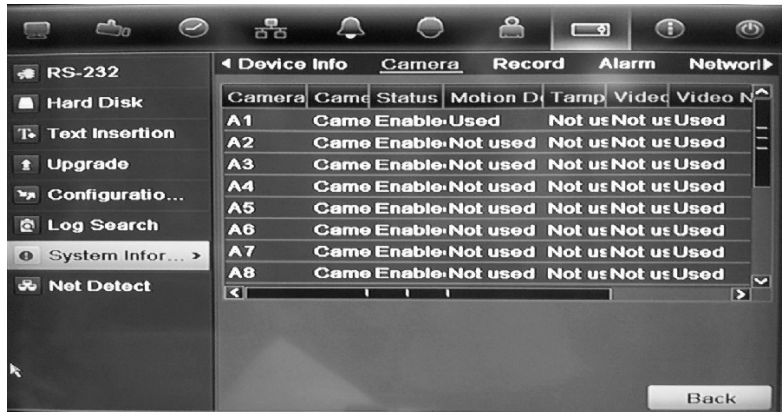

4. Para ver la información de la grabación, haga clic en la ficha **Record** (Grabar).

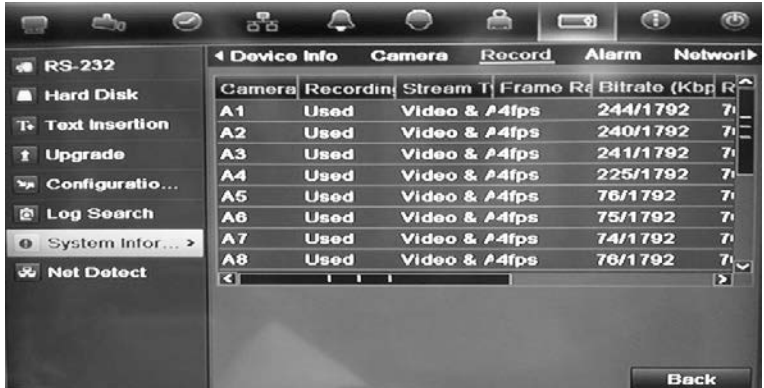

5. Para ver la información de la alarma, haga clic en la ficha **Alarm** (Alarma).

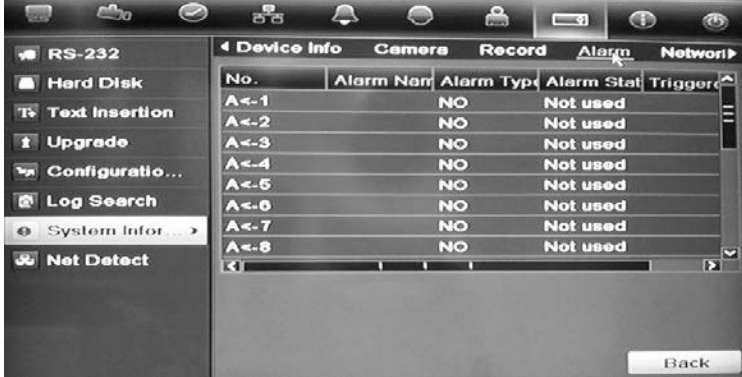

6. Para ver la información de red, haga clic en la ficha **Network** (Red).

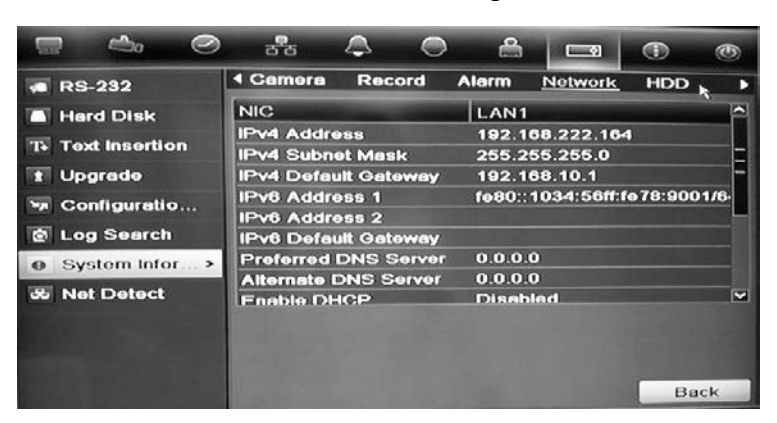

7. Para ver la información de la unidad de disco duro, haga clic en la ficha **HDD** (HDD).

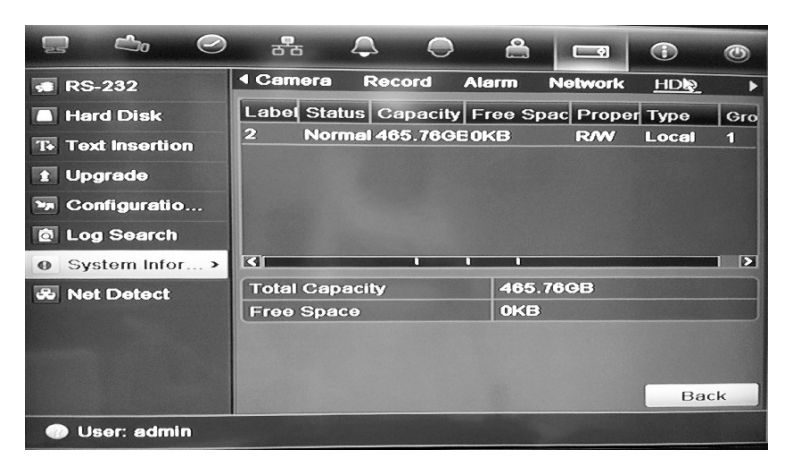

8. Haga clic en **Back** (Atrás) para volver al modo visual directo.

### **Búsqueda de eventos en los registros del sistema**

Muchos eventos de la unidad DVR, tales como funcionamiento, alarma y notificación, se incluyen en los registros del sistema. Se pueden ver y exportar en cualquier momento.

Hasta 2000 archivos de registro se pueden ver a la vez.

Los archivos de registro se pueden exportar también a un dispositivo USB. Al archivo exportado se le asigna un nombre en función de la fecha y la hora de exportación. Por ejemplo, *20120729124841logBack.txt*.

**Nota:** conecte el dispositivo de copia de seguridad, como un lápiz de memoria USB, a la unidad DVR antes de iniciar la búsqueda de registros.

### **Para buscar y exportar archivos de registro:**

- 1. Haga clic en el icono **System Settings** (Config sistema) de la barra de herramientas del menú y seleccione **Log search** (Búsqueda de registros).
- 2. Introduzca los parámetros de búsqueda y haga clic en **Search** (Búsqueda) para comenzar la búsqueda. Se mostrarán los registros que coincidan con los criterios de búsqueda.

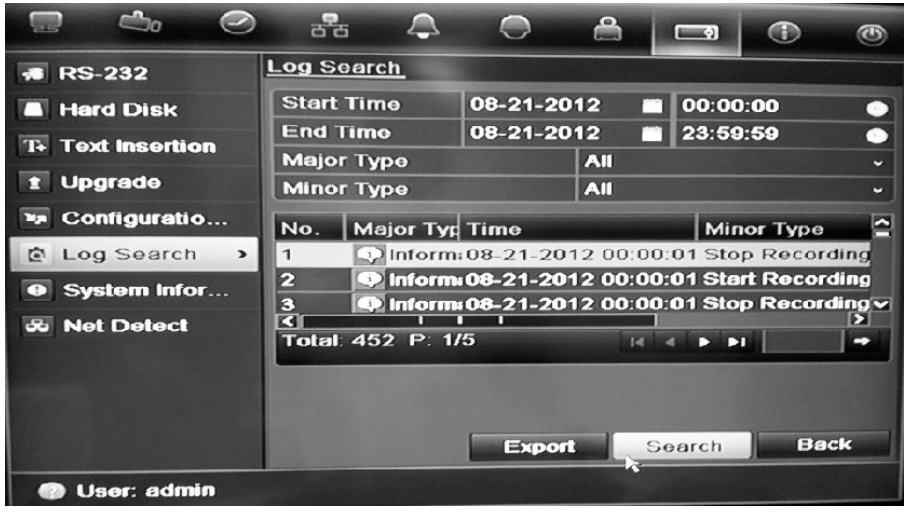

- 3. Para ver información más detallada acerca de una determinada entrada de registro, seleccione la entrada y haga clic en  $\blacksquare$  o haga doble clic en la entrada de registro.
- 4. Si está disponible, también puede ver el vídeo asociado a la entrada de registro seleccionada. Para ello, haga clic en el botón Play (Reprod) .
- 5. Para exportar una entrada de registro, seleccione un registro y haga clic en **Export** (Exportar).
- 6. Haga clic en **Back** (Atrás) para volver al modo visual directo.

## **Importación y exportación de los valores de configuración**

Puede importar y exportar los valores de configuración desde una unidad TVR 41. Esto resulta útil si desea copiar los valores de configuración en otra unidad TVR 41, o si desea realizar una copia de seguridad de los valores.

Inserte una unidad flash USB en el DVR. Utilice la pantalla **System Settings** > **Configuration** (Configuración del sistema > Configuración) para importar o exportar los valores de configuración. Haga clic en Export Config (Exportar configuración) para exportar los valores de configuración del DVR en un archivo de configuración. Haga clic en Import Config (Importar configuración) para importar los valores de configuración.

# Capítulo 16 Administración de usuarios

El dispositivo DVR incluye de forma predeterminada tres cuentas de usuario: cuentas de administrador, operador e invitado. Estas cuentas proporcionan varios niveles de acceso y funcionalidad. Consulte la Tabla 18 a continuación para obtener una descripción de las diferentes cuentas de usuario.

| <b>Usuario</b>                   | <b>Descripción</b>                                                                                                    |
|----------------------------------|----------------------------------------------------------------------------------------------------|
| Administrator<br>(Administrador) | La cuenta de administrador incluye un menú ampliado con acceso<br>completo a todas las opciones de configuración. El administrador<br>tiene autorización para añadir, eliminar o configurar parámetros de<br>gran parte de las funciones del sistema.<br>Sólo puede haber un administrador.<br>El nombre de usuario es admin y no se puede modificar.<br>La contraseña predeterminada es 1234. |
| <b>Operator (Operador)</b>       | La cuenta de operador limita el acceso de menú a la configuración de<br>vídeo (las funciones a las que no se puede acceder no estarán<br>visibles).<br>El nombre de usuario predeterminado es "operator" ("operador").<br>La contraseña predeterminada es 2222.                                                                                                    |
| <b>Guest (Invitado)</b>          | La cuenta de invitado incluye acceso al menú, aunque sin posibilidad<br>de programación (las funciones a las que no se puede acceder no<br>estarán visibles).<br>El nombre de usuario predeterminado es "guest" ("invitado").<br>La contraseña predeterminada es 3333.                                                                                                    |

**Tabla 18: Cuentas de usuario**

**Nota:** por motivos de seguridad, deben cambiarse las contraseñas predeterminadas.

# **Adición de un nuevo usuario**

Solamente el administrador de sistema puede crear usuarios nuevos. Puede añadir hasta 31 usuarios nuevos.

Los privilegios de acceso del operador y los usuarios invitados son valores predefinidos y no se pueden modificar.

### **Para añadir nuevos usuarios:**

- 1. Haga clic en el icono **User Management** (Admin usuario) de la barra de herramientas del menú para que aparezca la pantalla correspondiente.
- 2. Haga clic en **Add** (Agregar) para mostrar la pantalla Add User (Agregar usuario).
- 3. Introduzca su nuevo nombre de usuario y la contraseña. Tanto el nombre de usuario como la contraseña pueden tener hasta 16 caracteres alfanuméricos.
- 4. Seleccione el nuevo nivel de acceso del usuario: Operator (Operador) o Guest (Invitado).
- 5. Especifique la dirección MAC del usuario para permitir su acceso a la unidad DVR desde esa dirección MAC.
- 6. Haga clic en **Apply** (Aplic) para guardar la configuración y, a continuación, en **OK** (Aceptar) para volver a la pantalla anterior.
- 7. Defina los permisos de usuario.

Haga clic en el botón Permission (Permiso) **la** para el nuevo usuario. En la pantalla emergente Permisos, active los privilegios de acceso necesarios para la configuración de cámara local y remota. Consulte "Personalización de los privilegios de acceso del usuario" para obtener las descripciones del permiso para cada grupo.

Haga clic en **Apply** (Aplic) para guardar la configuración y, a continuación, en **OK** (Aceptar) para volver a la pantalla anterior.

8. Haga clic en **Back** (Atrás) para volver al modo visual directo.

## **Personalización de los privilegios de acceso del usuario**

Sólo un administrador puede asignar privilegios de acceso al operador y a los usuarios invitados. Los privilegios de acceso se pueden personalizar para cada una de las necesidades del usuario. Los privilegios de acceso del administrador no se pueden modificar.

Hay tres tipos de opciones de privilegios: Local Configuration (Configuración local), Remote Configuration (Configuración remota) y Camera Configuration (Config cámara).

**Nota:** solo el administrador puede restablecer la configuración predeterminada de fábrica.

**Ajustes de configuración local:**

- **•** Búsqueda local de registros: permite buscar y ver registros de la unidad DVR.
- **•** Configuración de parámetros locales: permite la configuración de parámetros. También puede importar y exportar la configuración desde la unidad DVR.
- **•** Funcionamiento local avanzado: permite acceder a la administración de unidades de HDD (incluida la inicialización y modificación de las propiedades de un disco). Permite actualizar el firmware del sistema así como detener la salida de alarma de E/S.
- **•** Apagado/reinicio local: permite apagar o reiniciar la unidad DVR.

### **Ajustes de configuración remota:**

- **• Búsq remota regist**: permite ver de forma remota los registros guardados en la unidad DVR.
- **• Configuración remota de parámetros**: Permite la configuración remota de parámetros y configuración de importación/exportación.
- **• Administración de cámaras de red**: permite habilitar y deshabilitar los canales de forma remota.
- **• Control de puertos serie remotos**: destinado a uso futuro.
- **• Audio bidirecc**: permite utilizar la radio bidireccional entre el cliente remoto y la unidad DVR.
- **• Control de alarma remoto**: Permite enviar de forma remota alertas y controlar la salida de relé de la unidad DVR. La configuración de alarma y notificación debe definirse correctamente para realizar procesos de carga en el host.
- **• Funcionamiento avanzado remoto**: gestiona de forma remota las unidades de HDD (la inicialización y la configuración de propiedades de las unidades de HDD), así como actualiza de forma remota el firmware del sistema y detiene la salida de alarma de E/S.
- **• Apagado/reinicio remoto**: permite apagar o reiniciar de forma remota la unidad DVR.

### **Ajustes de configuración de la cámara:**

Por defecto, todas las cámaras analógicas están activadas para los operadores para cada uno de estos parámetros y ninguna destinada a los invitados.

- **• Modo visual directo remoto**: permite seleccionar y ver vídeos en directo a través de la red.
- **• Funcionamiento manual local**: inicia/detiene de forma local la grabación manual en cualquiera de los canales, instantáneas y clips de vídeo.
- **• Reproducción local**: permite reproducir de forma local los archivos grabados que se encuentran en la unidad DVR.
- **• Reproducción remota**: permite reproducir y descargar de forma remota los archivos grabados que se encuentran en la unidad DVR.
- **• Control remoto PTZ**: permite controlar de forma remota las cámaras domo PTZ.
- **• Copia de seguridad local**: permite realizar de forma local una copia de seguridad de los archivos grabados de cualquier canal.

### **Para personalizar los privilegios de acceso del usuario:**

- 1. Haga clic en el icono **User Management** (Admin usuario) de la barra de herramientas del menú para que aparezca la pantalla correspondiente.
- 2. Haga clic en el botón Permission (Permiso) del usuario cuyos privilegios de acceso debe cambiar. Aparecerá una pantalla emergente de permisos.
- 3. Haga clic en **Apply** (Aplic) para guardar la configuración**.**
- 4. Haga clic en **OK** (Aceptar) para volver a la pantalla anterior.
- 5. Haga clic en **Back** (Atrás) para volver al modo visual directo.

## **Eliminación de un usuario**

Solamente el administrador del sistema puede eliminar un usuario.

### **Para eliminar un usuario de la unidad DVR:**

- 1. Haga clic en el icono **User Management** (Admin usuario) de la barra de herramientas del menú para que aparezca la pantalla correspondiente.
- 2. Haga clic en el botón Delete (Eliminar) **del usuario que desea eliminar.**
- 3. Haga clic en **Yes** (Sí) en la pantalla emergente para confirmar la eliminación. El usuario se eliminará inmediatamente.
- 4. Haga clic en **Back** (Atrás) para volver al modo visual directo.

# **Modificación de un usuario**

Se puede modificar el nombre del usuario, la contraseña, el nivel de acceso y la dirección MAC. Solamente el administrador del sistema puede modificar un usuario.

#### **Para modificar un usuario:**

- 1. Haga clic en el icono **User Management** (Admin usuario) de la barra de herramientas del menú para que aparezca la pantalla correspondiente.
- 2. Haga clic en el botón Edit (Editar) **del usuario cuyos privilegios de acceso** debe cambiar. Aparecerá la pantalla emergente Edit User (Editar usuario).
- 3. Edite la información de los usuarios y haga clic en **Apply** (Aplic) para guardar la configuración.
- 4. Haga clic en **OK** (Aceptar) para volver a la pantalla anterior.
- 5. Haga clic en **Back** (Atrás) para volver al modo visual directo.

## **Cambio de la contraseña de administrador**

La contraseña del administrador se puede cambiar en el menú **User Management** (Admin usuario). Haga clic en la ficha **Change Password**  (Cambiar contraseñ) e introduzca la nueva información. La dirección MAC del administrador se puede modificar también en este caso. Una vez terminado, haga clic en **Apply** (Aplic) para guardar la configuración.

15BCapítulo 16: Administración de usuarios

# Capítulo 17 iTVRmobile

Puede iniciar sesión fácilmente en la unidad TVR 41 mediante la aplicación TruVision iTVRmobile. Una vez instalado en su iPhone, se puede usar en una red inalámbrica para visualizar de forma remota vídeos en directo desde unidades DVR, cámaras PTZ y dispositivos DVS. A su vez, también se puede utilizar para controlar cámaras PTZ.

Para obtener información detallada sobre la configuración y el uso de la aplicación iTVRmobile, consulte el manual del usuario de iTVRmobile.

# **Configuración e inicio de sesión**

Descargue la aplicación **TruVision TVRmobile** de la tienda iTunes a su iPhone. Aparecerá iTVRmobile en la página de inicio del iPhone:

**Figura 41: Icono de la aplicación iTVRmobile**

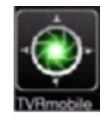

Es necesario registrar un administrador al utilizar esta solicitud por primera vez. Introduzca el nombre de usuario y la contraseña en la interfaz de registro y haga clic en **Register** (Registrar) para completar el registro de un usuario.

La próxima vez que se utilice la aplicación, el nombre de usuario del último usuario aparecerá de forma predeterminada. Al iniciar sesión, también puede activar **Auto Login** (Inicio de sesión automático) para que la aplicación inicie sesión automáticamente la próxima vez.

Una vez iniciada la sesión, aparecerá el menú principal de iTVRmobile. Consulte la Figura 42 más abajo para obtener más información.

**Figura 42: Descripción del menú principal**

| No SIM 今 | 3:15 PM                |   |
|----------|------------------------|---|
|          | <b>iTVRmobile</b>      |   |
|          | Live                   |   |
| Ō        | <b>Devices</b>         | э |
|          | <b>Favorites</b>       | э |
|          | <b>Local Config</b>    | × |
|          | <b>Account Setting</b> | э |
|          | Help                   | з |
|          | <b>About</b>           | ь |

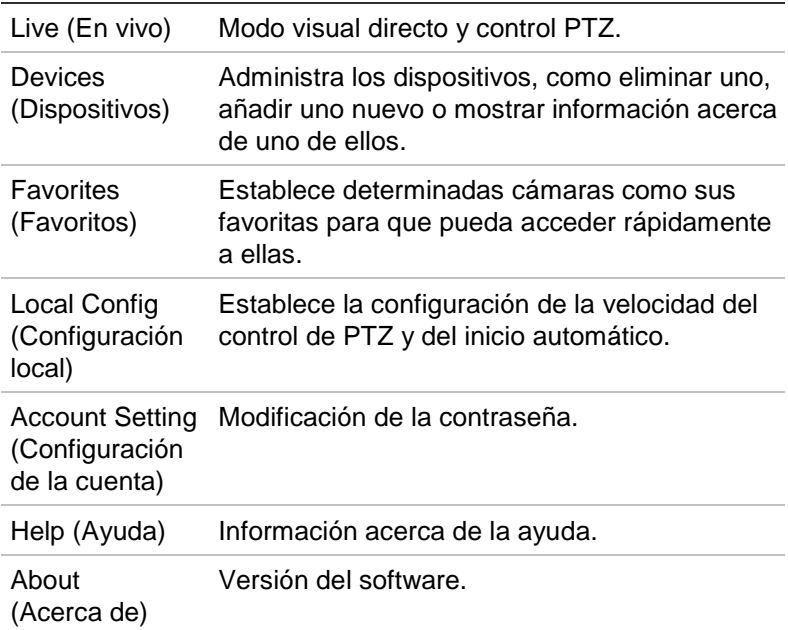

## **Modo visual directo**

Pulse el icono de iTVRmobile en la página de inicio del iPhone para abrir la aplicación. Si se le solicita, introduzca su contraseña de usuario. Consulte la Figura 43 para obtener una descripción de la interfaz del modo visual directo.

**Figura 43: Vista del modo visual directo e iconos de la barra de herramientas**

El mosaico de vídeo seleccionado se resalta mediante un marco de color verde.

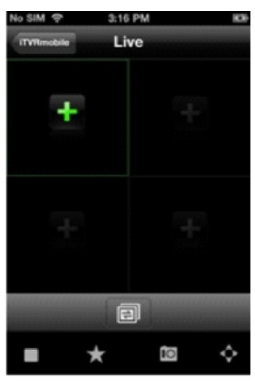

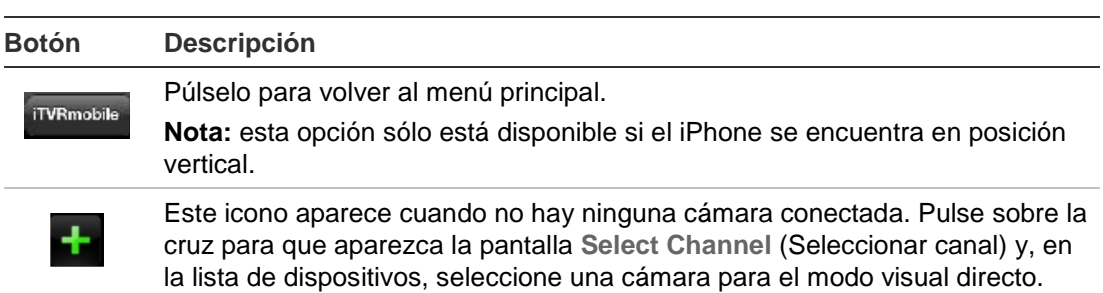

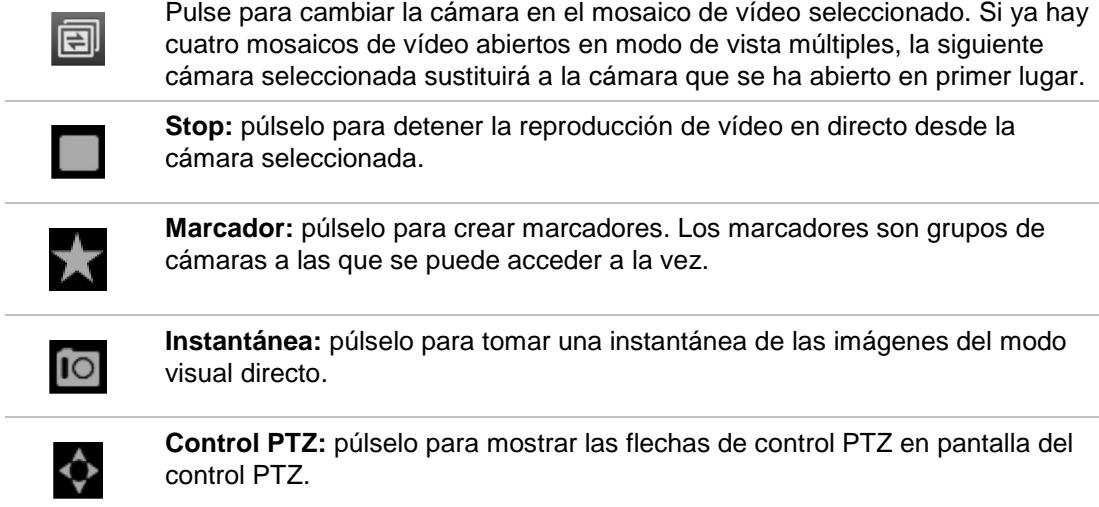

#### **Para acceder al modo visual directo:**

- 1. En el menú principal, pulse **Live** (En vivo) para acceder al modo visual directo. El modo visual directo se encuentra en modo de vista múltiple 2X2 de forma predeterminada. El mosaico de vídeo seleccionado aparece con un marco de color verde.
- 2. Pulse dos veces sobre  $\mathbf{t}$  o  $\mathbf{v}$  para abrir la lista de dispositivos, marcadores y favoritos disponibles y seleccione la cámara que desee.
- 3. Pulse sobre el dispositivo que desee, como por ejemplo un DVR. Se mostrarán todas las cámaras que aparecen debajo del dispositivo.
- 4. Pulse en la lista la cámara que desee. En la pantalla aparecerá inmediatamente la vista del modo visual directo. De forma predeterminada, esta vista ocupa uno de los cuatro mosaico de vídeo.
- 5. Para mostrar otra cámara en modo visual, pulse de nuevo dos veces sobre  $\Box$  o  $\Box$  y seleccione en la lista la cámara que desee. Siga el mismo procedimiento para los otros dos mosaicos de vídeo, si es necesario.
- 6. Para detener la vista del modo visual directo de una cámara seleccionada, seleccione una cámara. Aparecerá con un marco de color verde. Pulse  $\Box$ . Sobre el mosaico de vídeo aparecerá una cruz verde.
- 7. Para volver al menú principal, pulse **iTVRmobile**.

La vista del modo visual directo de la cámara no se desconectará. Así, puede por ejemplo cambiar los parámetros de configuración y volver a la vista del modo visual directo pulsando otra vez **...** La aplicación volverá a la vista del modo visual directo de la cámara seleccionada.

### **Control de una cámara PTZ**

La aplicación admite la transmisión principal y secundaria en el modo visual directo. La transmisión secundaria es el valor predeterminado. Cuando

seleccione la opción de transmisión principal en el modo visual directo, consulte el siguiente cuadro para los ajustes de parámetros recomendados:

| <b>Resolución</b> | Frecuencia de fotogramas | Frecuencia de bits |  |
|-------------------|--------------------------|--------------------|--|
| <b>XVGA</b>       | 1 fps                    | 320 Kbps           |  |
| HD900             | 1 fps                    | 320 Kbps           |  |
| 720P              | 1 fps                    | 320 Kbps           |  |
| <b>UXGA</b>       | 1 fps                    | 320 Kbps           |  |
| 1080P             | 1 fps                    | 320 Kbps           |  |
| <b>SVGA</b>       | 4 fps                    | 320 Kbps           |  |
| <b>VGA</b>        | 4 fps                    | 320 Kbps           |  |
| 4CIF              | 6 fps                    | 512 Kbps           |  |
| <b>CIF</b>        | Máx.                     | 320 Kbps           |  |
| <b>DCIF</b>       | 15 fps                   | 512 Kbps           |  |
| 2CIF              | Máx.                     | 512 Kbps           |  |
| <b>QCIF</b>       | Máx.                     | 320 Kbps           |  |

**Tabla 19: Parámetros recomendados de transmisión principal**

### **Para controlar una cámara PTZ:**

1. En el menú principal, pulse **Live** (En vivo) para acceder al modo visual directo.

2. Pulse  $\bullet$  para mostrar la barra de herramientas PTZ y las flechas en pantalla.

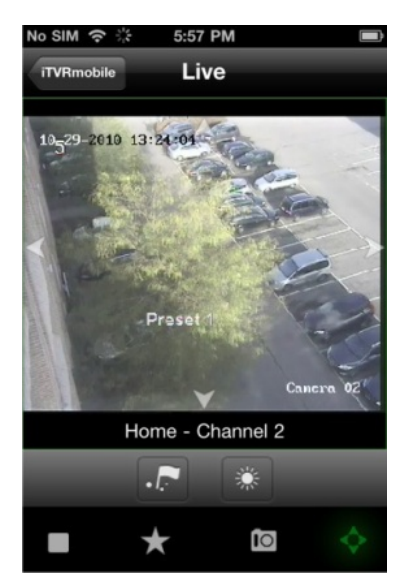

3. Arrastre el dedo por las flechas en pantalla para colocar con cuidado la cámara en la ubicación predeterminada que desee.

▲ PTZ arriba → PTZ abajo < PTZ a la izquierda > PTZ a la derecha

- 4. Para mostrar una posición preestablecida, pulse para que aparezca la pantalla Call/Set (Mostrar/Establecer). Introduzca un número preestablecido y pulse **Call** (Mostrar). La cámara se moverá a la posición preprogramada. Pulse de nuevo para salir de la pantalla de configuración preestablecida.
- 5. Para acercar o alejar la imagen de la cámara seleccionada, pellizque la pantalla para acercar o alejar el zoom. Esta opción sólo está disponible para las cámaras PTZ.
- 6. Para ajustar el brillo de la imagen de la cámara, pulse el icono del iris para abrir la barra de deslizamiento del iris. Arrastre el cabezal de reproducción por la barra de deslizamiento para ajustar el brillo de la imagen.

# **Administración de los dispositivos**

La lista de dispositivos está vacía de forma predeterminada. En primer lugar, debe añadir los dispositivos a la lista de dispositivos de iTVRmobile antes de poder acceder a ellos.

**Nota:** se pueden añadir a la aplicación hasta 16 dispositivos.

**Para añadir un nuevo dispositivo:**

- 1. En el menú principal, pulse **Devices** (Dispositivos). Aparecerá la página Devices (Dispositivos). En esta pantalla se muestran todos los dispositivos que hay agregados a la app.
- 2. Pulse **Add** (Agregar). Aparecerá la pantalla New Device (Nuevo dispositivo).
- 3. Introduzca la siguiente información:

**Device name** (Nombre dispositivo): introduzca el nombre del dispositivo que se va a enlazar, como por ejemplo las cámaras TruVision DVR o TruVision. El nombre puede tener hasta 16 caracteres alfanuméricos.

**Register mode** (Modo de registro): seleccione IP o DDNS. Seleccione DDNS si no hay ninguna dirección IP fija disponible.

**Address** (Dirección): introduzca el nombre de la dirección IP o dominio dinámico del dispositivo.

**Port** (Puerto): introduzca la dirección del puerto COM del dispositivo. Por ejemplo: 8000 (valor predeterminado).

**User name** (Nombre de usuario): introduzca el nombre de usuario del dispositivo. Puede tener hasta 16 caracteres alfanuméricos.

**Contraseña** (Password): introduzca la contraseña del dispositivo.

**Chan. no.** (Núm. de canales): introduzca el número de las cámaras que se conectarán.

- 4. Pulse **Save** (Guardar) para guardar la configuración. El dispositivo se añadirá a la lista de dispositivos.
- 5. En la página Device (Dispositivo), pulse **Add** (Agregar) de nuevo para añadir a la aplicación otro dispositivo o pulse **iTVRmobile** para salir y volver al menú principal.

### **Para modificar o eliminar un dispositivo:**

- 1. En el menú principal, pulse **Devices** (Dispositivos). Aparecerá la página Devices (Dispositivos). En esta pantalla se muestran todos los dispositivos que hay agregados a la app.
- 2. Para modificar los parámetros de un dispositivo: Pulse  $\bullet$  junto al dispositivo seleccionado que va a modificar. Aparecerá la lista de parámetros que se pueden modificar. Pulse **Edit** (Editar). Pulse el parámetro que desea modificar e introduzca con el teclado el nuevo valor. Pulse **Done** (Hecho) y, a continuación, **Save** (Guardar) para guardar los cambios o **Cancel** (Cancelar) para anular y volver a la pantalla Devices Detail (Detalle de los dispositivos).
- 3. Para eliminar un dispositivo: arrastre el dedo por encima del dispositivo que desea eliminar en la lista. Aparecerá el botón Delete (Eliminar). Pulse **Delete** (Eliminar).
- 4. Pulse **iTVRmobile** para salir y volver al menú principal.

# **Favoritos**

Utilice el menú **Favorites** (Favoritos) para administrar las cámaras utilizadas con frecuencia y los marcadores en el modo visual directo.

Pulse y desplácese a "Channels" -> "MENU" -> "ADD" ("Canales" "MENÚ" "AÑADIR") para ir a la interfaz de favoritos. Pulse el dispositivo para mostrar la lista de cámaras. Seleccione una cámara que quiera añadir a la lista de favoritos seleccionándola.

Para suprimir un elemento en Favorites (Favoritos), desde el menú principal, pulse y desplácese a "Bookmarks" o "Channels" ("Marcadores" o "Canales"). Aparecerá la lista de cámaras o marcadores. Pulse el botón Delete (Eliminar) para suprimirlo.

# **Configuración local**

Utilice el menú **Local Config** (Configuración local) para modificar la velocidad del movimiento de encuadre e inclinación de las cámaras PTZ así como para activar o desactivar el inicio de sesión automático mediante el usuario actual la próxima vez que se utilice la aplicación.

# **Cambio de contraseña**

Utilice el menú **Account Setting** (Configuración de cuenta) para modificar la contraseña actual. Introduzca la contraseña antigua, la nueva contraseña y, a continuación, confirme la nueva contraseña para completar el cambio.

# **Instantáneas**

Las imágenes de instantáneas se guardan automáticamente en la aplicación Photos (Fotos).

16BCapítulo 17: iTVRmobile

# Apéndice A **Especificaciones**

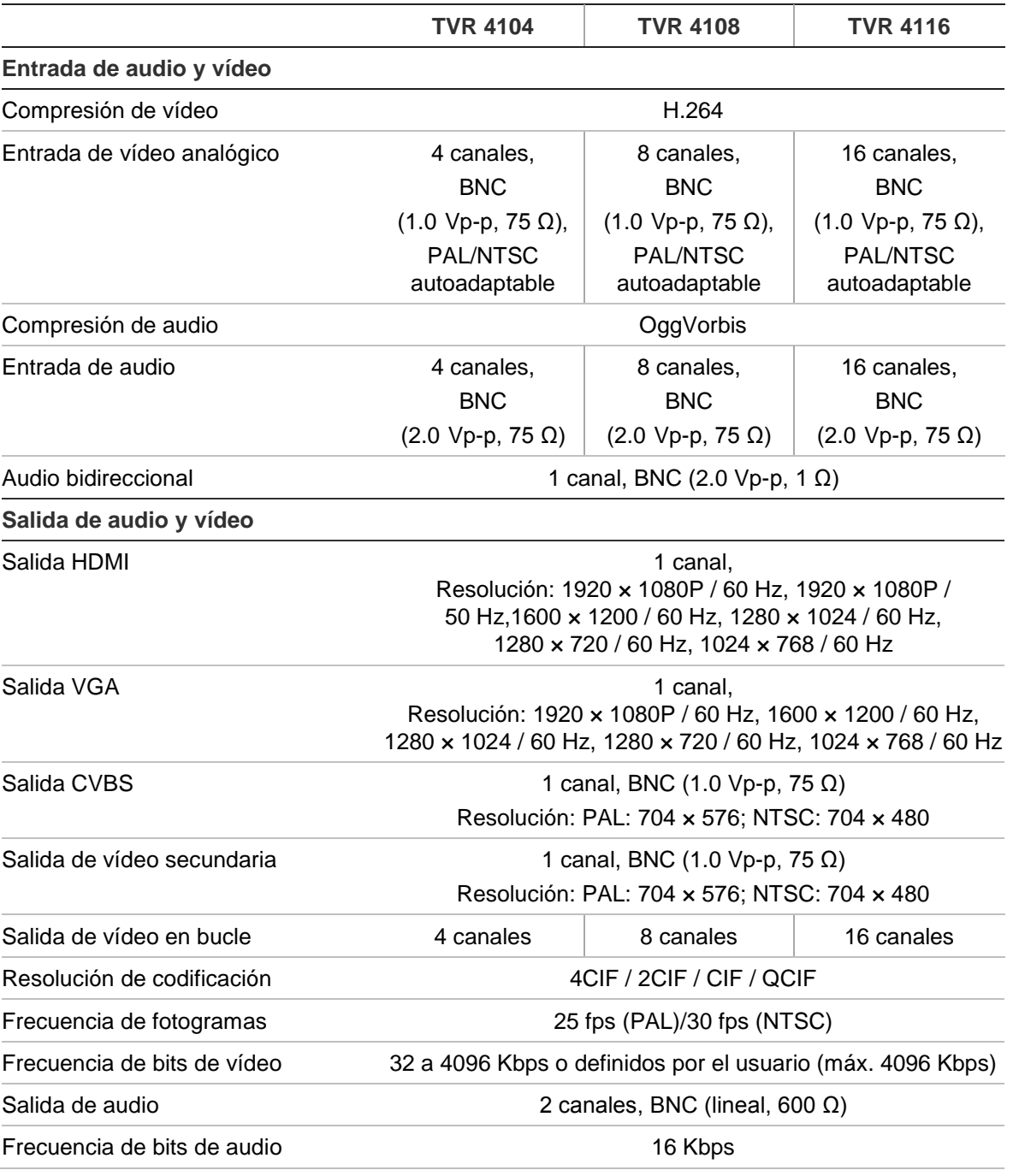

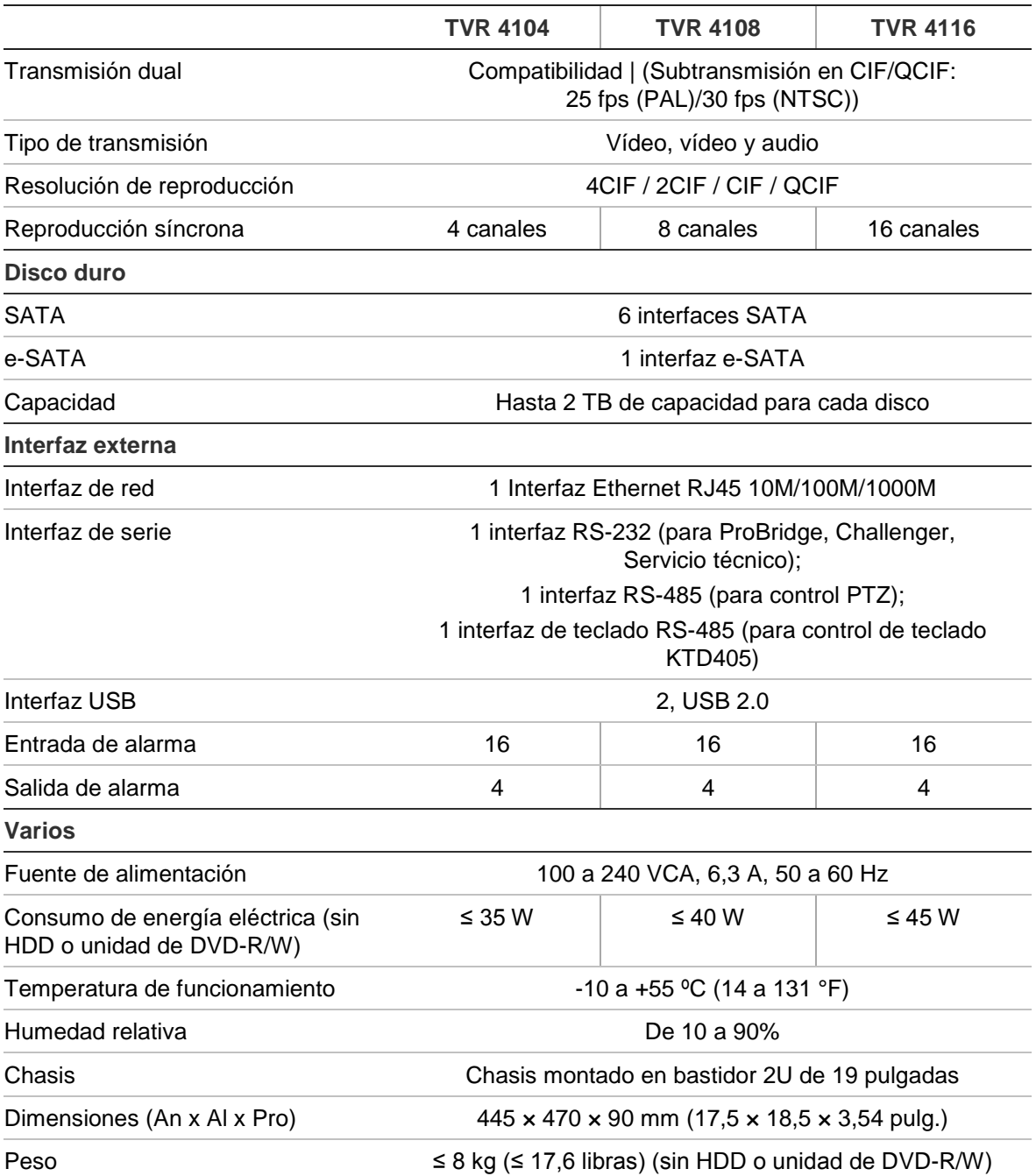

# Apéndice B Protocolos PTZ

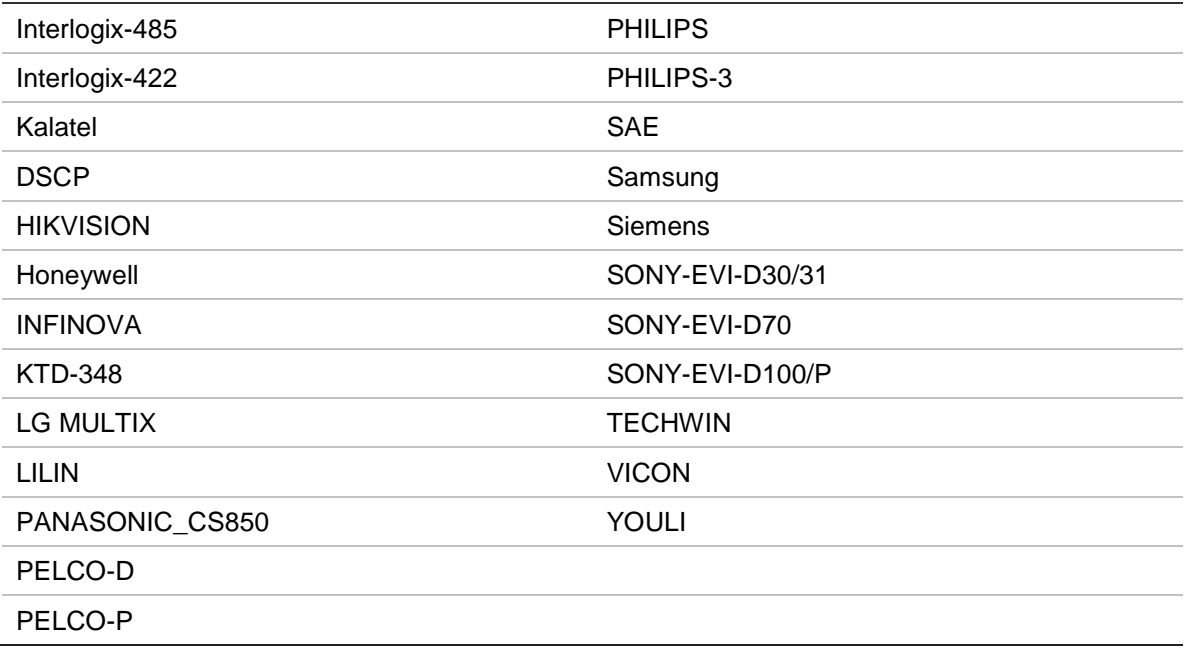

18BApéndice B: Protocolos PTZ

# Apéndice C Información sobre redireccionamiento de puertos

Un enrutador es un dispositivo que permite compartir una conexión a Internet entre varios ordenadores. La mayoría de los enrutadores no permiten el paso de tráfico entrante al dispositivo, salvo si se configuran para que redireccionen los puertos necesarios para ese dispositivo. De forma predeterminada, nuestro software y nuestros dispositivos (unidades DVR y NVR) requieren que se redireccionen los siguientes puertos:

**Nota**: El redireccionamiento de puertos puede reducir el nivel de seguridad de los ordenadores presentes en su red. Para obtener más información, póngase en contacto con el administrador de la red o con un técnico de redes especializado.

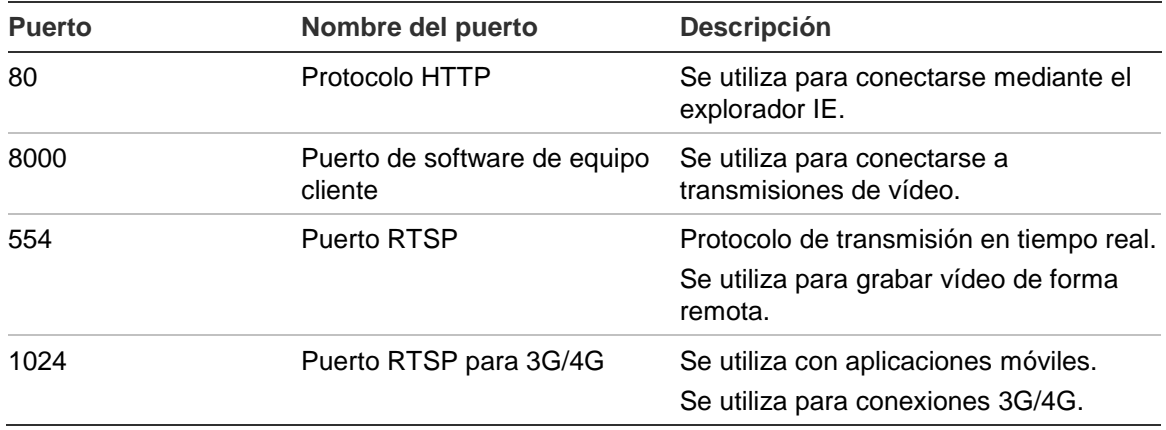

**Table 20: Description of the ports**

**Nota**: Se recomienda que el puerto RTSP 1024 se utilice únicamente cuando se experimenten problemas de conexión en una conexión 3G/4G.

**Por ejemplo**: Si el puerto del equipo cliente cambia al 9000, el puerto +200 será el 9200. Si se usa como puerto predeterminado del equipo cliente el puerto 8000, el puerto +200 será el 8200.

### Cómo obtener más ayuda

En los siguientes sitios encontrará asistencia técnica facilitada por terceros acerca de la configuración de los modelos de enrutadores más populares:

http://www.portforward.com/

http://canyouseeme.org/

http://yougetsignal.com

Nota: Estos enlaces no están afiliados a Interlogix ni reciben apoyo alguno por parte de su personal de asistencia técnica.

Muchos fabricantes de enrutadores ofrecen también guías en sus sitios web, además de la documentación incluida con los productos.

En la mayoría de los enrutadores, la marca y el número de referencia del modelo figuran en la pegatina del número de serie o en sus proximidades, en la parte inferior del dispositivo.

Si no es capaz de localizar los datos de su modelo de enrutador concreto, póngase en contacto con el fabricante del mismo o con el proveedor de acceso a Internet para que le asesoren.
# Apéndice D Teclado KTD-405

# **Firmware compatible**

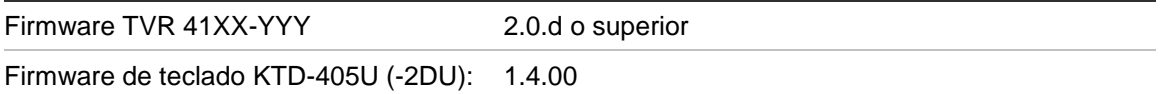

**Nota:** XX representa el número de canales de vídeo. YYY representa la configuración de almacenamiento del DVR como 500 = 500 GB, 1T = 1 TB, etc.

# **Cableado del teclado**

Conecte el bus RS-485 de la caja de E/S de KTD-405 al puerto de terminal de tornillo TVR 41 Keypb A/B.

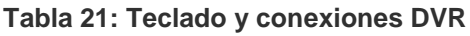

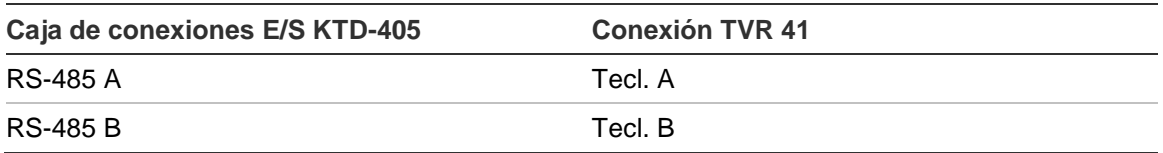

#### **Figura 44: Teclado y conexiones DVR**

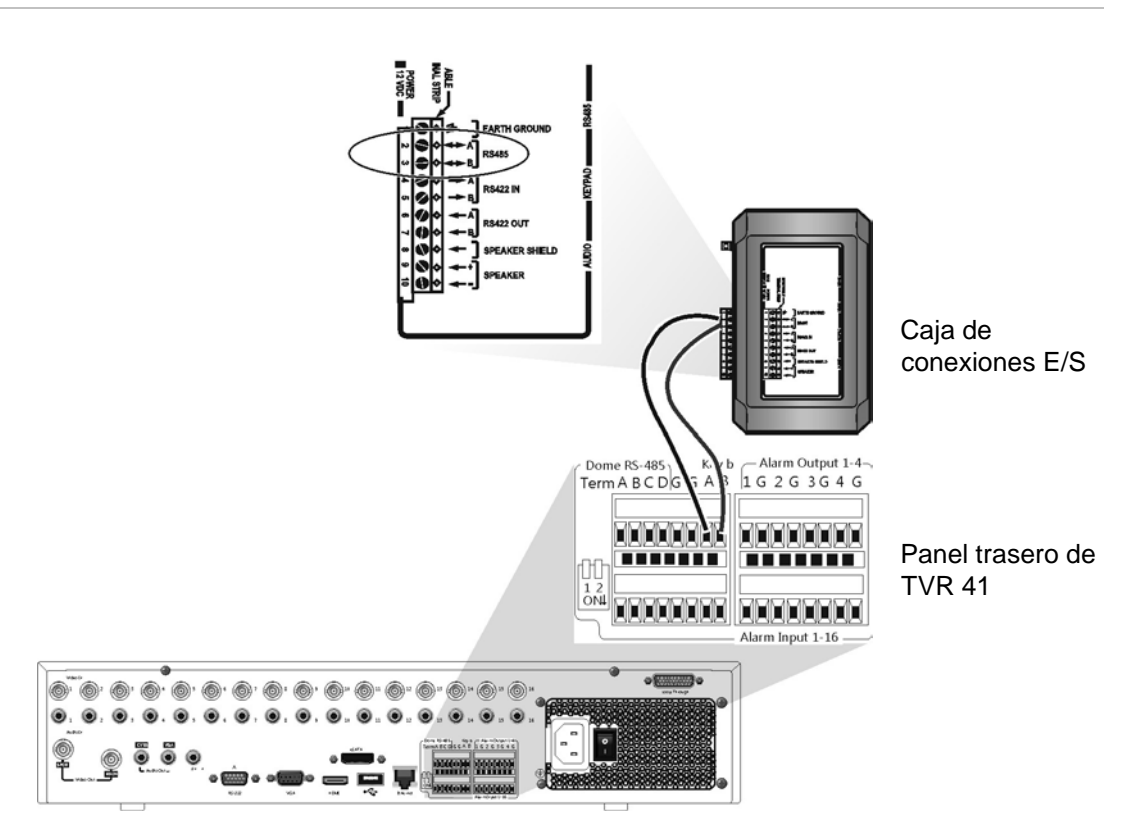

# **Configuración de un teclado para su uso con TVR41**

El teclado debe estar en modo de funcionamiento por zonas para conectarlo correctamente con el TVR 41.

Puede encontrar más información sobre la conexión y programación del teclado KTD-405 en el manual de usuario.

**Para establecer el teclado en el modo de funcionamiento por zonas:** 

- 1. Inicie sesión en el teclado utilizando la contraseña del administrador. Mantenga pulsado el botón Enter (Intro)  $(4)$  hasta que suene un pitido y, a continuación, introduzca el código siguiente: **1 4 7 6**. Pulse el botón **seq**  (secuencia) para confirmar.
- 2. Desplácese por los menús con el botón \* hasta que aparezca este menú:

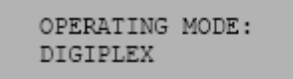

3. Cambie *Operating Mode* (Modo de funcionamiento) a *Zone* (Zona) moviendo el joystick hacia abajo.

4. Salga del menú pulsando el botón **seq (secuencia)**. La pantalla mostrará, por ejemplo:

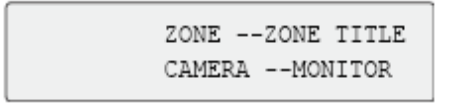

- 5. Para conectarlo al DVR, pulse el botón **Zone** (Zona) e introduzca el número de ID del TVR 41. El valor predeterminado es "1".
- 6. Para configurar el número de ID de la zona del DVR, en el DVR entre en la pantalla Monitor (Monitor). Para ello, seleccione Display Mode Settings (Configuración del modo de visualización) en el menú principal y, a continuación, seleccione Monitor (Monitor). En el ID de zona, introduzca el valor de ID de zona. El valor predeterminado es "1".

**Nota:** el valor de ID de zona debe ser idéntico al del DVR y al del teclado.

El TVR 41 ahora está conectado al teclado KTD-405.

# **Funciones de TVR 41 y del teclado**

El KTD-405 actúa como un teclado de control de DVR cuando está conectado al TVR 41. El teclado imita muchas de las funciones disponibles en el panel frontal del TVR 41.

#### **Funciones de TVR 41 no disponibles**

Las siguientes funciones de TVR 41 no estarán disponibles cuando utilice el teclado para controlar el TVR 41.

- Exportar vídeo
- Shadow tour
- Seleccionar detección de movimiento o manipular zonas
- Archivar grabaciones
- Capturar vídeo

Si estas funciones son necesarias, se recomienda utilizar un ratón junto con el teclado para que todas las funciones del TVR 41 estén disponibles.

#### **Funciones del teclado no disponibles**

Los siguientes botones de teclado no estarán disponibles cuando utilice el teclado para controlar el TVR 41.

**Figura 45: Botones de teclado no disponibles**

|                | ZONE 32<br>PARKING GARAGE<br>CAMERA 22<br>MONITOR <sub>2</sub><br>lı sit<br>aux 4<br>zone<br><b>view</b><br>mon<br>$\mathbb{Z}_{-n}$<br>$\mathcal{I}_c$<br>$\mathfrak{s}$ ,<br>$\sigma$<br>田<br>FБ<br>$\theta$<br>clear<br>O<br>esc | zoom                              |  |  |  |  |  |
|----------------|----------------------------------------------------------------------------------------------------|-----------------------------------|--|--|--|--|--|
| <b>DSC/VCR</b> | Autofocus                                                                                                    | (Modo de grabación)               |  |  |  |  |  |
| Aux 1          | Alarma (Alarm)                                                                                                    | Store (Almacenar)                 |  |  |  |  |  |
| Aux 2          | Iris $+/-$ :                                                                                                    | Avance rápido<br>Retroceso rápido |  |  |  |  |  |
| Aux 3          | Focus +/- (Enfoque +/-):                                                                                                    |                                   |  |  |  |  |  |
| Aux 4          | (Magnificación)<br>D                                                                                                    |                                   |  |  |  |  |  |
| Ist            |                                                                                                    |                                   |  |  |  |  |  |

# **Funcionamiento del teclado**

Puede navegar por los menús de TVR 41 utilizando los botones del teclado y el joystick. Sin embargo, no todos los movimientos están disponibles utilizando el joystick.

Consulte la Tabla 22 en la página 180 para obtener la descripción de la asignación del teclado DVR utilizando la serie de teclado KTD-405. Consulte la Figura 45 anterior para obtener una lista de funciones del teclado que no están disponibles al conectarlas al TVR 41.

#### **Ejemplo 1: introducir su contraseña en la pantalla de inicio de sesión utilizando el teclado**

- 1. En el modo visual directo, pulse **esc** para activar la pantalla Login (Inicio sesión).
- 2. Mantenga pulsado **esc** y, a continuación, pulse los botones de flechas

( **abajo**, **arriba**, **izquierda**, **derecha**) para mover el cursor por el cuadro de edición Password (Contraseña). Una vez que se encuentre en el cuadro de la contraseña, pulse **esc**.

- 3. Pulse Enter (Intro)  $(4)$  para activar el teclado virtual.
- 4. Mantenga pulsado **esc** y, a continuación, pulse los botones de flecha para llegar hasta el primer dígito de la contraseña. Pulse **esc** y pulse **Enter** (Intro)  $($   $\leftrightarrow$ ) para seleccionar el dígito.

O mueva el joystick al primer dígito de la contraseña y pulse Enter ( $\leftrightarrow$ )

O mueva la palanca de mando para el primer dígito de la contraseña y pulse Enter  $(Intro)$   $($ <sup> $\leftarrow$ </sup> $).$ 

- 5. Repita los pasos de 2 a 4 para cada dígito de la contraseña.
- 6. Mueva el cursor hasta el botón Enter (Intro) en el teclado virtual y pulse **esc** en el teclado KTD-405 para introducir la contraseña.
- 7. Mantenga pulsado **esc** y, a continuación, pulse los botones de flecha para desplazar el cursor para activar el botón OK (Aceptar) en la pantalla Login (Inicio sesión).
- 8. Pulse  $\overline{P}$ . Aparecerá el menú principal.

#### **Ejemplo 2: modificar una opción de menú utilizando el teclado**

- 1. En el menú principal mantenga pulsado **esc** y, a continuación, pulse los botones de flecha para desplazarse hasta el icono de menú deseado (por ejemplo Display Mode Settings (Configuración del modo de visualización)).
- 2. Pulse para seleccionar el menú **Display Mode Settings** (Configuración del modo de visualización).
- 3. Pulse **Zoom +** o **Zoom -** para desplazarse a la ficha del menú More Settings (Más configuración)..
- 4. Cuando se encuentre en la pantalla de menú que desea, mantenga pulsado **esc** y, a continuación, pulse los botones de flecha ( $\lceil \cdot \cdot \rceil$ arriba,  $\lceil \cdot \cdot \rceil$ abajo) para desplazar el cursor hasta la opción **Menu Timeout** (Menú tiemp esper)**.**
- 5. Pulse  $\overline{p}$  para activar el menú desplegable.
- 6. Mantenga pulsado **esc** y, a continuación, pulse los botones de flecha arriba/abajo para desplazarse hasta la opción deseada.
- 7. Pulse  $\leftrightarrow$  para seleccionar la opción.
- 8. Mantenga pulsado **esc** y, a continuación, pulse los botones de flecha arriba/abajo para desplazarse hasta Apply (Aplic). Pulse  $\overline{P}$  para seleccionarlo. A continuación, desplácese hasta **Back** (Atrás) para volver a la vista en directo.

En vez de los botones de flecha, puede usar el joystick del teclado.

### **Asignación de TVR 41 al teclado KTD-405**

| <b>Tarea</b>                                    | Acción del teclado                                                                                                    | Más información                                                                                                    |  |  |  |  |  |
|-------------------------------------------------|----------------------------------------------------------------------------------------------------|----------------------------------------------------------------------------------------------------|--|--|--|--|--|
| • Modo de menú                                  |                                                                                                    |                                                                                                    |  |  |  |  |  |
| Mostrar o salir del menú                        | En visualización en directo,<br>pulse esc.                                                                                            | Para finalizar sesión en el menú:<br>vaya a Power Manager<br>(Administrador de energía) y<br>seleccione Logout (Cerrar<br>sesión).                          |  |  |  |  |  |
| Desplazarse por los menús                       | Mantenga pulsado esc y, a<br>continuación pulse los<br>botones de flecha o o utilice<br>el joystick.                                  | $\bigcirc$ Abajo, $\bigcirc$ Arriba, $\bigcirc$<br>Izquierda, Derecha                                                                                       |  |  |  |  |  |
| Moverse entre las fichas de<br>menú             | Pulse zoom+ 0 zoom-<br>para cambiar entre las<br>fichas de los menús.                                                                 |                                                                                                    |  |  |  |  |  |
| Navegar hasta una opción de<br>menú             | Mantenga pulsado esc y, a<br>continuación pulse los<br>botones de flecha.                                                             | $\bigcirc$ Abajo, $\bigcirc$ Arriba, $\bigcirc$<br>Izquierda, (iii) Derecha                                                                                 |  |  |  |  |  |
| Seleccionar un carácter o una<br>opción de menú | Pulse Enter (Intro) $($ $\leftarrow$ ).                                                                                               | Nota: si pulsa esc antes de<br>pulsar Enter (Intro), saldrá del<br>menú sin guardar los cambios.<br>Es lo mismo que cancelar.                               |  |  |  |  |  |
| Seleccionar el ID de zona                       | Pulse zone (zona) para<br>conectar el teclado al DVR.                                                                                 |                                                                                                    |  |  |  |  |  |
| · Modo visual directo                           |                                                                                                    |                                                                                                    |  |  |  |  |  |
| Llamar a una sola cámara                        | Pulse de 0 a 9 y, a<br>continuación, pulse Enter<br>(Intro) $($ $\leftarrow$ ).                                                       | Mediante el uso de los botones<br>numéricos de 0 a 9, introduzca<br>el número de la cámara y, a<br>continuación, pulse Enter<br>(Intro) $($ $\leftarrow$ ). |  |  |  |  |  |
| Llamar a pantallas multi-vista                  | Pulse view (vista) y, a<br>continuación, continúe<br>pulsando el botón 5 para<br>desplazarse a través de las<br>opciones disponibles. |                                                                                                    |  |  |  |  |  |
| Secuencia a través de las<br>cámaras            | Mueva el joystick a la<br>izquierda o a la derecha.                                                                                   |                                                                                                    |  |  |  |  |  |
| Cambiar a la cámara<br>siguiente/anterior       | Mueva el joystick a la<br>derecha (= siguiente<br>cámara) o a la izquierda (=<br>cámara anterior).                                    |                                                                                                    |  |  |  |  |  |
| Permite alternar entre los<br>monitores A y B.  | Pulse el botón mon y el<br>botón 1 para cambiar al<br>monitor A.<br>Pulse el botón mon y el<br>botón 2 para cambiar al<br>monitor B.  |                                                                                                    |  |  |  |  |  |

**Tabla 22: Asignación de TVR 41 al teclado KTD-405**

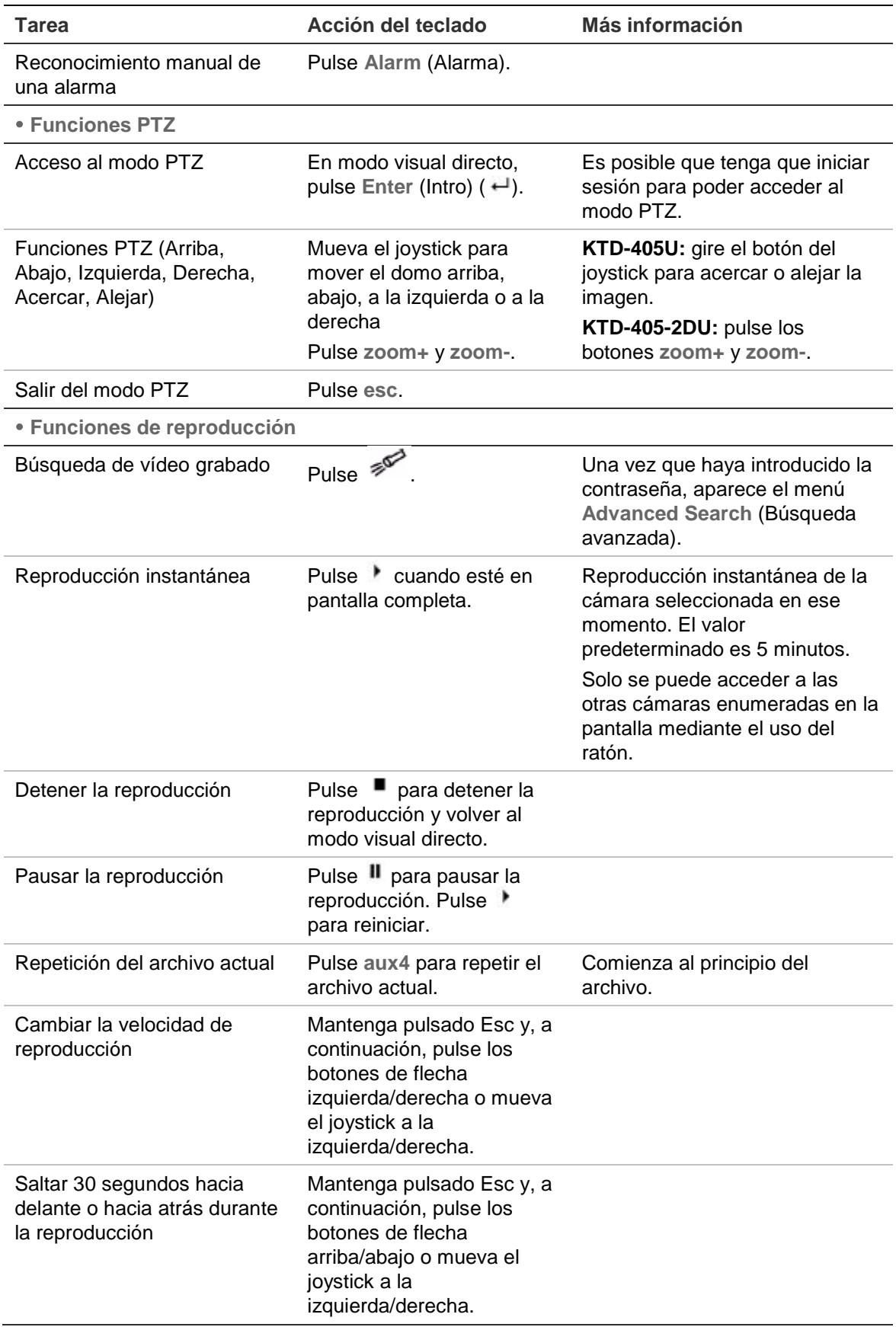

# **Seleccionar una cámara IP utilizando el teclado**

La unidad TVR 41 puede admitir hasta 16 cámaras analógicas. Para poder controlar hasta 16 cámaras utilizando el teclado, puede que necesite cambiar el número de las entradas de la cámara TVR 41 controladas por el teclado. El número predeterminado de entradas de la cámara TVR 41 controladas por el teclado es 16.

#### **Para cambiar el número de entradas de la cámara TVR 41 controladas por el teclado:**

- 1. Mantenga pulsado el botón Enter (Intro)  $(+)$  hasta que suene un pitido y, a continuación, introduzca el código siguiente: **1 4 7 6.** Pulse el botón **seq**  (secuencia) para confirmar.
- 2. Desplácese por los menús con el botón \* hasta que aparezca este menú:

```
ENTER ZONE ADDRESS: 01
(01-32)44NEXTIL
```
- 3. Introduzca la dirección DVR que desee configurar y pulse  $\overline{H}$
- 4. Desplácese por los menús con el botón \* hasta que aparezca este menú:

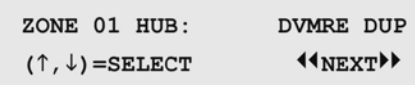

- 5. Pulse los botones de flecha arriba/abajo para desplazarse hasta SYM DVR.
- 6. Desplácese por los menús con el botón \* hasta que aparezca este menú:

```
ZONE 01 CAM. INPUTS
                                      16( \uparrow , \downarrow ) = SELECT
                              44NEXTILE
```
- 7. Pulse los botones de flecha arriba/abajo para desplazarse hasta 32.
- 8. Repita los pasos del 3 al 7 para cada dirección DVR del teclado.

# **Control de una cámara**

Cuando configure y controle las cámaras en el modo zona, consulte Tabla 23 en la página 183 para obtener la lista de direcciones PTZ predeterminadas asociadas con un ID de zona. Este valor se completa automáticamente en el sistema. Puede modificar la dirección PTZ en el menú PTZ para cumplir con los requisitos del cliente (consulte "Configuración de los parámetros de PTZ" en la página 49).

| Entrada de | ID de zona de TVR 41 |                |    |     |     |     |                |         |     |                             |     |     |     |                     |     |     |
|------------|----------------------|----------------|----|-----|-----|-----|----------------|---------|-----|-----------------------------|-----|-----|-----|---------------------|-----|-----|
| camara     | 1                    | $\overline{2}$ | 3  | 4   | 5   | 6   | $\overline{7}$ | 8       | 9   | 10                          | 11  | 12  | 13  | 14                  | 15  | 16  |
| 1          | 0                    | 32             | 64 | 96  | 128 | 160 | 192            | 224     | 256 | 288                         | 320 | 352 | 384 | 416                 | 448 | 480 |
| 2          | 1                    | 33             | 65 | 97  | 129 | 161 | 193            | 225     | 257 | 289                         | 321 | 353 | 385 | 417                 | 449 | 481 |
| 3          | $\overline{2}$       | 34             | 66 | 98  | 130 | 162 | 194            | 226     | 258 | 290                         | 322 | 354 | 386 | 418                 | 450 | 482 |
| 4          | 3                    | 35             | 67 | 99  | 131 | 163 | 195            | 227     | 259 | 291                         | 323 | 355 | 387 | 419                 | 451 | 483 |
| 5          | 4                    | 36             | 68 | 100 | 132 | 164 | 196            | 228     | 260 | 292                         | 324 | 356 | 388 | 420                 | 452 | 484 |
| 6          | 5                    | 37             | 69 | 101 | 133 | 165 | 197            | 229     | 261 | 293                         | 325 | 357 | 389 | 421                 | 453 | 485 |
| 7          | 6                    | 38             | 70 | 102 | 134 | 166 | 198            | 230     | 262 | 294                         | 326 | 358 | 390 | 422                 | 454 | 486 |
| 8          | 7                    | 39             | 71 | 103 | 135 | 167 | 199            | 231     | 263 | 295                         | 327 | 359 | 391 | 423                 | 455 | 487 |
| 9          | 8                    | 40             | 72 | 104 | 136 | 168 | 200            | 232     | 264 | 296                         | 328 | 360 | 392 | 424                 | 456 | 488 |
| 10         | 9                    | 41             | 73 | 105 | 137 | 169 | 201            | 233     | 265 | 297                         | 329 | 361 | 393 | 425                 | 457 | 489 |
| 11         | 10                   | 42             | 74 | 106 | 138 | 170 | 202            | 234     | 266 | 298                         | 330 | 362 | 394 | 426                 | 458 | 490 |
| 12         | 11                   | 43             | 75 | 107 | 139 | 171 | 203            | 235     | 267 | 299                         | 331 | 363 | 395 | 427                 | 459 | 491 |
| 13         | 12                   | 44             | 76 | 108 | 140 | 172 | 204            | 236     | 268 | 300                         | 332 | 364 | 396 | 428                 | 460 | 492 |
| 14         | 13                   | 45             | 77 | 109 | 141 | 173 | 205            | 237     | 269 | 301                         | 333 | 365 | 397 | 429                 | 461 | 493 |
| 15         | 14                   | 46             | 78 | 110 | 142 | 174 | 206            | 238     | 270 | 302                         | 334 | 366 | 398 | 430                 | 462 | 494 |
| 16         | 15                   | 447            | 79 | 111 | 143 | 175 | 207            | 239     | 271 | 303                         | 335 | 367 | 399 | 431                 | 463 | 495 |
| 17         | 16                   | 48             | 80 | 112 | 144 | 176 | 208            | 240     | 272 | 304                         | 336 | 368 | 400 | 432                 | 464 | 496 |
| 18         | 17                   | 49             | 81 | 113 | 145 | 177 | 209            | 241     | 273 | 305                         | 337 | 369 | 401 | 433                 | 465 | 497 |
| 19         | 18                   | 50             | 82 | 114 | 146 | 178 | 210            | 242     | 274 | 306                         | 338 | 370 | 402 | 434                 | 466 | 498 |
| 20         | 19                   | 51             | 83 | 115 | 147 | 179 | 211            | 243     | 275 | 307                         | 339 | 371 | 403 | 435                 | 467 | 499 |
| 21         | 20                   | 52             | 84 | 116 | 148 | 180 | 212            | 244     | 276 | 308                         | 340 | 372 | 404 | 436                 | 468 | 500 |
| 22         | 21                   | 53             | 85 | 117 | 149 | 181 | 213            | 245     | 277 | 309                         | 341 | 373 | 405 | 437                 | 469 | 501 |
| 23         | 22                   | 54             | 86 | 118 | 150 | 182 | 214            | 246     | 278 | 310                         | 342 | 374 | 406 | 438                 | 470 | 502 |
| 24         | 23                   | 55             | 87 | 119 | 151 | 183 | 215            | 247     | 279 | 311                         | 343 | 375 | 407 | 439                 | 471 | 503 |
| 25         | 24                   | 56             | 88 | 120 | 152 | 184 | 216            | 248     | 280 | 312                         | 344 | 376 | 408 | 440                 | 472 | 504 |
| 26         | 25                   | 57             | 89 | 121 | 153 | 185 | 217            | 249     | 281 | 313                         | 345 | 377 | 409 | 441                 | 473 | 505 |
| 27         | 26                   | 58             | 90 | 122 | 154 | 186 | 218            | 250     | 282 | 314                         | 346 | 378 | 410 | 442                 | 474 | 506 |
| 28         | 27                   | 59             | 91 | 123 | 155 | 187 | 219 251        |         |     | 283 315 347                 |     | 379 | 411 | 443                 | 475 | 507 |
| 29         | 28                   | 60             | 92 | 124 | 156 | 188 | 220            | 252     | 284 | 316                         | 348 | 380 | 412 | 444                 | 476 | 508 |
| 30         | 29                   | 61             | 93 | 125 | 157 | 189 | 221            | 253     | 285 | 317                         | 349 | 381 | 413 | 445                 | 477 | 509 |
| 31         | 30                   | 62             | 94 | 126 | 158 | 190 |                | 222 254 | 286 | 318                         | 350 | 382 | 414 | 446                 | 478 | 510 |
| 32         | 31                   | 63             | 95 | 127 |     |     |                |         |     | 159 191 223 255 287 319 351 |     |     |     | 383 415 447 479 511 |     |     |

**Tabla 23: Direcciones de cámara PTZ predeterminadas por ID de zona**

Apéndice D: Teclado KTD-405

# Apéndice E Tiempos máximos de grabación anterior

El tiempo máximo de grabación anterior que se puede seleccionar depende de la frecuencia de bits. La frecuencia de fotogramas, la resolución y la calidad de la imagen no afectan al tiempo.

**Nota:** esta información solo se aplica cuando la frecuencia de bits está configurada en Constant (Constante) (consulte "Inicialización de la configuración de grabación" en la página 97 para obtener más información).

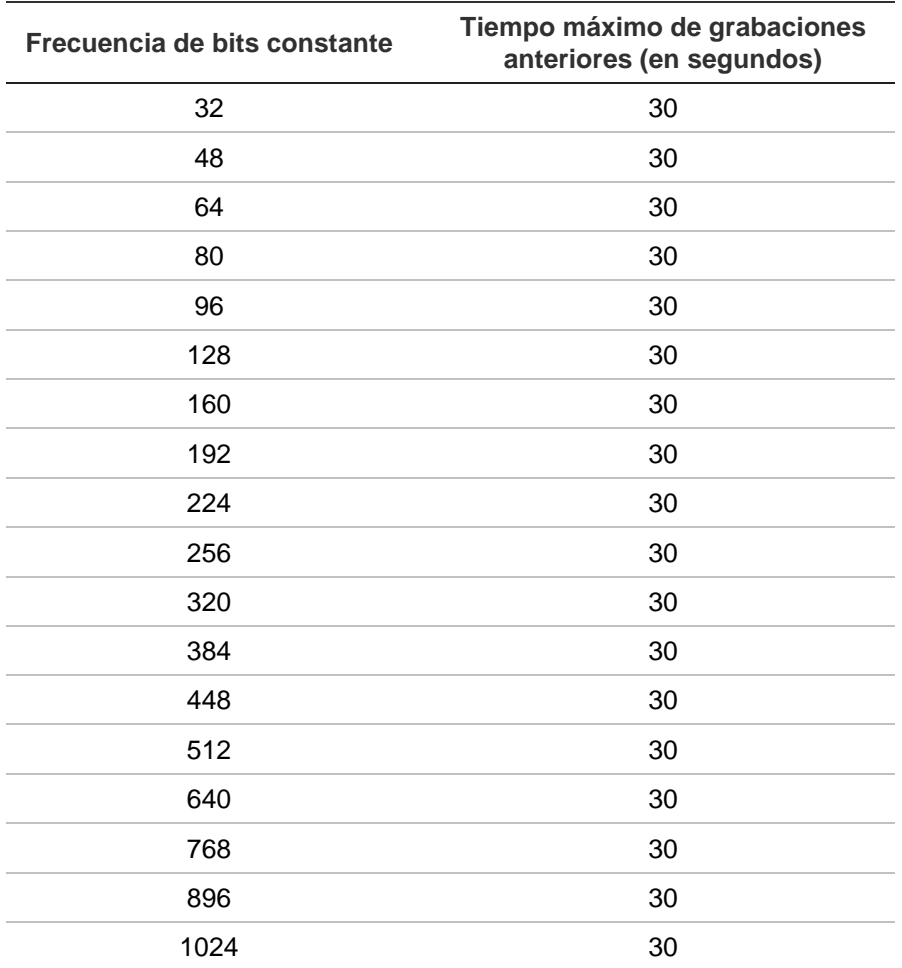

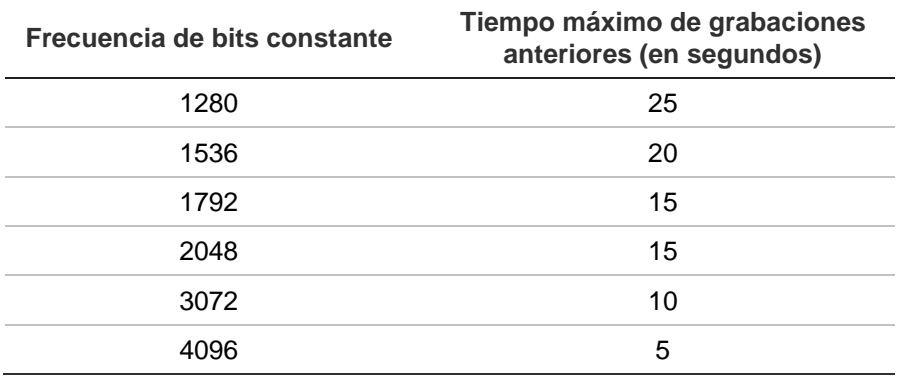

# Apéndice F Comandos PTZ admitidos

#### **Tabla 24: Comandos PTZ admitidos por los protocolos de la cámara (Parte 1)**

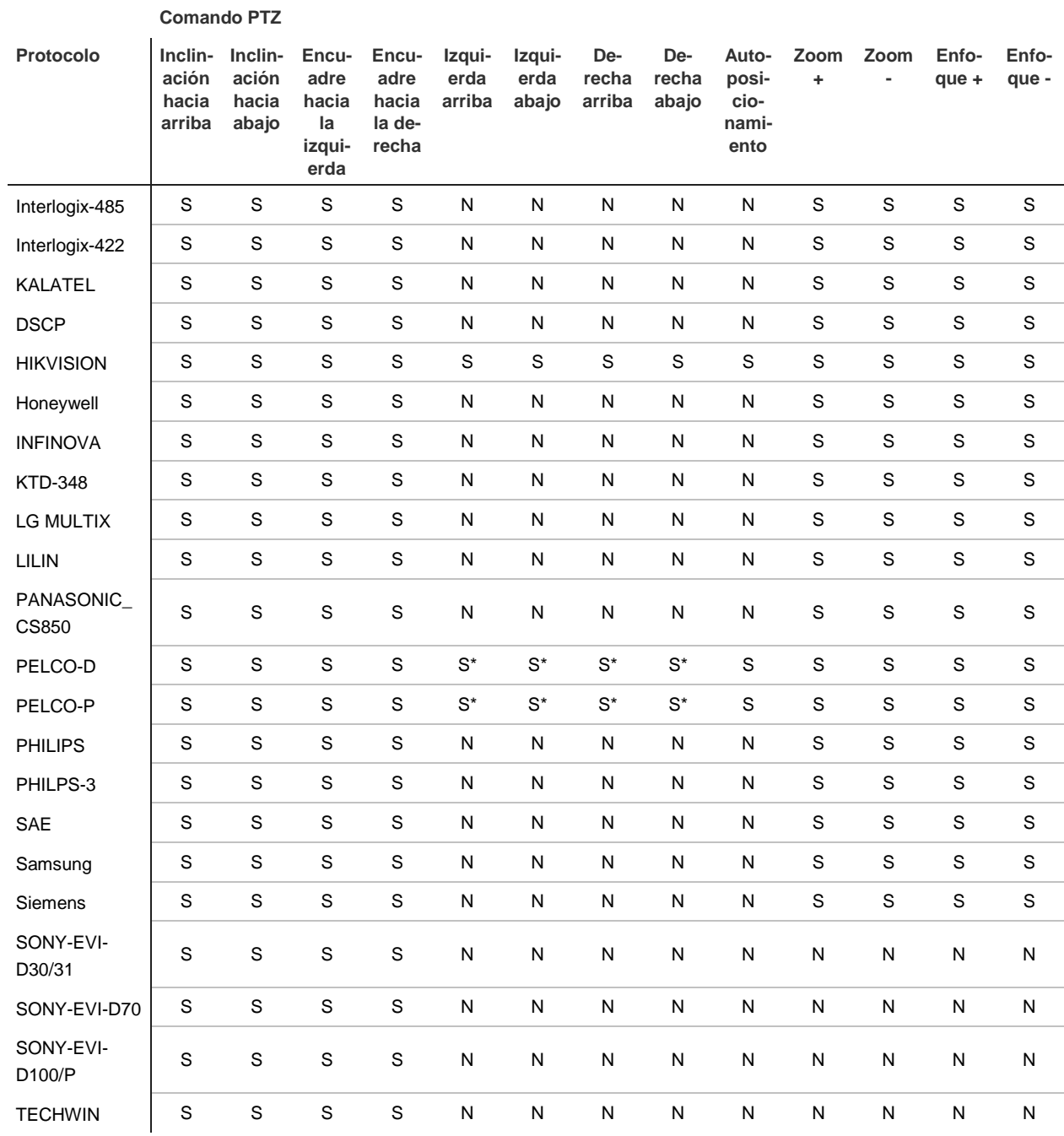

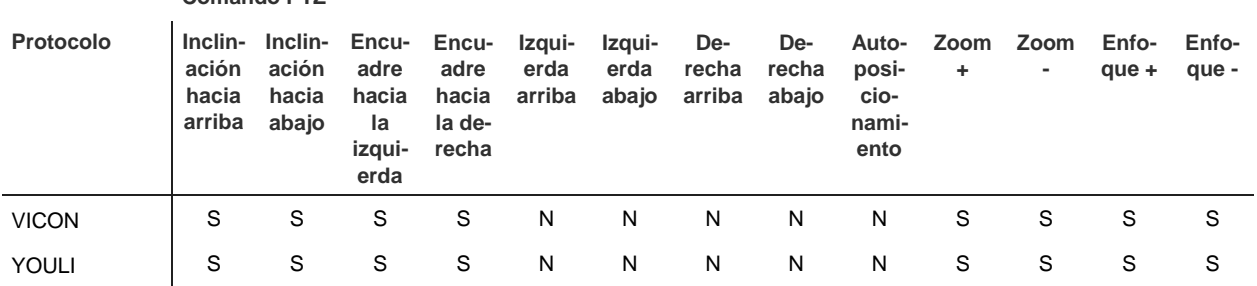

**Comando PTZ**

\*: Hikvision únicamente.

#### **Tabla 25: Comandos PTZ admitidos por los protocolos de la cámara (Parte 2)**

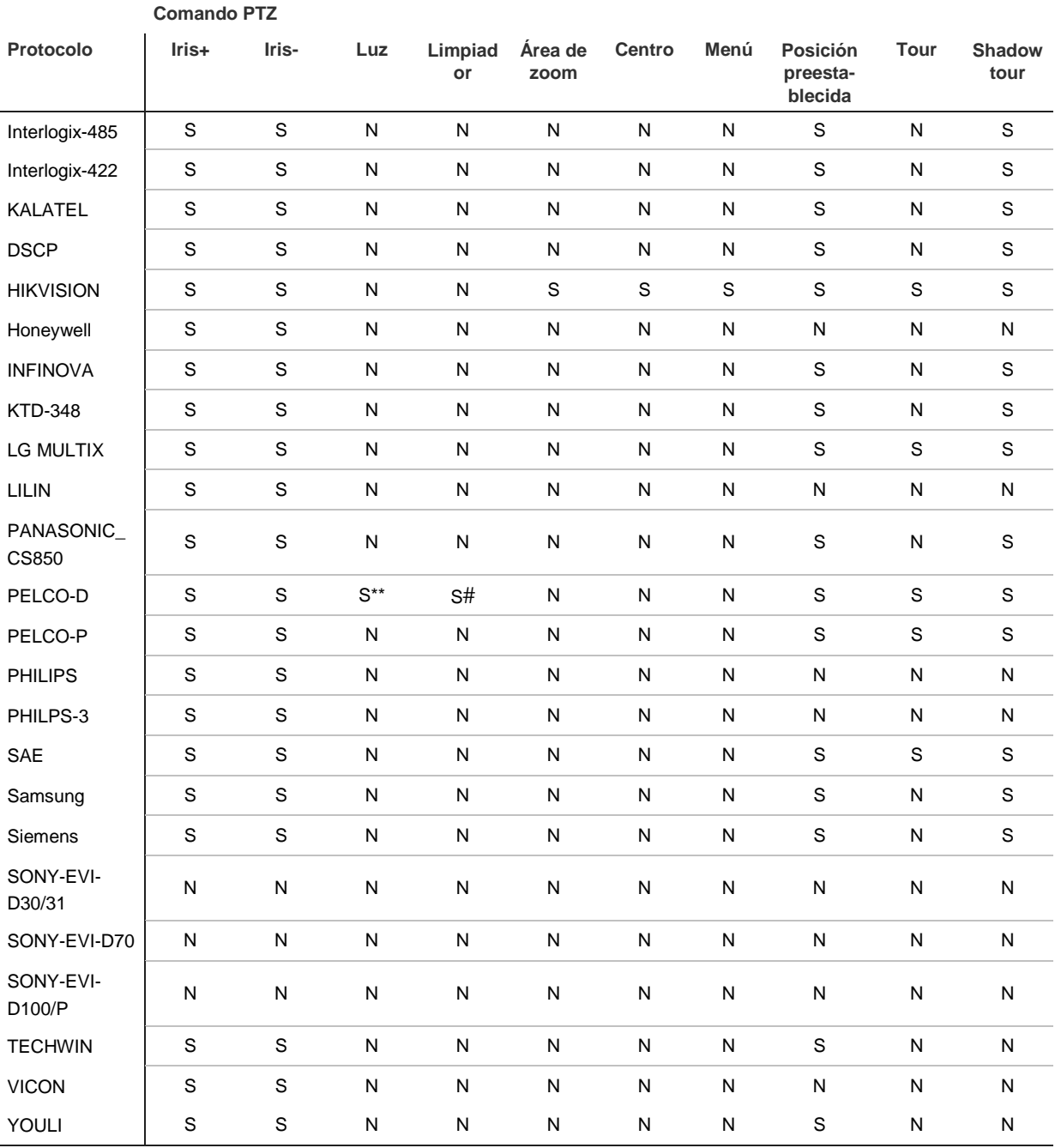

\*\* : Los indicadores Alarma Aux., 2

# : Los indicadores Alarma Aux., 1

# Apéndice G Configuración predeterminada del menú

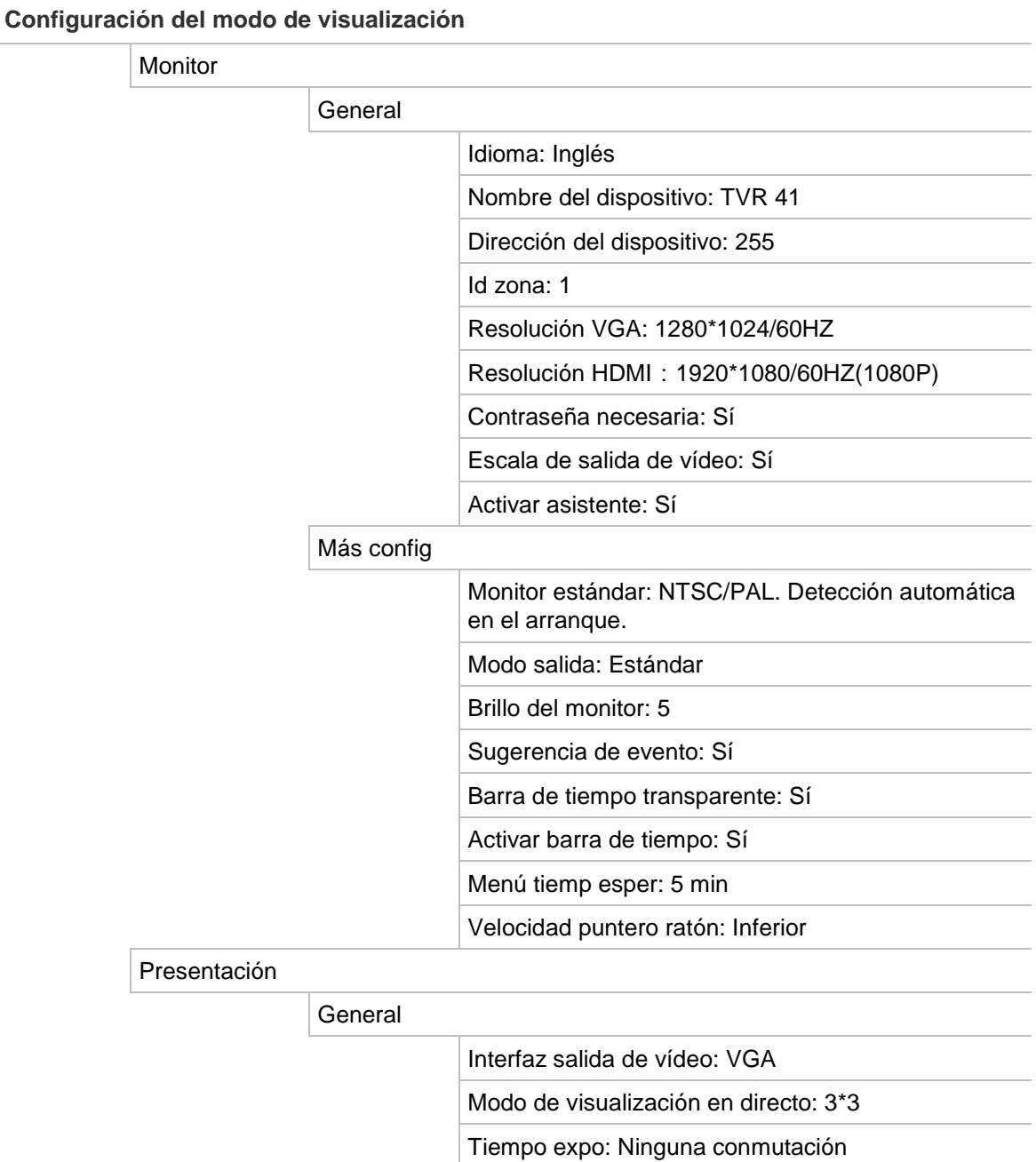

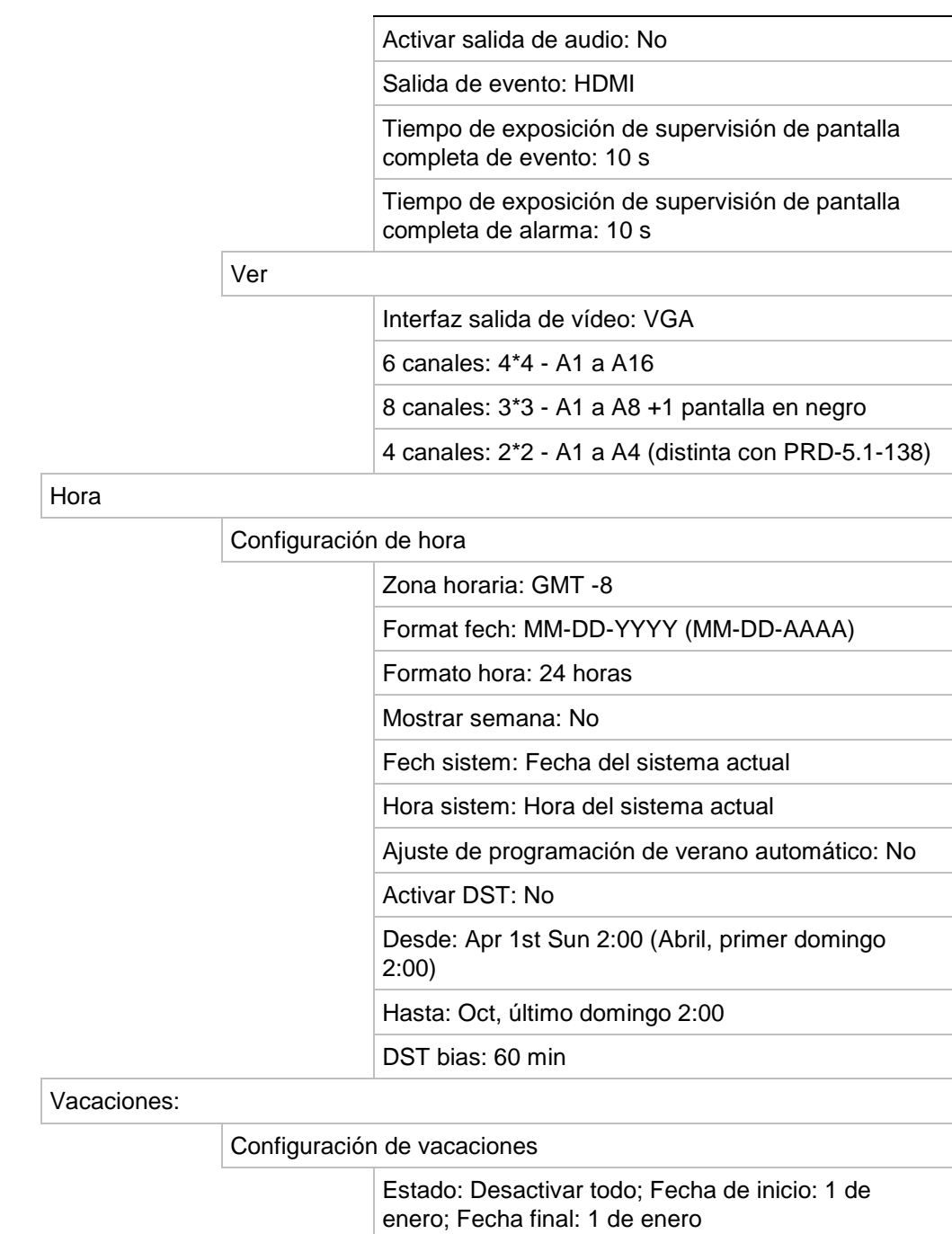

#### **Admin. cámara**

OSD

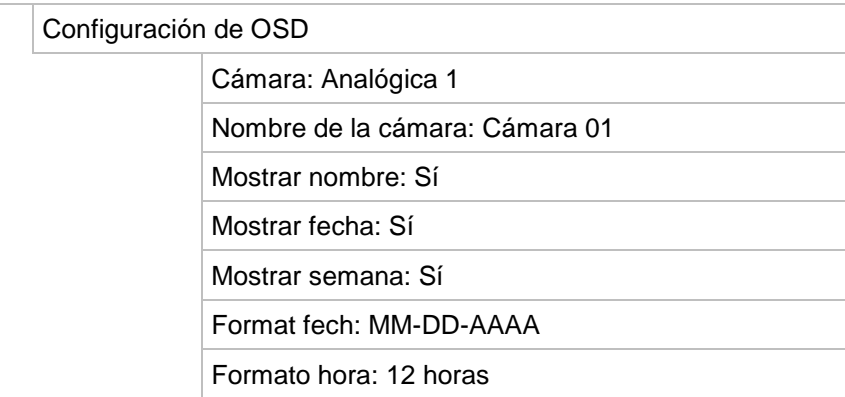

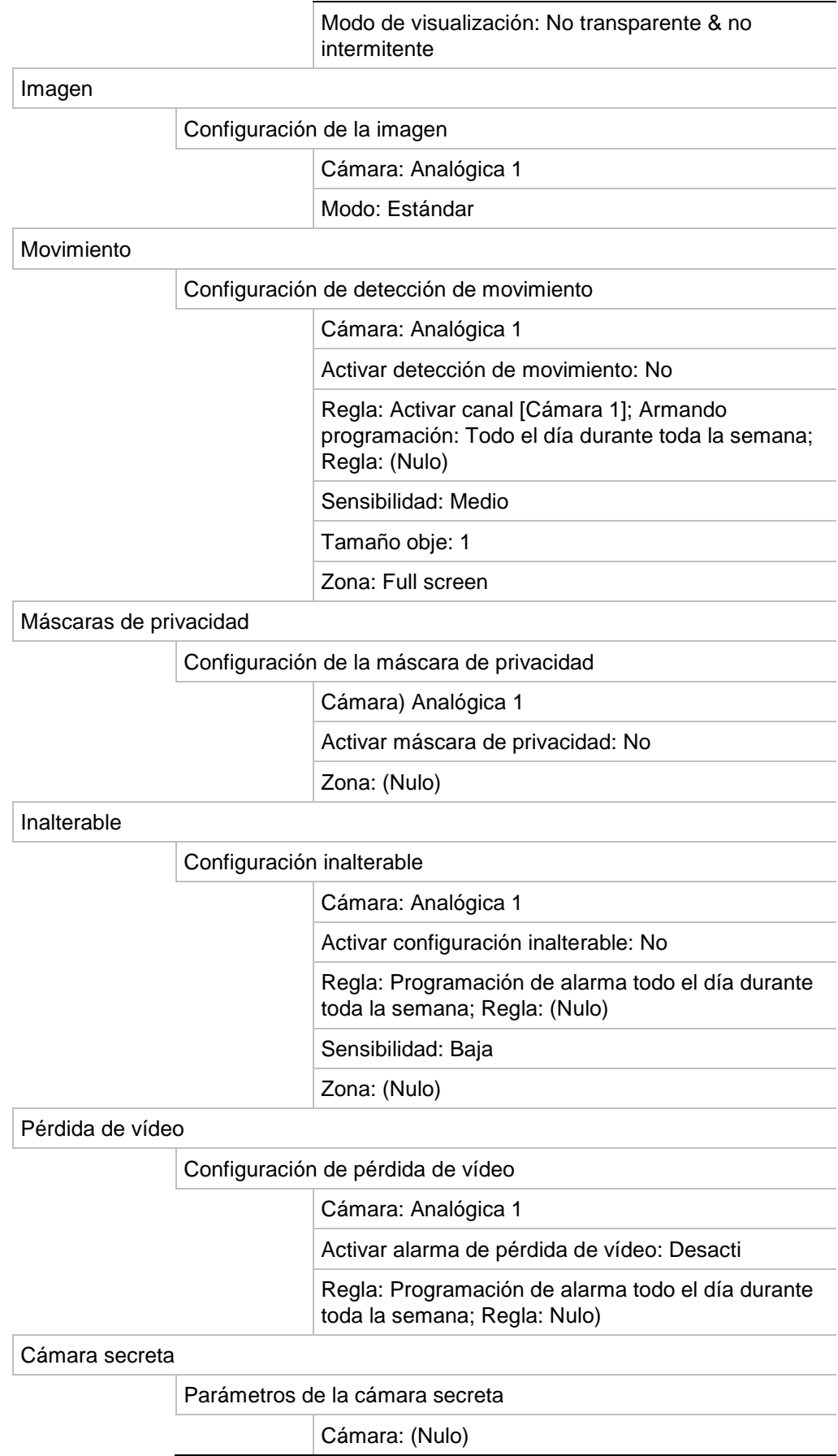

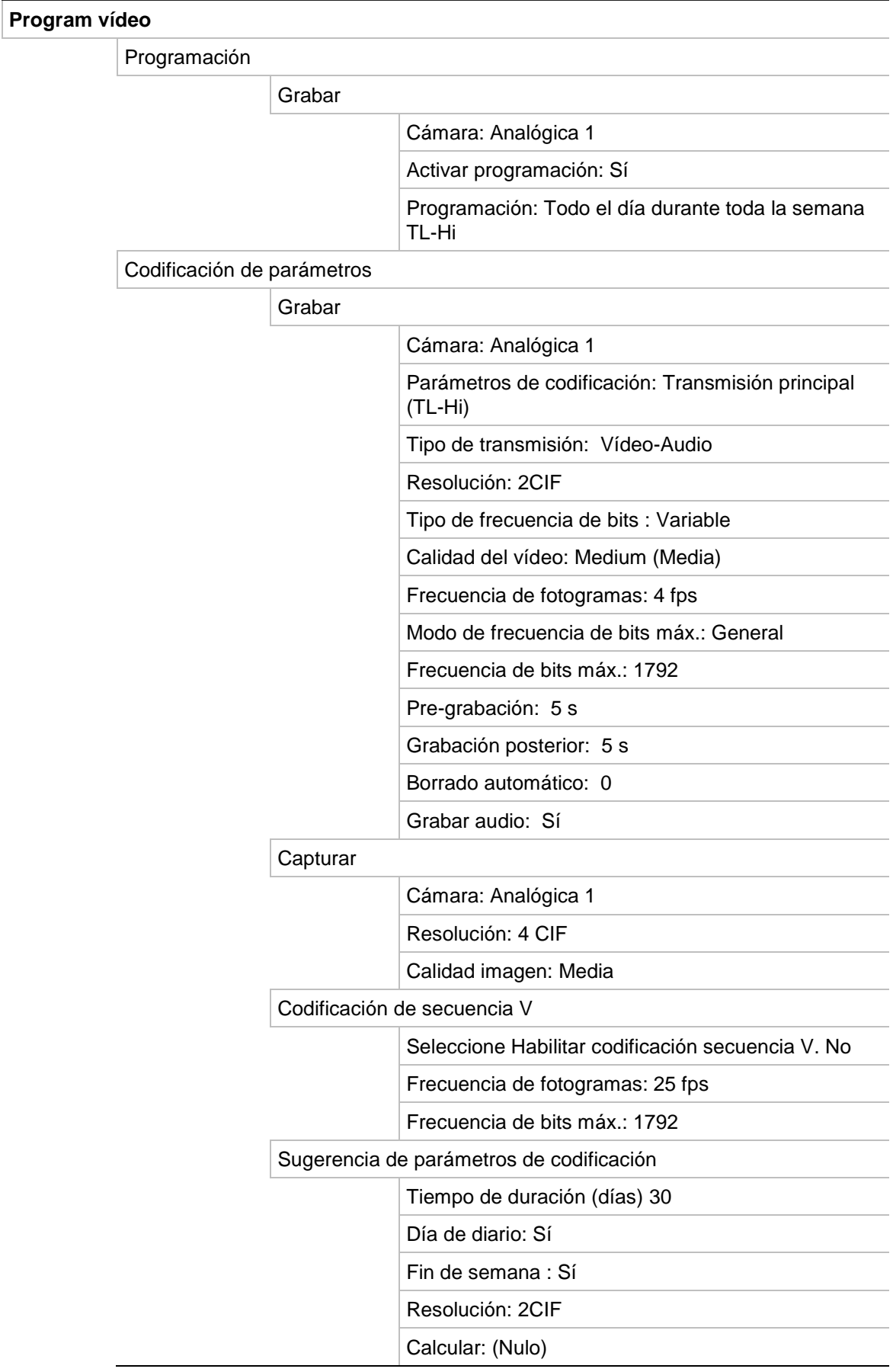

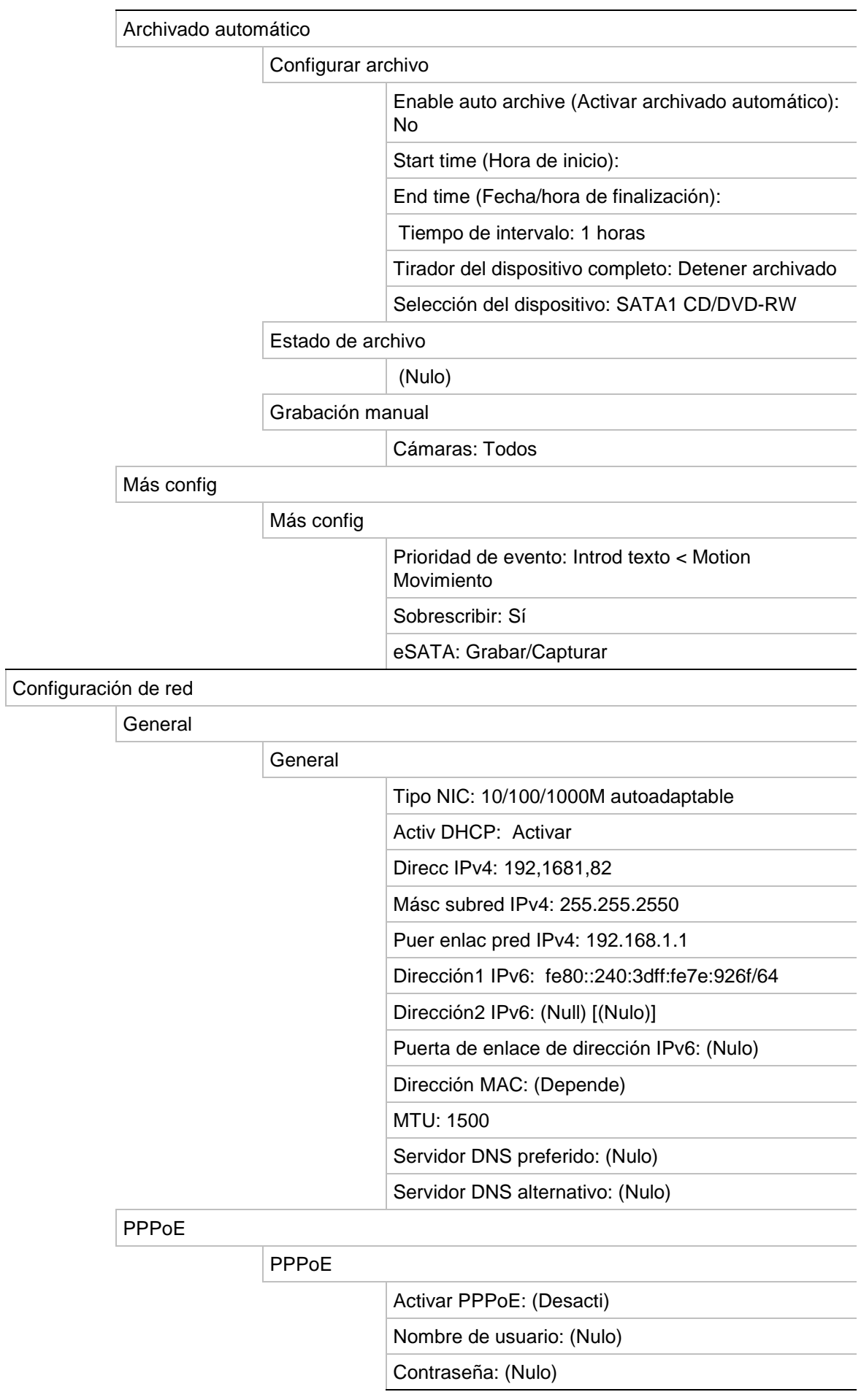

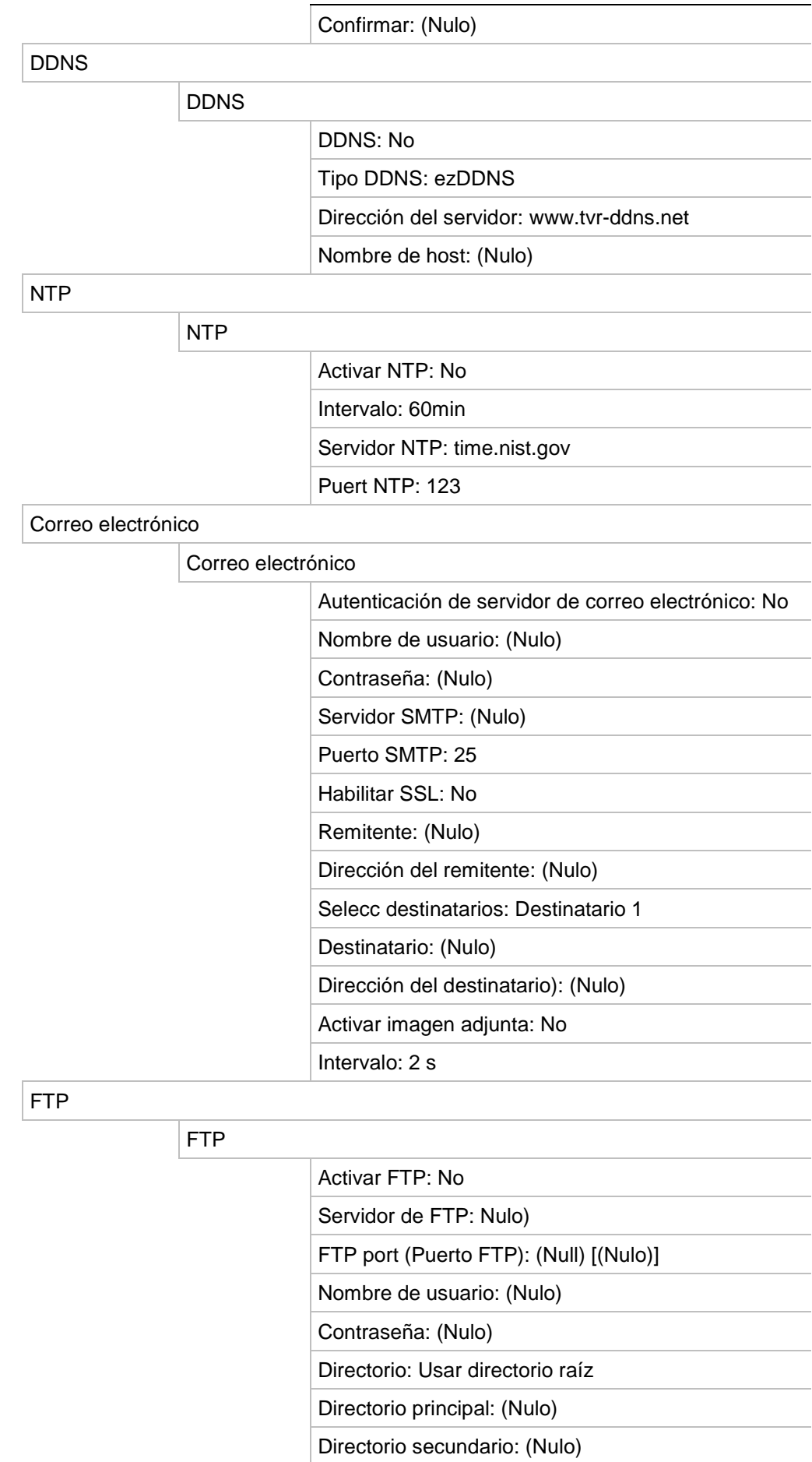

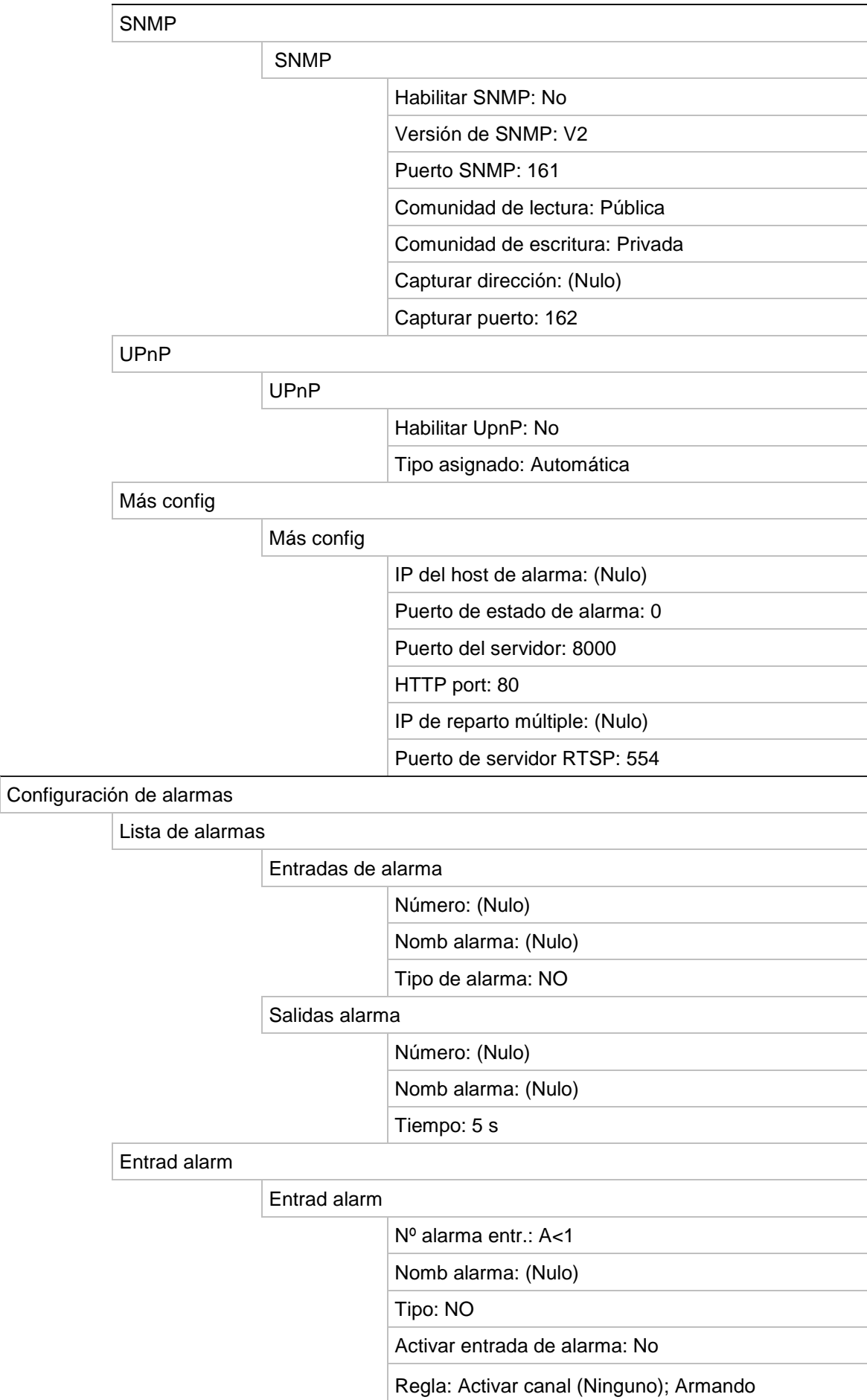

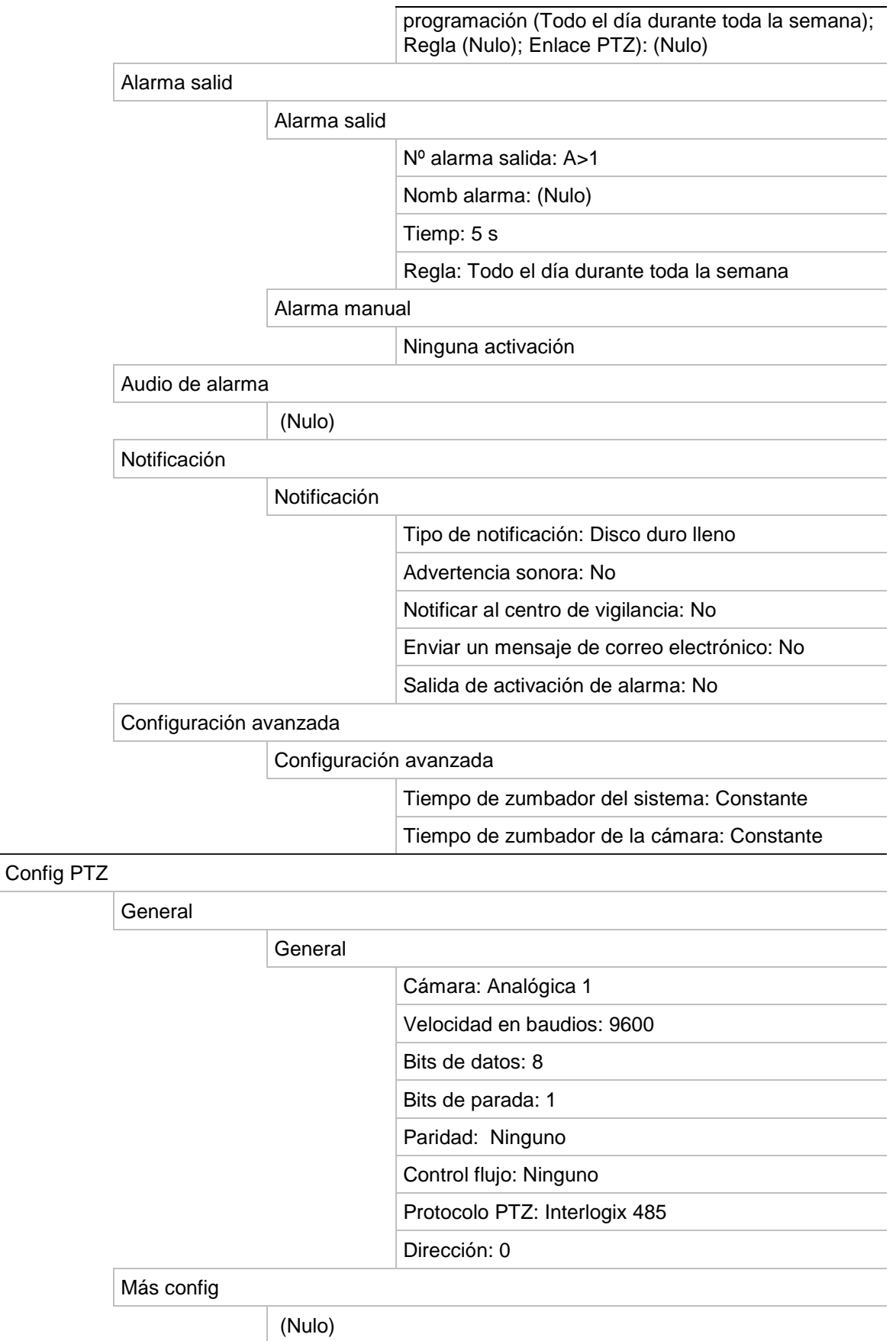

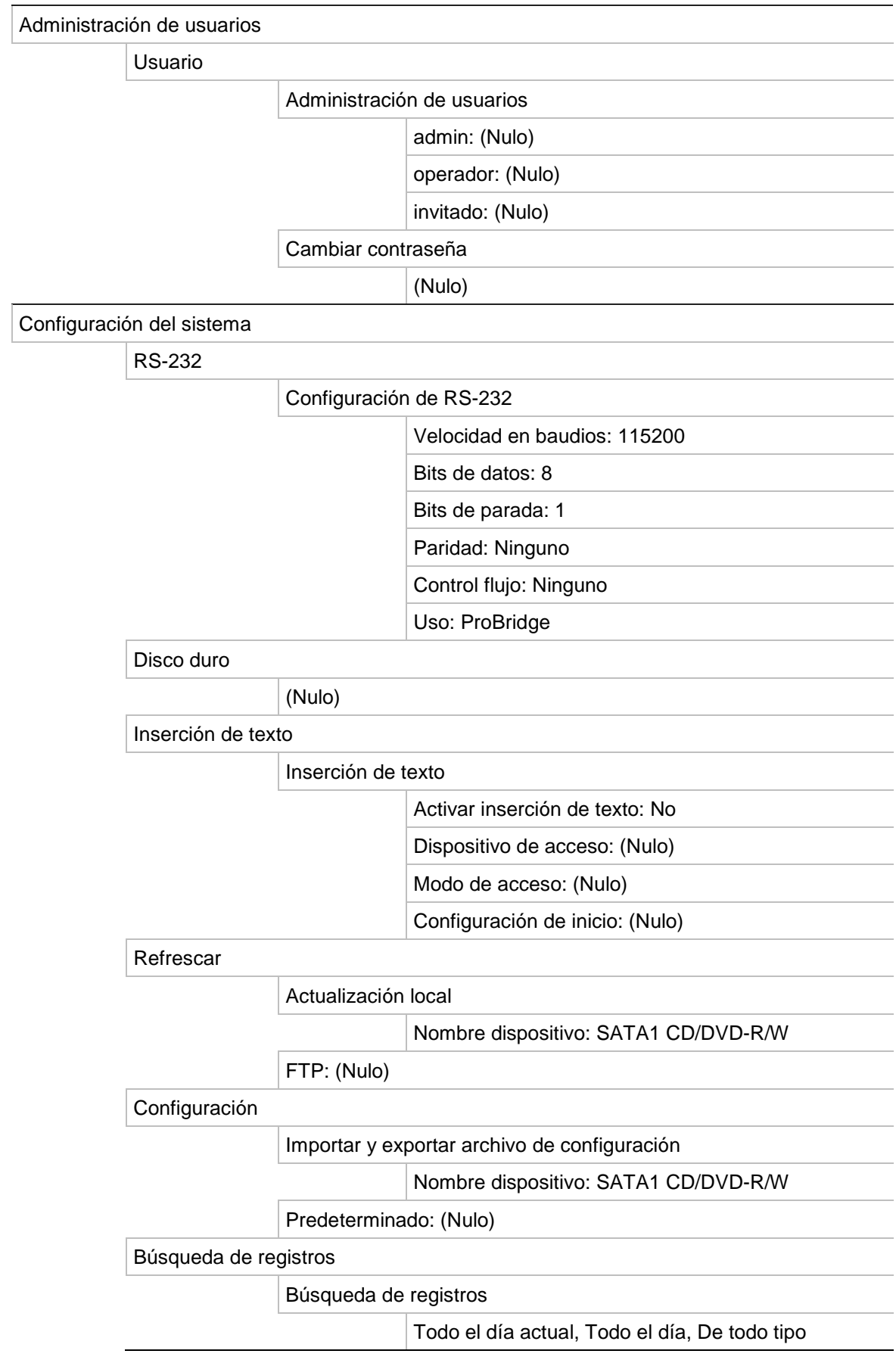

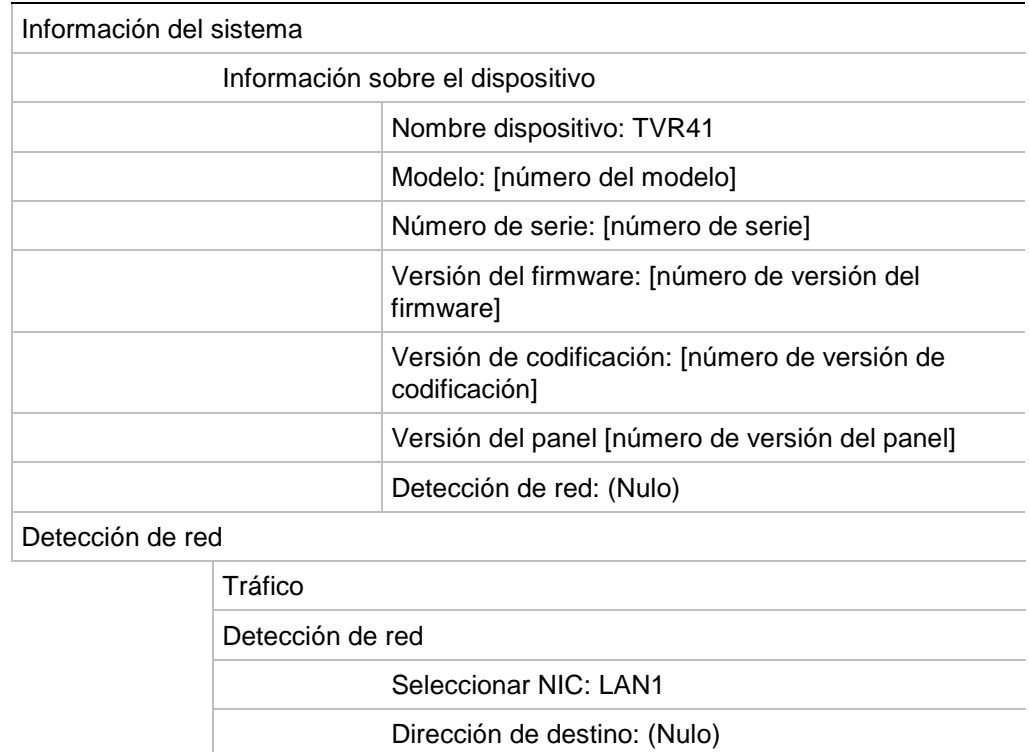

Estado de red

Nombre dispositivo: SATA1 CD/DVD-R/W

Vídeo en directo remote: 0 bps Reproducción remota: 0 bps

Inactividad total de red: 80 Mbps

Límite total de red: 80 Mbps

# Índice

#### **A**

Acelerador de ancho de banda configuración, 135 Active X, 81 Alarma externa configuración de grabación al activarse, 117 Análisis de disco búsqueda de vídeo grabado, 142 Archivado archivado rápido, 74 clips de vídeos, 77 exportación manual de archivos a un dispositivo de copia de seguridad, 74 instantáneas, 79 programar archivado automático, 77 Archivado automático de archivos, 77 Archivado manual de archivos, 74 Archivos grabados bloquear/desbloquear, 106 Proteger HDD, 107 Asistente de configuración uso, 16 Audio conexión de las entradas y las salidas de audio, 13

#### **B**

Barra de herramientas de búsqueda de movimiento acceso rápido, 60 Barra de herramientas de control de reproducción acceso rápido, 60 Bloquear/desbloquear archivos grabados, 106 Brillo, contraste y la saturación modificar, 147 Búsqueda de movimiento reproducción, 69

#### **C**

Cálculo de frecuencia de fotogramas y la frecuencia de bits requerida, 99 Cámaras

conexión de cámaras analógicas en bucle, 13 configuración de la secuencia, 41 configuración de las cámaras domo PTZ, 49 configuración de secuencias alarma/evento, 42 máscaras de privacidad, 146 Cámaras domo PTZ asignación de protocolos, 49 conexión a puerto RS-485, 12 conexión de cámaras domo a DVR, 6 configuración, 6, 49 control de forma remota, 93 Cámaras secretas, 148 Codificación de secuencia V, 48 Configuración de DDNS, 127 Configuración de host de alarma remoto, 132 Configuración de OSD, 145 Configuración de PPPoE, 126 Configuración de protocolo SNMP, 131 Configuración de puerto HTTP, 133 Configuración de reparto múltiple, 133 Configuración del servidor FTP, 132 Configuración del servidor NTP, 128 Configuración predeterminada de fábrica restaurar, 151 Configuración predeterminada del menú, 189 Contraseña cambio de la contraseña de usuario, 159 contraseñas de usuario predeterminadas, 155

## **D**

Datos de paquete de red exportación, 135 Descripción del panel frontal, 22 Descripción del panel posterior, 4 Detección de movimiento, 114 configuración del nivel de sensibilidad, 114 configuración del tamaño del objetivo, 114 definición del área de detección de movimiento, 114 Dispositivos de copia de seguridad administración, 79 Dispositivos de grabación externos, 100

Dispositivos IP compatibles, 170 DST configuración, 43

### **E**

Encendido y apagado de la unidad DVR, 15 eSATA, 141 eSATA HDD uso, 100 Espacio libre en el disco duro requerido cálculo, 99 Estado de la red, 134 Explorador Web acceso, 82 búsqueda de registros de evento, 91 búsqueda y reproducción de vídeos grabados, 89 configuración local de DVR, 84 configuración remota de DVR, 84 inserción de texto, 93 instalación de Active X, 81 miniaturas de vídeo, 89 superposición de texto, 95 Exportar archivos, 79

## **F**

Fecha configuración de la visualización, 43 Firmware actualización, 150 Formato de vídeo PAL/NTSC, 15 Frecuencia de bits requerida cálculo, 99 Frecuencia de fotogramas requerida cálculo, 99

## **G**

Grabación configuración de la redundancia de HDD, 108 configuración de parámetros, 97 programaciones de grabación, 101 protección contra sobrescritura, 106 Grabación manual, 104

## **H**

HDD cuota, 137 redundancia, 108

#### **I**

Información del sistema ver, 152 Información S.M.A.R.T. de una unidad de HDD, 142

Inserción de texto acceso rápido para visualizar, 60 búsqueda de vídeo grabado, 93 configuración, 93 Instantáneas archivado, 79 capturar de forma remota, 89 cargar en el servidor FTP, 132 reproducción, 67 iTVRmobile administración de dispositivos, 165 control de cámara PTZ, 163 favoritos, 166 inicio de sesión, 161 modo visual directo, 162

## **K**

KTD-405 cambiar las entradas de la cámara controladas por el teclado, 182

### **M**

Mando a distancia conexión al DVR, 27 descripción, 25 Manipulación de vídeo configuración de detección, 122 Marcadores guardar, 66 reproducción, 66 tipos, 66 Máscaras de privacidad, 146 Mensajes de audio de alarma, 112 Menú emergente del ratón, 34 Menú principal acceso, 28 descripción, 28 descripciones de iconos, 28 Modo de vídeo en directo configuración de la visualización de fecha y hora, 43 Modo visual directo alternancia entre monitores, 34 secuencias de cámaras, 37 vista múltiple, 37 visualización a pantalla completa, 36 zoom digital, 39 Monitores alternancia entre monitores, 34 conexión, 13 nivelprioridad, 34

#### **N**

NAS, 96 **Notificaciones** alarmas externas, 117 tipos de alarma, 111

tipos de eventos del sistema, 120 Notificaciones de alarma alarmas externas, 117 manipulación de vídeo, 122 mensajes de audio de alarma, 112 modificación del zumbador de advertencia, 114 pérdida de vídeo, 121 Notificaciones de alarmas tipos, 111 Notificaciones de correo electrónico configuración, 129 Notificaciones del sistema tipos de eventos, 120

#### **O**

Omisión de tiempo reproducción, 69 Omitir tiempo acceso rápido, 60

#### **P**

Panel de control de reproducción descripción, 58 Panel de control PTZ descripción, 50 Parámetros de red configuración general, 125 Pérdida de vídeo configuración de detección, 121 Posiciones preestablecidas acceder, 53 selección, configuración y eliminación, 52 Privilegios de usuario configuración de la cámara, 157 configuración local, 156 configuración remota, 157 descripción, 156 Programaciones de alarma externa grabación, 105 Programaciones de grabación alarmas externas, 105 definición, 101 diarias, 102, 103 Programaciones de vacaciones grabación, 103 Programaciones diarias grabación, 102 Protección de los archivos grabados, 106 Protocolos de PTZ configuración de cámaras Interlogix, 6 Protocolos PTZ, 171 asignación, 49 comandos PTZ admitidos, 187 Puerto de servicio RTSP, 134

#### **R**

Redireccionamiento de puertos, 82 Registros ver registro del sistema, 153 Registros de eventos búsqueda de forma remota, 91 Registros del sistema reproducción, 68 ver, 153 Reproducción buscar por evento, 65 búsqueda de movimiento, 69 búsqueda por hora, 64 búsqueda por tipo de vídeo, 64 cambio de la velocidad de reproducción, 70 descripción del menú emergente, 60 descripción general de la interfaz, 57 instantáneas, 67 marcadores, 66 omisión de tiempo, 69 registro del sistema, 68 reproducción de archivos guardados, 80 reproducción instantánea, 61 resultados de búsqueda, 63 uso del explorador Web, 89 uso del zoom digital, 71 Reproducción fotograma a fotograma, 70 Reproducción instantánea, 61 Reproductor utilizado para reproducción, 80

## **S**

Salidas de alarma confirmación manual, 120 SAN, 96 Secuencias de alarma/evento, 42 Secuencias de cámaras, 37, 41 Shadow tours acceso rápido, 50 configuración, 55 Sistema de almacenamiento de red configuración, 96 Sobrescritura protección de los archivos grabados, 106 Superposición de texto explorador, 95

#### **T**

Teclado cableado a DVR, 10 conexión a puerto RS-485, 12 conexión de cámaras domo a DVR, 6 Teclado de software, 30 Teclado KTD-405 acceso a las funciones de DVR, 178 cableado, 175

configuración de dirección de dispositivos TVR 41, 176 control de una cámara, 182 firmware compatible, 175 instalación en modo de funcionamiento por zonas, 176 Tiempos de grabación anterior tiempos máximos, 185 Tour preestablecido mostrar, 55 Tours preestablecidos acceso rápido, 50 Tráfico de red comprobación, 134 Transmisión dual grabación, 139

#### **U**

Unidad de disco duro configuración de alarmas de HDD, 141 Unidad de HDD agrupamiento, 138 comprobación de estado, 140 configuración como de solo lectura, 107 inicialización, 137 propiedades, 140 Usuarios

adición de un nuevo usuario, 156

administración, 155 eliminación de un usuario, 158 modificación de la información de usuario, 159 niveles de usuario, 155 personalización de los privilegios de usuario, 156

### **V**

Valores predeterminados restaurar, 151 Valores preestablecidos acceso rápido, 50 Ver los registros del sistema, 153 Vista múltiple, 37 Visualización a pantalla completa, 36

#### **Z**

Zoom digital acceso rápido, 60 descripción, 39 Zoom digital durante la reproducción, 71 zumbador de advertencia modificación, 114